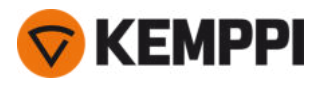

# X5 FastMig X5 FastMig Pulse

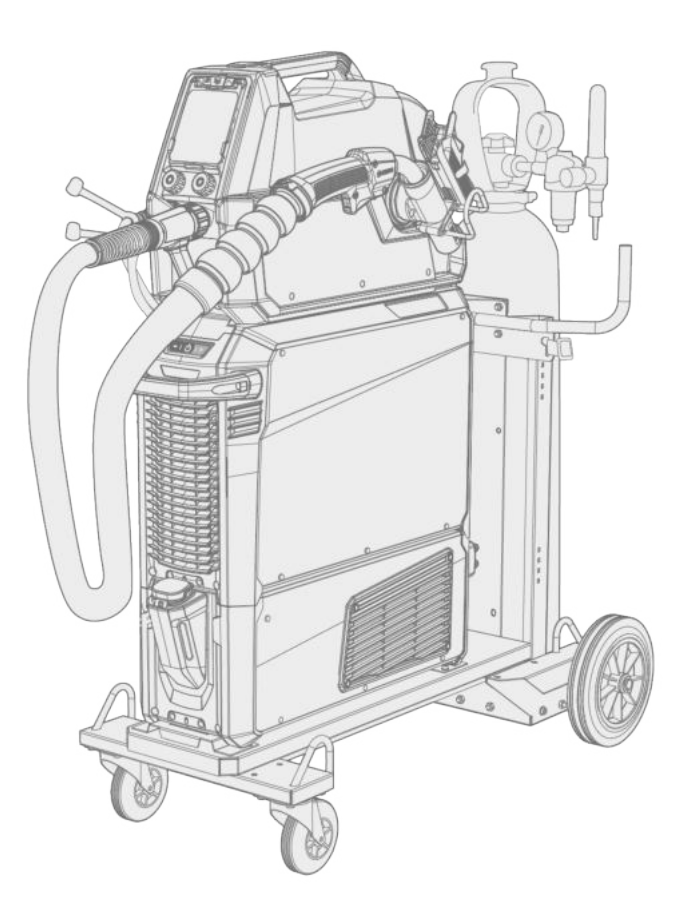

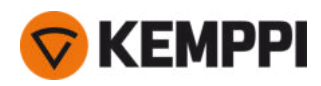

## INHOUD

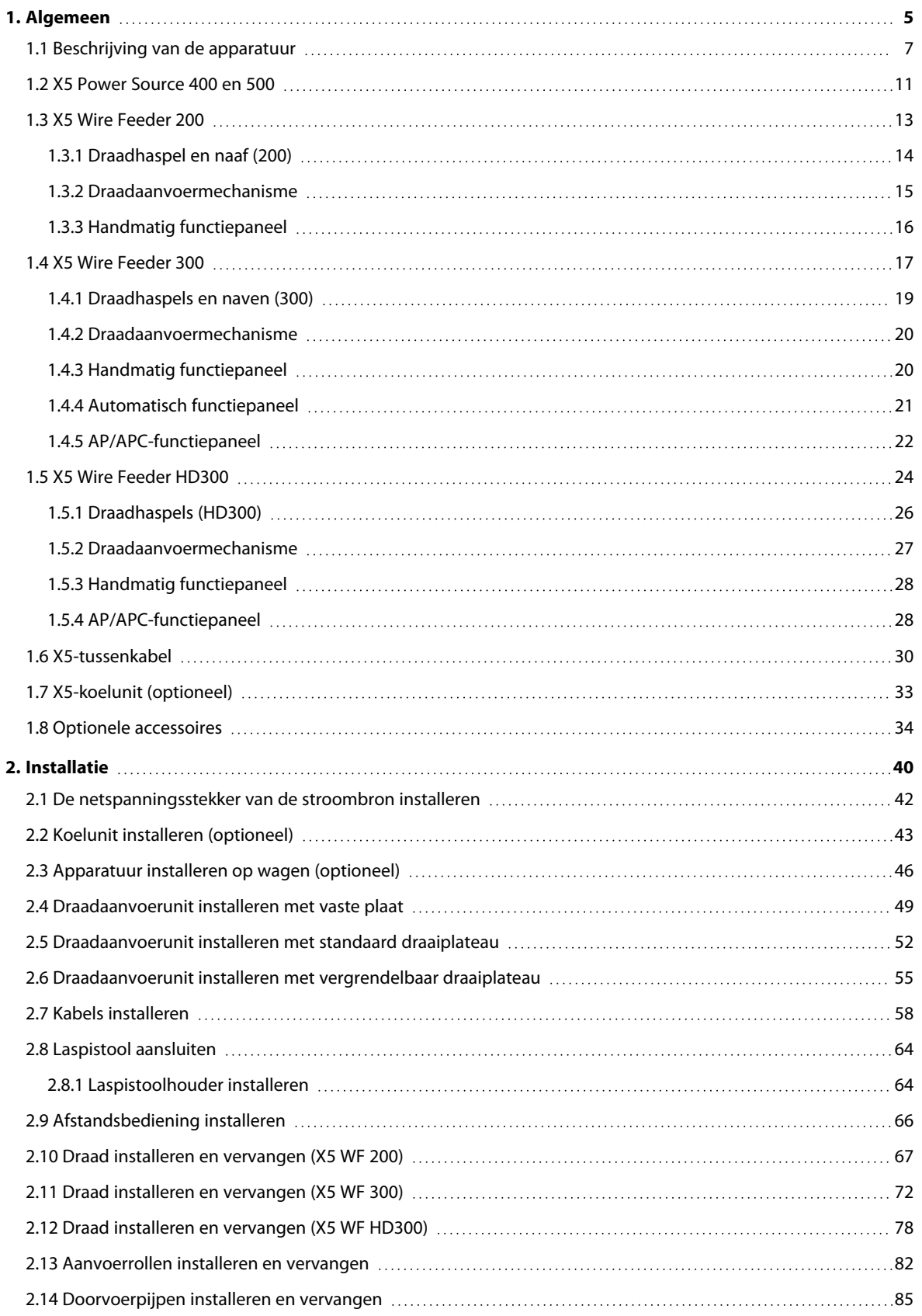

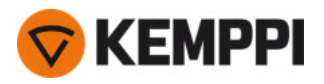

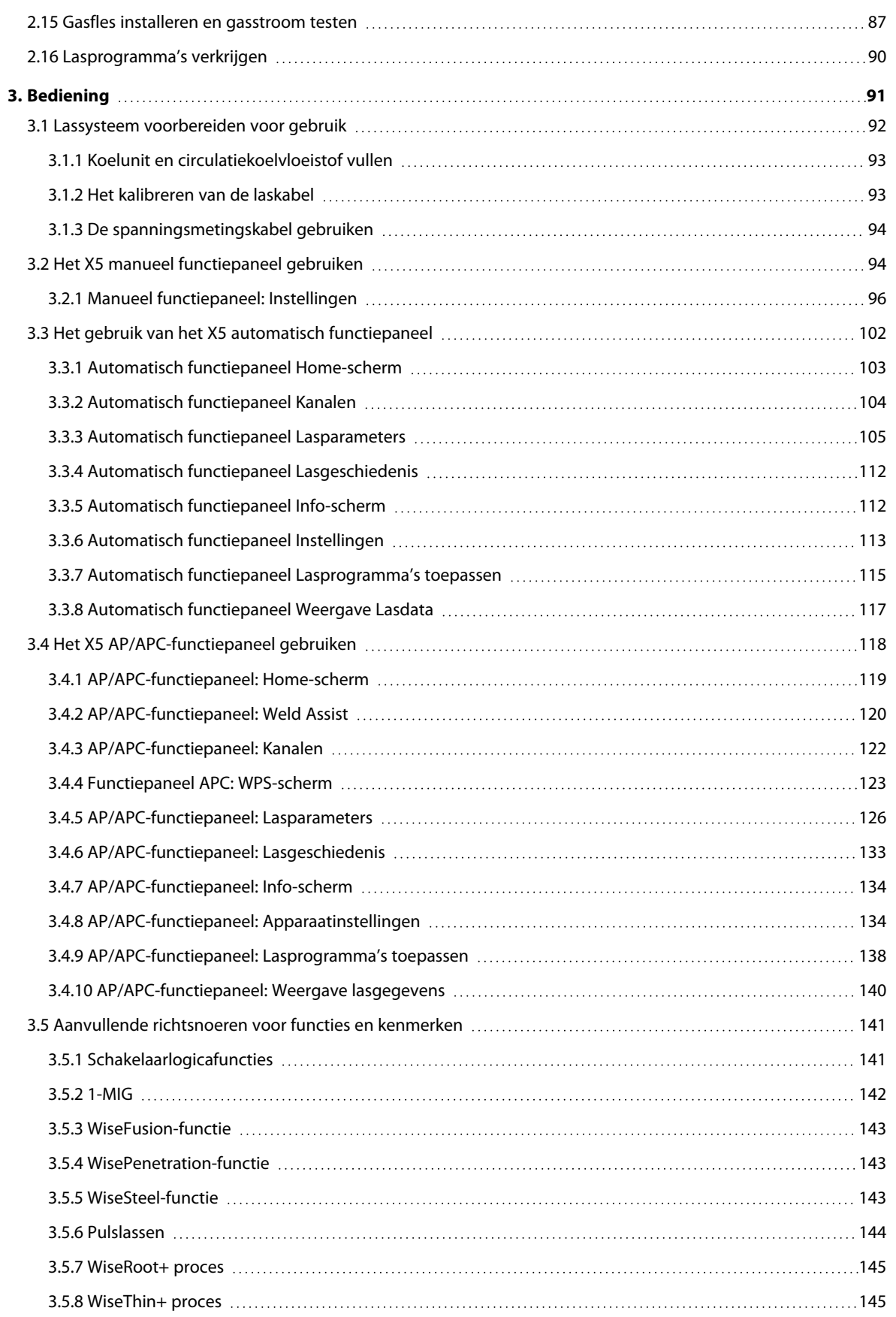

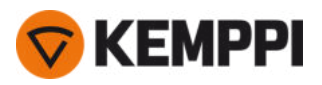

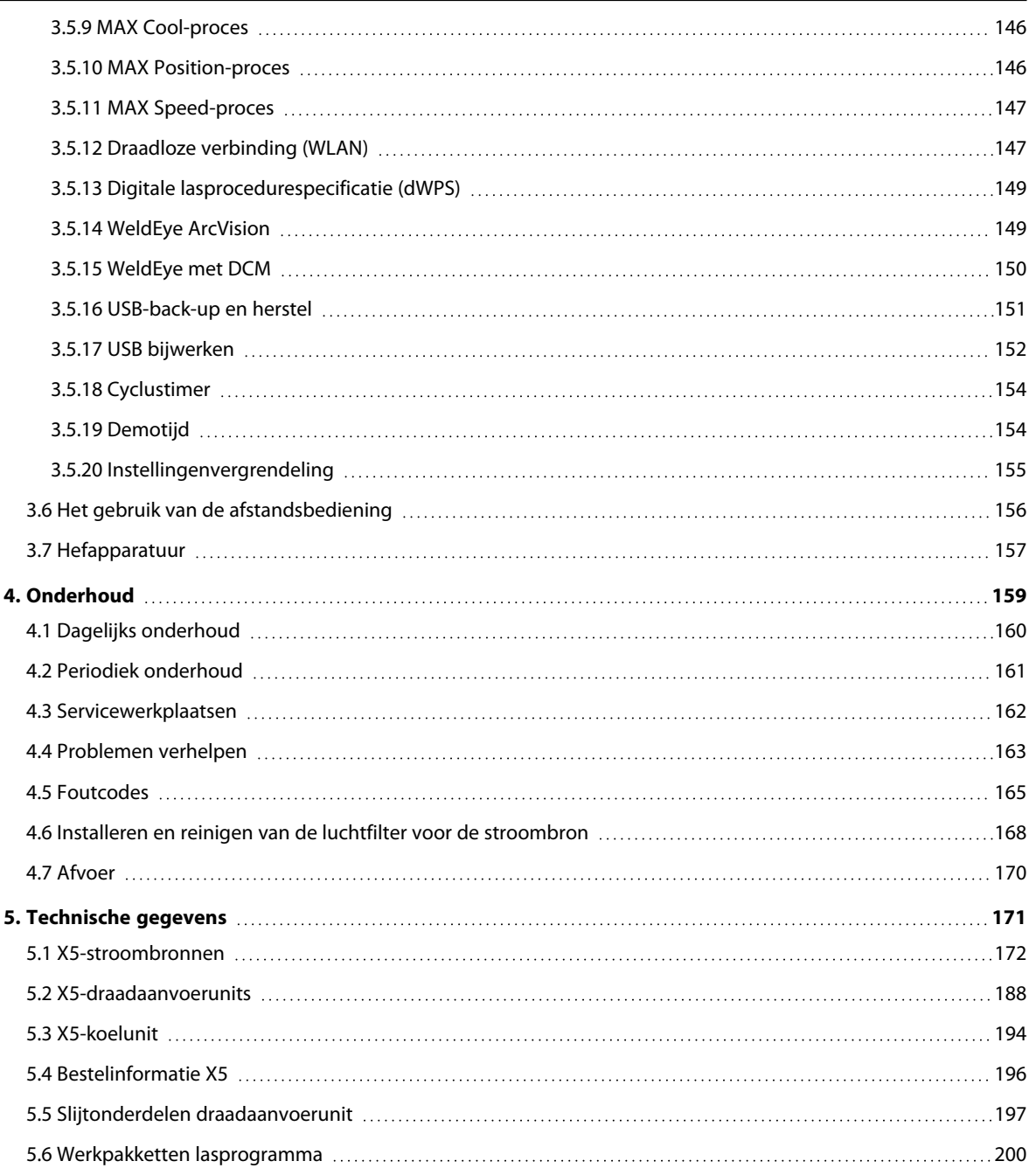

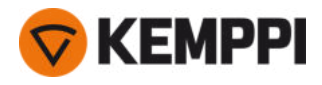

# <span id="page-4-0"></span>1. ALGEMEEN

Deze instructies beschrijven het gebruik van de X5 FastMig-apparatuur van Kemppi. X5 FastMig bestaat uit multifunctionele lasstroombronnen, draadaanvoerunits en een koelunit (optioneel) die zijn ontworpen voor veeleisend professioneel gebruik bij normaal en gepulseerd MIG lassen.

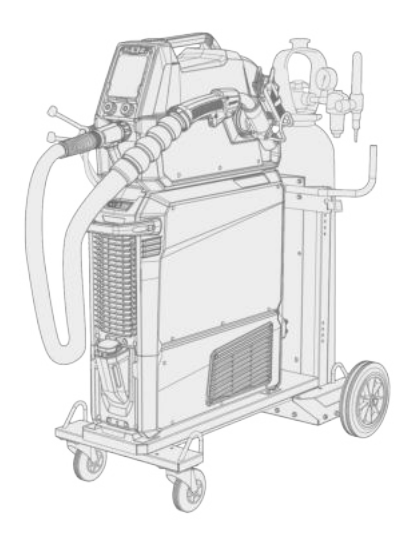

De X5 FastMig-apparatuurreeks bevat automatische 1-MIG-besturingsmogelijkheden met X5 Wire Feeder Auto/Auto+, X5 Wire Feeder 300 AP/APC en X5 Wire Feeder HD300 AP/APC. Het 1-MIG-proces gaat vergezeld van lasprogramma's en geavanceerde softwarefuncties, met Wise- en MAX-processen als optie. Standaard worden basis lasprogramma workpacks meegeleverd met de automatische 1-MIG- en puls apparatuur.

APC-draadaanvoermodellen hebben ook ingebouwde draadloze connectiviteitsfuncties, waardoor digitale Welding Procedure Specification (dWPS) en WeldEye ArcVision optioneel kunnen worden gebruikt.

X5 FastMig is ontworpen voor gebruik met de Flexlite GX MIG-laspistolen van Kemppi.

X5 FastMig kan ook worden gebruikt voor MMA-lassen, gutsen en TIG-lassen. Let op,TIG-lassen vereist het gebruik van Flexlite TX TIG-lastoorts.

#### **Systeemconfiguraties**

X5 FastMig maakt verschillende systeemconfiguraties mogelijk voor verschillende gebruiksdoeleinden. Alle combinaties van X5-stroombronnen en draadaanvoermodellen zijn mogelijk, maar om toegang te krijgen tot alle functies van elke systeemconfiguratie, moeten de configuratierichtlijnen in de onderstaande tabel worden gevolgd.

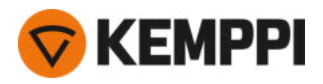

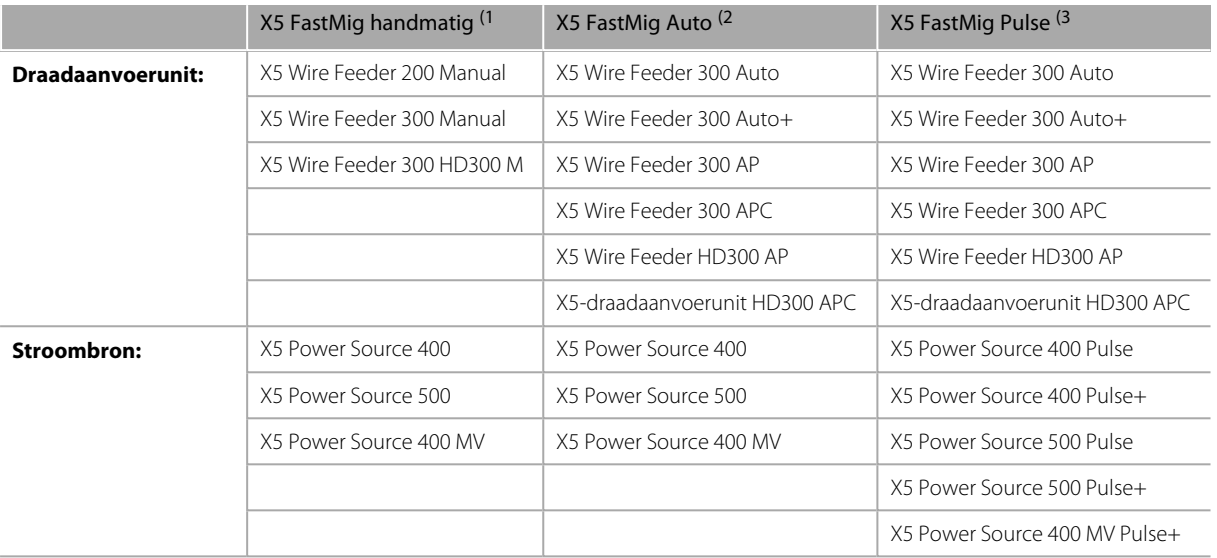

Tabel. X5 FastMig minimale configuratievereisten voor elk systeem (handmatig/auto/puls):

 $1)$  X5 FastMig Manual apparatuur is bedoeld voor lassen met handbediening.

2) X5 FastMig Auto apparatuur maakt ook automatisch 1-MIG lassen mogelijk, met extra lasprocessen als optie.

3) X5 FastMig Pulse apparatuur maakt ook automatisch 1-MIG en pulslassen mogelijk, met extra lasprocessen als optie.

Meer informatie over de afzonderlijke X5 FastMig apparaten vindt u in het hoofdstuk ["Beschrijving van de apparatuur"](#page-6-0) [op de volgende pagina.](#page-6-0)

#### **Belangrijke opmerkingen**

Lees de aanwijzingen zorgvuldig door. Voor uw eigen veiligheid en die van uw werkomgeving dient u de veiligheidsvoorschriften die met het apparaat zijn meegeleverd aandachtig te bestuderen.

Punten in de handleiding die bijzondere aandacht vereisen om schade en letsel te voorkomen, worden met de onderstaande symbolen aangeduid. Lees deze opmerkingen zorgvuldig door en volg de instructies op.

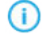

Opmerking: Geeft de gebruiker nuttige informatie.

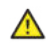

Let op: Beschrijft een situatie die kan leiden tot schade aan de apparatuur of het systeem.

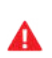

Waarschuwing: Beschrijft een mogelijk gevaarlijke situatie. Als deze niet wordt vermeden, is persoonlijk of zelfs dodelijk letsel het gevolg.

Kemppi-symbolen: [Userdoc](https://userdoc.kemppi.com/nl/content/topics/symbols/symbols.htm).

Algemene mededelingen: [Userdoc.](https://userdoc.kemppi.com/en/content/topics/other/notices.htm)

#### DISCLAIMER

Hoewel wij alles in het werk hebben gesteld om ervoor te zorgen dat de informatie in deze handleiding accuraat en volledig is, aanvaarden wij geen aansprakelijkheid voor foute of ontbrekende informatie. Kemppi heeft te allen tijde het recht om zonder bericht vooraf de specificaties van het beschreven product te wijzigen. Zonder voorafgaande toestemming van Kemppi mag de inhoud van deze handleiding niet worden gekopieerd, vermenigvuldigd of verzonden.

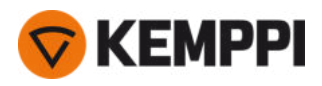

# <span id="page-6-0"></span>1.1 Beschrijving van de apparatuur

X5 FastMig heeft verschillende opties voor stroombronnen en draadaanvoerunits waaruit u kunt kiezen. Het functiepaneel zit altijd vast aan de draadaanvoerunit.

X5 FastMig ondersteunt de kalibratie van de laskabel zonder een extra spanningsmetingskabel.

Standaard worden de X5 FastMig-stroombronnen geleverd met een standaard set lasprogramma's (werkpakket) die beschikbaar zijn met 1-MIG en pulsprocessen, voor zover van toepassing. De technische gegevens van de apparatuur en de lasprogramma's die in de X5 FastMig-werkpakketten zitten, vindt u hier: ["Technische gegevens" op pagina 171](#page-170-0) en ["Werkpakketten lasprogramma" op pagina 200](#page-199-0).

#### **X5-stroombronnen (400 A):**

- **•** X5 Power Source 400
	- >> Standaard stroombron met ondersteuning voor automatisch 1-MIG-proces en MAX Speed- en MAX Cool-processen
- **•** X5 Power Source 400 MV

>> Multi-spanning stroombron met ondersteuning voor automatisch 1-MIG-proces en MAX Speed- en MAX Cool -processen.

**•** X5 Power Source 400 Pulse

>> Pulsstroombron met ondersteuning voor automatisch 1-MIG-proces en alle MAX-processen

**•** X5 Power Source 400 Pulse+

>> Pulsstroombron met ondersteuning voor automatisch 1-MIG-proces en alle Wise- en MAX-processen

**•** X5 Power Source 400 MV Pulse+

>> Multi-spanningpulsstroombron met ondersteuning voor automatisch 1-MIG-proces en alle Wise- en MAX-processen.

Zie ["X5 Power Source 400 en 500" op pagina 11](#page-10-0) voor de beschrijvingen van de onderdelen van de stroombronnen.

#### **X5-stroombronnen (500 A):**

**•** X5 Power Source 500

>> Standaard stroombron met ondersteuning voor automatisch 1-MIG-proces en MAX Speed- en MAX Cool-processen

- **•** X5 Power Source 500 Pulse >> Pulsstroombron met ondersteuning voor automatisch 1-MIG-proces en alle MAX-processen
- **•** X5 Power Source 500 Pulse+
	- >> Pulsstroombron met ondersteuning voor automatisch 1-MIG-proces en alle Wise- en MAX-processen.

Zie ["X5 Power Source 400 en 500" op pagina 11](#page-10-0) voor de beschrijvingen van de onderdelen van de stroombronnen.

#### **X5 draadaanvoerunits (Manual):**

- **•** X5 Wire Feeder 200 Manual
	- >> Inclusief 2-knops membraanfunctiepaneel (handmatig functiepaneel)
	- >> Maximale diameter draadhaspel 200 mm
	- >> Stapelbaar op X5-stroombron alleen met behulp van het extra stalen buisframe
	- >> Optionele modelversie met ingebouwde rotameter voor gas verkrijgbaar.
- **•** X5 Wire Feeder 300 Manual
	- >> Inclusief 2-knops membraanfunctiepaneel (handmatig functiepaneel)
	- >> Maximale diameter draadhaspel 300 mm
	- >> Inclusief tussenaanvoerunit.

Zie ["X5 Wire Feeder 200" op pagina 13,](#page-12-0) ["Draadhaspel en naaf \(200\)" op pagina 14](#page-13-0) en ["Draadaanvoermechanisme" op](#page-19-0) [pagina 20](#page-19-0) voor beschrijvingen van de onderdelen van de X5 Wire Feeder 200.

Zie ["X5 Wire Feeder 300" op pagina 17,](#page-16-0) ["Draadhaspels en naven \(300\)" op pagina 19](#page-18-0) en ["Draadaanvoermechanisme" op](#page-19-0) [pagina 20](#page-19-0) voor beschrijvingen van de onderdelen van de X5 Wire Feeder 300.

Zie ["Handmatig functiepaneel" op pagina 16](#page-15-0) (WF 200) en ["Handmatig functiepaneel" op pagina 28](#page-27-0) (WF 300) voor beschrijvingen van de functiepanelen.

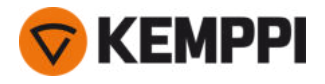

#### **X5 draadaanvoerunits (Auto/Auto+)**

#### **•** X5 Wire Feeder 300 Auto

- >> Inclusief 2-knops 5,7" TFT/LCD-functiepaneel (Automatisch functiepaneel)
- >> Omvat het automatische 1-MIG-proces dat lasprogramma's en Wise-/MAX-functies en processen ondersteunt
- >> Maximale diameter draadhaspel 300 mm
- >> Inclusief tussenaanvoerunit.
- **•** X5 Wire Feeder 300 Auto+
	- >> Inclusief 2-knops 5,7" TFT/LCD-functiepaneel (Automatisch functiepaneel)
	- >> Omvat het automatische 1-MIG-proces dat lasprogramma's en Wise-/MAX-functies en processen ondersteunt
	- >> Maximale diameter draadhaspel 300 mm
	- >> Inclusief extra ondersteuning voor spanningsmetingskabel
	- >> Inclusief tussenaanvoerunit
	- >> Inclusief ingebouwde rotameter voor gas.

Zie ["X5 Wire Feeder 300" op pagina 17,](#page-16-0) ["Draadhaspels en naven \(300\)" op pagina 19](#page-18-0) en ["Draadaanvoermechanisme" op](#page-19-0) [pagina 20](#page-19-0) voor beschrijvingen van de onderdelen van de X5 Wire Feeder 300.

Zie ["Automatisch functiepaneel" op pagina 21](#page-20-0) voor beschrijvingen van de functiepanelen.

#### **X5-draadaanvoerunits (AP/APC)**

- **•** X5 Wire Feeder 300 APC
	- >> Inclusief 2-knops 5,7" TFT/LCD-functiepaneel (APC-functiepaneel)
	- >> Omvat het automatische 1-MIG-proces dat lasprogramma's en Wise-/MAX-functies en processen ondersteunt
	- >> Inclusief draadloze connectiviteitsfuncties (voor Digital Welding Procedure Specification (dWPS) en WeldEye ArcVision)
	- >> Inclusief Weld Assist
	- >> Maximale diameter draadhaspel 300 mm
	- >> Inclusief tussenaanvoerunit
	- >> Inclusief extra ondersteuning voor spanningsmetingskabel
	- >> USB-back-upfunctie.

#### **•** X5 Wire Feeder 300 AP

- >> Inclusief 2-knops 5,7" TFT/LCD-functiepaneel (AP-functiepaneel)
- >> Omvat het automatische 1-MIG-proces dat lasprogramma's en Wise-/MAX-functies en processen ondersteunt
- >> Inclusief Weld Assist
- >> Maximale diameter draadhaspel 300 mm
- >> Inclusief tussenaanvoerunit
- >> Inclusief extra ondersteuning voor spanningsmetingskabel
- >> USB-back-upfunctie.

Zie ["X5 Wire Feeder 300" op pagina 17,](#page-16-0) ["Draadhaspels en naven \(300\)" op pagina 19](#page-18-0) en ["Draadaanvoermechanisme" op](#page-19-0) [pagina 20](#page-19-0) voor beschrijvingen van de onderdelen van de X5 Wire Feeder 300.

Zie ["AP/APC-functiepaneel" op pagina 28](#page-27-1) voor beschrijvingen van de functiepanelen.

#### **X5-draadaanvoerunits (HD)**

- **•** X5 Wire Feeder 300 HD300 M
	- >> Heavy-duty draadaanvoerunit voor veeleisende omgevingen
	- >> Inclusief 2-knops membraanfunctiepaneel (handmatig functiepaneel)
	- >> Maximale diameter draadhaspel 300 mm
	- >> Ingebouwde LED-werklampen met batterij (opgeladen bij aansluiting op het lichtnet)
	- >> Inclusief tussenaanvoerunit.
- **•** X5 Wire Feeder HD300 APC
	- >> Heavy-duty draadaanvoerunit voor veeleisende omgevingen
	- >> Inclusief 2-knops 5,7" TFT/LCD-functiepaneel (APC-functiepaneel)

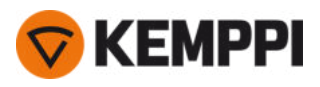

- >> Omvat het automatische 1-MIG-proces dat lasprogramma's en Wise-/MAX-functies en processen ondersteunt
- >> Inclusief draadloze connectiviteitsfuncties (voor Digital Welding Procedure Specification (dWPS) en WeldEye ArcVision)
- >> Inclusief Weld Assist
- >> Ingebouwde LED-werklampen met batterij (opgeladen bij aansluiting op het lichtnet)
- >> Maximale diameter draadhaspel 300 mm
- >> Inclusief tussenaanvoerunit
- >> Inclusief extra ondersteuning voor spanningsmetingskabel
- >> USB-back-upfunctie.

#### **•** X5 Wire Feeder HD300 AP

- >> Heavy-duty draadaanvoerunit voor veeleisende omgevingen
- >> Inclusief 2-knops 5,7" TFT/LCD-functiepaneel (AP-functiepaneel)
- >> Omvat het automatische 1-MIG-proces dat lasprogramma's en Wise-/MAX-functies en processen ondersteunt
- >> Inclusief Weld Assist
- >> Ingebouwde LED-werklampen met batterij (opgeladen bij aansluiting op het lichtnet)
- >> Maximale diameter draadhaspel 300 mm
- >> Inclusief tussenaanvoerunit
- >> Inclusief extra ondersteuning voor spanningsmetingskabel
- >> USB-back-upfunctie.

Zie ["X5 Wire Feeder HD300" op pagina 24](#page-23-0) en ["Draadaanvoermechanisme" op pagina 20](#page-19-0) voor beschrijvingen van de onderdelen van de X5 Wire Feeder HD300.

Zie ["AP/APC-functiepaneel" op pagina 28](#page-27-1) en ["Handmatig functiepaneel" op pagina 28](#page-27-0) voor beschrijvingen van de functiepanelen.

#### **X5-koelunits:**

- **•** X5-koeler, 1 kW
- **•** X5-koeler MV, 1 kW, multi-spanning.

Zie ["X5-koelunit \(optioneel\)" op pagina 33](#page-32-0) voor de beschrijvingen van de onderdelen van de koelunits.

#### **MIG-laspistolen:**

**•** Flexlite GX-laspistolen.

Zie Kemppi [Userdoc](https://userdoc.kemppi.com/nl/content/topics/product_families/mig-guns.htm) voor meer informatie over de Flexlite GX-laspistolen.

#### **Lasprogramma's:**

Lasprogramma's en Wise-functies worden ondersteund door de automatische, voor 1-MIG geschikte draad-G) aanvoerunits. Voor WiseRoot+, WiseThin+ en MAX Position-processen is een pulslassysteem vereist. Bij Wise processen is specifiek een Pulse+ stroombron vereist.

Met uitzondering van WiseSteel en WiseFusion, zijn de MAX- en Wise-softwarefuncties prestatieopties tegen meerprijs ⋒ (optionele extra's).

- **•** Werkpakket lasprogramma (standaard in de fabriek geïnstalleerd)
- **•** Auto Wise-functies: WiseSteel en WiseFusion (met werkpakket lasprogramma)
- **•** Auto Wise-functies: WisePenetration (optionele extra)
- **•** Aanvullende 1-MIG-lasprogramma's (optionele extra's)
- **•** Aanvullende geavanceerde lasprocessen: WiseThin+, WiseRoot+, MAX Cool, MAX Speed en MAX Position (optionele extra's).

Neem voor meer informatie over het aanschaffen van aanvullende lasprogramma's en optionele lasprocessen contact op met uw plaatselijke Kemppi-dealer.

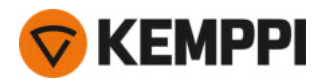

#### **Supersnake**

 $(i)$ Supersnake GTX wordt ondersteund door alle nieuwe X5 Draadaanvoerunit 300-modellen.

**•** SuperSnake GTX

Voor meer informatie over de SuperSnake GTX, zie Kemppi [Userdoc](https://userdoc.kemppi.com/nl/content/topics/product_families/supersnake.htm).

Zie ["Optionele accessoires" op pagina 34](#page-33-0) voor meer informatie over optionele accessoires, of neem contact op met uw plaatselijke Kemppi-dealer.

## APPARAATKENMERK

#### **Serienummer**

Het serienummer van het apparaat is gemarkeerd op de typeplaat of op een andere goed zichtbare plaats op het apparaat. Bij het uitvoeren van reparaties of het bestellen van reserveonderdelen is het van belang dat het juiste serienummer van het product wordt opgegeven.

#### **Quick Response-code (QR-code)**

Het serienummer en andere identificatie-informatie met betrekking tot het apparaat kan ook opgeslagen zijn in de vorm van een QR-code (of een streepjescode) op het apparaat. Deze codes kunnen worden gelezen met een smartphone of met een speciale codelezer voor snelle toegang tot informatie over het apparaat.

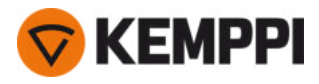

# <span id="page-10-0"></span>1.2 X5 Power Source 400 en 500

Deze paragraaf beschrijft de structuur van de X5 Power Source 400 en de X5 Power Source 500-modellen.

#### **Voorzijde:**

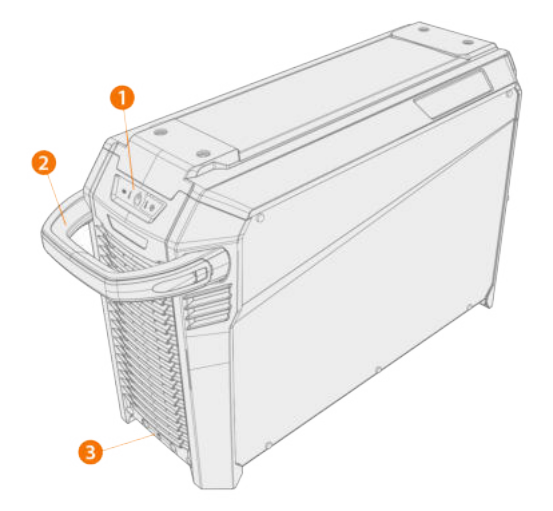

- **1.** Indicatorpaneel \*
- **2.** Transporthandvat (niet bestemd voor mechanisch heffen)
- **3.** Vergrendelingsinterface aan voorzijde (voor vergrendeling bovenop de koelunit of op de wagen)

#### **\* Indicatorpaneel**

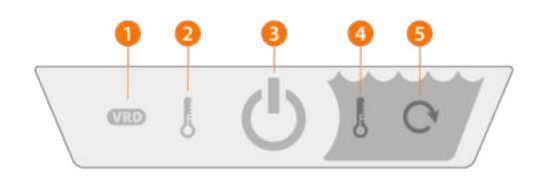

#### **1.** Indicator VRD (voltage reductie apparaat)

- >> De led is groen wanneer VRD is ingeschakeld en de onbelaste spanning lager is dan 35 V.
- >> De led knippert rood wanneer VRD is ingeschakeld en de onbelaste spanning hoger is dan 35 V.
- >> De led is uit wanneer VRD is uitgeschakeld en tijdens het lassen.
- >> De led knippert groen wanneer de stroomspaarmodus voor MMA of gutsen is ingeschakeld (de stroomspaarmodus wordt automatisch toegepast na 15 minuten inactiviteit).

 $\bigcirc$ VRD is alleen actief in de MMA- en gutsmodus.

#### **2.** Indicator Hoge temperatuur (thermische overbelasting)

>> De led is geel wanneer het apparaat oververhit is.

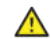

Als de stroombron oververhit is, wordt het apparaat uitgeschakeld door een thermische beveiliging en kan het pas weer worden ingeschakeld wanneer het is afgekoeld.

#### **3.** Indicator Vermogen aan/uit

>> De led is groen wanneer het apparaat aan staat.

#### **4.** Waarschuwing koelvloeistoftemperatuur

>> De led is geel wanneer de koelunit oververhit is.

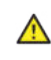

Als de koelvloeistof oververhit is, wordt het lassysteem uitgeschakeld door een thermische beveiliging en kan het pas weer worden ingeschakeld wanneer de koelvloeistof is afgekoeld.

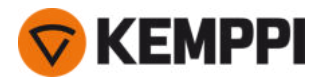

#### **5.** Waarschuwing koelvloeistofcirculatie

- >> De led is groen wanneer de koelvloeistof normaal circuleert.
- >> De led is rood wanneer er een probleem is met de circulatie van koelvloeistof.

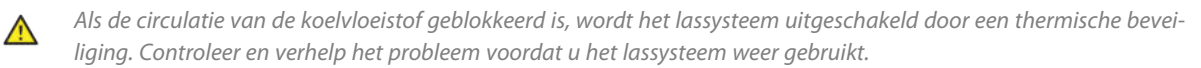

#### **Achterzijde:**

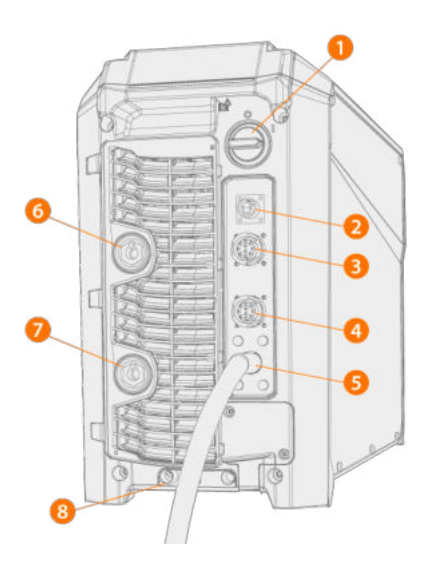

- **1.** Aan-uitschakelaar
- **2.** Aansluiting spanningsmetingskabel (alleen Pulse+-stroombronnen)
- **3.** Stuurstroomkabelconnector
- **4.** Stuurstroomkabelconnector
- **5.** Primaire kabel
- **6.** Stekker laskabel, plus (+) stekker
- **7.** Stekker werkstukkabel, min (-) stekker
- **8.** Vergrendelingsinterface aan achterzijde

>> Voor vergrendeling bovenop de koelunit of op de wagen.

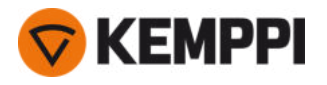

# <span id="page-12-0"></span>1.3 X5 Wire Feeder 200

#### Deze paragraaf beschrijft de structuur van de X5 Wire Feeder 200 Manual.

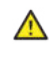

Houd de kappen van de draadaanvoerunit tijdens het lassen gesloten om het risico op letsel of een elektrische schok te beperken. Houd de kappen ook op andere momenten gesloten om de binnenkant van de draadaanvoerunit schoon te houden.

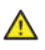

Het handvat is bedoeld voor handmatig dragen over korte afstanden. Het is toegestaan om de apparatuur tijdelijk met draagbanden aan het handvat op te hangen (bijv. voor verplaatsen).

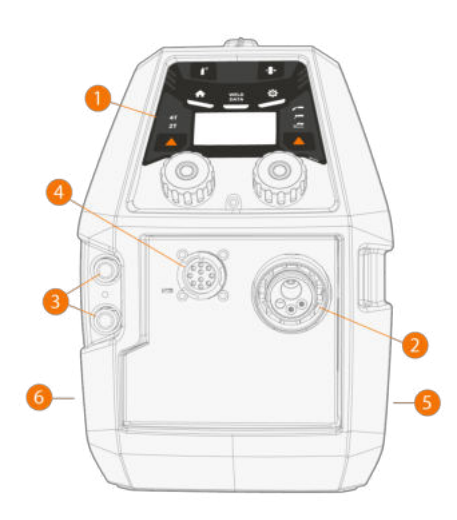

#### **1.** Functiepaneel

>> Zie ["Handmatig functiepaneel" op pagina 16](#page-15-0) voor meer informatie over het functiepaneel van de X5 Wire Feeder 200.

- **2.** Euro-stekker voor laskabelaansluiting
- **3.** In- en uitvoerconnectors voor koelvloeistof (met kleurcodering)
- **4.** Stuurstroomkabelconnector
- **5.** Compartimentzijde van draadaanvoer
- **6.** Compartimentzijde van tussenkabel

#### **Binnenkant draadaanvoerunit (draadaanvoercompartiment)**

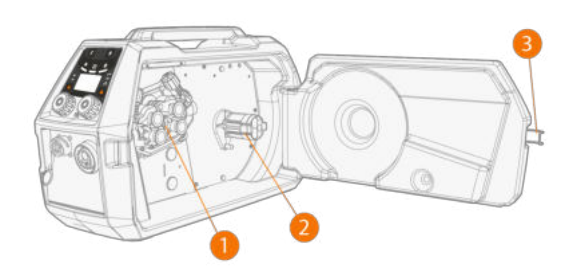

- **1.** Draadaanvoerrolmechanisme
- **2.** Draadhaspelnaaf

>> Zie ["Draadhaspel en naaf \(200\)" op de volgende pagina](#page-13-0) voor meer informatie over de draadhaspels.

**3.** Vergrendeling van deurtje van draadaanvoercompartiment

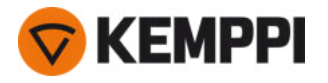

## **Binnenkant draadaanvoerunit (tussenkabelvak)**

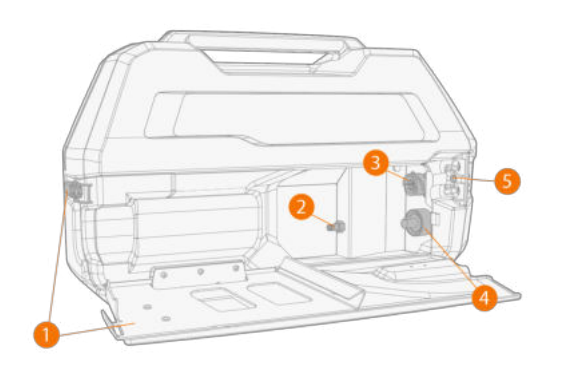

- **1.** Vergrendeling en deurtje van tussenkabelvak
- >> Het achterste deel van het deurtje werkt tevens als trekontlasting voor de kabel
- **2.** Slangconnector beschermgas
- **3.** Stuurstroomkabelconnector
- **4.** Stekker laskabel
- **5.** Montagesleuf koelvloeistofslang

Zie ["X5-tussenkabel" op pagina 30](#page-29-0) en ["Kabels installeren" op pagina 58](#page-57-0) voor het installeren en aansluiten van de kabels.

#### **Bevestigingstoebehoren draadaanvoerunit**

De X5 Wire Feeder 200 kan worden uitgerust met een stalen buisframe voor extra bescherming en installatieopties. Wanneer het stalen buisframe wordt gebruikt, kan de X5 Wire Feeder 200 ook bovenop de X5-stroombronnen worden geïnstalleerd met dezelfde optionele bevestigingsaccessoiresets als bij de X5 Wire Feeder 300.

## <span id="page-13-0"></span>1.3.1 Draadhaspel en naaf (200)

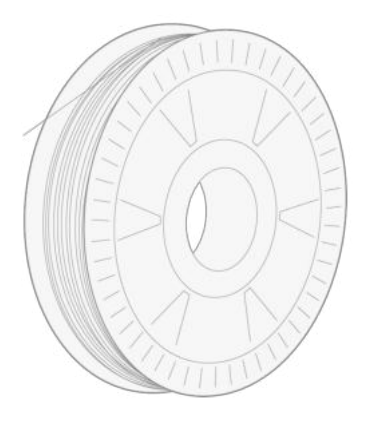

De draadhaspel kan worden ontgrendeld en verwijderd door het slot te openen en de sluitklemmen naar het midden te duwen. De sluitklemmen worden vergrendeld door de vergrendelingsknop tussen de vergrendelingshendels te draaien:

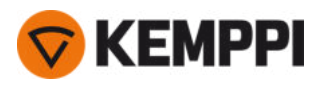

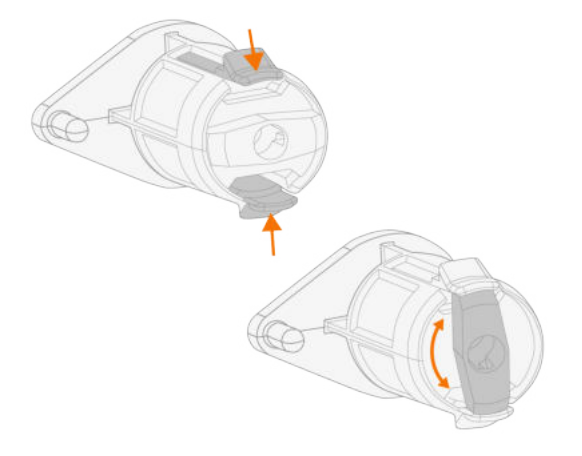

#### Afstelling van haspelrem:

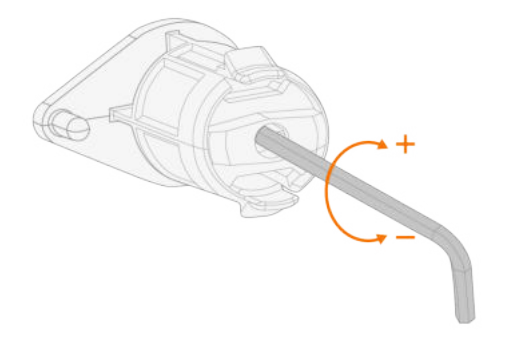

# <span id="page-14-0"></span>1.3.2 Draadaanvoermechanisme

## **Draadaanvoermechanisme van de X5 Wire Feeder 200:**

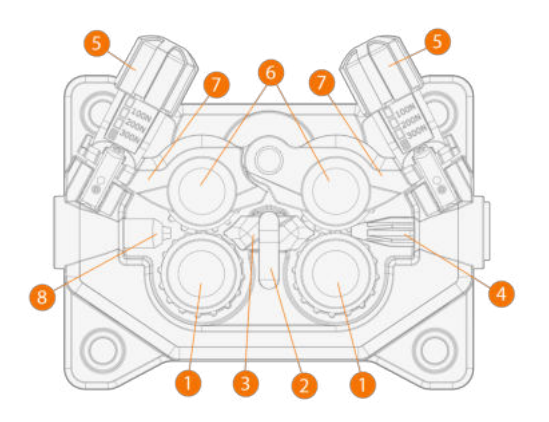

- **1.** Aandrijfrollen en montagedoppen voor aandrijfrollen
- **2.** Vergrendelclip midden-doorvoerpijp
- **3.** Midden-doorvoerpijp
- **4.** Ingang doorvoerpijp
- **5.** Drukhandvaten
- **6.** Drukrollen en bevestigingspinnen drukrollen

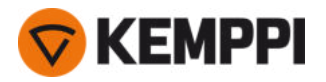

- **7.** Vergrendelingsarmen drukrol
- **8.** Uitgang doorvoerpijp.

Zie ["Aanvoerrollen installeren en vervangen" op pagina 82](#page-81-0) voor het vervangen van de draadaanvoerrollen.

<span id="page-15-0"></span>Zie ["Doorvoerpijpen installeren en vervangen" op pagina 85](#page-84-0) voor het vervangen van de draadgeleidingsbuizen.

# 1.3.3 Handmatig functiepaneel

Deze paragraaf beschrijft de bedieningselementen en de functies van de X5 draadaanvoerunit 200 Manual functiepaneel (X5 FP 200R).

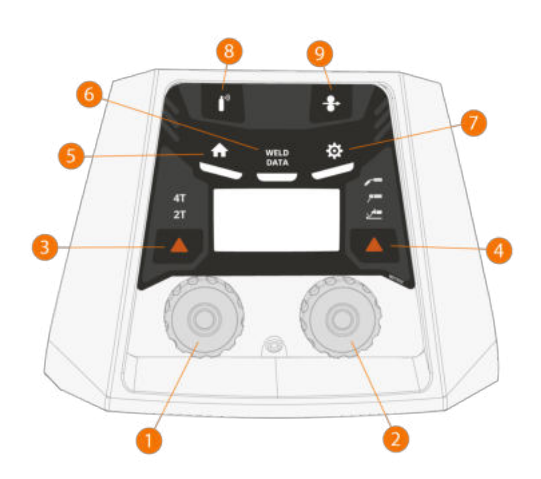

- **1.** Linker regelknop
- **2.** Rechter regelknop
- **3.** Schakelaarlogica selectieknop (2T/4T)
- **4.** Processelectie (MIG/MMA/gutsen/TIG)
- **5.** Homeknop (standaard lasmodus)
- **6.** Knop Lasdata
- **7.** Knop Instellingen
- **8.** Gastestknop
- **9.** Draadin- en -doorvoerknop

Zie ["Het X5 manueel functiepaneel gebruiken" op pagina 94](#page-93-1) voor het gebruik van het functiepaneel.

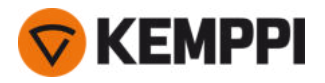

# <span id="page-16-0"></span>1.4 X5 Wire Feeder 300

Deze paragraaf beschrijft de structuur van de X5 Wire Feeder 300 Manual, 300 Auto/Auto+ en 300 AP/APC.

 $(i)$ 

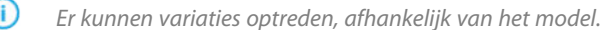

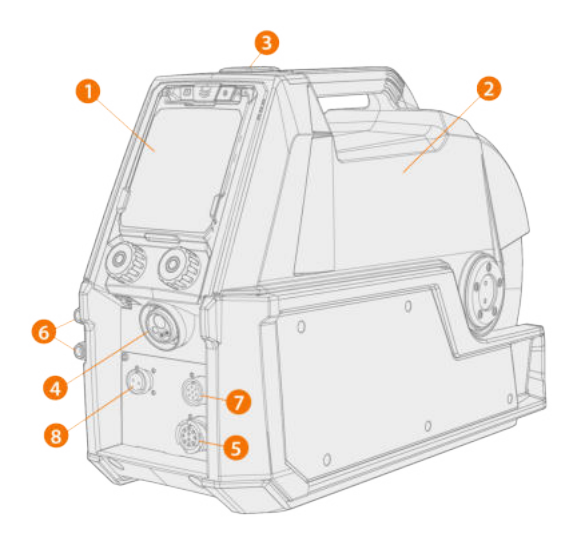

#### **1.** Functiepaneel (en scharnierende afdekking van het functiepaneel)

- >> Zie ["AP/APC-functiepaneel" op pagina 28](#page-27-1) voor meer informatie over het functiepaneel van X5 Wire Feeder 300 AP/APC.
- >> Zie ["Handmatig functiepaneel" op pagina 28](#page-27-0) voor meer informatie over het functiepaneel van de X5 Wire Feeder 300.
- >> Zie ["Automatisch functiepaneel" op pagina 21](#page-20-0) voor meer informatie over het functiepaneel van X5 Wire Feeder 300 Auto/Auto+.

#### **2.** Bovenkap

- >> Compartimentdeur voor draadaanvoerunit
- >> Handvat

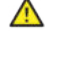

Houd de bovenkap van de draadaanvoerunit tijdens het lassen gesloten om het risico op letsel of een elektrische schok te beperken. De bovenkap moet ook verder gesloten blijven om de binnenkant van de draadaanvoerunit schoon te houden.

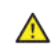

Het handvat is bedoeld voor handmatig dragen over korte afstanden. Het is toegestaan om de apparatuur tijdelijk met draagbanden aan het handvat op te hangen (bijv. voor verplaatsen).

- **3.** Sluiting van de bovenkap
- **4.** Euro-stekker voor laskabelaansluiting
- **5.** Stuurstroomkabelconnector
- **6.** In- en uitvoerconnectors voor koelvloeistof (met kleurcodering)
- **7.** Aansluiting voor synchronisatie van tussenaanvoerunit
- **8.** Alleen op X5 Wire Feeder 300 AP/APC/Auto+: Aansluiting voor spanningsmeetkabel

(i) Raadpleeg de instellingen op het functiepaneel voor de ondersteunde tussenaanvoerunits.

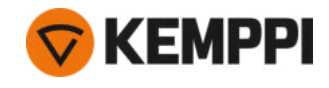

## **Binnenkant draadaanvoerunit (compartiment draadaanvoerunit)**

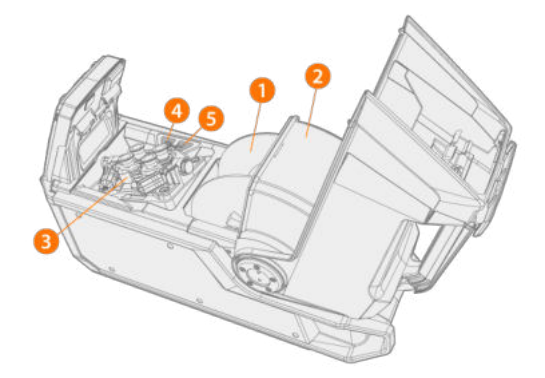

#### **1.** Draadhaspel

>> Zie ["Draadhaspels en naven \(300\)" op de volgende pagina](#page-18-0) voor meer informatie over de draadhaspels.

- **2.** Vergrendelde kap van draadhaspel
- **3.** Draadaanvoerrolmechanisme
- **4.** Draadin- en -doorvoerknop
	- >> De lasdraad aanvoeren (terwijl de boog uit is).

#### **5.** Gastestknop

>> Test de beschermgasstroom en spoelt de gasleiding door.

#### **Binnenkant draadaanvoerunit (tussenkabelvak)**

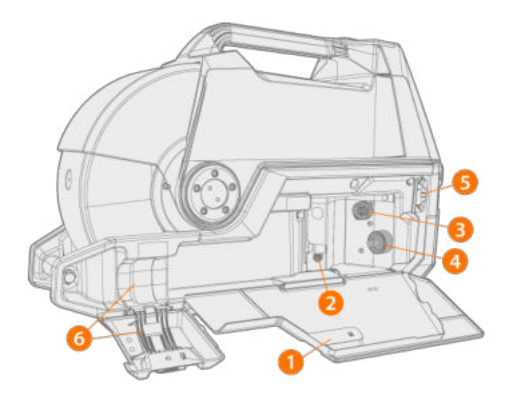

- **1.** Deur en grendel van het tussenkabelvak
- **2.** Slangconnector beschermgas
- **3.** Stuurstroomkabelconnector
- **4.** Stekker laskabel
- **5.** Montagesleuf koelvloeistofslang
- **6.** Trekontlasting tussenkabel

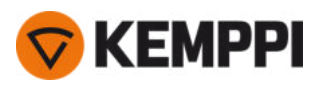

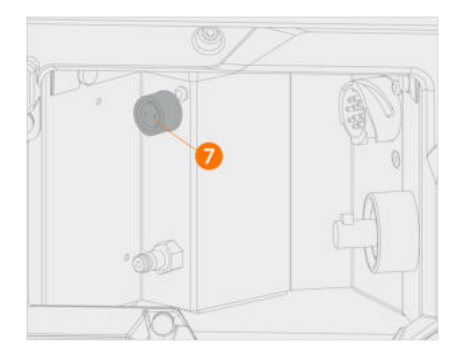

**7.** X5 Wire Feeder 300 AP/APC/Auto+ : Aansluiting voor spanningsmeetkabel voor tussenkabel

Zie ["X5-tussenkabel" op pagina 30](#page-29-0) en ["Kabels installeren" op pagina 58](#page-57-0) voor het installeren en aansluiten van de kabels.

Als de ingebouwde rotameter voor gas is inbegrepen, bevindt deze zich ook in de kast met tussenkabels.

#### **Bevestigingsaccessoires draadaanvoerunit**

De X5 Wire Feeder 300 kan met de volgende optionele bevestigingsaccessoiresets bovenop een X5-stroombron worden geïnstalleerd:

- **•** Vaste bevestigingsplaten en vergrendelmechanisme voor één draadaanvoerunit
- **•** Draaiplateau met vergrendelmechanisme voor één draadaanvoerunit
- **•** Dubbel draaiplateau met twee vergrendelmechanismen voor twee draadaanvoerunits
- <span id="page-18-0"></span>**•** Draaiplateau met balansarm voor één draadaanvoerunit.

## 1.4.1 Draadhaspels en naven (300)

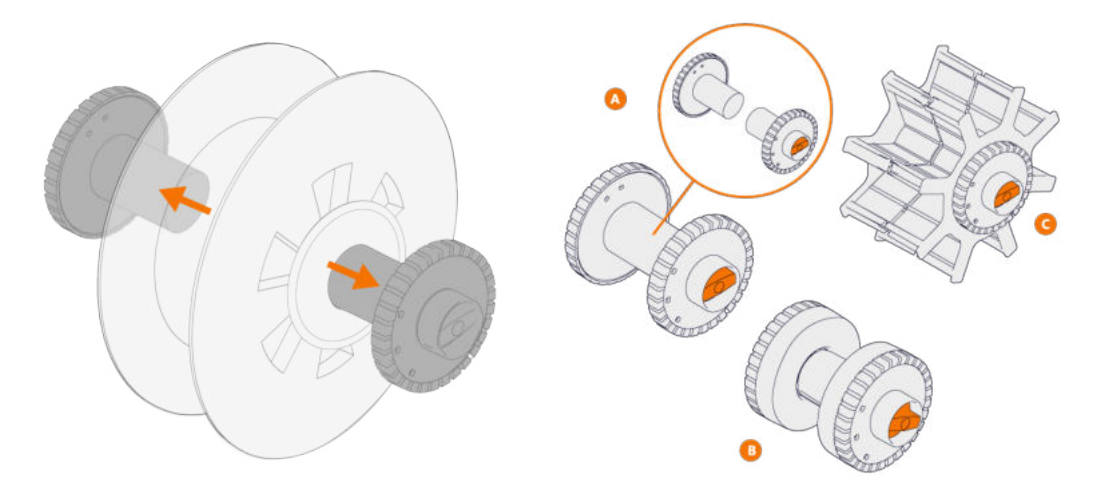

X5 Wire Feeder 300 heeft drie verschillende draadhaspelnaafopties voor verschillende draadhaspels:

- **•** Standaard haspel (A)
- **•** Haspeldrager voor de kleine draadhaspel (B) >> Bevestig de verlengstukken aan de standaard haspelhelften.
- **•** Haspeldrager voor de draadhaspel met een groot gat in het midden (C) (bijvoorbeeld een korfspoel)

Alle onderdelen worden met de draadaanvoerunit meegeleverd.

Draai de haspeldragerhelften los en trek eraan om ze van elkaar los te maken.

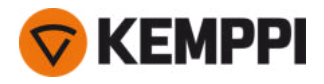

# <span id="page-19-0"></span>1.4.2 Draadaanvoermechanisme

#### **Draadaanvoermechanisme van de X5 Wire Feeder 300:**

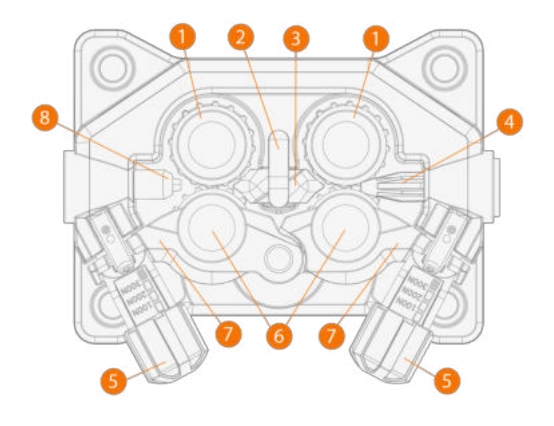

- **1.** Aandrijfrollen en montagedoppen voor aandrijfrollen
- **2.** Vergrendelclip midden-doorvoerpijp
- **3.** Midden-doorvoerpijp
- **4.** Ingang doorvoerpijp
- **5.** Drukhandvaten
- **6.** Drukrollen en bevestigingspinnen drukrollen
- **7.** Vergrendelingsarmen drukrol
- **8.** Uitgang doorvoerpijp.

Zie ["Aanvoerrollen installeren en vervangen" op pagina 82](#page-81-0) voor het vervangen van de draadaanvoerrollen.

<span id="page-19-1"></span>Zie ["Doorvoerpijpen installeren en vervangen" op pagina 85](#page-84-0) voor het vervangen van de draadgeleidingsbuizen.

# 1.4.3 Handmatig functiepaneel

Deze paragraaf beschrijft de bedieningselementen en de functies van de X5 draadaanvoerunit 300 Manual functiepaneel (X5 FP 300R).

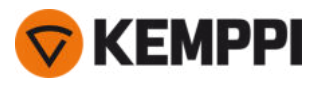

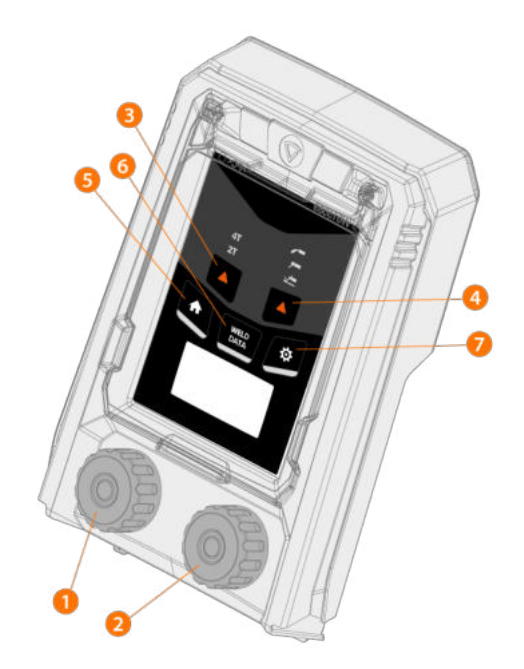

- **1.** Linker regelknop
- **2.** Rechter regelknop
- **3.** Schakelaarlogica selectieknop (2T/4T)
- **4.** Processelectie (MIG/MMA/gutsen/TIG)
- **5.** Homeknop (standaard lasmodus)
- **6.** Knop Lasdata
- **7.** Knop Instellingen

<span id="page-20-0"></span>Zie ["Het X5 manueel functiepaneel gebruiken" op pagina 94](#page-93-1) voor het gebruik van het functiepaneel.

## 1.4.4 Automatisch functiepaneel

Deze paragraaf beschrijft de bedieningselementen en de functies van de X5 draadaanvoerunit 300 automatisch functiepaneel (X5 FP 300).

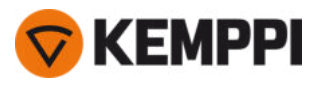

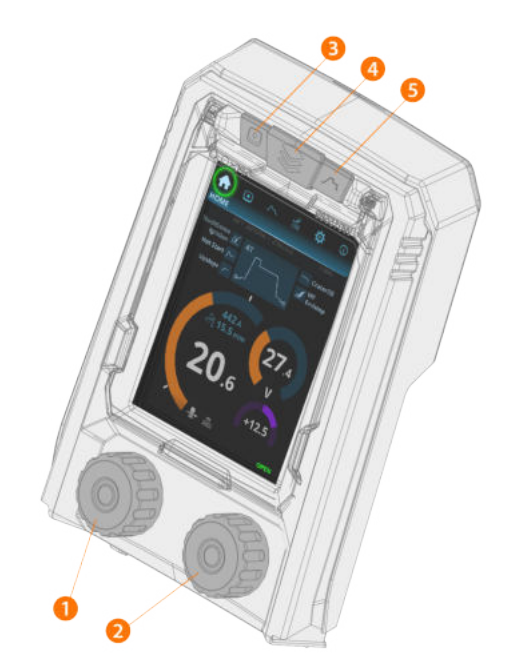

- **1.** Linker regelknop (met drukknopfunctie)
- **2.** Rechter regelknop (met drukknopfunctie)
- **3.** Selectie van geheugenkanalen (sneltoets)
- **4.** Zie de selectie (sneltoets)
- **5.** Zie de lasparameters (sneltoets).

<span id="page-21-0"></span>Zie ["Het gebruik van het X5 automatisch functiepaneel" op pagina 102](#page-101-0) voor het gebruik van het functiepaneel.

# 1.4.5 AP/APC-functiepaneel

Deze paragraaf beschrijft de bedieningselementen en de functies van het X5 Wire Feeder 300 AP/APC-functiepaneel (X5 FP 300AP/APC).

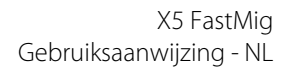

Het AP/APC-functiepaneel van de X5 Wire Feeder 300 aan de linkerkant en het AP/APC-functiepaneel van de X5 Wire Feeder HD300 aan de rechterkant:

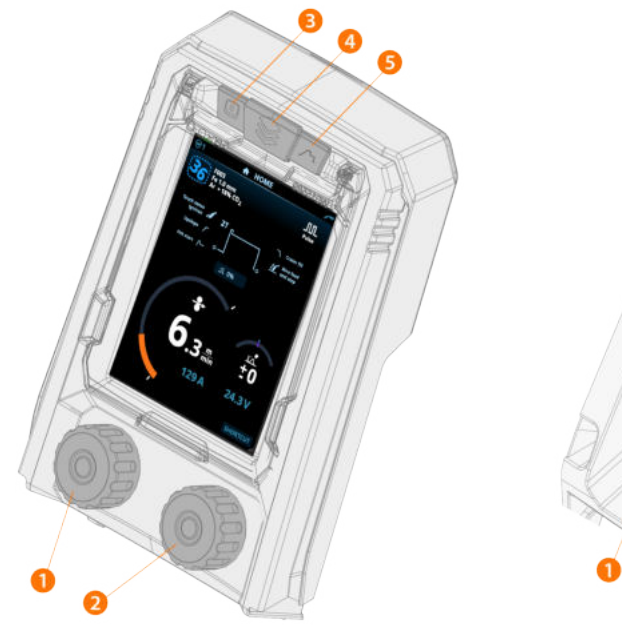

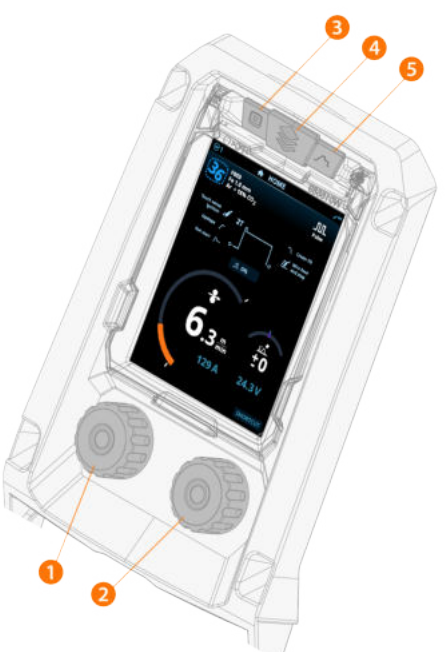

- **1.** Linker regelknop (met drukknopfunctie)
- **2.** Rechter regelknop (met drukknopfunctie)
- **3.** Selectie van geheugenkanalen (sneltoets)
- **4.** Zie de selectie (sneltoets)

**KEMPPI** 

**5.** Zie de lasparameters (sneltoets).

Zie ["Het X5 AP/APC-functiepaneel gebruiken" op pagina 118](#page-117-0) voor het gebruik van het functiepaneel.

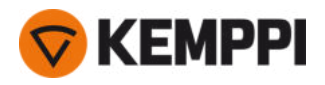

# <span id="page-23-0"></span>1.5 X5 Wire Feeder HD300

#### Deze paragraaf beschrijft de structuur van de X5 Wire Feeder HD300.

 $(i)$ 

Er kunnen variaties optreden, afhankelijk van het model.

X5 Wire Feeder HD300:

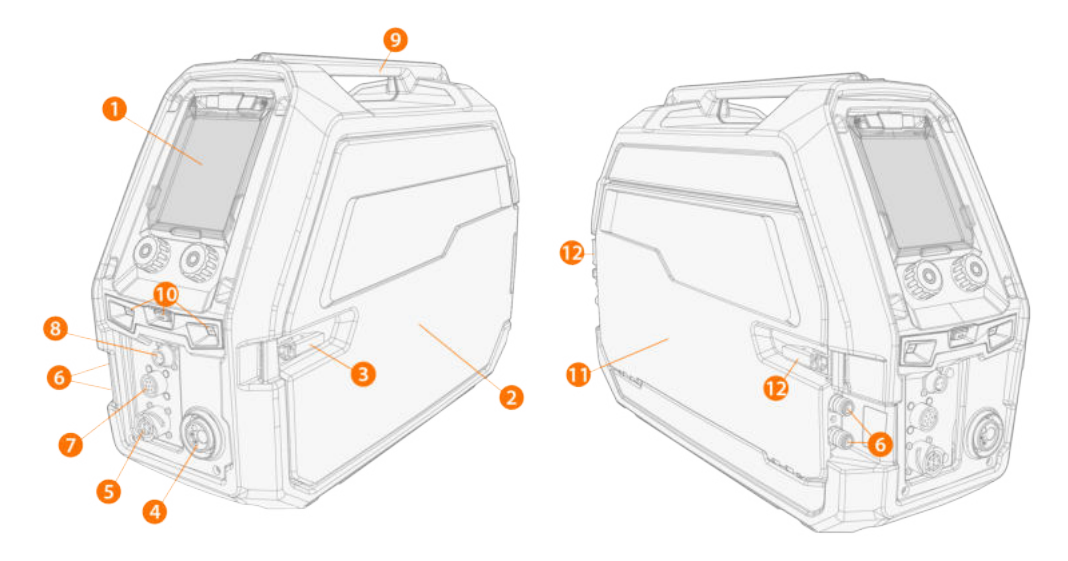

#### **1.** Functiepaneel (en scharnierende afdekking van het functiepaneel)

- >> Zie ["Handmatig functiepaneel" op pagina 28](#page-27-0) voor meer informatie over het functiepaneel van de X5 Wire Feeder 300.
- >> Zie ["AP/APC-functiepaneel" op pagina 28](#page-27-1) voor meer informatie over het functiepaneel van X5 Wire Feeder 300 AP/APC.

#### **2.** Compartimentdeur voor draadaanvoerunit

- Houd de deur van de draadaanvoerunitkast tijdens het lassen gesloten om het risico op letsel of een elektrische  $\bigwedge$ schok te beperken. De deur van de kast moet ook verder gesloten blijven om de binnenkant van de draadaanvoerunit schoon te houden.
- **3.** Vergrendeling van deurtje van draadaanvoercompartiment
- **4.** Euro-stekker voor laskabelaansluiting
- **5.** Stuurstroomkabelconnector
- **6.** In- en uitvoerconnectors voor koelvloeistof (met kleurcodering)
- **7.** Aansluiting voor synchronisatie van tussenaanvoerunit
- Zie ["AP/APC-functiepaneel: Apparaatinstellingen" op pagina 134](#page-133-1) voor de volledige lijst met tussenaanvoerunits die  $\bigcirc$ worden ondersteund.
- **8.** Alleen AP/APC-modellen: Aansluiting voor spanningsmeetkabel

#### **9.** Handvat

 $\bigwedge$ 

Het ophangen van de apparatuur aan het handvat met speciale ophangaccessoires (bijv voor hijsen of verplaatsen) is mogelijk.

#### **10.** Ledwerklampen met lichtschakelaar in het midden

- >> Lichtschakelaar: Met de eerste keer drukken schakelt u de lichten aan (volledige helderheid), met de tweede keer drukken dimt u de lichten (gemiddelde helderheid), met de derde keer drukken zet u de lichten uit
- >> Inclusief een ingebouwde batterij (de batterij wordt opgeladen wanneer de apparatuur is aangesloten op netspanning).
- **11.** Compartimentluik van tussenkabel
- **12.** Compartimentluiken van tussenkabel

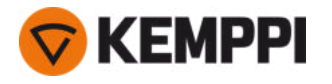

## **Binnenkant draadaanvoerunit (compartiment draadaanvoerunit)**

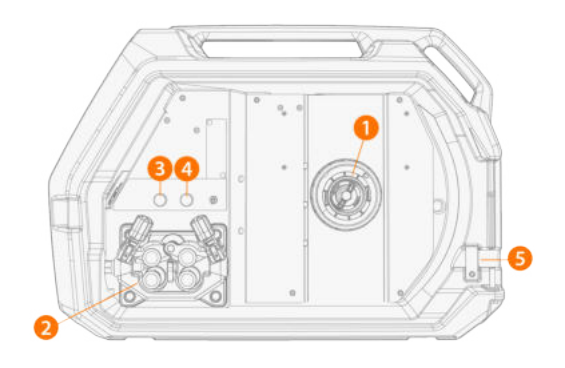

#### **1.** Draadhaspelnaaf

>> Zie ["Draad installeren en vervangen \(X5 WF HD300\)" op pagina 78](#page-77-0) voor meer informatie over de draadhaspel.

#### **2.** Draadaanvoerrolmechanisme

**3.** Gastestknop

>> Test de beschermgasstroom en spoelt de gasleiding door.

- **4.** Draadin- en -doorvoerknop
	- >> De lasdraad aanvoeren (terwijl de boog uit is).
- **5.** Uitsparing voor draadtrommelsetbuis (optioneel)

#### **6.** USB-connector

>> Voor het updaten van software/firmware.

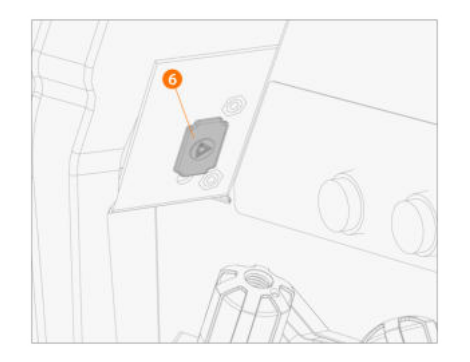

#### **7.** Onderdelen opslag

>> Voor het tijdelijk opbergen van kleinere spullen.

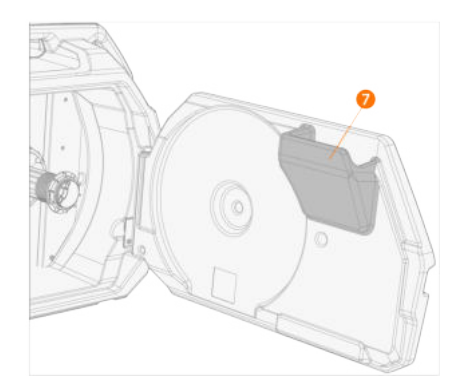

Als de optionele ingebouwde rotameter voor gas wordt gebruikt, bevindt deze zich ook in de draadaanvoerkast.

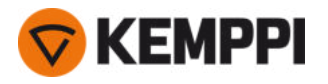

## **Binnenkant draadaanvoerunit (tussenkabelvak)**

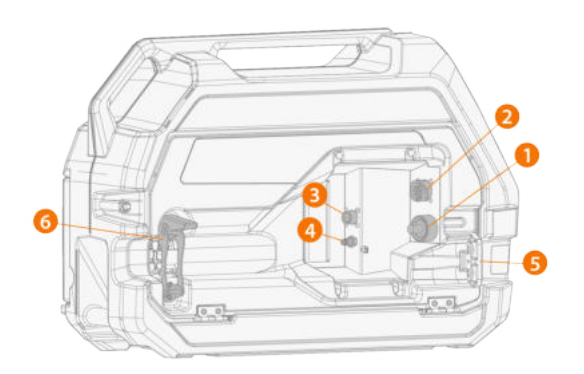

- **1.** Stekker laskabel
- **2.** Stuurstroomkabelconnector
- **3.** Aansluiting voor spanningsmeetkabel
- **4.** Slangconnector beschermgas
- **5.** Montagesleuf koelvloeistofslang
- **6.** Trekontlasting tussenkabel(aanpasbaar)

#### Zie ["X5-tussenkabel" op pagina 30](#page-29-0) en ["Kabels installeren" op pagina 58](#page-57-0) voor het installeren en aansluiten van de kabels.

Bij de X5 Wire Feeder HD300 gaat de deur van de draadaanvoerunitkast aan de zijkant open. Houd hier rekening  $(i)$ mee wanneer u overweegt een dubbele draadaanvoeropstelling op een dubbele draaiplaat te installeren.

# <span id="page-25-0"></span>1.5.1 Draadhaspels (HD300)

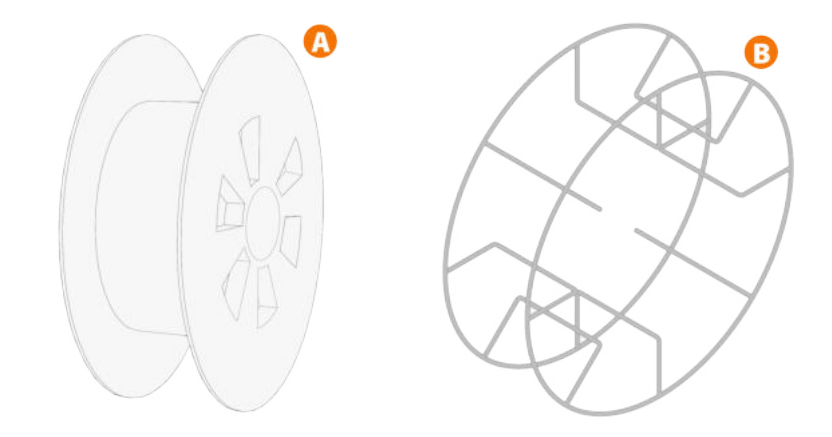

De X5 Wire Feeder HD300 maakt gebruik van standaard draadhaspels (A) zonder aanvullende adapters. Voor draadhaspels met een groot gat in het midden, bijvoorbeeld een korfspoel (B), is een aanvullende haspeladapter nodig (verkrijgbaar als accessoire van Kemppi):

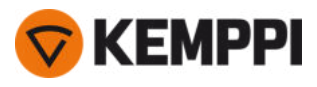

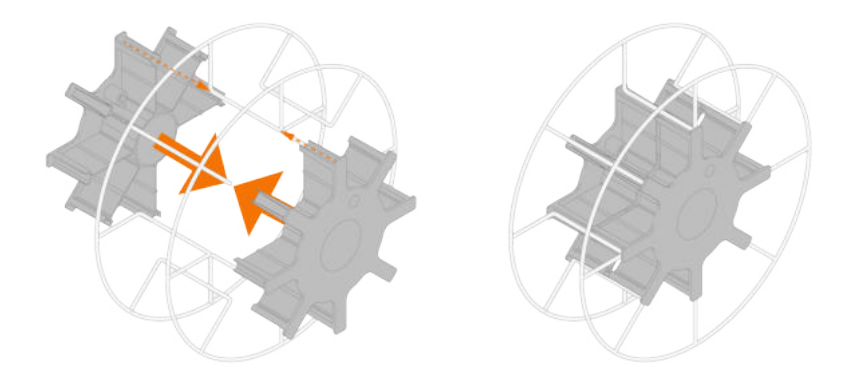

Na installatie moet de pen naast de draadhaspelnaaf in de draadaanvoerunit uitgelijnd zijn en in het gat in de has- $\bigcirc$ pel of haspeladapter vallen.

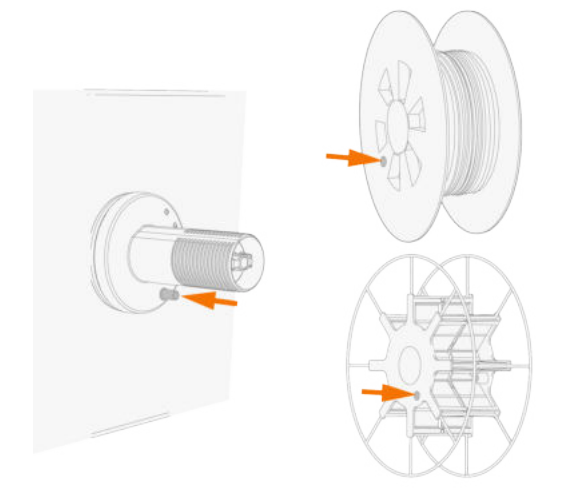

<span id="page-26-0"></span>["Draad installeren en vervangen \(X5 WF HD300\)" op pagina 78](#page-77-0)

# 1.5.2 Draadaanvoermechanisme

#### **Draadaanvoermechanisme van de X5 Wire Feeder HD300:**

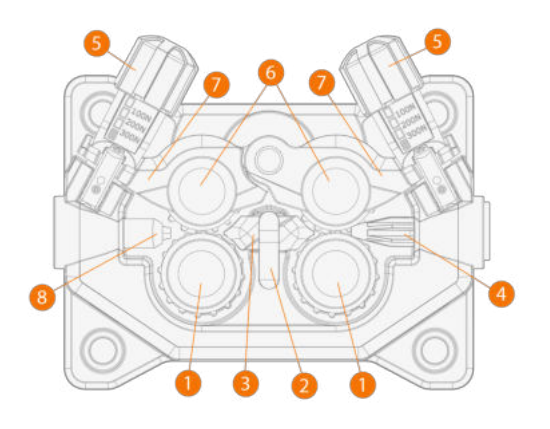

- **1.** Aandrijfrollen en montagedoppen voor aandrijfrollen
- **2.** Vergrendelclip midden-doorvoerpijp
- **3.** Midden-doorvoerpijp

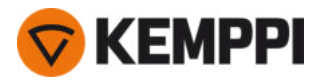

- **4.** Ingang doorvoerpijp
- **5.** Drukhandvaten
- **6.** Drukrollen en bevestigingspinnen drukrollen
- **7.** Vergrendelingsarmen drukrol
- **8.** Uitgang doorvoerpijp.

Zie ["Aanvoerrollen installeren en vervangen" op pagina 82](#page-81-0) voor het vervangen van de draadaanvoerrollen.

<span id="page-27-0"></span>Zie ["Doorvoerpijpen installeren en vervangen" op pagina 85](#page-84-0) voor het vervangen van de draadgeleidingsbuizen.

## 1.5.3 Handmatig functiepaneel

Deze paragraaf beschrijft de bedieningselementen en de functies van de X5 draadaanvoerunit 300 Manual functiepaneel (X5 FP 300R).

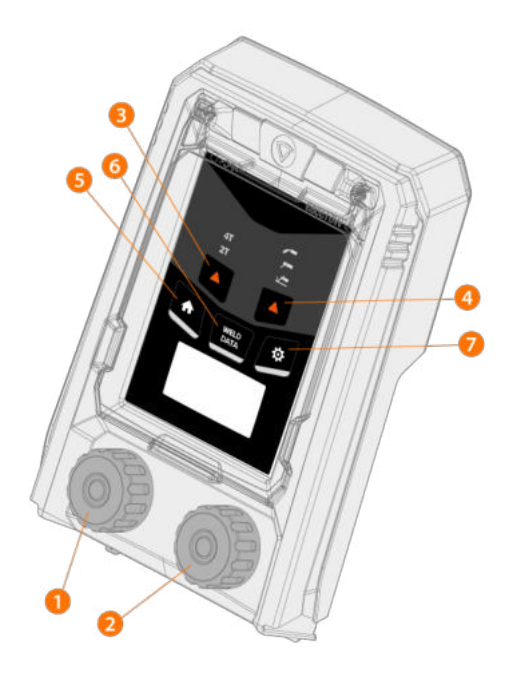

- **1.** Linker regelknop
- **2.** Rechter regelknop
- **3.** Schakelaarlogica selectieknop (2T/4T)
- **4.** Processelectie (MIG/MMA/gutsen/TIG)
- **5.** Homeknop (standaard lasmodus)
- **6.** Knop Lasdata
- **7.** Knop Instellingen

<span id="page-27-1"></span>Zie ["Het X5 manueel functiepaneel gebruiken" op pagina 94](#page-93-1) voor het gebruik van het functiepaneel.

## 1.5.4 AP/APC-functiepaneel

Deze paragraaf beschrijft de bedieningselementen en de functies van het X5 Wire Feeder 300 AP/APC-functiepaneel (X5 FP 300AP/APC).

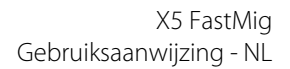

Het AP/APC-functiepaneel van de X5 Wire Feeder 300 aan de linkerkant en het AP/APC-functiepaneel van de X5 Wire Feeder HD300 aan de rechterkant:

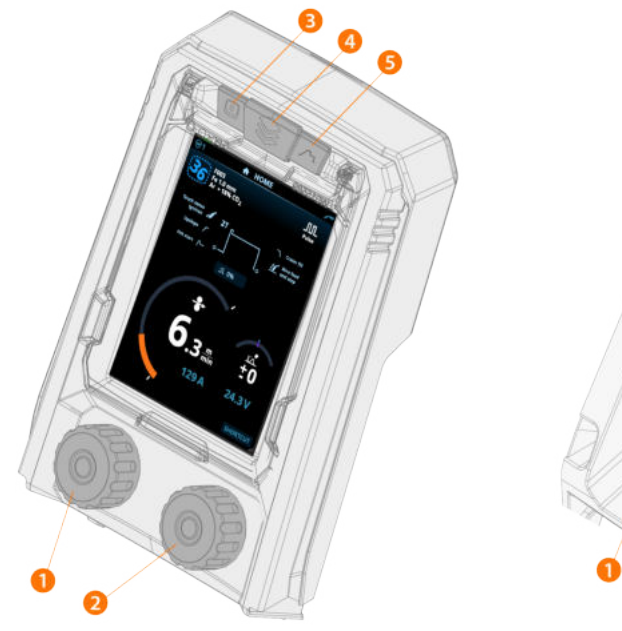

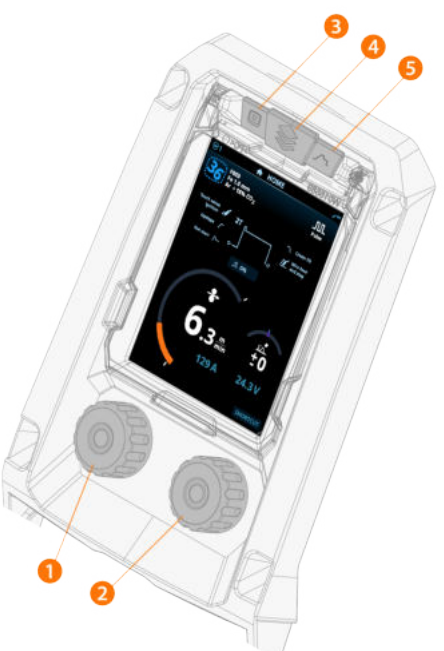

- **1.** Linker regelknop (met drukknopfunctie)
- **2.** Rechter regelknop (met drukknopfunctie)
- **3.** Selectie van geheugenkanalen (sneltoets)
- **4.** Zie de selectie (sneltoets)

**KEMPPI** 

**5.** Zie de lasparameters (sneltoets).

Zie ["Het X5 AP/APC-functiepaneel gebruiken" op pagina 118](#page-117-0) voor het gebruik van het functiepaneel.

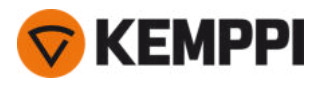

# <span id="page-29-0"></span>1.6 X5-tussenkabel

De X5-tussenkabels zijn verkrijgbaar in verschillende lengtes en configuraties om te passen bij de set-up van uw apparatuur.

Raadpleeg ["Kabels installeren" op pagina 58](#page-57-0) voor het installeren van de tussenkabel.

#### **Watergekoeld**

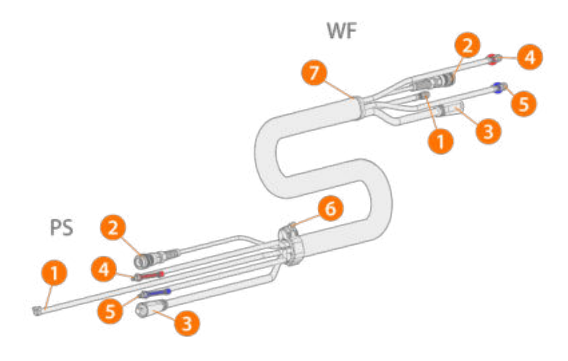

(PS = einde van de tussenkabel voor de stroombron, DA = einde van de tussenkabel voor de draadaanvoerunit.)

- **1.** Beschermgasslang
- **2.** Stuurstroomkabel
- **3.** Laskabel
- **4.** Koelvloeistofslang (uitgang/ingang, met kleurcodering)
- **5.** Koelvloeistofslang (uitgang/ingang, met kleurcodering)
- **6.** Trekontlastingsmof (aan stroombroneinde)
- **7.** Trekontlastingsmof (aan draadaanvoeruniteinde)

#### **Niet watergekoeld**

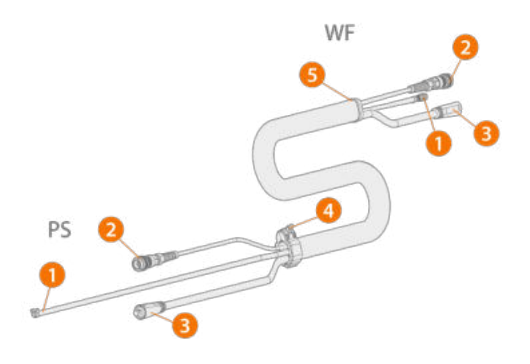

(PS = einde van de tussenkabel voor de stroombron, DA = einde van de tussenkabel voor de draadaanvoerunit.)

- **1.** Beschermgasslang
- **2.** Stuurstroomkabel
- **3.** Laskabel
- **4.** Trekontlastingsmof (aan stroombroneinde)
- **5.** Trekontlastingsmof (aan draadaanvoeruniteinde)

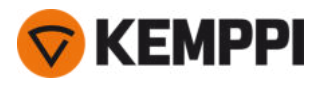

#### **Met spanningsmetingskabel en waterkoeling**

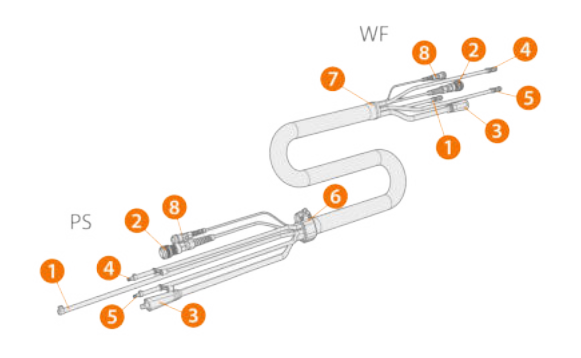

(PS = einde van de tussenkabel voor de stroombron, DA = einde van de tussenkabel voor de draadaanvoerunit.)

- **1.** Beschermgasslang
- **2.** Stuurstroomkabel
- **3.** Laskabel
- **4.** Koelvloeistofslang (uitgang/ingang, met kleurcodering)
- **5.** Koelvloeistofslang (uitgang/ingang, met kleurcodering)
- **6.** Trekontlastingsmof (aan stroombroneinde)
- **7.** Trekontlastingsmof (aan draadaanvoeruniteinde)
- **8.** Spanningsmetingskabel.

#### **Met spanningsmetingskabel zonder waterkoeling**

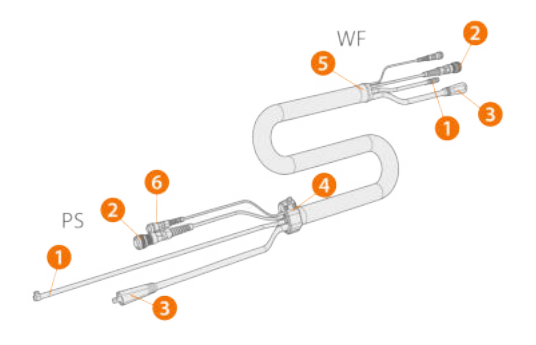

(PS = einde van de tussenkabel voor de stroombron, DA = einde van de tussenkabel voor de draadaanvoerunit.)

- **1.** Beschermgasslang
- **2.** Stuurstroomkabel
- **3.** Laskabel
- **4.** Trekontlastingsmof (aan stroombroneinde)
- **5.** Trekontlastingsmof (aan draadaanvoeruniteinde)
- **6.** Spanningsmetingskabel.

#### **Kabeladapter voor dubbele installatie van draadaanvoerunits**

De kabeladapter voor een dubbele installatie van draadaanvoerunits verdeelt één tussenkabel voor twee draadaanvoerunits.

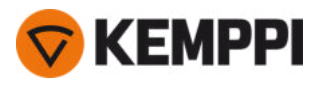

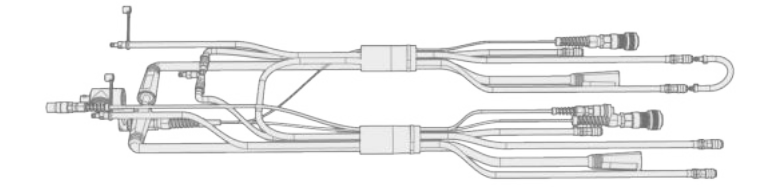

# **Specificaties tussenkabel**

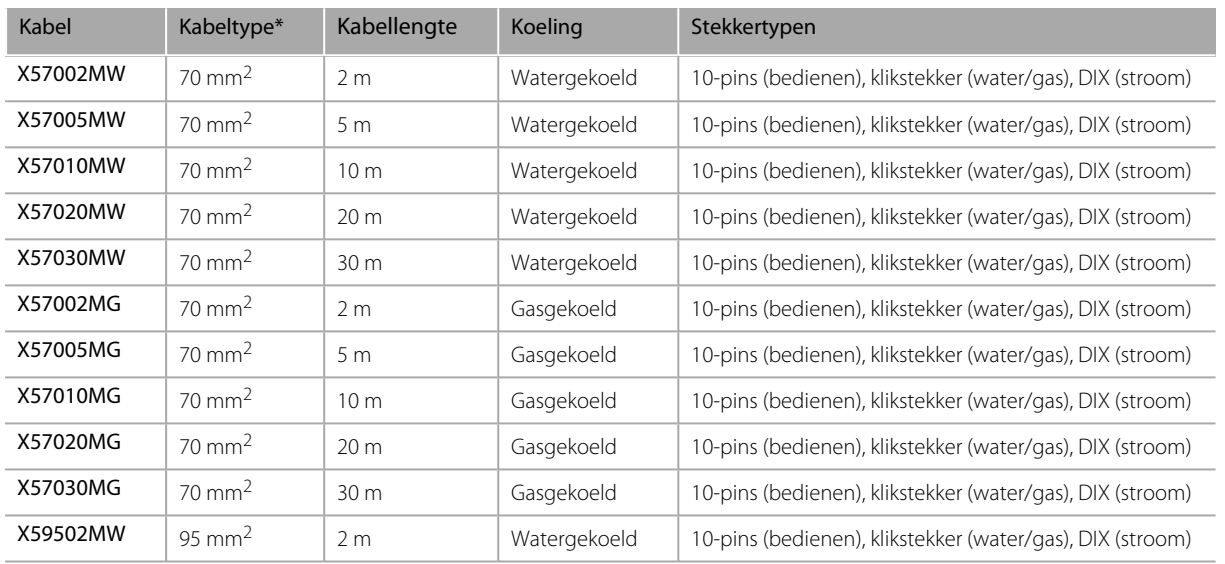

\* Laskabel

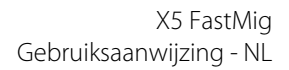

# <span id="page-32-0"></span>1.7 X5-koelunit (optioneel)

**Voorzijde:**

**KEMPPI** 

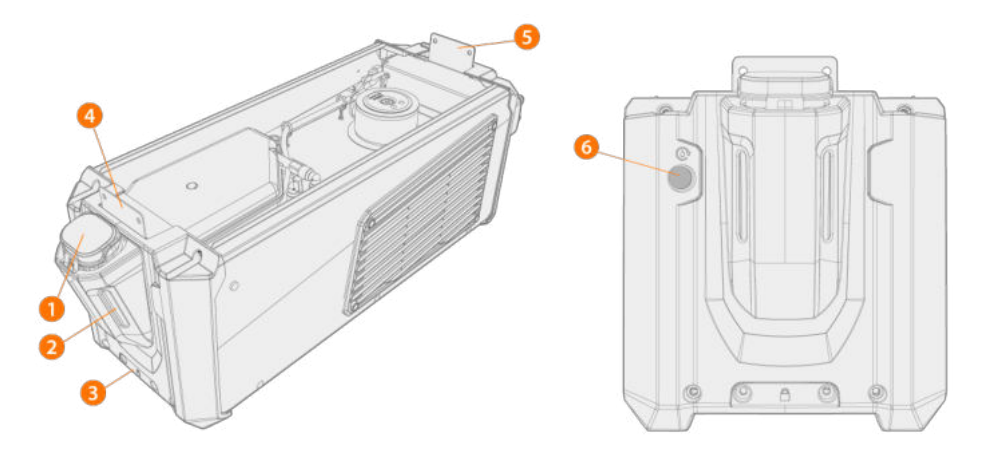

- **1.** Afdekkap koelunitcontainer
- **2.** Peilindicator koelvloeistof
- **3.** Vergrendelingsinterface aan voorzijde (voor vergrendeling op de wagen)
- **4.** Vergrendelingsinterface aan voorzijde (voor vergrendeling op de stroombron)
- **5.** Vergrendelingsinterface aan achterzijde (voor vergrendeling op de stroombron)
- **6.** Knop voor circulatie van de koelvloeistof
	- >> Door de knop ingedrukt te houden wordt de pomp geactiveerd en circuleert de koelvloeistof door het systeem. Als de knop wordt losgelaten, dan stopt de pomp.

#### **Achterzijde:**

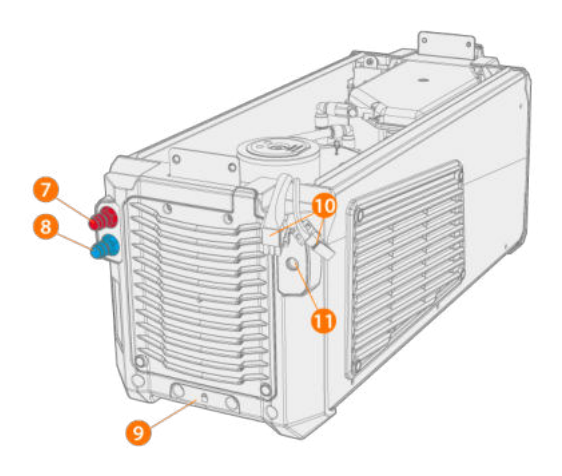

- **7.** Koelvloeistofinlaat/uitlaatconnector (met kleurcodering)
- **8.** Koelvloeistofinlaat/uitlaatconnector (met kleurcodering)
- **9.** Vergrendelingsinterface aan achterzijde (voor vergrendeling op de wagen)
- **10.** Stekkers van koelunit naar stroombronnen
- **11.** Extra montage van trekontlasting.

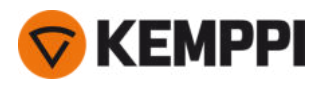

# <span id="page-33-0"></span>1.8 Optionele accessoires

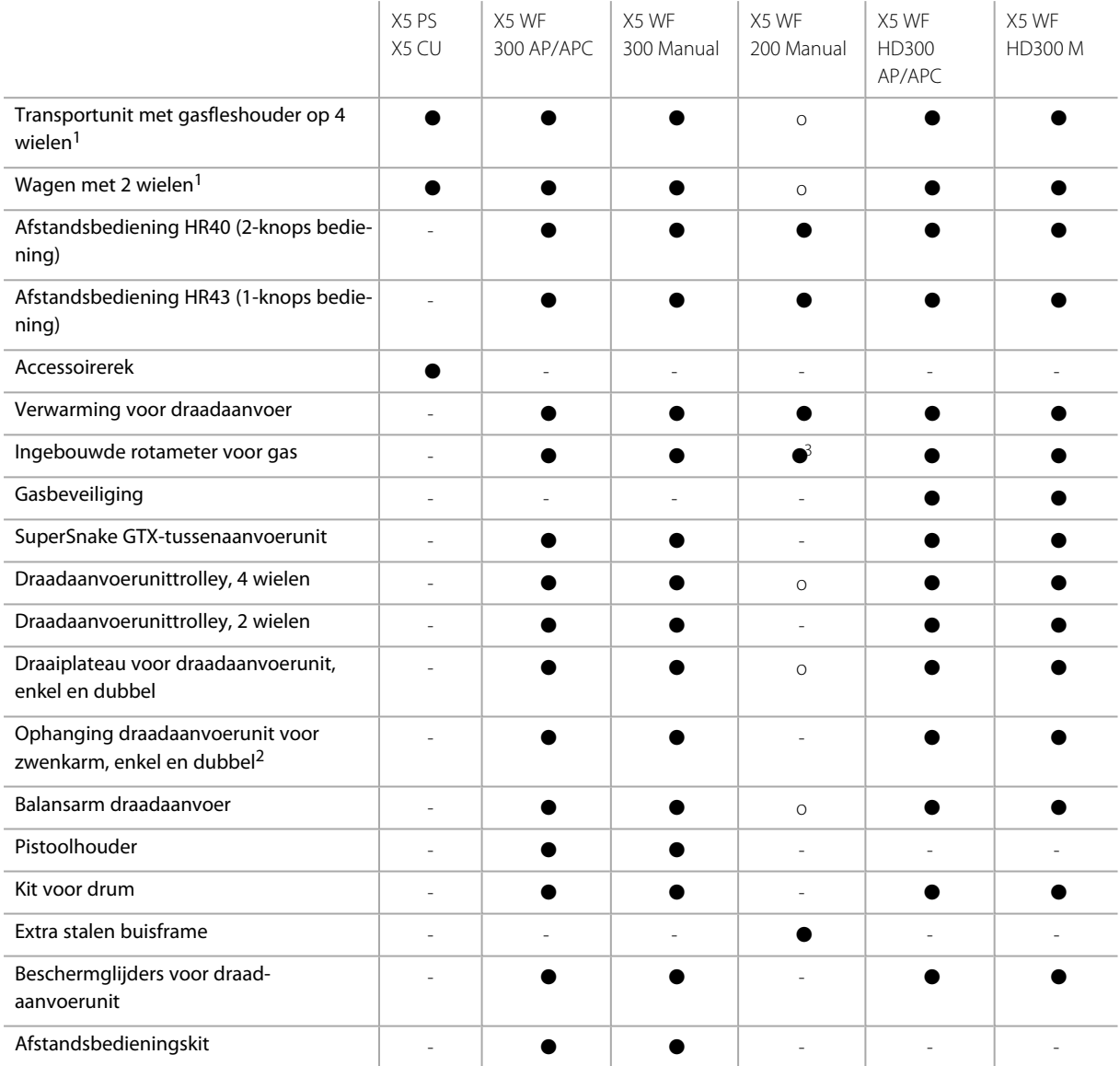

 $\bullet$ = beschikbaar

o = kan worden gebruikt met het aanvullende stalen buisframe

- = Niet beschikbaar of niet van toepassing

<sup>1)</sup> Ontworpen om gebruikt te worden met een volledig systeem (apparatuur op elkaar gestapeld).

<sup>2)</sup> Dubbele draadaanvoerunitophangbeugel voor giek niet beschikbaar bij X5 Wire Feeder HD300-modellen.

3) Kan niet achteraf worden geïnstalleerd. Er is een apart model draadaanvoerunit verkrijgbaar waarbij de rotameter in de fabriek geïnstalleerd.

Lees ook deze installatieaanwijzingen: ["Installatie" op pagina 40](#page-39-0).

De hier beschreven accessoires worden geleverd met speciale installatie-instructies.

#### **Drumkitset (voor X5 WF 300)**

Om de set voor de drumkit te kunnen gebruiken, moet een gat worden geboord in de achterzijde van de doorzichtige kap van de X5 Wire Feeder 300.

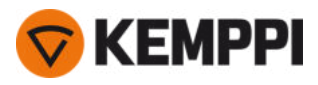

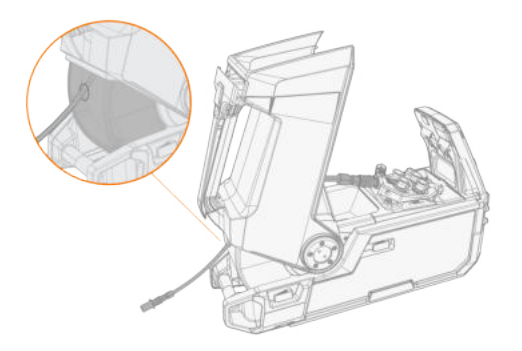

#### **Ophanging draadaanvoerunit voor zwenkarm (voor X5 WF 300)**

De ophanging van de draadaanvoerunit voor de zwenkarm vereenvoudigt het lassen op plaatsen waar moeilijk het gehele X5 FastMig-lassysteem naartoe kan worden gebracht.

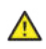

Hang de draadaanvoerunit niet aan het handvat. Gebruik in plaats daarvan de ophangbeugel van de draadaanvoerunit voor de zwenkarm.

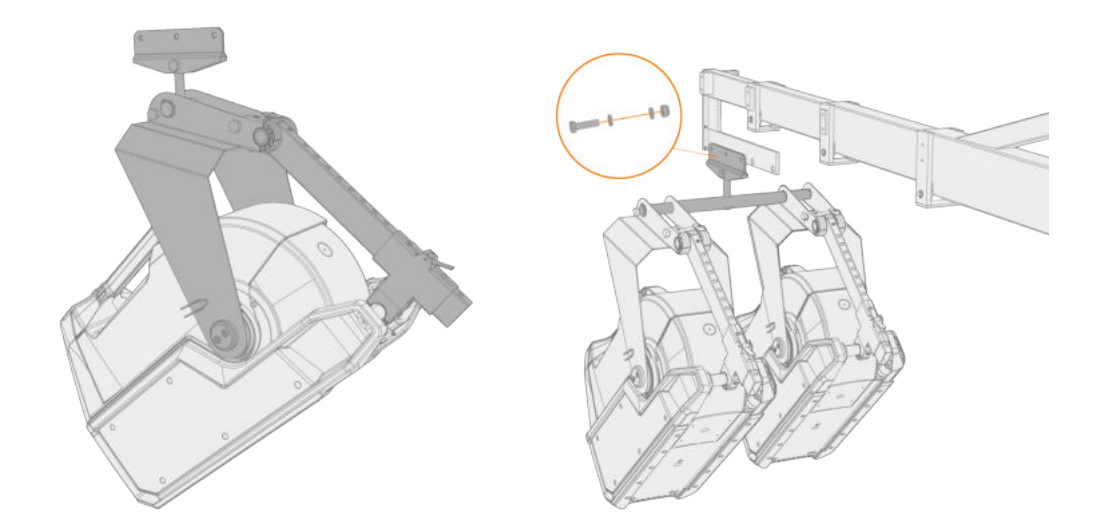

#### **Ophanging draadaanvoerunit voor zwenkarm (voor X5 WF HD300)**

De ophanging van de draadaanvoerunit voor de zwenkarm vereenvoudigt het lassen op plaatsen waar moeilijk het gehele X5 FastMig-lassysteem naartoe kan worden gebracht.

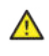

Hang de draadaanvoerunit niet aan het handvat. Gebruik in plaats daarvan de ophangbeugel van de draadaanvoerunit voor de zwenkarm.

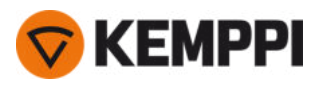

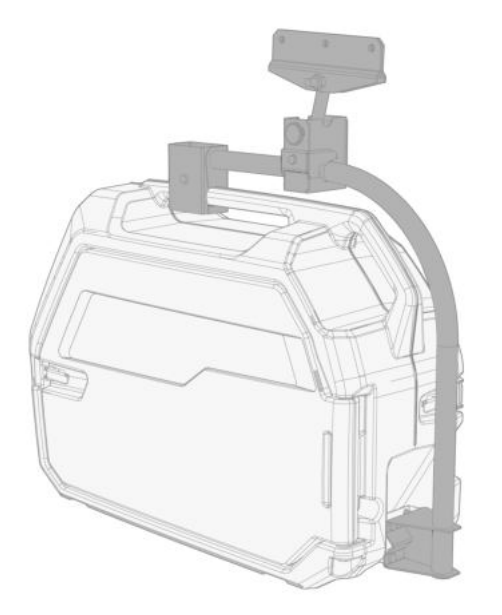

## **Balansarm draadaanvoerunit (voor X5 WF 300)**

De balansarm voor de draadaanvoerunit vermindert het gewicht van de kabelbundel op het werkgebied.

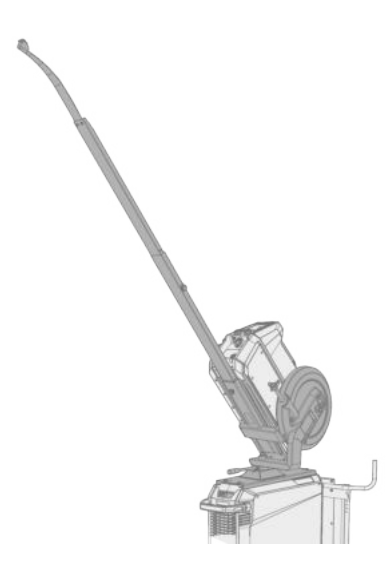

## **Draaiplateau voor dubbele draadaanvoerunit (voor X5 WF 300)**

Met het draaiplateau voor een dubbele draadaanvoerunit kunt u twee draadaanvoerunits met één stroombron gebruiken.
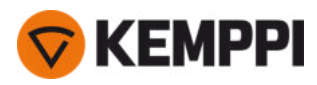

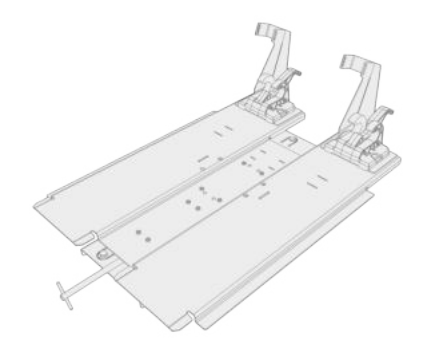

### **Adapter voor dubbele tussenkabel**

Met de adapter voor de dubbele tussenkabel kunnen twee draadaanvoerunits worden aangesloten op één stroombron.

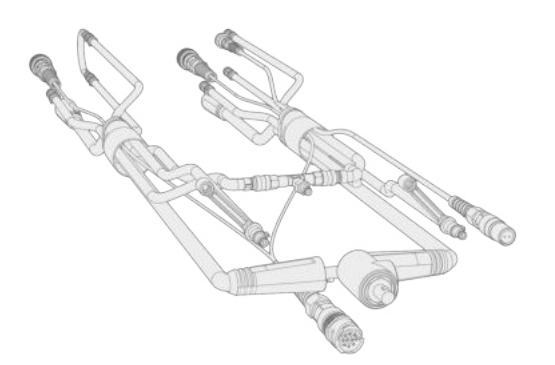

### **Draadaanvoerunittrolley (voor X5 WF 300)**

Met de wagen voor de draadaanvoerunit is het verplaatsen van de draadaanvoerunit op locatie veel gemakkelijker.

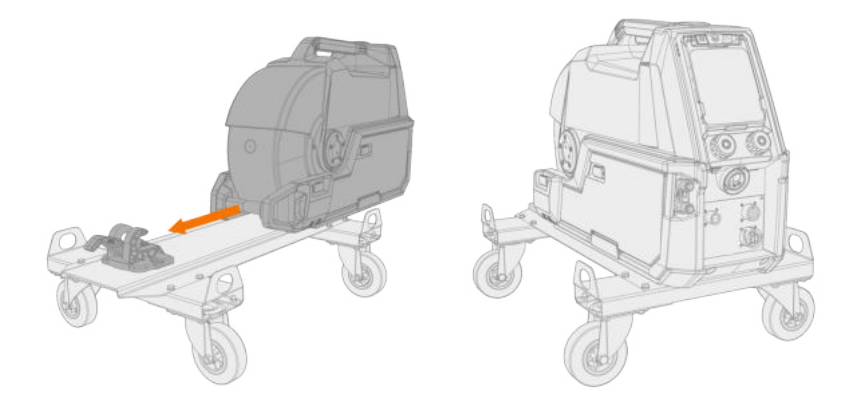

### **Accessoirerek**

Het accessoirerek biedt plaats aan de kleine onderdelen en gereedschappen die nodig zijn voor het lassen. Het moet aan de kant van het lasapparaat worden geïnstalleerd.

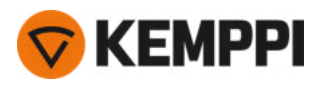

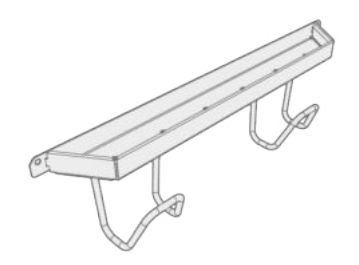

### **Verwarming voor draadaanvoer**

De kastverwarming van de draadaanvoerunit houdt de temperatuur op een hoger niveau om te voorkomen dat vocht in de kast condenseert.

### **Afstandsbedieningskit voor functiepaneel (voor X5 WF 300)**

Met de afstandsbedieningskit voor het functiepaneel kan het functiepaneel van de draadaanvoerunit worden verwijderd van het draadaanvoerapparaat en op afstand worden gebruikt, binnen de afstand van de afstandsbedieningskabel.

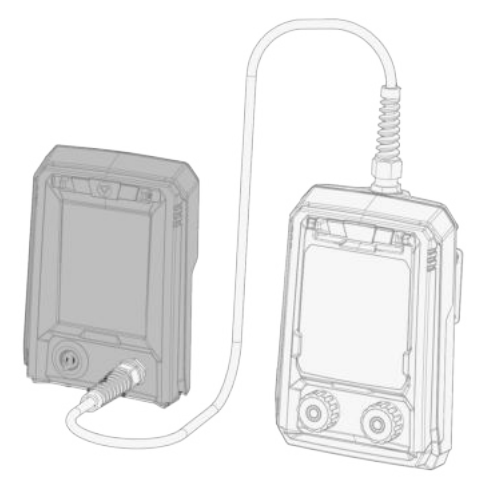

### **Beschermglijders voor de draadaanvoerunit (voor X5 WF 300/HD300)**

Beschermglijders kunnen worden gebruikt onder de draadaanvoerunit om beschadiging van de onderkant van de draadaanvoerunit te voorkomen. Bij beschermglijders voor de X5 Wire Feeder HD300 biedt een extra beugel tevens mechanische ondersteuning voor de laskabelverbinding.

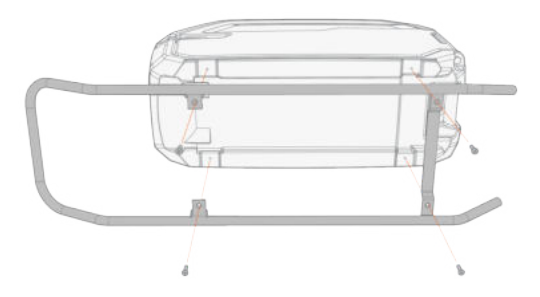

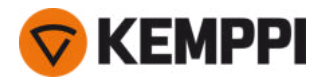

Neem voor meer informatie over optionele accessoires contact op met uw plaatselijke Kemppi-dealer.

Raadpleeg voor meer informatie over het installeren van de optionele accessoires de installatie-instructies die bij de apparatuur worden geleverd.

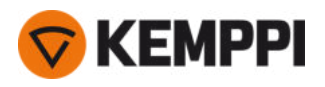

### <span id="page-39-0"></span>2. INSTALLATIE

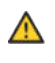

 $\bigwedge$ 

Sluit de apparatuur niet aan op de netvoeding voordat de installatie is voltooid.

Het lasapparaat mag op geen enkele wijze worden gewijzigd, met uitzondering van wijzigingen en aanpassingen die worden behandeld in de aanwijzingen van de fabrikant.

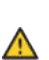

Probeer niet om de apparatuur mechanisch te verplaatsen of op te hangen (bijv. met een takel) vanaf het handvat van de stroombronunit of vanaf de draadaanvoerunit. De handvaten zijn alleen bestemd voor manueel verplaatsen.

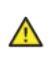

Bij het installeren van de volledige set van apparatuur die is gestapeld als een toren – waterkoeler onderaan, stroombron in het midden en draadaanvoerunit bovenaan – moet u de apparatuur altijd installeren en vastzetten op een Kemppi-onderwagen die compatibel is met de X5 FastMig, of de apparatuur vastzetten aan andere geschikte steunen op locatie.

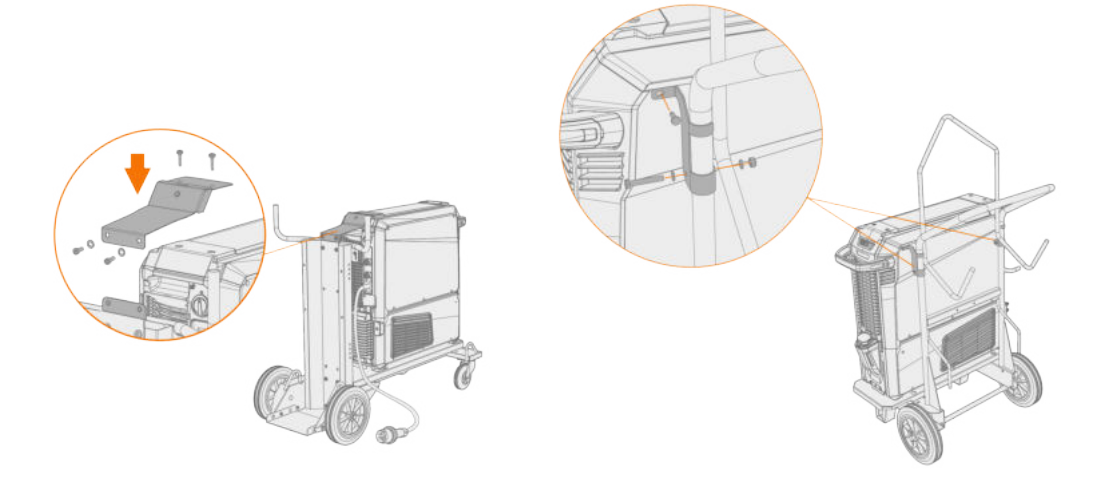

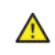

Bij het installeren van de volledige set van apparatuur die is gestapeld als een toren, en tevens het gebruik van het draaiplateau voor de dubbele draadaanvoerunit of de balansarm, moet u altijd de bredere steunplaat voor de voorste roller gebruiken die is meegeleverd met de apparatuur. Dit is van toepassing op de wagen met 4 wielen.

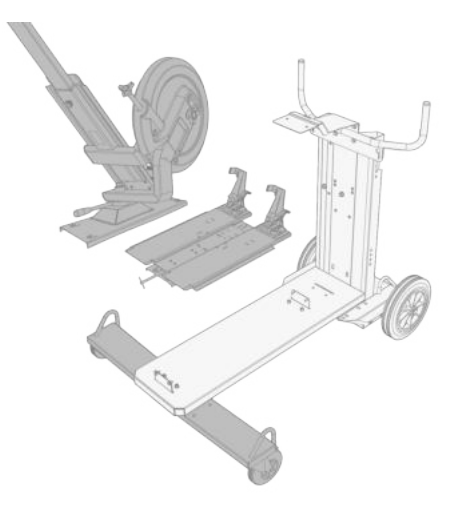

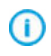

Plaats het apparaat op een horizontale, stabiele en schone ondergrond. Bescherm het apparaat tegen regen en direct zonlicht. Controleer of er genoeg ruimte is om de koellucht rondom het apparaat te laten circuleren.

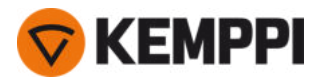

### **Vóór installatie**

- **•** Maak uzelf bekent met en houd u aan de plaatselijke en landelijke vereisten betreffende de installatie en het gebruik van hoogspanningsapparatuur.
- **•** Controleer de inhoud van de pakketten en verzeker u ervan dat de onderdelen niet beschadigd zijn.
- **•** Raadpleeg de vereisten met betrekking tot het type stroomkabel en de zekeringsclassificatie, voordat u de stroombron ter plaatse installeert.

### **Stroomnet**

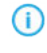

Dit apparaat van klasse A is niet bestemd voor gebruik in de huiselijke omgeving, waar de elektrische stroom afkomstig is van het openbare lichtnet. Op die locaties kunnen er mogelijk problemen ontstaan bij het verzekeren van de elektromagnetische compatibiliteit, zowel vanwege geleide als gestraalde radiofrequente stoorsignalen.

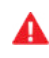

Mits het kortsluitvermogen van het openbare laagspanningssysteem op het punt van gemeenschappelijke koppeling hoger is dan in de onderstaande tabel (\*) vermeld, voldoet de apparatuur aan IEC 61000-3-11:2017 en IEC 61000-3- 12:2011 en kan zij op openbare laagspanningssystemen worden aangesloten. Het is de verantwoordelijkheid van de installateur of de gebruiker van het apparaat om te controleren, indien nodig in overleg met de beheerder van het stroomnet, of de systeemweerstand voldoet aan de weerstandsbeperkingen.

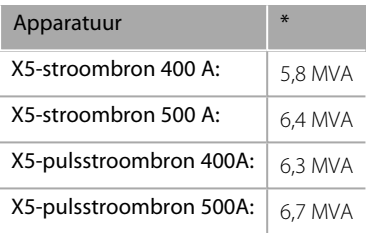

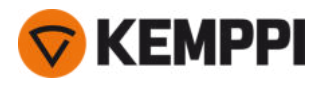

# 2.1 De netspanningsstekker van de stroombron installeren

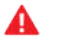

Alleen een bevoegd elektricien mag de installatie van de netvoedingskabel en -stekker uitvoeren!

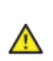

Α

Sluit het lasapparaat alleen aan op een geaard elektriciteitsnetwerk.

Sluit het apparaat niet aan op de netvoeding voordat de installatie is voltooid.

Installeer de 3-fasestekker conform de vereisten van de X5 FastMig-stroombron en de locatie. Zie ook ["Technische gege](#page-170-0)[vens" op pagina 171](#page-170-0) voor specifieke technische gegevens voor de stroombron.

#### De primaire kabel bevat de volgende draden:

- **1.** Bruin: L1
- **2.** Zwart: L2
- **3.** Grijs: L3
- **4.** Groen-geel: Aarde

Tabel. Vereisten aan kabeltype en zekeringsclassificatie

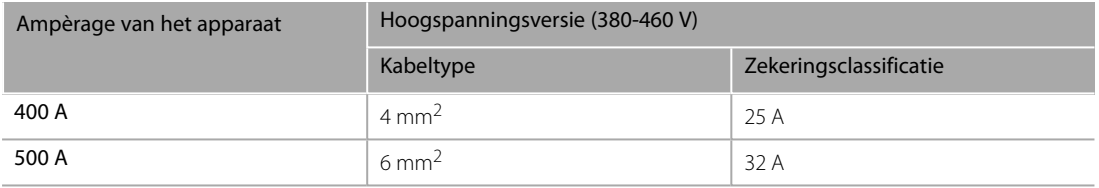

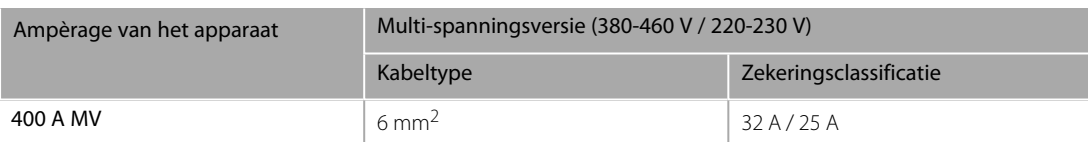

\*MV =Multi-spanning

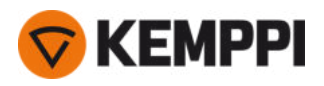

# <span id="page-42-0"></span>2.2 Koelunit installeren (optioneel)

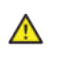

De X5-koelunit moet worden geïnstalleerd door een bevoegde servicemedewerker.

Benodigde gereedschappen:

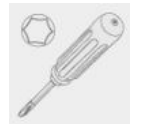

**1.** Verwijder de kleine stekkerafdekking van de achterzijde van de stroombron.

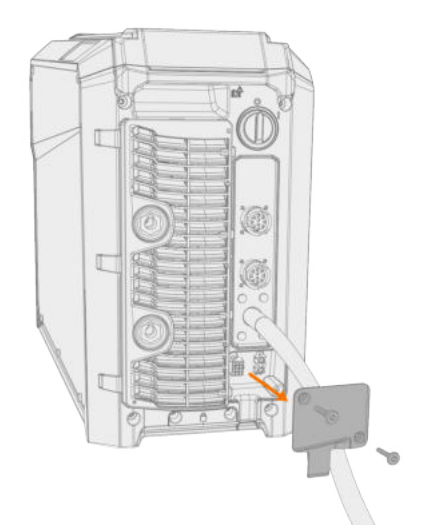

- **2.** Leid de aansluitkabels van de koelunit op een wijze dat deze gedurende de volgende stappen toegankelijk blijven.
- **3.** Hef de stroombron bovenop de koelunit op, zodat de bevestigingsplaten in lijn liggen en in hun sleuven terechtkomen.

Controleer of de aansluitkabels van de koelunit niet bekneld raken en/of worden beschadigd tussen de randen.

 $\triangle$ 

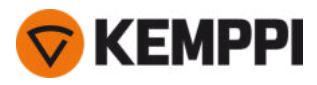

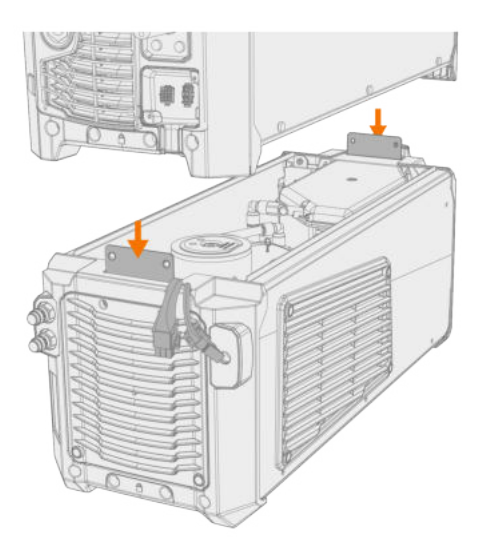

**4.** Bevestig de units met twee schroeven (M5x12) aan de voorzijde en twee schroeven (M5x12) aan de achterzijde.

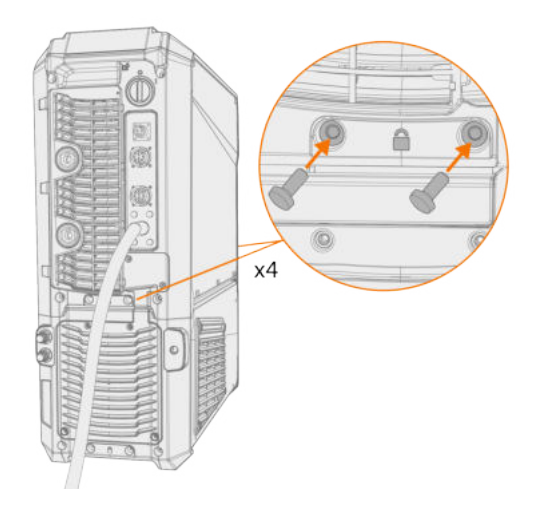

**5.** Sluit de kabels van de koelunit aan.

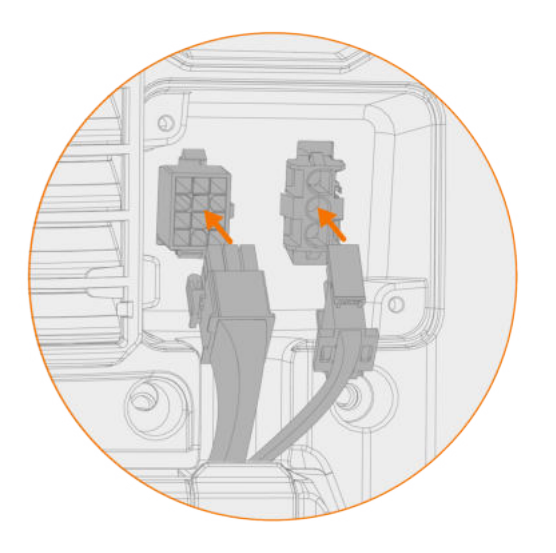

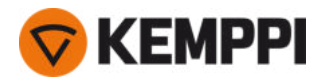

 $\odot$ 

Gebruik niet te veel kracht, maar zorg ervoor dat de stekkers naar behoren zijn aangesloten.

**6.** Vervang de klein stekkerafdekking.

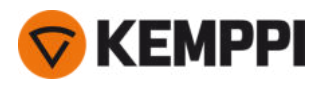

# 2.3 Apparatuur installeren op wagen (optioneel)

De X5 FastMig heeft twee transportunitmogelijkheden: een wagen met 4 wielen en een rek voor gasflessen, en een wagen met 2 wielen zonder rek voor gasflessen. De X5 FastMig-apparatuur kan met of zonder de koelunit op de wagen worden geïnstalleerd.

Zie ["Koelunit installeren \(optioneel\)" op pagina 43](#page-42-0) voor meer informatie over de aansluitinterface en het installeren van de stroombron bovenop de koelunit.

Het principe voor het installeren van de apparatuur en de onderste bevestigingsinterface zijn dezelfde bij beide  $\odot$ wagens. Alleen de installatie van de aansluitbeugel bovenop de wagen verschilt.

Bij het installeren van de volledige set van apparatuur die is gestapeld als een toren, en tevens het gebruik van het  $\bigwedge$ draaiplateau voor de dubbele draadaanvoerunit of de balansarm, moet u altijd de bredere steunplaat voor de voorste roller gebruiken die is meegeleverd met de apparatuur. Dit is van toepassing op de wagen met 4 wielen.

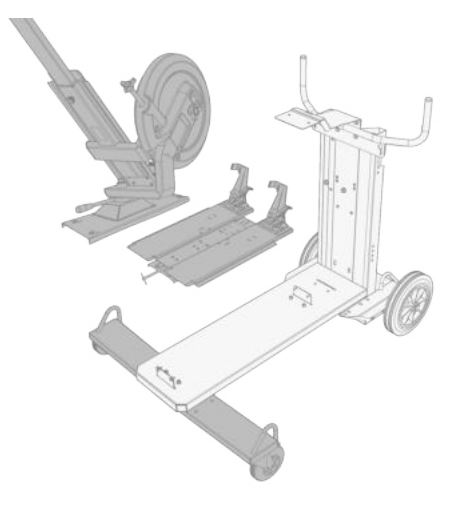

Benodigde gereedschappen:

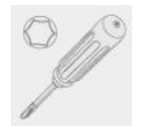

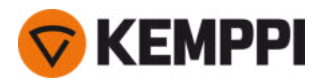

**1.** Installeer de koelunit op de wagen.

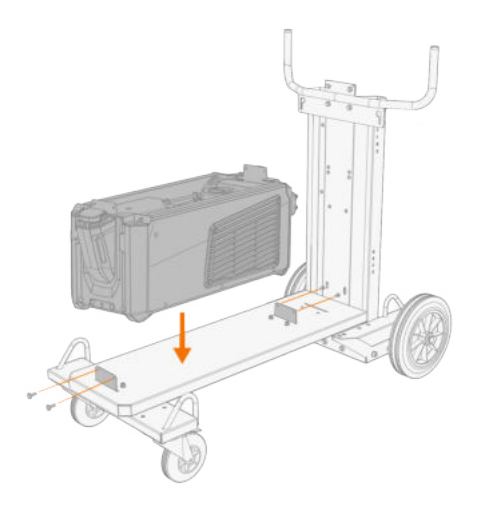

- **2.** Bevestig de koelunit aan de wagen met twee schroeven (M5x12) aan de voorzijde en twee schroeven (M5x12) aan de achterzijde.
- **3.** Installeer de stroombron bovenop de koelunit. Zie ["Koelunit installeren \(optioneel\)" op pagina 43](#page-42-0) voor installatiebijzonderheden.

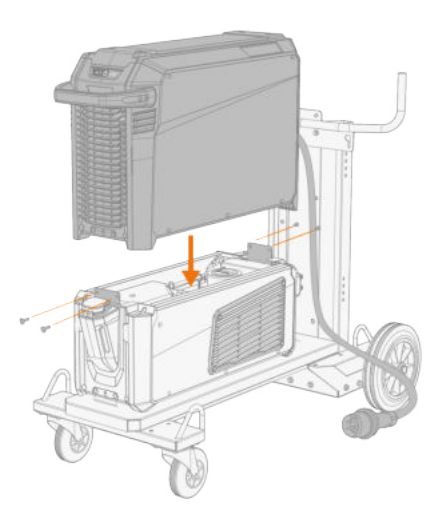

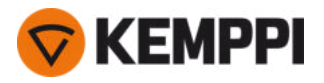

**4.** Wagen met 4 wielen: Bevestig de apparatuur aan de wagen met de aansluitbeugel aan de achterzijde (bevestigingsplaat achterzijde, lang). Schroeven achterkant: M8x16, schroeven bovenkant: M6x30.

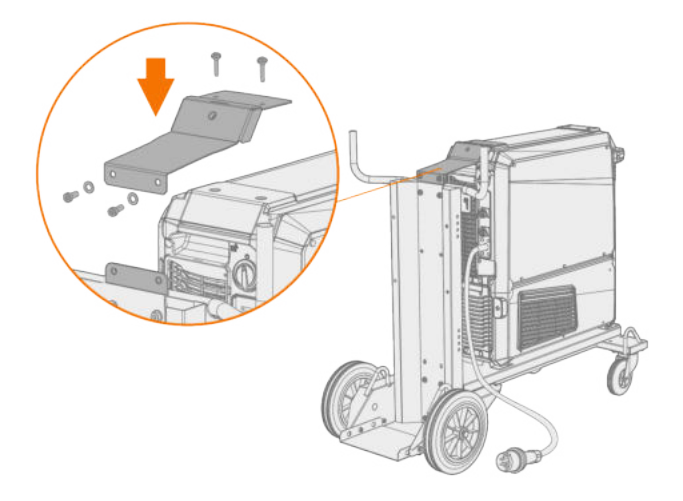

- **5.** onderwagen met 2 wielen: bevestig de MasterMig op de onderwagen met de twee aansluitbeugels.
- De zijaansluitbeugels van de wagen met 2 wielen maken voor de bevestiging gebruik van de gaten van de schroeven  $\bigcirc$ aan de bovenzijde van de zijplaat van de X5-stroombron. Vervang de schroeven aan de bovenzijde van de zijplaat door degene die zijn meegeleverd met de zijaansluitbeugels van de wagen met 2 wielen.

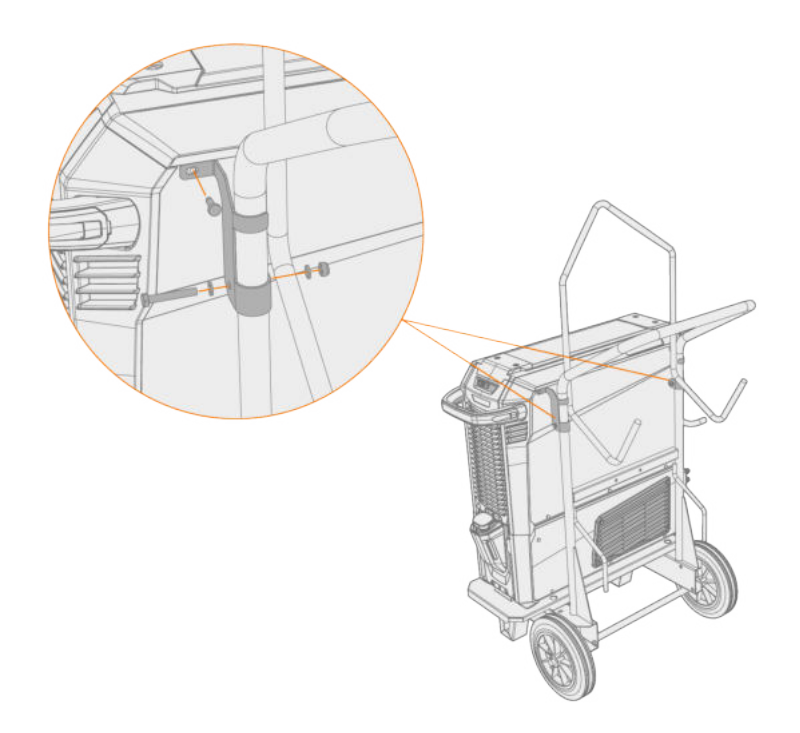

Zie ["Draadaanvoerunit installeren met vaste plaat" op de volgende pagina](#page-48-0) voor meer informatie over bevestigingsplaten en draadaanvoerunits.

Zie ["Hefapparatuur" op pagina 157](#page-156-0) voor het heffen van de apparatuur.

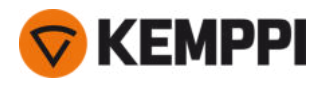

# <span id="page-48-0"></span>2.4 Draadaanvoerunit installeren met vaste plaat

Deze paragraaf beschrijft de vaste installatie van de X5 Wire Feeder 300 (bovenop de stroombron).

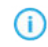

Voor een gestapelde installatie is extra ondersteuning vereist. Lees hier de installatieaanwijzingen: ["Installatie" op](#page-39-0) [pagina 40](#page-39-0).

Benodigde gereedschappen:

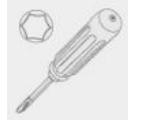

**1.** Verwijder tijdelijk de schroeven van de bovenkap van de stroombron.

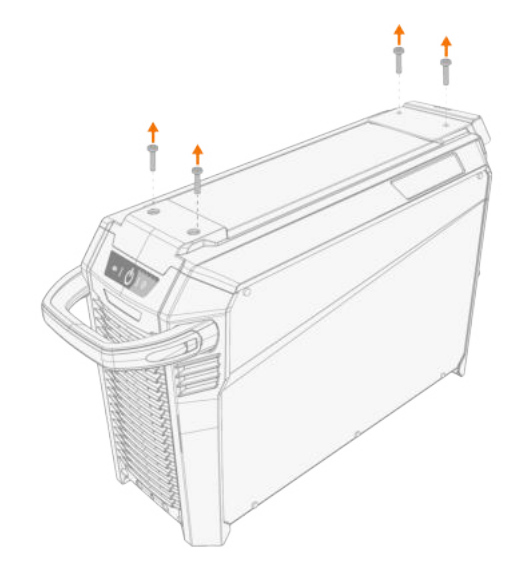

**2.** Plaats de bevestigingsplaat voor de voorzijde op de stroombron en bevestig deze op zijn plaats met twee van de schroeven van de bovenkap van de stroombron (M6x30).

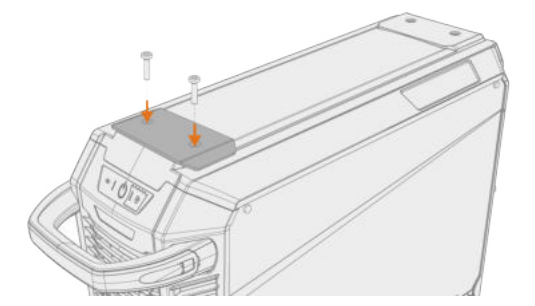

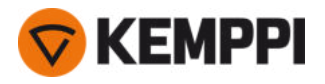

**3.** Plaats de bevestigingsplaat voor de achterzijde en het vergrendelmechanisme van de draadaanvoerunit op de stroombron. Bevestig deze op hun plaats met de twee schroeven die meegeleverd zijn met het vergrendelingsmechanisme (M6x40).

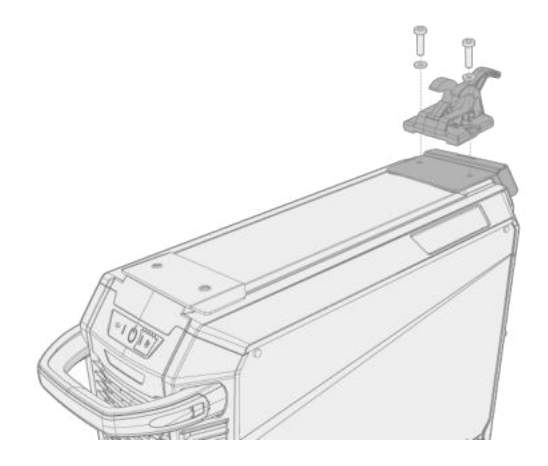

- $\bigcirc$
- Afhankelijk van uw X5 FastMig-opstelling zijn er twee opties voor de bevestigingsplaat aan de achterzijde verkrijgbaar. Beide hebben een interface voor het trekontlastingsmechanisme van de tussenkabel, maar de langere fungeert ook als een verbindingsbeugel voor de wagen.

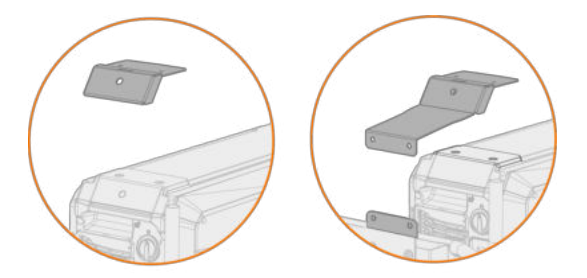

**4.** Schuif de draadaanvoerunit van voor naar achter, totdat de stang aan de achterzijde van het apparaat vergrendelt in het vergrendelmechanisme op de stroombron.

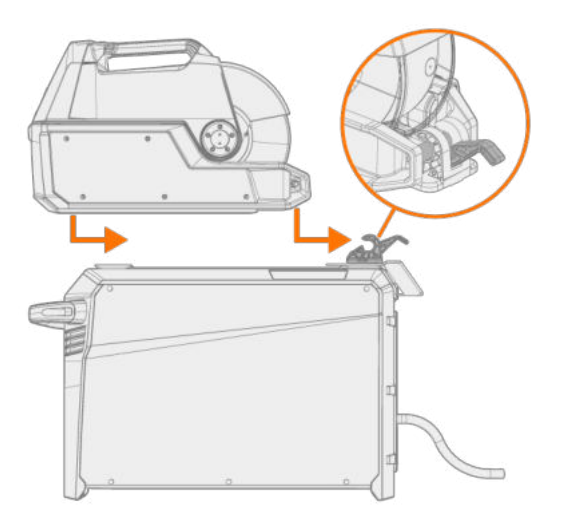

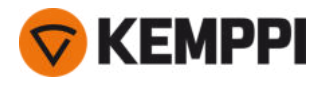

**5.** Controleer ook of de voorzijde van de draadaanvoerunit op zijn plaats is vergrendeld (aan de rand van de bevestigingsplaat voor de voorzijde).

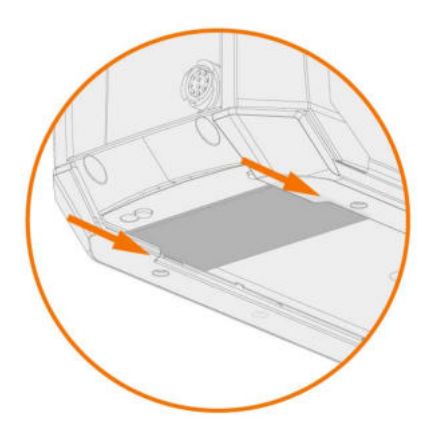

De vergrendeling aan de achterzijde wordt vrijgegeven door aan de hendel van het vergrendelmechanisme te trekken:

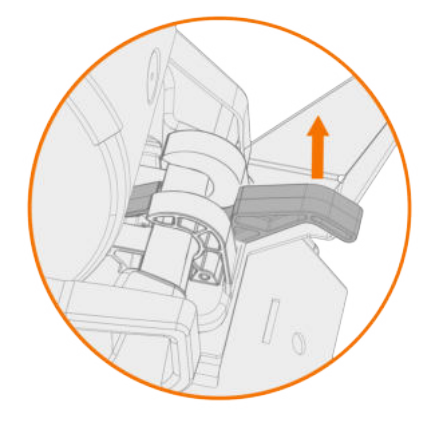

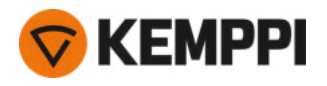

### 2.5 Draadaanvoerunit installeren met standaard draaiplateau

Deze paragraaf beschrijft de installatie van de X5 Wire Feeder 300 (bovenop de stroombron) met het standaard draaiplateau. Raadpleeg ook de instructies voor installatie die zijn meegeleverd met het draaiplateau.

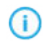

Voor een gestapelde installatie is extra ondersteuning vereist. Lees hier de installatieaanwijzingen: ["Installatie" op](#page-39-0) [pagina 40](#page-39-0) en ["Optionele accessoires" op pagina 34](#page-33-0).

Benodigde gereedschappen:

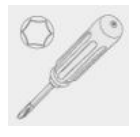

**1.** Verwijder tijdelijk de schroeven van de bovenkap van de stroombron.

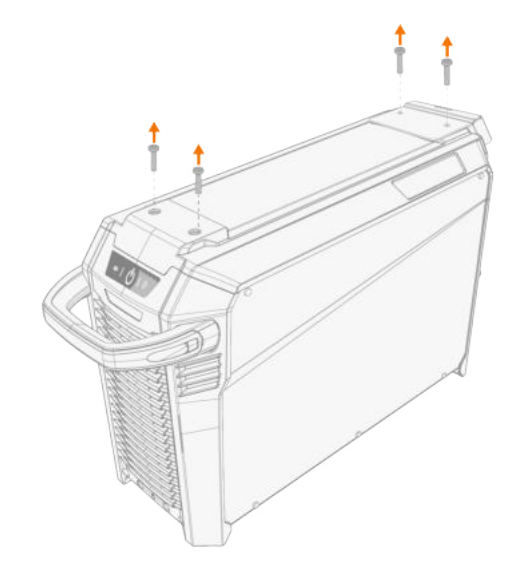

#### **2.** Plaats het draaiplateau van de draadaanvoerunit bovenop de stroombron.

- Als de achterste bevestigingsplaat in dit stadium nog niet geïnstalleerd is, installeer deze dan samen met het draai-⋒ plateau.
- Afhankelijk van uw X5 FastMig-opstelling zijn er twee opties voor de bevestigingsplaat aan de achterzijde ver-⋒ krijgbaar. Beide hebben een interface voor het trekontlastingsmechanisme van de tussenkabel, maar de langere fungeert ook als een verbindingsbeugel voor de wagen.

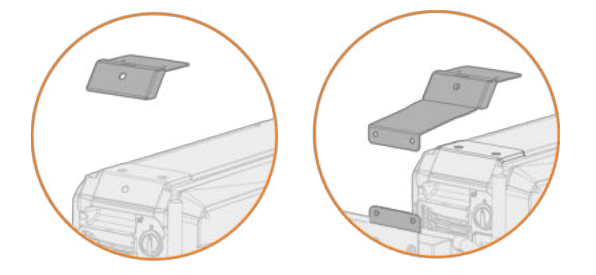

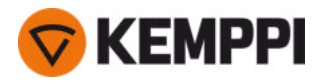

**3.** Zet het draaiplateau vast (samen met de achterste bevestigingsplaat) met de schroeven van de bovenkap van de stroombron (M6x30).

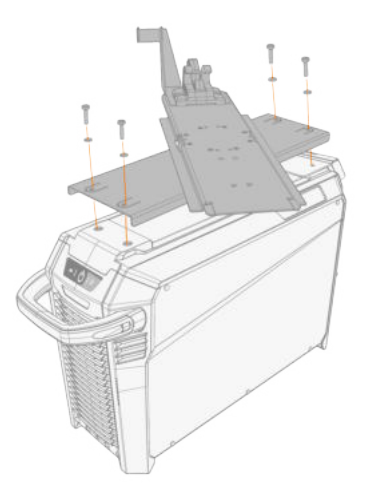

**Tip:** Draai de bovenste plaat om toegang te krijgen tot de bevestigingsgaten in de onderste plaat.

**4.** Schuif de draadaanvoerunit van voor naar achter, totdat de stang aan de achterzijde van de unit vergrendelt in het vergrendelmechanisme op het draaiplateau.

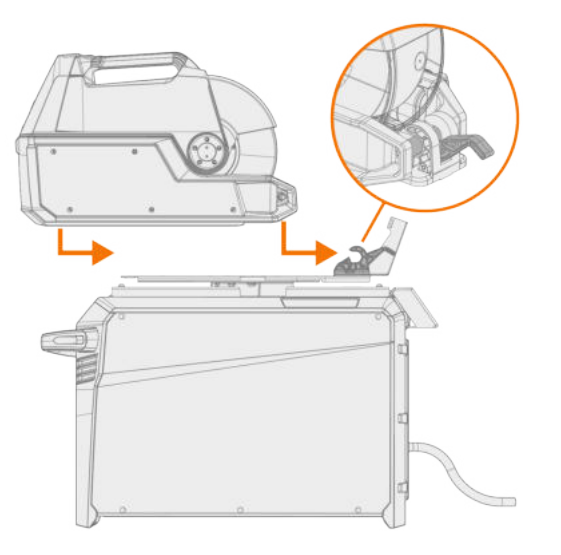

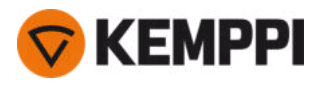

**5.** Controleer of de voorzijde van de unit ook op zijn plaats is vergrendeld (aan de voorste rand van het draaiplateau).

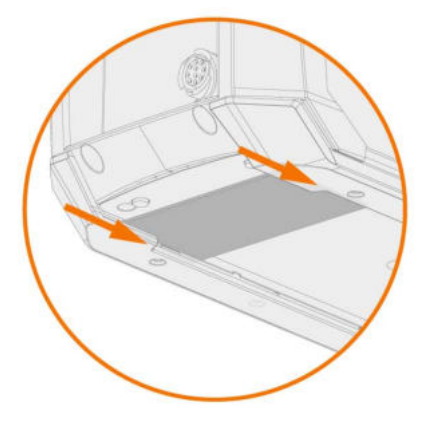

De vergrendeling aan de achterzijde wordt vrijgegeven door aan de hendel van het vergrendelmechanisme te trekken:

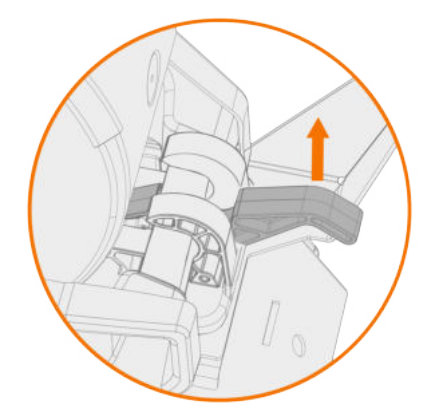

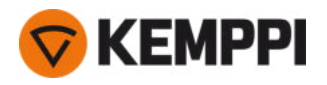

### 2.6 Draadaanvoerunit installeren met vergrendelbaar draaiplateau

Deze paragraaf beschrijft de installatie van de X5 Wire Feeder 300 (bovenop de stroombron) met het vergrendelbare draaiplateau. Raadpleeg ook de instructies voor installatie die zijn meegeleverd met het draaiplateau.

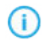

De installatie van het draaiplateau van de draadaanvoerunit en van het dubbele draaiplateau van de draadaanvoerunit bovenop de stroombron is identiek. Voor een gestapelde installatie is echter extra ondersteuning vereist. Lees hier de installatieaanwijzingen: ["Installatie" op pagina 40](#page-39-0) en ["Optionele accessoires" op pagina 34.](#page-33-0)

Benodigde gereedschappen:

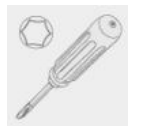

**1.** Verwijder tijdelijk de schroeven van de bovenkap van de stroombron.

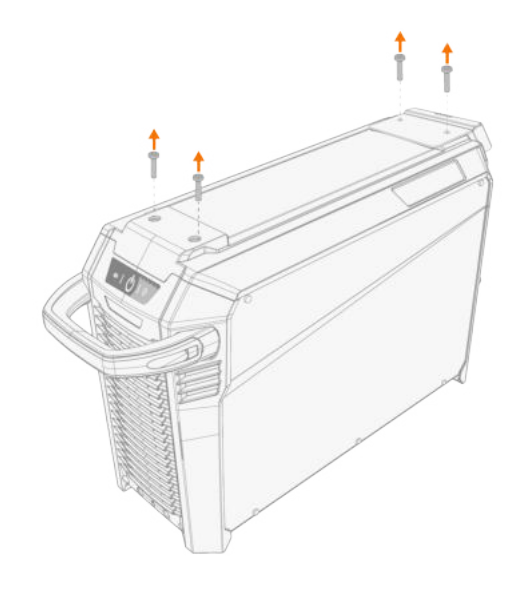

#### **2.** Plaats het draaiplateau van de draadaanvoerunit bovenop de stroombron.

- Als de achterste bevestigingsplaat in dit stadium nog niet geïnstalleerd is, installeer deze dan samen met het draai-Œ plateau.
- Afhankelijk van uw X5 FastMig-opstelling zijn er twee opties voor de bevestigingsplaat aan de achterzijde ver-∩ krijgbaar. Beide hebben een interface voor het trekontlastingsmechanisme van de tussenkabel, maar de langere fungeert ook als een verbindingsbeugel voor de wagen.

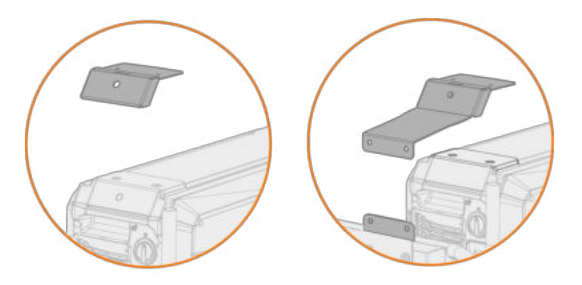

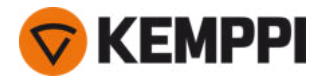

**3.** Zet het draaiplateau vast (samen met de achterste bevestigingsplaat) met de schroeven van de bovenkap van de stroombron (M6x30).

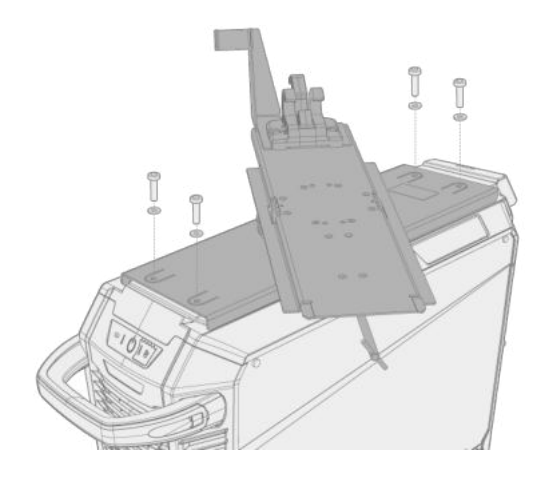

**Tip:** om toegang te krijgen tot de bevestigingsgaten in de onderste plaat en om het draaiplateau te draaien, trekt u aan de vrijgavehendel onder de voorste rand van het draaiplateau voor de draadaanvoerunit en draait u de bovenste plaat:

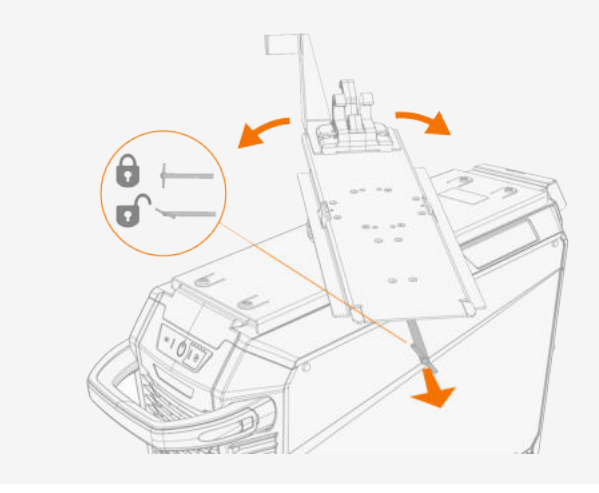

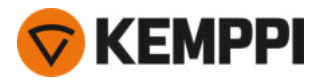

**4.** Schuif de draadaanvoerunit van voor naar achter, totdat de stang aan de achterzijde van de unit vergrendelt in het vergrendelmechanisme op het draaiplateau.

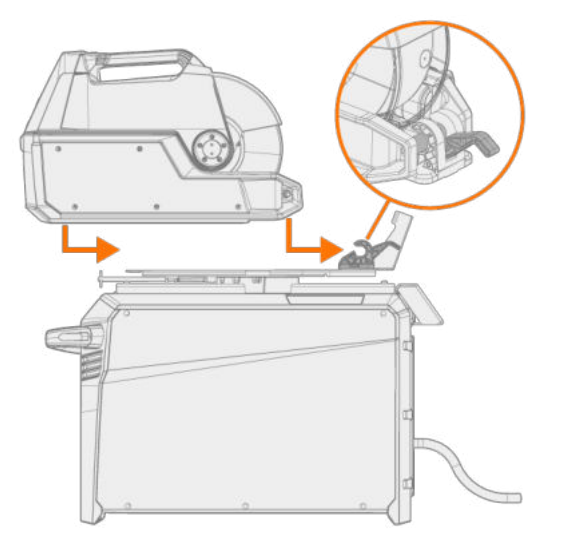

**5.** Controleer of de voorzijde van de unit ook op zijn plaats is vergrendeld (aan de voorste rand van het draaiplateau).

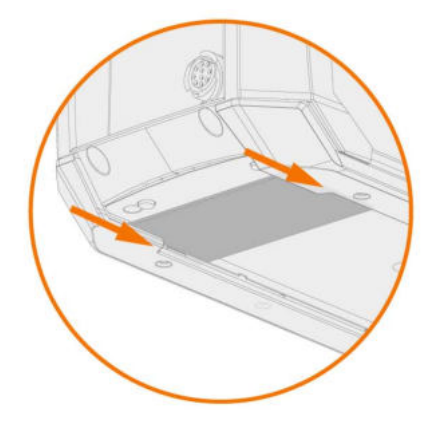

De vergrendeling aan de achterzijde wordt vrijgegeven door aan de hendel van het vergrendelmechanisme te trekken:

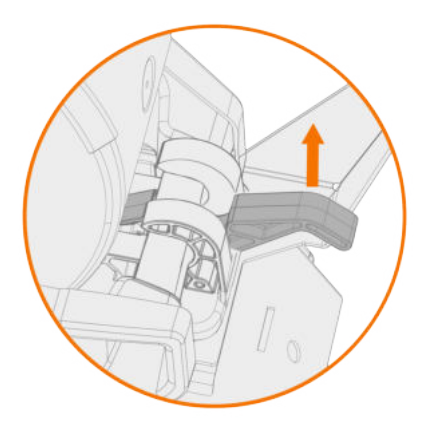

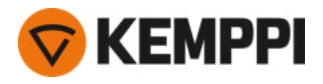

### 2.7 Kabels installeren

Sluit de tussenkabel eerst aan op de draadaanvoerunit en vervolgens op de stroombron. Zie ["X5 Wire Feeder 200" op](#page-12-0) [pagina 13,](#page-12-0) ["X5 Wire Feeder 300" op pagina 17](#page-16-0) of ["X5 Wire Feeder HD300" op pagina 24](#page-23-0) (afhankelijk van uw model draadaanvoerunit) voor de beschrijvingen van de stekkers en hun locaties.

### **Tussenkabel aansluiten op de draadaanvoerunit**

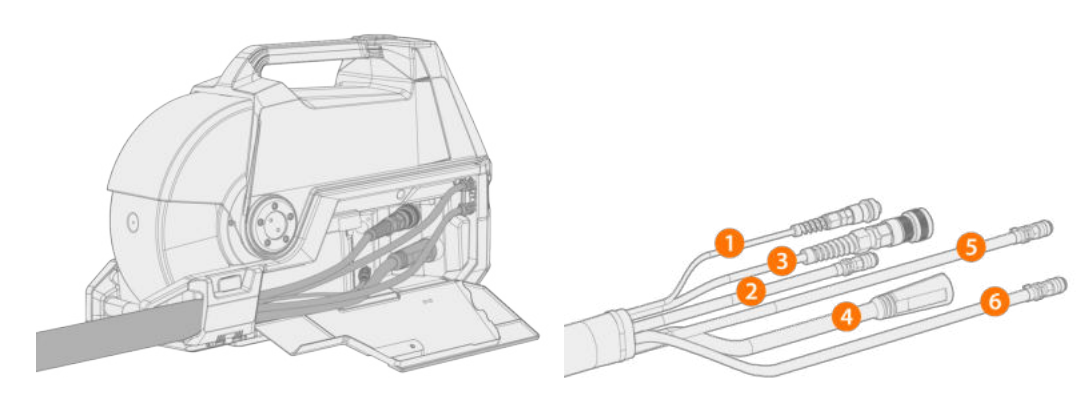

- **1.** Open het deurtje van het kabelvak om de stekkers bloot te leggen.
- **2.** Sluit de lasstroomkabel (4) aan op de draadaanvoerunit. Druk de kabel zo ver mogelijk aan en draai de connector rechtsom om de kabel vast te zetten.

Zet de laskabel zo goed mogelijk met de hand vast. Als de verbinding van de laskabel los is, kan deze oververhit raken.

- **3.** Druk de beschermgasslang (2) in de richting de slangconnector van de beschermgasslang, zodat de connector vergrendelt.
- **4.** Sluit de stuurstroomkabel (3) aan op de connector. Draai de kraag rechtsom vast.
- **5.** Als u de optionele koelunit hebt aangeschaft, plaatst u de slangconnectors van de koelunitvloeistof (5, 6) in de sleuf en door de opening.
	- >> Druk op de veerbevestiging om de slangconnectors op hun plaats te zetten. Zorg ervoor dat de veerbevestiging op zijn plaats vastklikt in de groeven van de slangconnector, wanneer u deze eenmaal hebt losgelaten.

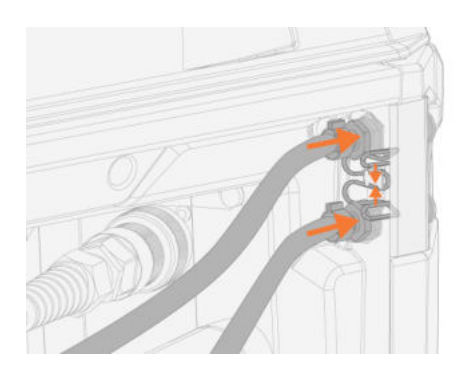

**6.** Als u de spanningssmetingkabel (1) gebruikt, sluit deze dan aan op de spanningssmetingkabelconnector in de kast.

 $(i)$ De afzonderlijke spanningssmetingkabel wordt alleen ondersteund door Puls+-stroombronnen.

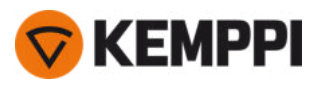

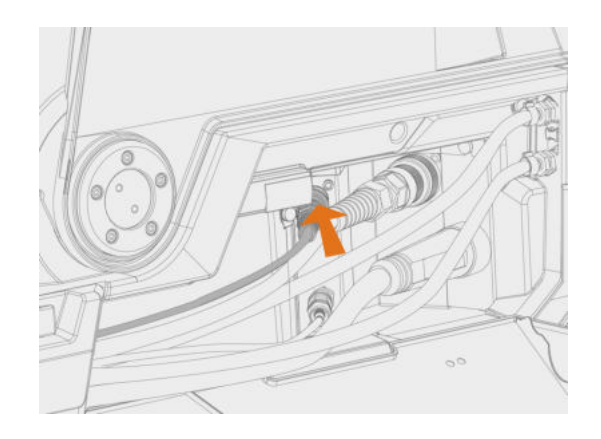

### **7.** Bevestig de trekontlasting voor de kabel.

>> X5 Wire Feeder 200: plaats de kabel op de nok in de draadaanvoerunit en zet de kabel vast door het deurtje dicht te doen en de sluitingen te vergrendelen.

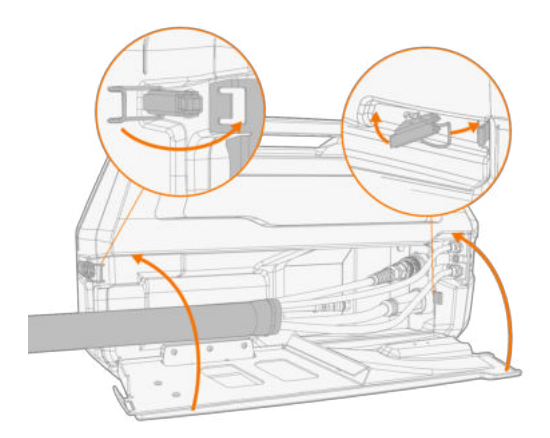

>> X5 Wire Feeder 300: Plaats het trekontlastingsblok van de kabel aan de nok in de draadaanvoerunit en bevestig dit op zijn plaats door de trekontlastingsgrendel te sluiten en te vergrendelen.

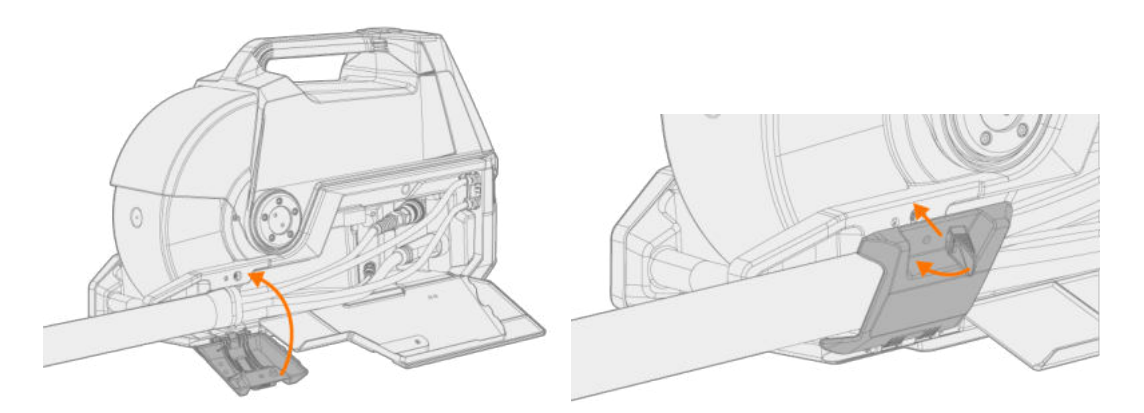

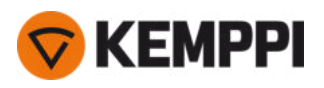

controleer of de uitzettende vergrendelingsknop goed vastzit en draai deze indien nodig aan:  $\odot$ 

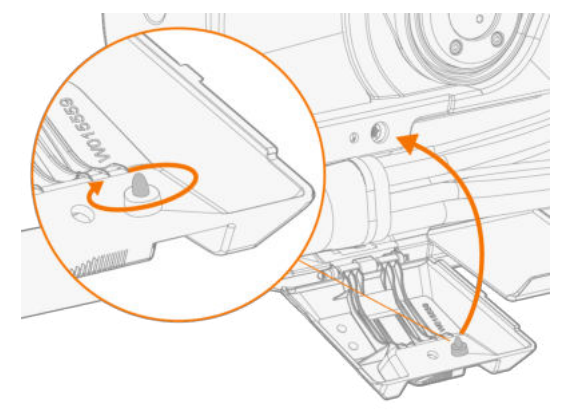

**Tip:** Extra bevestiging voor trekontlasting op X5 Wire Feeder 300 (schroef M6x16), optioneel:

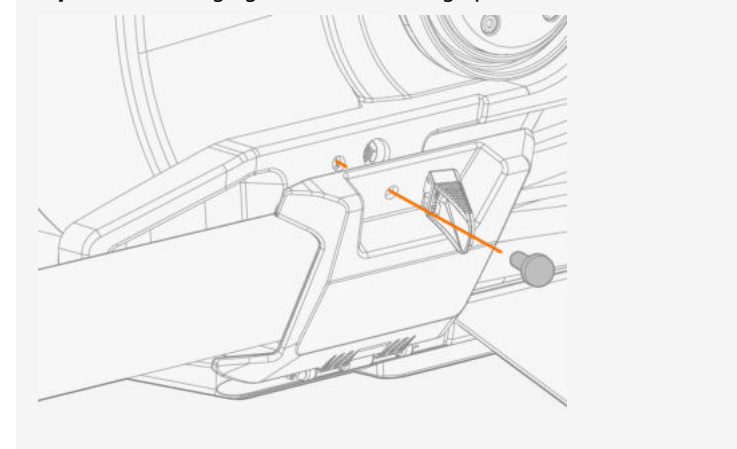

#### **8.** X5 Wire Feeder 300: sluit en vergrendel de kap van het kabelvak.

- Wanneer u de kabels aansluit op de draadaanvoer, moet u de kabels ordelijk leggen, zodat de kap van het kabelvak ⋒ goed sluit.
	- De tussenkabel warmt op tijdens het lassen. Deur van het kabelvak van de draadaanvoerunit moet tijdens het lassen gesloten blijven en de kabels moeten voorzichtig worden gehanteerd, als de deur wordt geopend direct na het lassen.

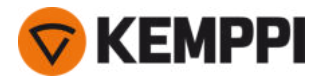

### **De tussenkabel en de werkstukkabel aansluiten op de stroombron**

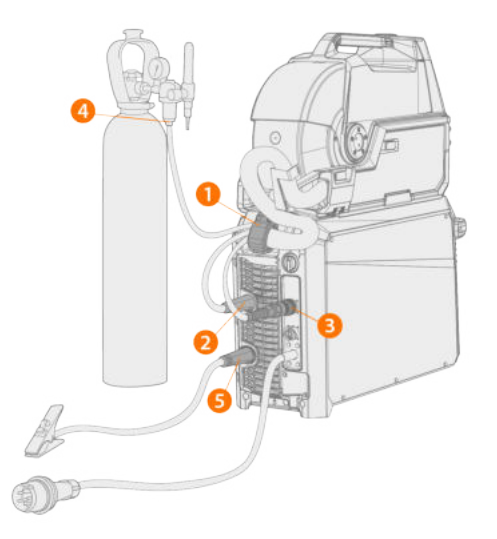

- **1.** Bevestig de trekontlasting van de kabel (1) aan de bevestigingsplaat aan de achterzijde.
- **2.** Sluit de lasstroomkabel aan op de plusconnector (+) (2) op de stroombron.
- **3.** Sluit de werkstukkabel aan op de minconnector (-) (5) op de stroombron.
- **4.** Sluit de stuurstroomkabel (3) aan op de stroombron.
- **5.** Sluit de beschermgasslang (4) aan op de gasfles.
- **6.** Als u de optionele koelunit hebt aangeschaft, sluit u de vloeistofslangen (6) van de koelunit aan. De slangen hebben een kleurcodering.

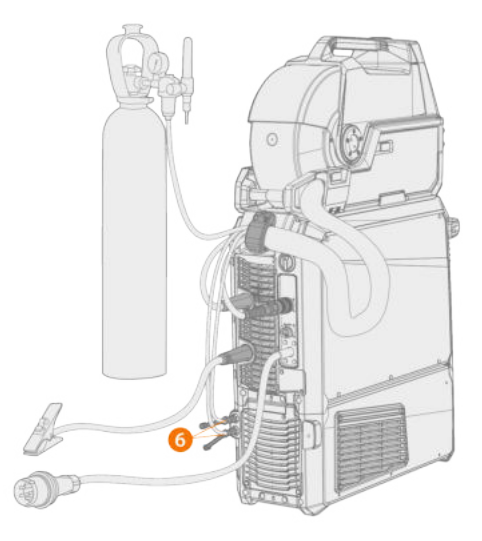

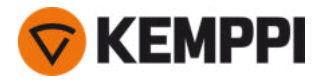

**7.** Alleen Puls+ stroombron: Als u de spanningsmetingskabel in gebruik hebt, sluit die dan aan op de connector (7) op de achterkant van de stroombron.

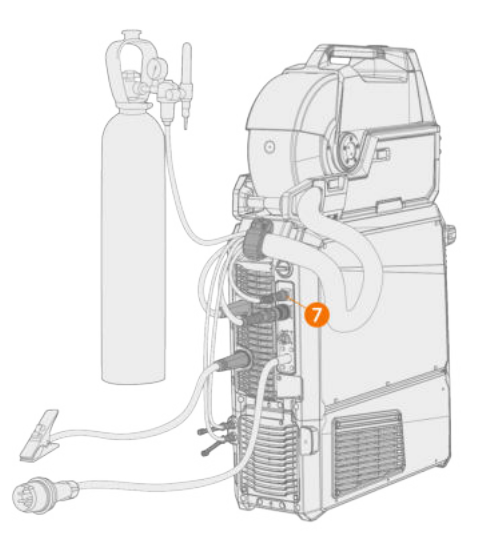

- Bij de meeste MIG/MAG-toepassingen en lasdraden wordt de lasstroomkabel van de draadaanvoerunit aangesloten o op de positieve pool van de stroombron. De polariteit kan gekozen worden door de lasstroomkabel en de aardretourkabel dienovereenkomstig aan te sluiten op de positieve of negatieve aansluitingen op de stroombron.
- Voor TIG-lassen moet de polariteit (+/-) worden omgeschakeld. De polariteit kan gekozen worden door de las-(i) stroomkabel en de aardretourkabel dienovereenkomstig aan te sluiten op de positieve of negatieve aansluitingen op de stroombron.
- Gebruik de tussenkabel die is ontworpen voor twee draadaanvoerunits, voor het installeren van dubbele draad-O aanvoerunits.

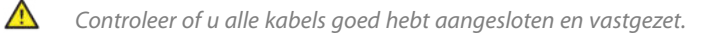

### **Trekontlasting vervangen**

Verwijder en vervang de trekontlasting van het stroombronuiteinde van de tussenkabel:

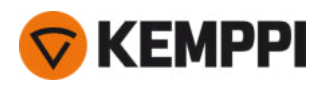

**1.**

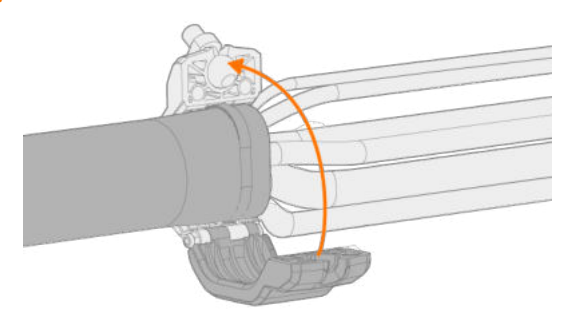

**2.**

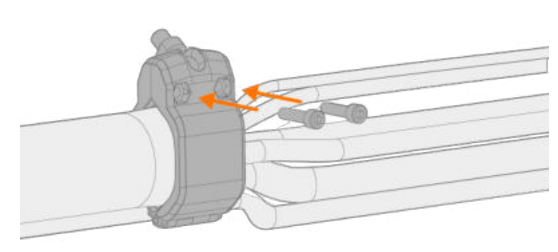

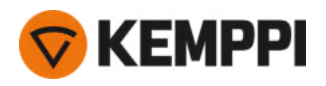

### 2.8 Laspistool aansluiten

X5 FastMig is ontworpen voor gebruik met de Kemppi Flexlite GX-laspistolen. Zie [userdoc.kemppi.com](https://userdoc.kemppi.com/) voor de bedieningsinstructies voor Flexlite GX.

(i) Controleer altijd of de draadliner, de contacttip en het gasmondstuk geschikt zijn voor de laswerkzaamheden.

Ga als volgt te werk om het pistool aan te sluiten op de X5-draadaanvoerunit:

- **1.** Druk de laspistoolaansluiting in de pistooladapter van de draadaanvoerunit en draai de kraag met de hand aan.
- **2.** Als u een watergekoeld pistool gebruikt, sluit dan de koelvloeistofslangen aan op de draadaanvoerunit. De slangen hebben een kleurcodering.

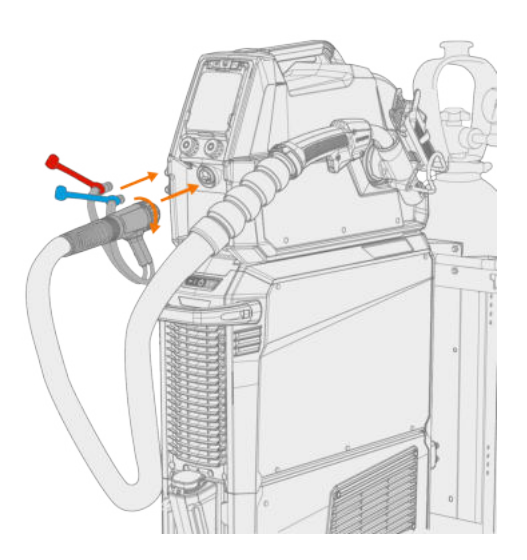

- **3.** Installeer en laad het toevoegmateriaal zoals is beschreven in ["Draad installeren en vervangen \(X5 WF 300\)" op](#page-71-0) [pagina 72](#page-71-0) en ["Draad installeren en vervangen \(X5 WF 200\)" op pagina 67.](#page-66-0)
- **4.** Controleer de gasstroom. Zie ["Gasfles installeren en gasstroom testen" op pagina 87](#page-86-0) voor meer informatie.

**Tip:** gebruikt u het pistool niet, berg het dan op in de laspistoolhouder op de draadaanvoerunit. Zie ["Las](#page-63-0)[pistoolhouder installeren" onder](#page-63-0) voor meer informatie.

<span id="page-63-0"></span>Let op,TIG-lassen vereist het gebruik van Flexlite TX TIG-lastoorts.

### 2.8.1 Laspistoolhouder installeren

De X5 Wire Feeder 300 kan worden uitgerust met een pistoolhouder om het laspistool neer te zetten wanneer er niet wordt gelast.

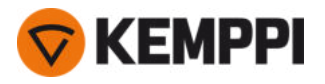

**1.** Bevestig de pistoolhandgreephouder met getande middennaaf en schroeven aan de draadaanvoerunit.

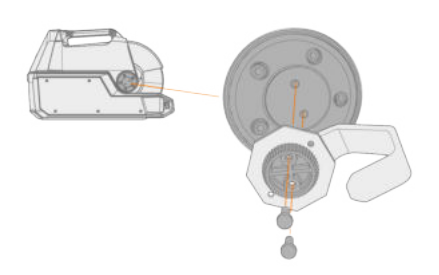

**2.** Bevestig de pistoolhouder aan de pistoolhandgreephouder met schroeven.

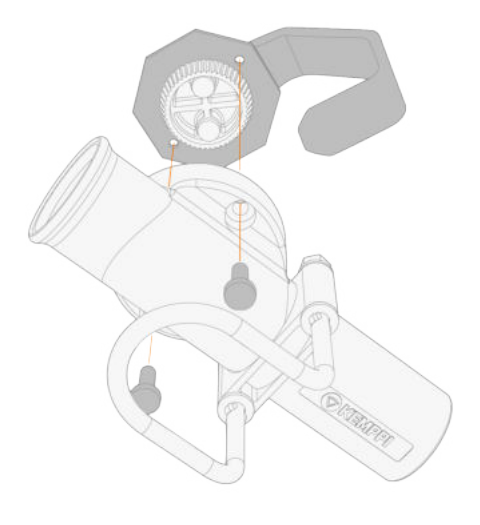

 $\odot$ 

U kunt de hoek van de pistoolhouder verstellen voordat u de schroeven vastdraait.

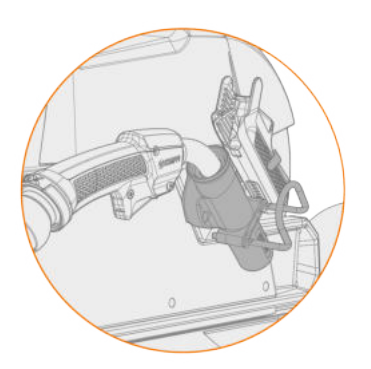

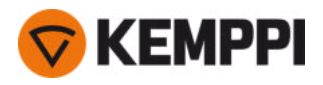

# 2.9 Afstandsbediening installeren

Afstandsbedieningen zijn optioneel. Om bediening op afstand mogelijk te maken, sluit u de afstandsbediening aan op de X5 FastMig-lasapparatuur. De afstandsbedieningsmodus kan ook worden ingesteld en aangepast in de instellingen van het functiepaneel [\("AP/APC-functiepaneel: Apparaatinstellingen" op pagina 134](#page-133-0) of ["Manueel functiepaneel: Instel](#page-95-0)[lingen" op pagina 96\)](#page-95-0).

### **Afstandsbediening HR43/HR40**

**1.** Sluit de afstandsbedieningskabel aan op de Amphenol aansluiting van de draadaanvoerunit.

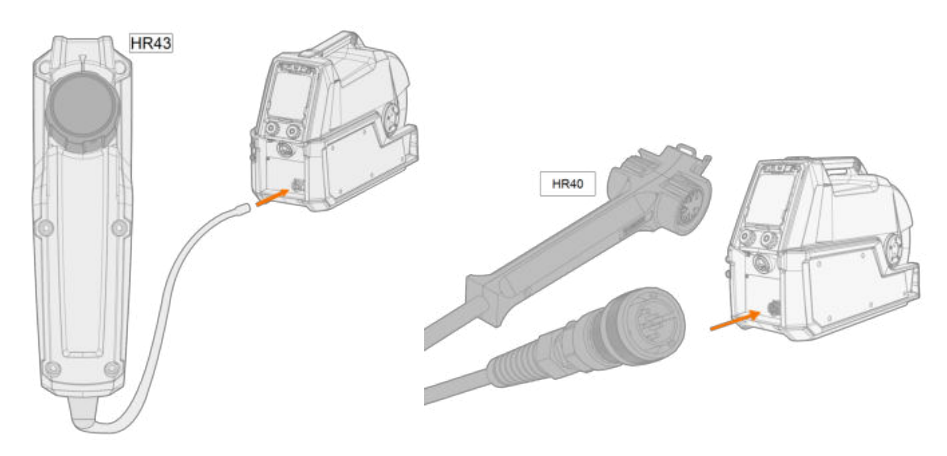

**2.** Raadpleeg de instellingen van het functiepaneel om de parameters van de afstandsbediening aan te passen.

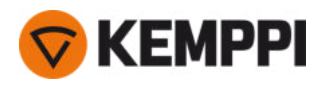

## <span id="page-66-0"></span>2.10 Draad installeren en vervangen (X5 WF 200)

In deze paragraaf wordt beschreven hoe u de draad en de haspel op de X5 Wire Feeder 200 installeert.

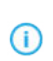

 $(i)$ Bevestig het laspistool aan de draadaanvoer voordat u de draadhaspel installeert.

aanvoermechanisme verwijderen, voordat u de draadhaspel verwijdert.

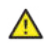

Zorg er altijd voor dat de aanvoerrollen geschikt zijn voor het betreffende toevoegmateriaal dat u gebruikt (diameter en materiaal). Zie ook ["Aanvoerrollen installeren en vervangen" op pagina 82](#page-81-0).

Wanneer u de draadhaspel wijzigt, moet u het resterende toevoegmateriaal van het laspistool en het draad-

### **Om de draadhaspel te verwijderen:**

- **1.** Open het zijdeurtje van de draadaanvoerunit.
- **2.** Maak de vergrendeling van de naaf los en duw de sluitklemmen van de draadhaspel naar het midden.

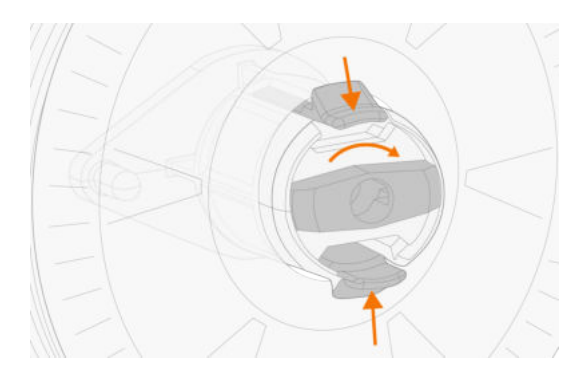

**3.** Verwijder de draadhaspel uit de draadaanvoerunit.

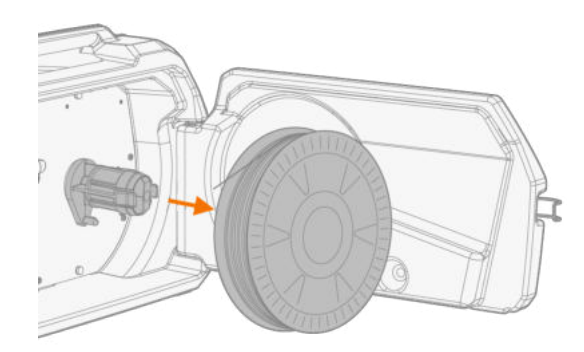

#### **Om een nieuwe draadhaspel te installeren:**

- **1.** Open het zijdeurtje van de draadaanvoerunit.
- **2.** Mocht het nog niet gebeurd zijn, maak dan de vergrendeling van de naaf los zodat de sluitklemmen naar het midden kunnen bewegen.
- **3.** Plaats de draadhaspel op de naaf in de draadaanvoerunit.
- Zorg ervoor dat de draadhaspel niet omgekeerd wordt aangebracht; de lasdraad moet vanaf de bovenkant naar de Œ aanvoerrollen lopen.
- (i) Zorg ervoor dat de sluitklemmen van de naaf vergrendelen zodra de draadhaspel op zijn plaats zit.

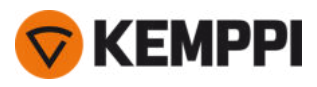

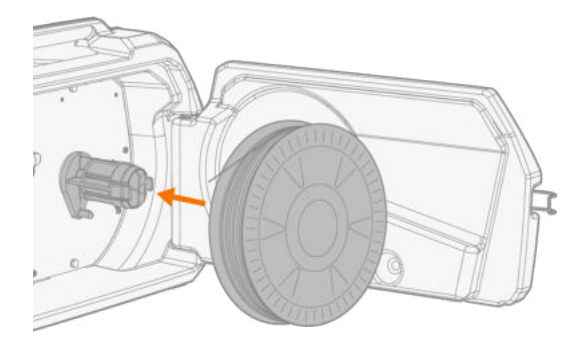

**4.** Zet de draadhaspel op zijn plaats vast door de sluitknop in de gesloten positie te draaien.

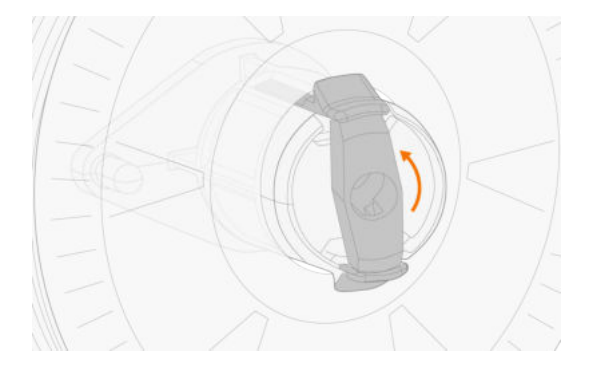

Stel indien nodig de haspelrem af door de schroef te draaien (met een inbussleutel) in het midden van het naafvergrendelingsmechanisme.

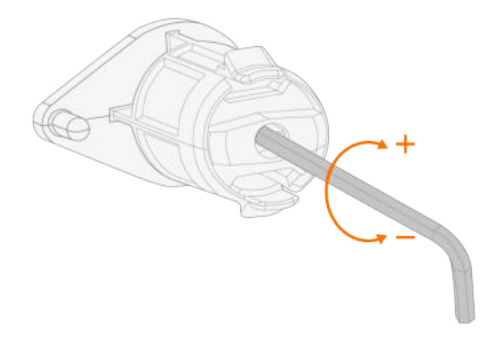

### **Om het toevoegmateriaal te installeren:**

**1.** Trek het uiteinde van de lasdraad uit de haspel en knip de vervormde delen af, zodat het uiteinde recht is.

 $\odot$ Controleer of de lasdraad niet van de haspel loopt wanneer deze wordt losgelaten.

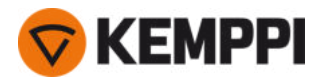

**2.** Vijl de punt van de lasdraad glad.

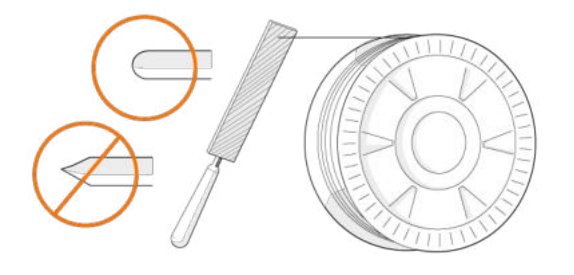

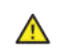

Scherpe randen aan het uiteinde van het toevoegmateriaal kunnen de draadliner beschadigen.

**3.** Zet de drukarmen los om de aanvoerrollen uit elkaar te bewegen.

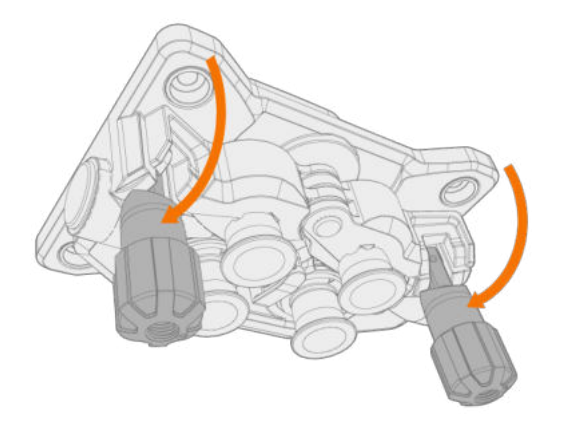

**4.** Leid het toevoegmateriaal door de ingangsbuis (a) en de middelste draaddoorvoerpijp (b) naar de uitgangsbuis (c), van waar het toevoegmateriaal naar het laspistool loopt.

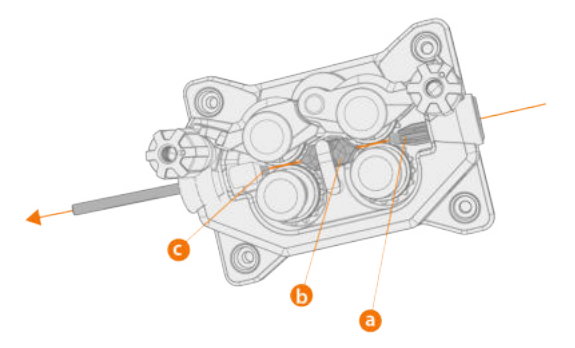

**5.** Duw het toevoegmateriaal met de hand zo ver in het pistool dat de draad de draadliner bereikt (ongeveer 20 cm).

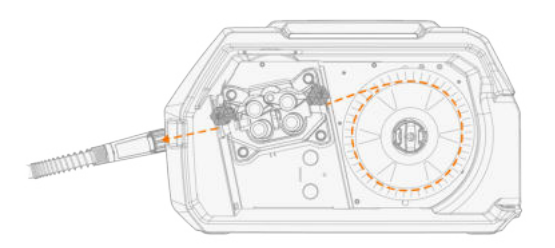

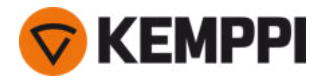

**6.** Sluit de drukarmen, zodat de lasdraad tussen de aanvoerrollen wordt vastgeklemd. Zorg ervoor dat het toevoegmateriaal in de groeven van de aanvoerrollen valt.

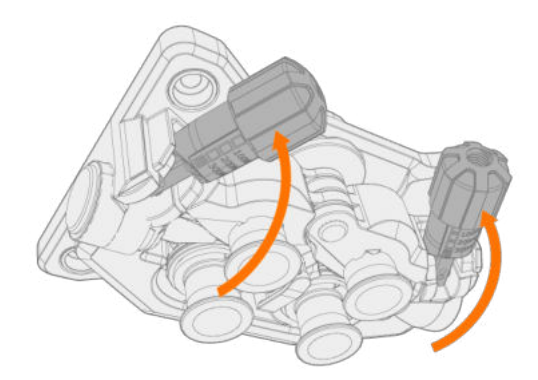

**7.** Stel de druk van de aanvoerrollen af met de drukhevel. De druk is voor beide paren aanvoerrollen gelijk.

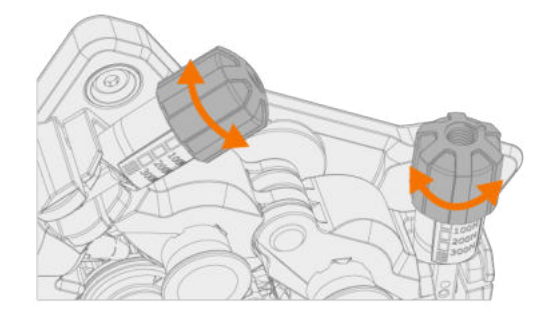

De schaalverdeling op het drukhandvat geven aan welke druk wordt uitgeoefend op de aanvoerrollen. Stel de druk van de aanvoerrollen af volgens de onderstaande tabel.

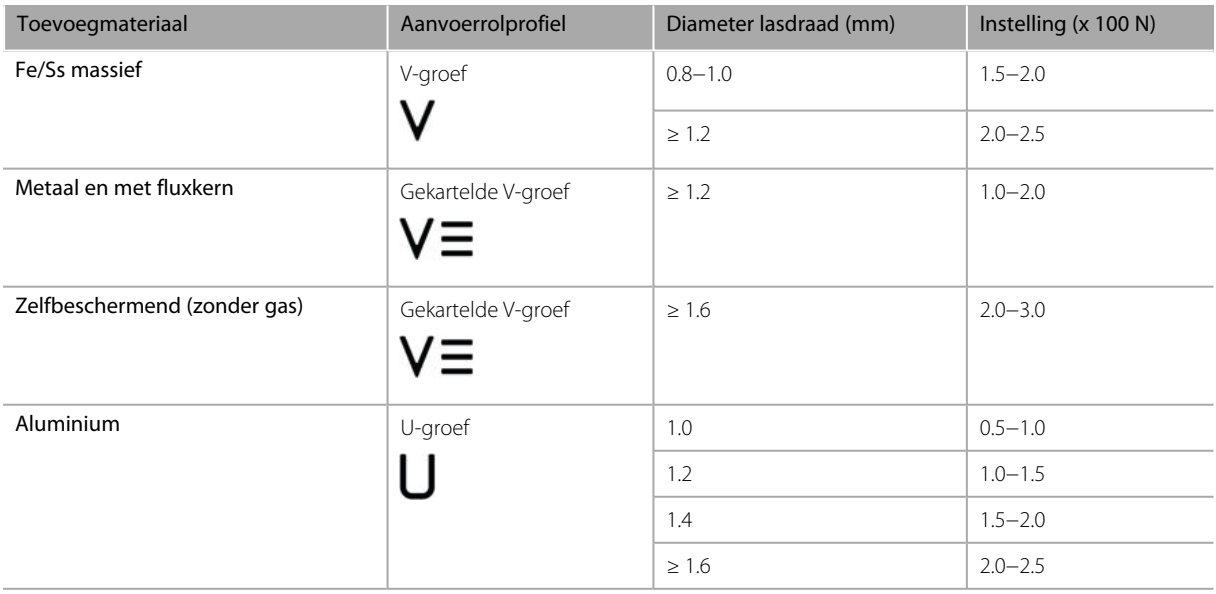

Overmatige druk plet het toevoegmateriaal en kan gecoate draden of gevulde materialen beschadigen. Overmatige druk leidt ook tot onnodige slijtage van de aanvoerrollen en een zwaardere belasting van de tandwielen.

 $\triangle$ 

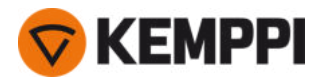

**8.** Druk op de knop voor draadin- en -doorvoer om de lasdraad in het laspistool in te voeren. Stop wanneer de draad de contacttip van het laspistool bereikt.

>> Bij de X5 Wire Feeder 200 bevindt de knop voor draadin- en -doorvoer zich op het functiepaneel.

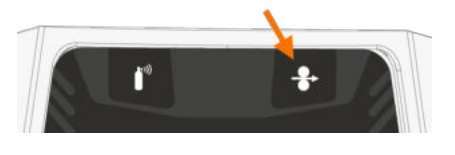

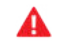

Let op de draad, wanneer deze de contacttip bereikt en uit het pistool komt.

- **9.** Zorg er vóór het lassen voor dat de lasparameters en -instellingen op het functiepaneel voldoen aan uw lasinstelling.
	- >> Zie ["Het X5 manueel functiepaneel gebruiken" op pagina 94](#page-93-0) en ["Het X5 AP/APC-functiepaneel gebruiken" op](#page-117-0) [pagina 118](#page-117-0) voor meer informatie.

["Draadhaspel en naaf \(200\)" op pagina 14](#page-13-0)

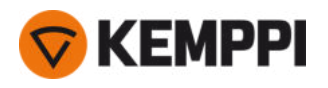

# <span id="page-71-0"></span>2.11 Draad installeren en vervangen (X5 WF 300)

In deze paragraaf wordt beschreven hoe u de draad en de haspel op de X5 Wire Feeder 300 installeert.

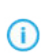

 $\bigcirc$ 

Bevestig het laspistool aan de draadaanvoer voordat u de draadhaspel installeert.

 $\bigwedge$ 

Wanneer u de draadhaspel wijzigt, moet u het resterende toevoegmateriaal van het laspistool en het draadaanvoermechanisme verwijderen, voordat u de draadhaspel verwijdert.

Zorg er altijd voor dat de aanvoerrollen geschikt zijn voor het betreffende toevoegmateriaal dat u gebruikt (diameter en materiaal). Zie ook ["Aanvoerrollen installeren en vervangen" op pagina 82](#page-81-0).

### **Om de draadhaspel te verwijderen:**

- **1.** Open de bovenkap van de draadaanvoerunit.
- **2.** Duw het vergrendelende deksel van de draadhaspel naar achteren.

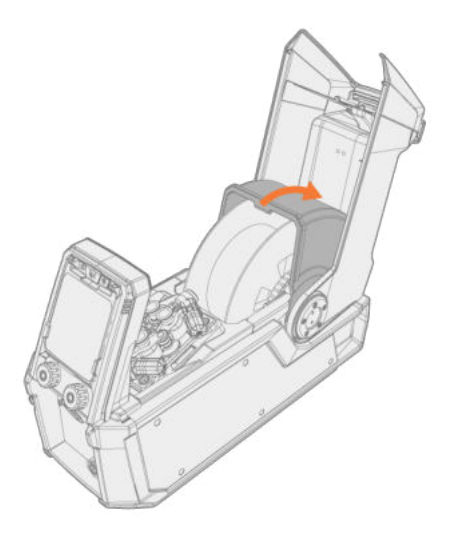

**3.** Verwijder de draadhaspel uit de draadaanvoerunit.

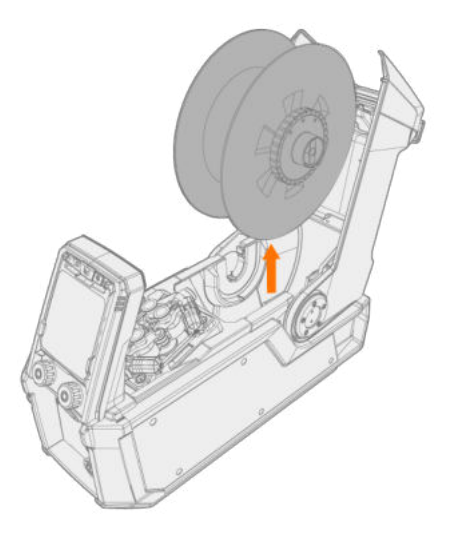
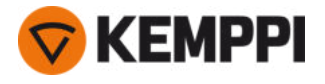

**4.** Om de naaf van de haspelrem te verwijderen, maakt u de spanknop van de haspelrem los in het midden van de rem en trekt u de remhelften uit elkaar.

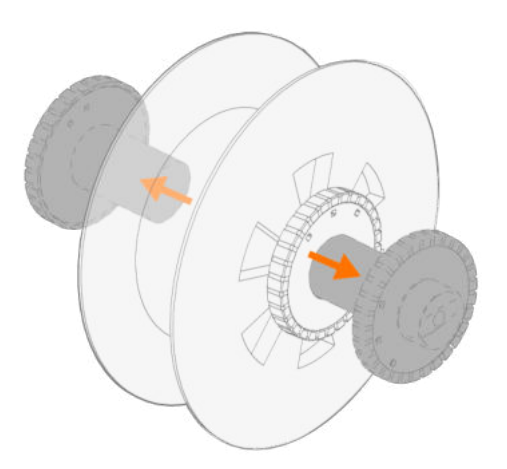

## **Om een nieuwe draadhaspel te installeren:**

- **1.** Open de bovenkap van de draadaanvoerunit en de vergrendelingskap van de draadhaspel.
- **2.** Bevestig de remhelften van de draadhaspel aan de nieuwe draadhaspel door ze binnen de draadhaspel in elkaar te duwen. Bevestig deze samen door de spanknop in het midden van de rem te draaien.
- Bevestig de naaf van de haspelrem aan de draadhaspel, zodat de spanknop zich rechts bevindt, gezien vanaf de  $\bigcap$ voorkant.

#### **3.** Plaats de draadhaspel in zijn de daarvoor bestemde contact.

Zorg ervoor dat de draadhaspel niet omgekeerd wordt aangebracht; de lasdraad moet vanaf de bovenkant naar de  $\bigcirc$ aanvoerrollen lopen.

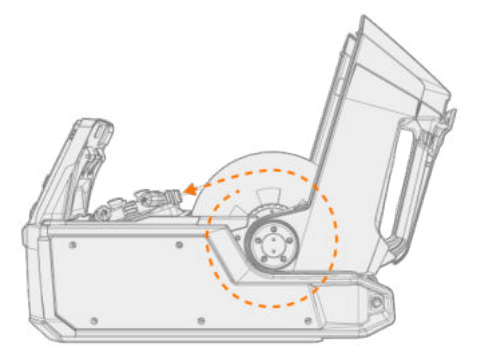

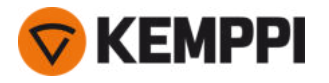

**4.** Bevestig de draadhaspel op zijn plaats door het vergrendelende deksel van de draadhaspel te sluiten.

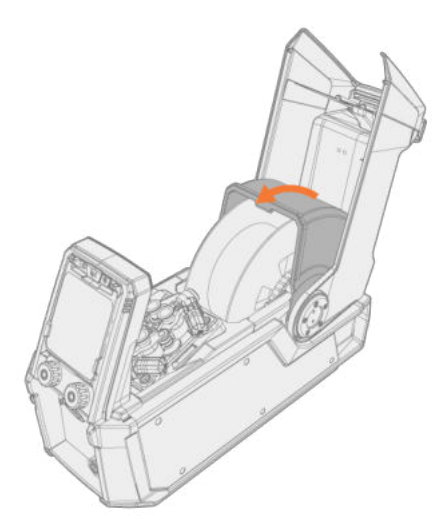

## **Om het toevoegmateriaal te installeren:**

- **1.** Trek het uiteinde van de lasdraad uit de haspel en knip de vervormde delen af, zodat het uiteinde recht is.
- $\circ$ Controleer of de lasdraad niet van de haspel loopt wanneer deze wordt losgelaten.
- **2.** Vijl de punt van de lasdraad glad.

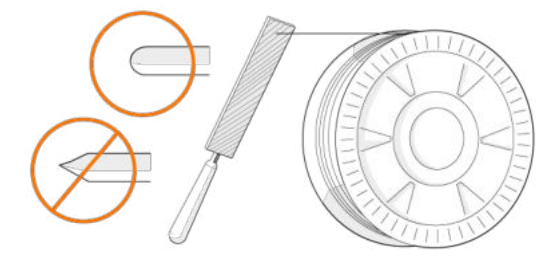

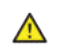

Scherpe randen aan het uiteinde van het toevoegmateriaal kunnen de draadliner beschadigen.

**3.** Zet de drukarmen los om de aanvoerrollen uit elkaar te bewegen.

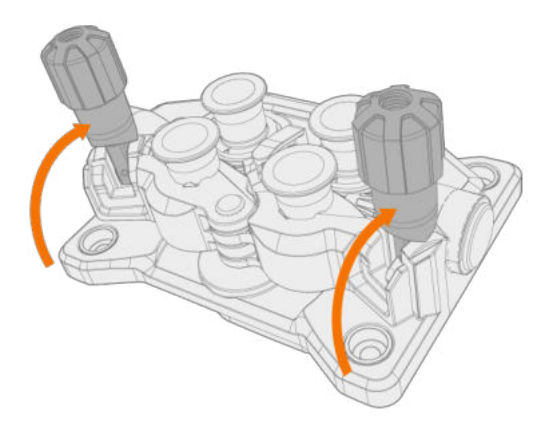

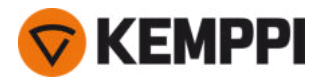

**4.** Leid het toevoegmateriaal door de ingangsbuis (a) en de middelste draaddoorvoerpijp (b) naar de uitgangsbuis (c), van waar het toevoegmateriaal naar het laspistool loopt.

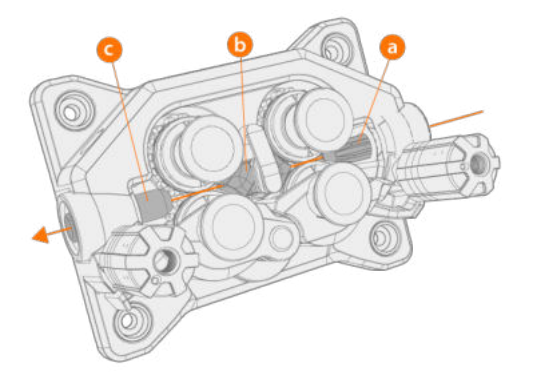

**5.** Duw het toevoegmateriaal met de hand zo ver in het pistool dat de draad de draadliner bereikt (ongeveer 20 cm).

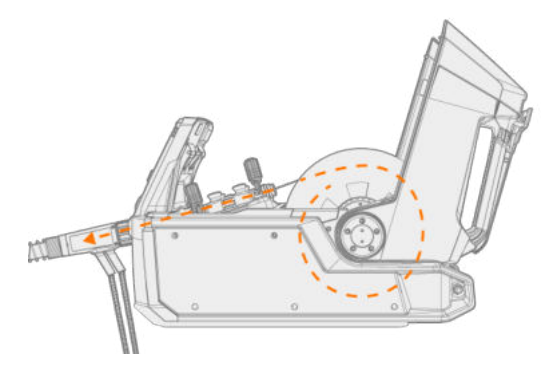

**6.** Sluit de drukarmen, zodat de lasdraad tussen de aanvoerrollen wordt vastgeklemd. Zorg ervoor dat het toevoegmateriaal in de groeven van de aanvoerrollen valt.

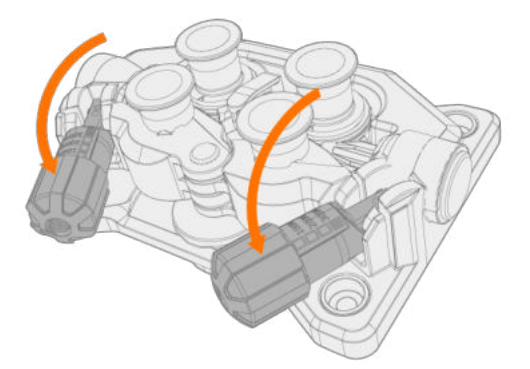

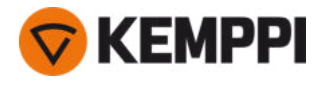

**7.** Stel de druk van de aanvoerrollen af met de drukhevel. De druk is voor beide paren aanvoerrollen gelijk.

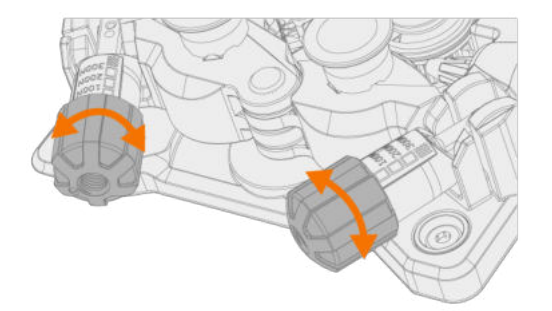

De schaalverdeling op het drukhandvat geven aan welke druk wordt uitgeoefend op de aanvoerrollen. Stel de druk van de aanvoerrollen af volgens de onderstaande tabel.

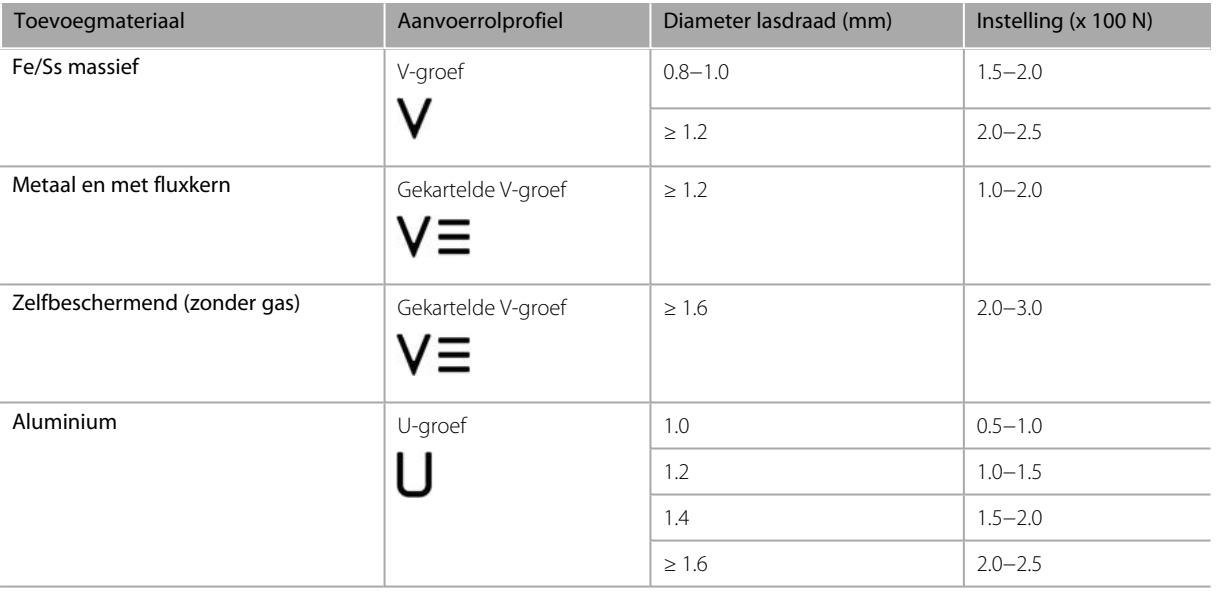

Overmatige druk plet het toevoegmateriaal en kan gecoate draden of gevulde materialen beschadigen. Overmatige  $\mathbf{\Lambda}$ druk leidt ook tot onnodige slijtage van de aanvoerrollen en een zwaardere belasting van de tandwielen.

**8.** Druk op de knop voor draadin- en -doorvoer om de lasdraad in het laspistool in te voeren. Stop wanneer de draad de contacttip van het laspistool bereikt.

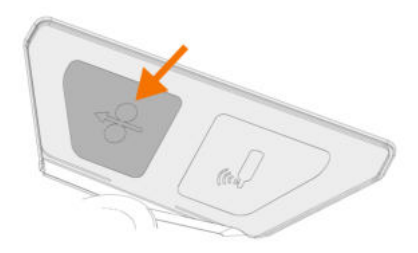

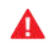

Let op de draad, wanneer deze de contacttip bereikt en uit het pistool komt.

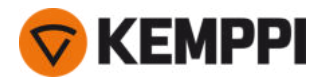

- **9.** Zorg er vóór het lassen voor dat de lasparameters en -instellingen op het functiepaneel voldoen aan uw lasinstelling.
	- >> Zie ["Het X5 manueel functiepaneel gebruiken" op pagina 94](#page-93-0) en ["Het X5 AP/APC-functiepaneel gebruiken" op](#page-117-0) [pagina 118](#page-117-0) voor meer informatie.

["Draadhaspels en naven \(300\)" op pagina 19](#page-18-0)

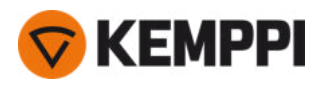

# 2.12 Draad installeren en vervangen (X5 WF HD300)

## In deze paragraaf wordt beschreven hoe u de draad en de haspel op de X5 Wire Feeder HD300 installeert.

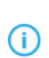

 $\bigcirc$ Bevestig het laspistool aan de draadaanvoer voordat u de draadhaspel installeert.

Wanneer u de draadhaspel wijzigt, moet u het resterende toevoegmateriaal van het laspistool en het draadaanvoermechanisme verwijderen, voordat u de draadhaspel verwijdert.

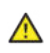

Zorg er altijd voor dat de aanvoerrollen geschikt zijn voor het betreffende toevoegmateriaal dat u gebruikt (diameter en materiaal). Zie ook ["Aanvoerrollen installeren en vervangen" op pagina 82](#page-81-0).

## **Om de draadhaspel te verwijderen:**

- **1.** Open de deur van de draadaanvoerunit
- **2.** Maak de haspelbevestiging los en verwijder de draadhaspel.

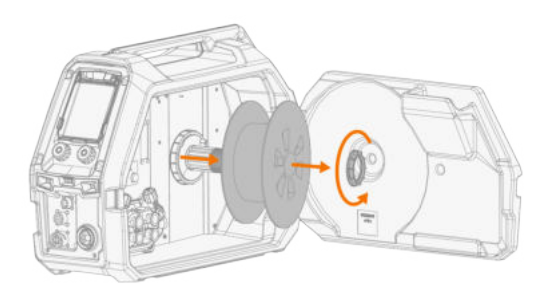

## **Om een nieuwe draadhaspel te installeren:**

- **1.** Open de deur van de draadaanvoerunit
- **2.** Plaats de draadhaspel op de haspelnaaf. Zet de draadhaspel op zijn plaats vast door de haspelbevestiging erin te steken en vast te draaien.

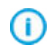

Zorg ervoor dat de draadhaspel de juiste kant op gedraaid staat, zodat de lasdraad van de onderkant van de haspel naar de aanvoerrollen loopt.

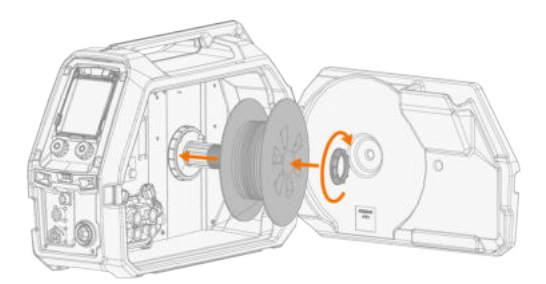

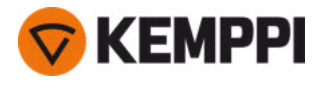

**3.** Stel indien nodig de haspelrem bij door aan de spanknop van de haspelrem in het midden van de haspelnaaf te draaien.

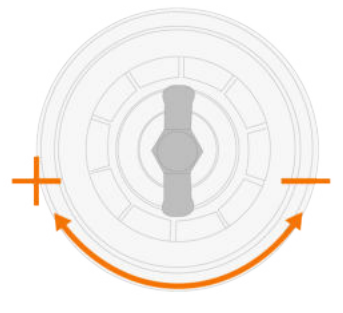

## **Om het toevoegmateriaal te installeren:**

**1.** Trek het uiteinde van de lasdraad uit de haspel en knip de vervormde delen af, zodat het uiteinde recht is.

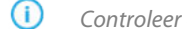

- Controleer of de lasdraad niet van de haspel loopt wanneer deze wordt losgelaten.
- **2.** Vijl de punt van de lasdraad glad.

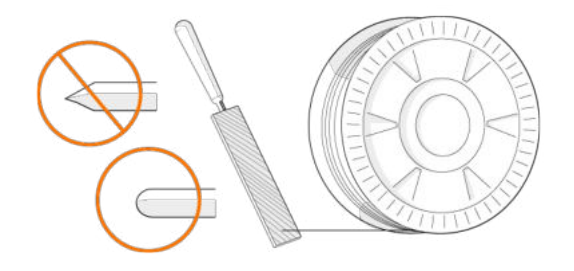

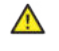

Scherpe randen aan het uiteinde van het toevoegmateriaal kunnen de draadliner beschadigen.

**3.** Zet de drukarmen los om de aanvoerrollen uit elkaar te bewegen.

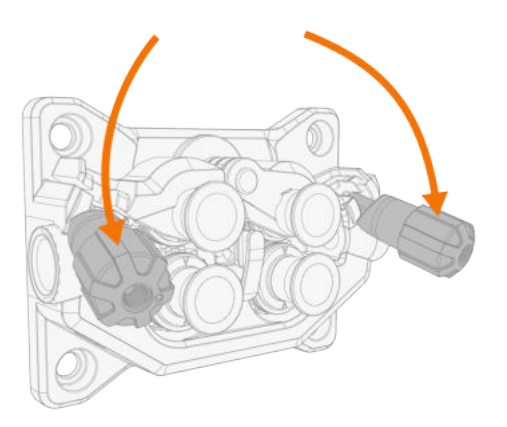

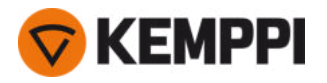

**4.** Leid het toevoegmateriaal door de ingangsbuis (a) en de middelste draaddoorvoerpijp (b) naar de uitgangsbuis (c), van waar het toevoegmateriaal naar het laspistool loopt.

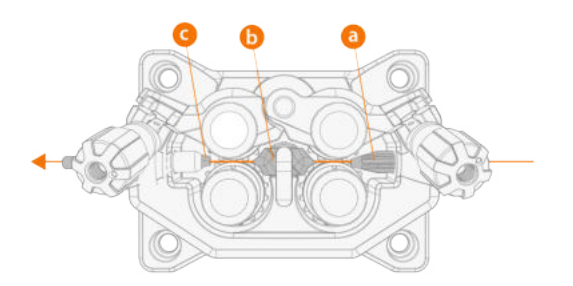

**5.** Duw het toevoegmateriaal met de hand zo ver in het pistool dat de draad de draadliner bereikt (ongeveer 20 cm).

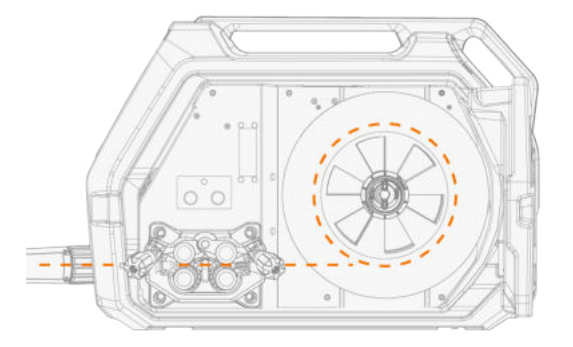

**6.** Sluit de drukarmen, zodat de lasdraad tussen de aanvoerrollen wordt vastgeklemd. Zorg ervoor dat het toevoegmateriaal in de groeven van de aanvoerrollen valt.

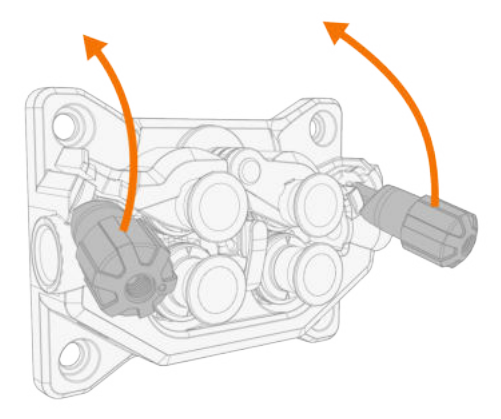

**7.** Stel de druk van de aanvoerrollen af met de drukhevel. De druk is voor beide paren aanvoerrollen gelijk.

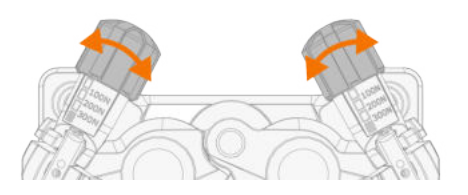

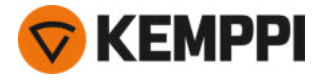

De schaalverdeling op het drukhandvat geven aan welke druk wordt uitgeoefend op de aanvoerrollen. Stel de druk van de aanvoerrollen af volgens de onderstaande tabel.

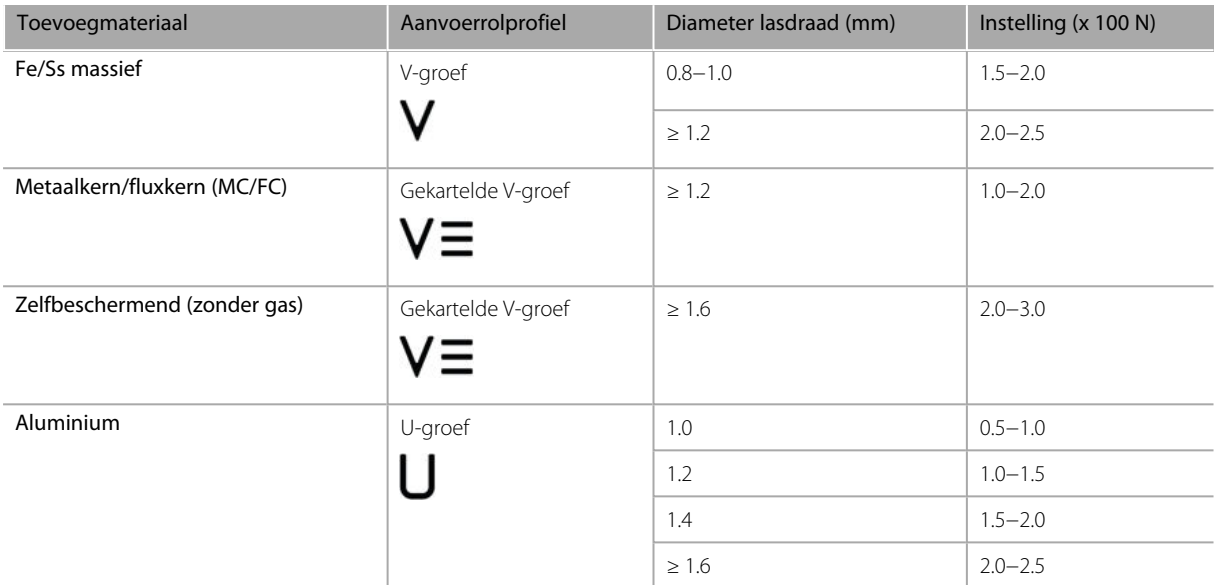

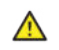

Overmatige druk plet het toevoegmateriaal en kan gecoate draden of gevulde materialen beschadigen. Overmatige druk leidt ook tot onnodige slijtage van de aanvoerrollen en een zwaardere belasting van de tandwielen.

**8.** Druk op de knop voor draadin- en -doorvoer om de lasdraad in het laspistool in te voeren. Stop wanneer de draad de contacttip van het laspistool bereikt.

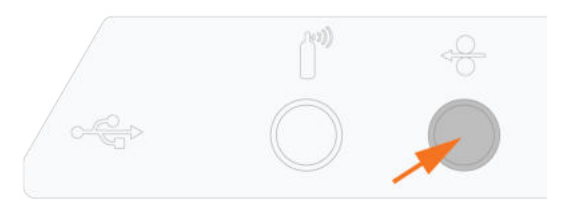

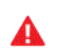

Let op de draad, wanneer deze de contacttip bereikt en uit het pistool komt.

**9.** Zorg er vóór het lassen voor dat de lasparameters en -instellingen op het functiepaneel voldoen aan uw lasinstelling.

>> Raadpleeg ["Het X5 AP/APC-functiepaneel gebruiken" op pagina 118](#page-117-0) voor meer informatie.

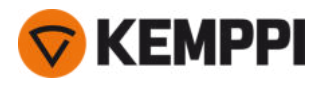

# <span id="page-81-0"></span>2.13 Aanvoerrollen installeren en vervangen

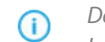

De hier beschreven installatiemethode is hetzelfde voor zowel de X5 Wire Feeder 200 als de X5 Wire Feeder 300. Er kunnen modelspecifieke variaties in het uiterlijk en de positionering optreden.

Vervang de draadaanvoerrollen wanneer het materiaal en de diameter van de lasdraad verandert.

Kies de nieuwe draadaanvoerrollen volgens het overzicht hier: "Slijtonderdelen [draadaanvoerunit" op pagina 197](#page-196-0).

Om de draadaanvoerrollen te vervangen:

- **1.** Open het draadaanvoercompartiment.
- **2.** Maak de drukhandvaten los op het draadaanvoermechanisme.

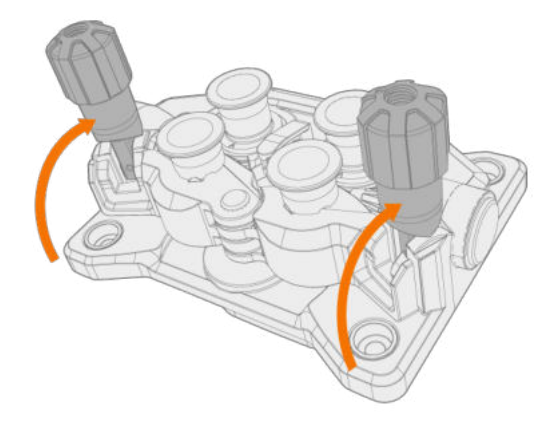

**3.** Open de vergrendelarmen om de aanvoerrollen vrij te geven.

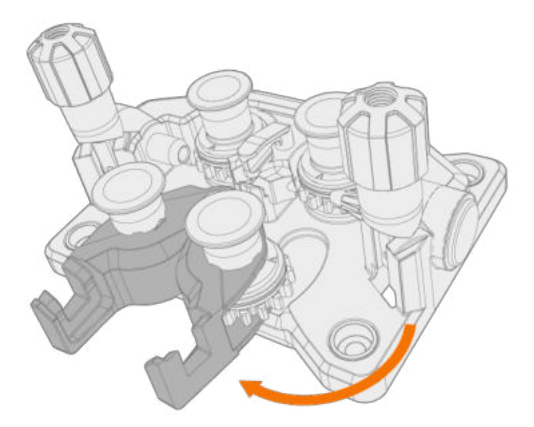

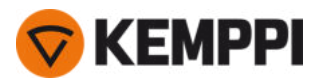

**4.** Trek de bevestigingspinnen van de drukrol eraf.

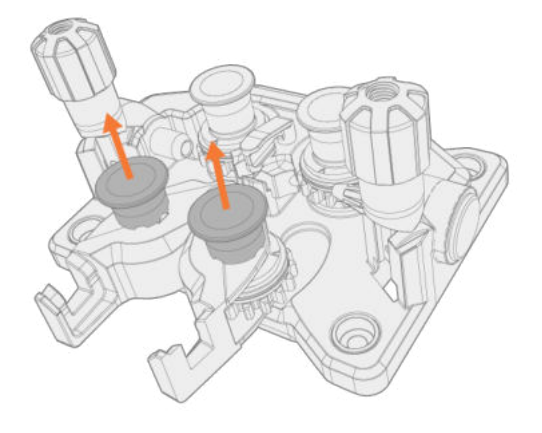

- Aan de bevestigingspinnen van de drukrollen zijn centrale assen bevestigd, terwijl de centrale assen van de aandrijfrollen fungeren als aandrijfassen die rechtstreeks zijn bevestigd op het draadaanvoermechanisme/de motor.
- **5.** Verwijder de drukrollen.

 $\bigcirc$ 

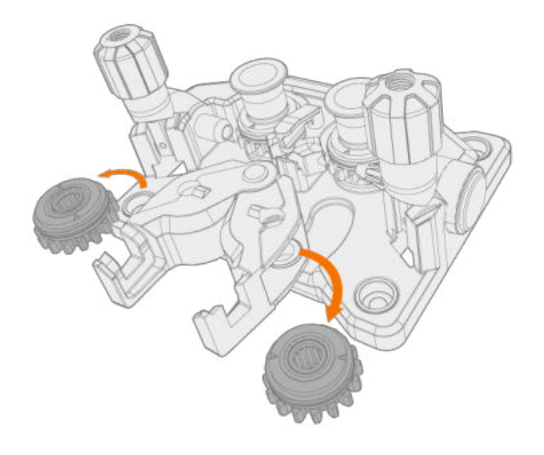

**6.** Trek de montagedoppen van de aandrijfrollen eraf en verwijder de aandrijfrollen

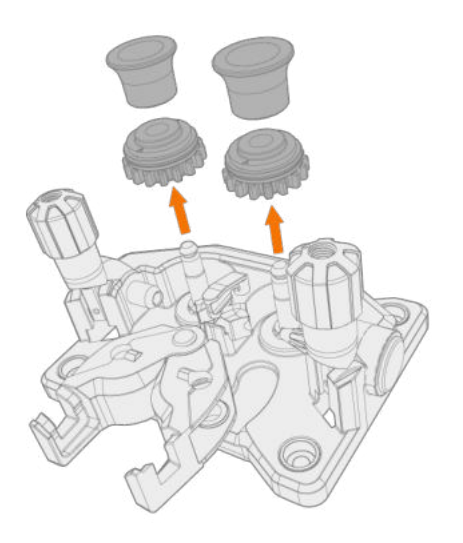

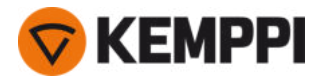

- **7.** Volg de eerdere stappen in omgekeerde volgorde om de draadaanvoerrollen te installeren. Lijn de snede aan de onderzijde van de aandrijfrollen uit met de pen van de aandrijfas.
- **8.** Breng de montagedoppen en bevestigingspinnen weer aan om de aandrijving en de drukrollen vast te zetten.
- **9.** Sluit de vergrendelarmen en laat de drukhandvaten zakken op de aanvoerrollen. Zie ["Draad installeren en ver](#page-71-0)[vangen \(X5 WF 300\)" op pagina 72](#page-71-0) en ["Draad installeren en vervangen \(X5 WF 200\)"](#page-66-0) op pagina 67 voor meer informatie over de draadinstallatie.

**10.** Sluit het draadaanvoercompartiment.

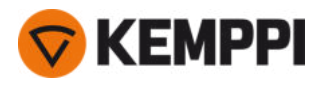

# 2.14 Doorvoerpijpen installeren en vervangen

Het draadaanvoermechanisme omvat drie doorvoerpijpen. Deze moeten worden vervangen wanneer de diameter van de lasdraad toeneemt of als het materiaal verandert.

 $\bigcirc$ Wanneer u de uitgaande doorvoerpijp vervangt, moet het laspistool zijn ontkoppeld.

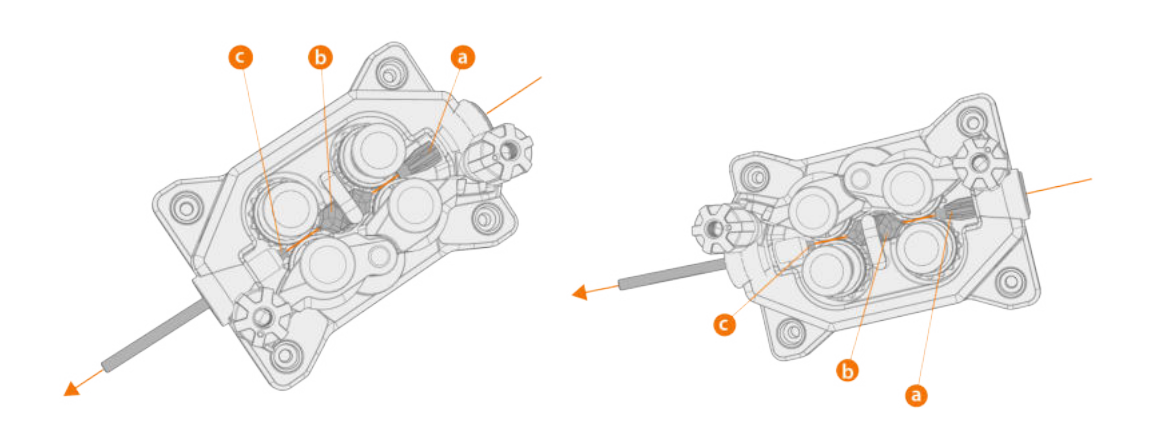

- **a.** Ingang doorvoerpijp
- **b.** Midden-doorvoerpijp
- **c.** Uitgang doorvoerpijp

Kies de nieuwe draadgeleidingsbuisjes volgens het overzicht hier: ["Slijtonderdelen draadaanvoerunit" op pagina 197](#page-196-0).

Om de doorvoerpijpen te vervangen:

- **1.** Geef de drukarmen vrij en verwijder het toevoegmateriaal uit het systeem.
- **2.** Trek de ingangsbuis (a) naar buiten en breng een nieuwe in.
- **3.** Draai de vergrendelclip opzij om het midden van de doorvoerpijp (b) vrij te maken voor vervanging.
- **4.** Steek een nieuwe middelste doorvoerpijp in de sleuf en druk deze naar behoren op zijn plaats. Zorg ervoor dat de markeringspijl in de richting van de draadaanvoer loopt.
- **5.** Draai de vergrendelclip terug om de nieuwe middelste buis te vergrendelen.

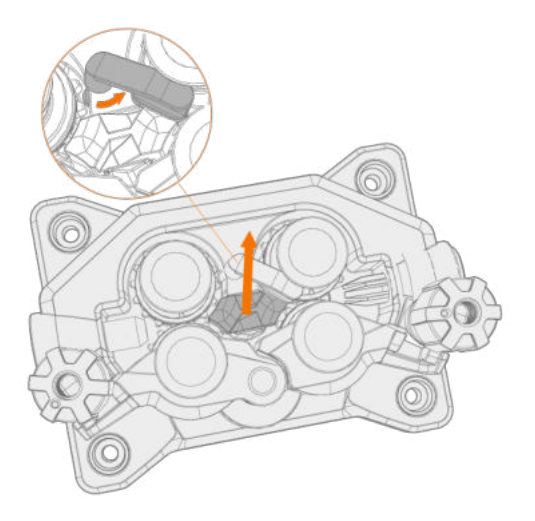

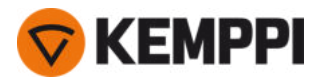

**6.** Vervang de uitgangsbuis (c) door te drukken op de oude uitgangsbuis ongeacht vanuit welke richting.

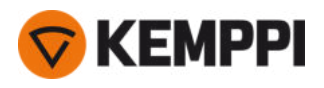

# 2.15 Gasfles installeren en gasstroom testen

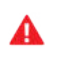

Ga voorzichtig om met gasflessen. Als de fles of de rozet beschadigd is, bestaat er risico op letsel.

Zeker de gasfles altijd correct rechtop aan een speciale wandhouder of op de wagen van de lasapparatuur. Houd de gaskraan van de gasfles altijd gesloten als u niet last.

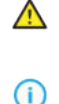

- Als een transportunit met een gasflessenrek wordt gebruikt, installeer dan eerst de gasfles op de transportunit en sluit deze daarna pas aan.

- Bevestig het laspistool aan de draadaanvoerunit voordat u de gasfles installeert en test.
- Gebruik niet de volledige flesinhoud.
- Gebruik altijd een gecertificeerde en geteste regelaar en debietmeter.

Neem voor de keuze van het gas en de apparatuur contact op met uw plaatselijke Kemppi-dealer.

- **1.** Zonder gasfleswagen: plaats de gasfles op een geschikte, veilige plaats.
- **2.** Met gasfleswagen: zet de gasfles op het gasflesrek van de transportunit en zet deze op zijn plaats vast met de meegeleverde banden en bevestigingspunten.

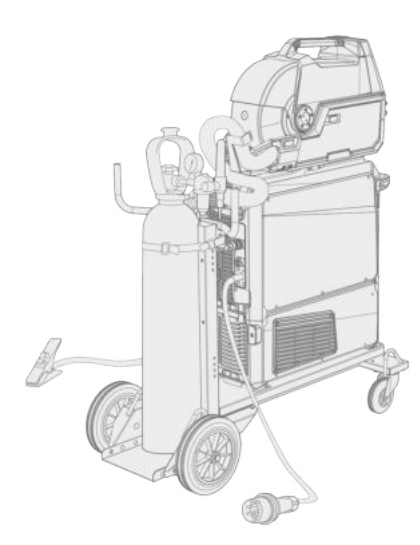

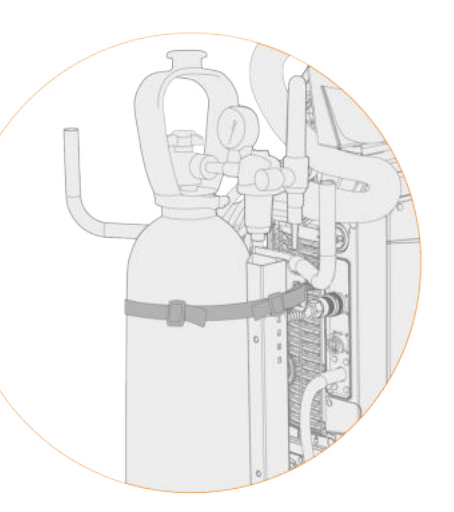

- **3.** Sluit het laspistool aan op de draadaanvoerunit, als dat nog niet is gebeurd.
- **4.** Sluit de gasslang aan op de draadaanvoerunit.

In een standaard opstelling wordt de gasslang meegeleverd in de tussenkabelbundel (zie ["Kabels installeren" op](#page-57-0) O [pagina 58](#page-57-0) voor meer informatie).

- **5.** Open de gasfleskraan.
- **6.** Druk op de gastestknop in de kast van de draadaanvoerunit om het vorige beschermgas te spoelen en het nieuwe gas in het systeem te laten lopen.

>> Met de X5 Wire Feeder 200 Manual bevindt de gastestknop zich op het functiepaneel:

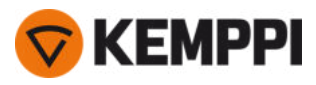

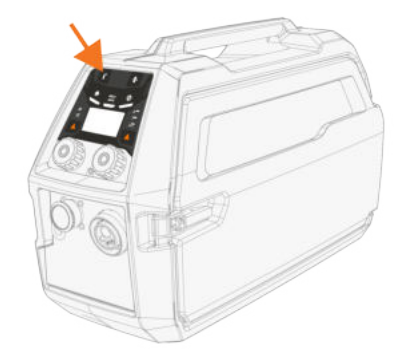

>> Met de X5 Wire Feeder 300 bevindt de knop voor gastest zich op de draadaanvoerkast:

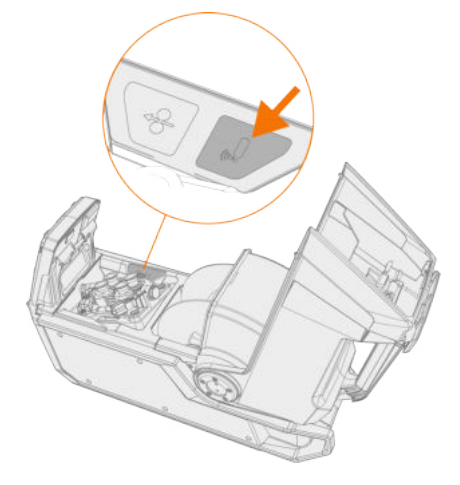

>> Met de X5 Wire Feeder 300 HD bevindt de knop voor gastest zich op de draadaanvoerkast:

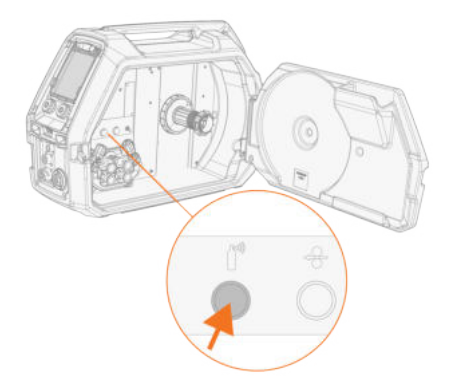

- **7.** Druk opnieuw op de gastestknop om de gasstroom te verstellen. Gebruik de ingebouwde rotameter of een externe debietmeter en regelaar voor meten en verstellen.
- $\odot$ U kunt deze gastestknop ook gebruiken om te testen of de gassen goed door het systeem stromen.

Aanbevolen gasstroomsnelheden (alleen als algemene richtlijn):

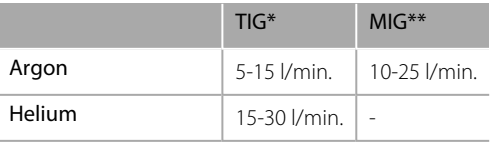

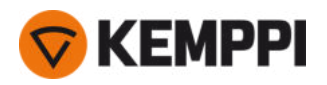

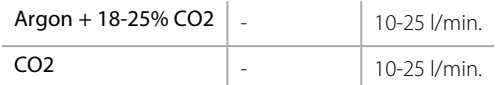

\* Afhankelijk van de grootte van het gasmondstuk.

\*\* Afhankelijk van de grootte van het gasmondstuk en de lasstroom.

## **Gasbeveiliging aanpassen (optioneel)**

Het gevoeligheidsniveau van de optionele (alleen bij X5 Wire Feeder HD300) gasbeveiliging kan als volgt worden aangepast.

- **1.** Open het tussenkabelvak.
- **2.** Draai de stelschroef van de gasbeveiliging met een platte schroevendraaier om de gevoeligheid in de gewenste richting aan te passen (+/-).

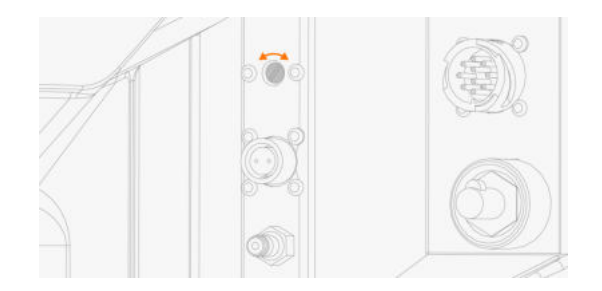

**3.** Test of de gasbeveiliging correct werkt met de nieuwe instelling.

De gasbeveiliging kan worden in- en uitgeschakeld via de instellingen op het bedieningspaneel: ["Manueel func](#page-95-0)[tiepaneel: Instellingen" op pagina 96](#page-95-0) en ["AP/APC-functiepaneel: Apparaatinstellingen" op pagina 134](#page-133-0).

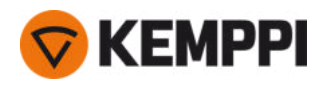

# <span id="page-89-0"></span>2.16 Lasprogramma's verkrijgen

Het gebruik van lasprogramma's en Wise en MAX functies en processen is mogelijk met de X5 FastMig Auto- en Puls- $\bigcap$ systeemconfiguraties (zie ["Algemeen" op pagina 5\)](#page-4-0). WiseRoot+, WiseThin+ en MAX Position-processen vereisen een pulslassysteem (bij de Wise-processen is specifiek een Pulse+-stroombron vereist).

De apparatuur wordt standaard geleverd met een voorgeïnstalleerd werkpakket voor een lasprogramma. Deze werkpakketten dekken de basislastaken af met het automatische 1-MIG- en gepulseerde lasprocessen.

De extra lasprogramma's, Wise-processen (WiseRoot+, WiseThin+) en MAX-processen (MAX Cool, MAX Speed, MAX Position) voor elke afzonderlijke X5 FastMig apparatuur worden bij de aankoop geïnstalleerd volgens uw specifieke lasvereisten. U kunt dit vragen aan uw lokale Kemppi-dealer. Lasprogramma's en de geavanceerde lasfuncties kunnen ook later worden toegevoegd.

Voor meer informatie over de beschikbare opties voor het X5 FastMig-lasprogramma en het installeren van de las-programma's alsmede de software-updates, neemt u contact op met uw lokale Kemppi-dealer of gaat u naar [Kemp](https://www.kemppi.com/en-US/)[pi.com.](https://www.kemppi.com/en-US/)

Voor het manuele MIG-proces zijn geen aanvullende lasprogramma's nodig.

Voor het toepassen van de lasprogramma's die op uw X5 FastMig-apparatuur geïnstalleerd zijn, raadpleegt u ["AP/APC](#page-137-0)[functiepaneel: Lasprogramma's toepassen" op pagina 138](#page-137-0) (AP/APC) of ["Automatisch functiepaneel Lasprogramma's toe](#page-114-0)[passen" op pagina 115](#page-114-0) (Auto/Auto+).

De lijst van geïnstalleerde lasprogramma's op uw apparatuur kunt u zien in de infoweergave van het functiepaneel onder **Lassoftware**.

De lasprogramma's die in de X5 FastMig-werkpakketten zitten, vindt u hier: Technische gegevens > ["Werkpakketten las](#page-199-0)[programma" op pagina 200](#page-199-0).

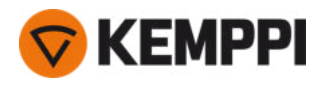

# 3. BEDIENING

Controleer voor gebruik van de apparatuur of alle benodigde stappen voor de installatie zijn uitgevoerd volgens de instructies en in overeenstemming met de configuratie van uw apparatuur.

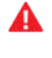

Sluit het lasapparaat alleen aan op een geaard elektriciteitsnetwerk.

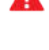

Het is verboden te lassen op plaatsen met een onmiddellijk brand- of explosiegevaar!

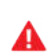

De tussenkabel warmt op tijdens het lassen. Deur van het kabelvak van de draadaanvoerunit moet tijdens het lassen gesloten blijven en de kabels moeten voorzichtig worden gehanteerd, als de deur wordt geopend direct na het lassen.

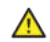

Controleer of er genoeg ruimte is om de koellucht rondom het apparaat te laten circuleren.

- $\bigcirc$ Als het lasapparaat langdurig niet wordt gebruikt, moet de stekker uit het stopcontact worden getrokken.
- Controleer altijd voor gebruik of de tussenkabel, de beschermgasslang, werkstukkabel en -klem en de net-O) spanningskabel in goede staat verkeren. Zorg ervoor dat de stekkers goed zijn bevestigd. Losse stekkerverbindingen kunnen de lasprestaties verstoren en kunnen leiden tot beschadiging van de stekkers.

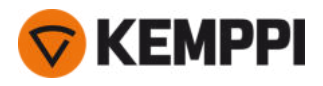

# 3.1 Lassysteem voorbereiden voor gebruik

# **Voordat u start met het gebruik van de lasapparatuur**

- **•** Zorg ervoor dat de installatie is voltooid
- **•** Schakel de lasapparatuur in.
- **•** Bereid de koelunit voor
- **•** Sluit de werkstukkabel aan op het werkstuk.
- **•** Sluit de spanningsmetingskabel aan op het werkstuk indien van toepassing (beschikbaar met Pulse+ stroombron)
- **•** Kalibreer de laskabel (alleen in de MIG bedieningsmodus)

>> Raadpleeg ["Het kalibreren van de laskabel" op de volgende pagina](#page-92-0) voor instructies.

## **Het lassysteem inschakelen**

Om de lasapparatuur in te schakelen, zet u de hoofdschakelaar van de stroombron op AAN (I).

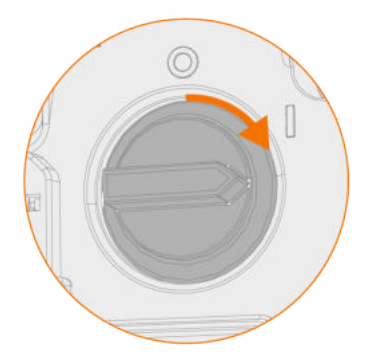

Draai aan de hoofdschakelaar om de lasapparatuur in en uit te schakelen. Gebruik de primaire stekker nooit als schakelaar.

G Als het lasapparaat langdurig niet wordt gebruikt, moet de primaire stekker uit het stopcontact worden getrokken.

## **Koelunit voorbereiden**

Vul de koelvloeistofcontainer in de koelunit met koelvloeistof van Kemppi. Zie ["Koelunit en circulatiekoelvloeistof vullen"](#page-92-1) [op de volgende pagina](#page-92-1) voor instructies voor het vullen van de koelunit. Voor het lassen moet u de koelvloeistof door het systeem laten circuleren door te drukken op de koelvloeistofcirculatieknop op het voorpaneel van de koelunit.

#### **Werkstukkabel aansluiten**

Houd het laswerkstuk verbonden met de aarding om het risico voor letsel voor gebruikers te voorkomen, of schade aan de elektrische apparatuur.

Bevestig de klem van de werkstukkabel op het werkstuk.

Zorg ervoor dat het oppervlaktecontact met de tafel gereinigd is van metaaloxide en verf en dat de klem stevig bevestigd is.

#### **Selecteren van de bedieningsmodus en het proces**

Zie ["Het X5 manueel functiepaneel gebruiken" op pagina 94](#page-93-0) of ["AP/APC-functiepaneel: Apparaatinstellingen" op](#page-133-0) [pagina 134](#page-133-0) om de bedrijfsmodus te selecteren (MIG/TIG/MMA/gutsen), afhankelijk van de set-up van uw apparatuur.

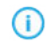

Α

Vervang ook de laskabel en verwijder of vervang het toevoegmateriaal in de draadaanvoerunit, zoals van toepassing is.

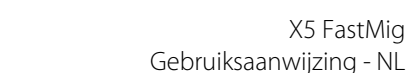

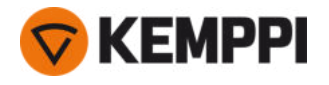

Voor TIG-lassen moet de polariteit (+/-) worden omgeschakeld. De polariteit kan gekozen worden door de las-(i) stroomkabel en de aardretourkabel dienovereenkomstig aan te sluiten op de positieve of negatieve aansluitingen op de stroombron.

# <span id="page-92-1"></span>3.1.1 Koelunit en circulatiekoelvloeistof vullen

Vul de koelunit met 20-40% koelvloeistof, bijvoorbeeld Kemppi-koelvloeistof.

- **1.** Open de dop van de koelunit.
- **2.** Vul de koelunit met koelvloeistof. Vul niet tot boven de max. markering.

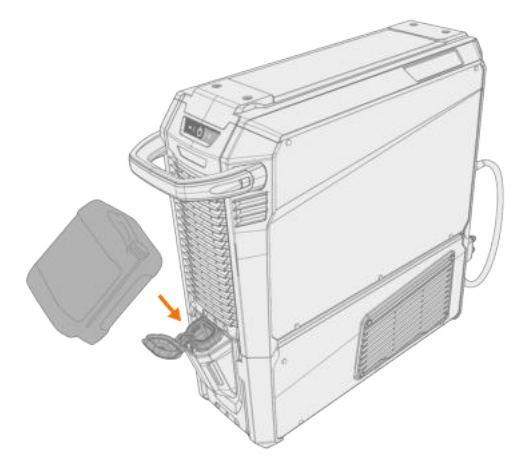

**3.** Sluit de dop van de koelunit.

## **Om de koelvloeistof te laten circuleren:**

Druk op de koelvloeistofcirculatieknop op het voorpaneel van de koelunit. Hierdoor wordt de motor geactiveerd, waardoor de koelvloeistof naar de slangen en het laspistool wordt gepompt.

<span id="page-92-0"></span>Elke keer nadat u het laspistool hebt verwisseld, moet u op de koelvloeistofcirculatieknop drukken.

# 3.1.2 Het kalibreren van de laskabel

Met X5 FastMig kan de weerstand van de laskabel worden gemeten met gebruik van de ingebouwde kabelkalibratiefunctie zonder extra meetkabel. Deze kalibratiefunctie is alleen beschikbaar in de MIG-bedieningsmodus.

- **1.** Sluit de werkstukkabel aan tussen de stroombron en het werkstuk.
- **2.** Verwijder het gasmondstuk van het laspistool.
- **3.** Sluit het laspistool aan op de draadaanvoerunit:
- **4.** Schakel de lasapparatuur in.
- **5.** Ga op het functiepaneel naar Instellingen en schakel de kabelkalibratie in.
	- >> Raadpleeg ["Manueel functiepaneel: Instellingen" op pagina 96](#page-95-0) o ["AP/APC-functiepaneel: Apparaatinstellingen" op](#page-133-0) [pagina 134](#page-133-0) voor meer informatie.

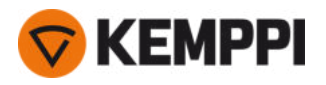

**6.** Raak het gereinigde werkstuk kort aan met de contacttip van het laspistool.

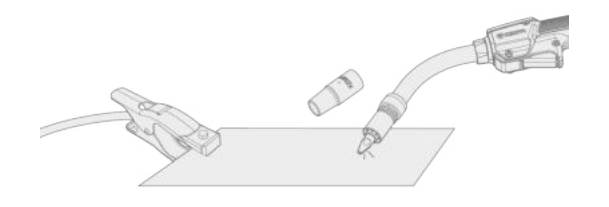

- G) Het is niet nodig om de schakelaar te bedienen. In deze fase is de schakelaarfunctie uitgeschakeld.
- **7.** Bevestig de gemeten waarden met het gebruik van het functiepaneel.

# 3.1.3 De spanningsmetingskabel gebruiken

#### Verkrijgbaar met Pulse+ stroombronnen.

Hoewel het continue gebruik van de afzonderlijke spanningsmetingskabel niet nodig is bij X5 FastMig, is de spanningsmetingskabel vereist bij de geavanceerde WiseRoot+ en WiseThin+ processen. Deze processen zijn gebaseerd op de nauwkeurige meting van de boogspanning.

Sluit de spanningsmetingskabel aan op het werkstuk voordat u met het WiseRoot+- of WiseThin+-proces gaat lassen. Voor een optimale spanningsmeting moeten de werkstukkabel en de spanningsmeetkabel dicht bij elkaar en uit de buurt van de kabels van andere lasapparaten worden bevestigd.

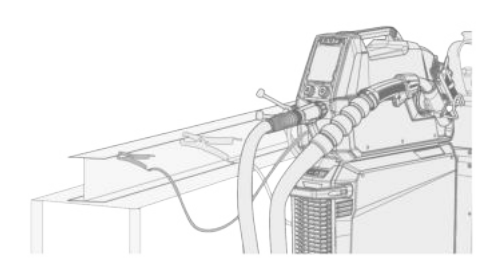

<span id="page-93-0"></span>Als de spanningsmetingskabel niet is aangesloten of defect is, wordt een foutbericht weergegeven.

# 3.2 Het X5 manueel functiepaneel gebruiken

De functiepanelen van de X5 Wire Feeder 200 Manual en 300 Manual omvatten de meest essentiële mogelijkheden en functies voor MIG-lassen met de optie voor het gebruik van de X5 FastMig en voor TIG (DC)- en MMA-lassen en -gutsen.

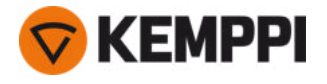

# **Functiepaneel X5 Wire Feeder 300 Manual (X5 FP 300R)**

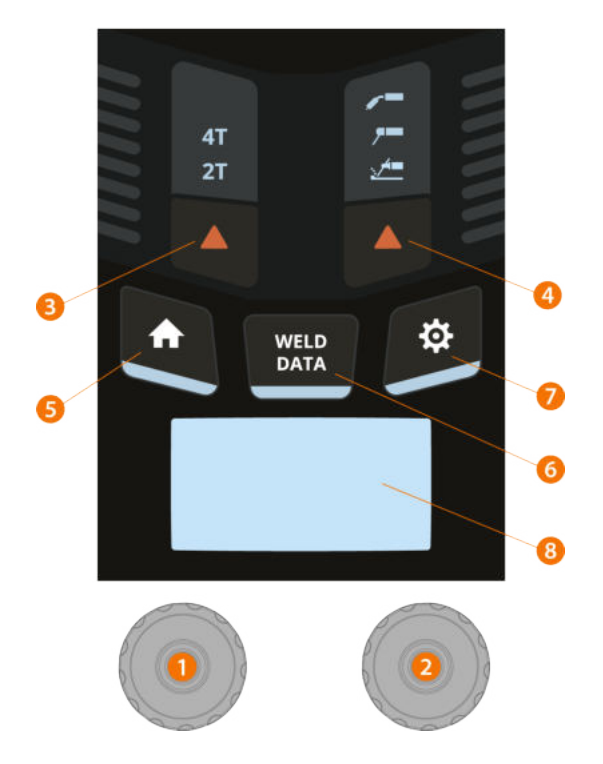

#### **1.** Linker regelknop

- >> In MIG-modus: Draadaanvoersnelheid
- >> In MMA-modus: Verstelling van lasstroom
- >> In gutsmodus: Stroomverstelling

## **2.** Rechter regelknop

- >> In MIG-modus: Verstelling lasspanning
- >> In MIG-modus (drukknop): wisselen tussen aanpassing van dynamiek en lasspanning
- >> In MMA-modus: aanpassing van dynamiek

#### **3.** Selectie schakelaarlogica

>> Schakelt om tussen de modi 2T- en 4T-schakelaarlogica

### **4.** Selectie lasproces/bedrijfsmodus

- >> Omschakelen tussen MIG-, MMA- en gutsmodi
- >> Lang indrukken voor TIG-modus
- **5.** Home-knop

>> Schakelt om naar de standaard weergave/modi voor lassen

**6.** Knop Lasdata

>> Toont de duur, stroom en spanning van de laatste las

- **7.** Knop Menu Instellingen
- **8.** Hoofddisplay

>> Toont de draadaanvoersnelheid, stroom en/of de spanning (de getoonde inhoud is afhankelijk van het geselecteerde lasproces).

#### Zie ["Manueel functiepaneel: Instellingen" op de volgende pagina](#page-95-0) om de instellingen van het functiepaneel en de lasparameters te wijzigen.

**Veiligheidsvergrendeling:** door de regelknoppen 1 en 2 tegelijkertijd lang in te drukken, kan het apparaat voor de veiligheid worden vergrendeld. Dit voorkomt onbedoeld lassen en bedienen van het apparaat zonder dat u de apparatuur hoeft uit te schakelen. Ontgrendel het apparaat door de regelknoppen 1 en 2 gelijktijdig 2 seconden lang in te drukken.

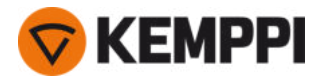

## **Functiepaneel X5 Wire Feeder 200 Manual (X5 FP 200R)**

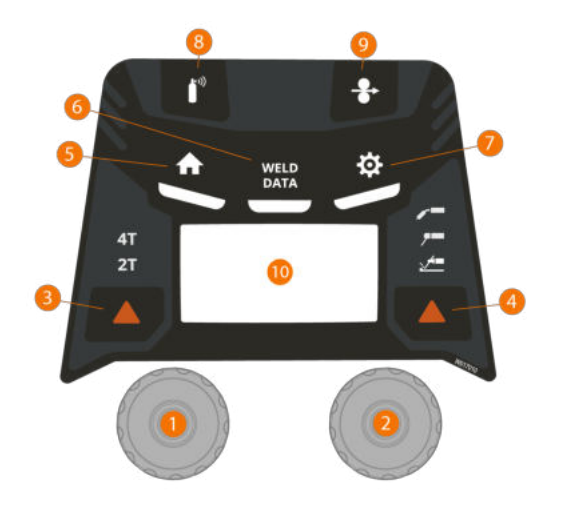

#### **1.** Linker regelknop

- >> In MIG-modus: Draadaanvoersnelheid
- >> In MMA-modus: Verstelling van lasstroom
- >> In gutsmodus: Stroomverstelling

#### **2.** Rechter regelknop

- >> In MIG-modus: Verstelling lasspanning
- >> In MIG-modus (drukknop): wisselen tussen aanpassing van dynamiek en lasspanning
- >> In MMA-modus: aanpassing van dynamiek

#### **3.** Selectie schakelaarlogica

>> Schakelt om tussen de modi 2T- en 4T-schakelaarlogica

## **4.** Selectie lasproces/bedrijfsmodus

- >> Omschakelen tussen MIG-, MMA- en gutsmodi
- >> Lang indrukken voor TIG-modus

#### **5.** Home-knop

>> Schakelt om naar de standaard weergave/modi voor lassen

## **6.** Knop Lasdata

>> Toont de duur, stroom en spanning van de laatste las

#### **7.** Knop Menu Instellingen

**8.** Gastestknop

>> Test de beschermgasstroom en spoelt de gasleiding door

#### **9.** Draadin- en -doorvoerknop

>> Voert de lasdraad aan (terwijl de boog uit is)

## **10.** Hoofddisplay

>> Toont de draadaanvoersnelheid, stroom en/of de spanning (de getoonde inhoud is afhankelijk van het geselecteerde lasproces).

#### Zie ["Manueel functiepaneel: Instellingen" onder](#page-95-0) om de instellingen van het functiepaneel en de lasparameters te wijzigen.

**Veiligheidsvergrendeling:** door de regelknoppen 1 en 2 tegelijkertijd lang in te drukken, kan het apparaat voor de veiligheid worden vergrendeld. Dit voorkomt onbedoeld lassen en bedienen van het apparaat zonder dat u de apparatuur hoeft uit te schakelen. Ontgrendel het apparaat door de regelknoppen 1 en 2 gelijktijdig 2 seconden lang in te drukken.

# <span id="page-95-0"></span>3.2.1 Manueel functiepaneel: Instellingen

Het menu Instellingen openen en gebruiken:

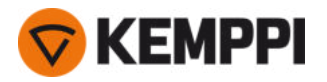

- **1.** Druk op de knop van het menu Instellingen.
- **2.** Draai aan de regelknop om tussen de menuopties om te schakelen.
- **3.** Selecteer een menuoptie voor verstelling door te drukken op de regelknop.
- **4.** Draai aan de regelknop om de parameterwaarde te verstellen (of een andere instellingenwaarde).
- **5.** Sluit het verstellingendialoogvenster door te drukken op de regelknop.

Instellingen die weinig gebruikt worden, zijn standaard verborgen. Deze instellingen zijn beschikbaar in het menu  $\bigcirc$ met geavanceerde instellingen. Druk gedurende ca. 5 seconden op de knop Instellingen om naar het uitgebreide menu Instellingen te gaan.

# **Lasparameters, instellingen en functiebeschrijvingen**

## **MIG-instellingen**

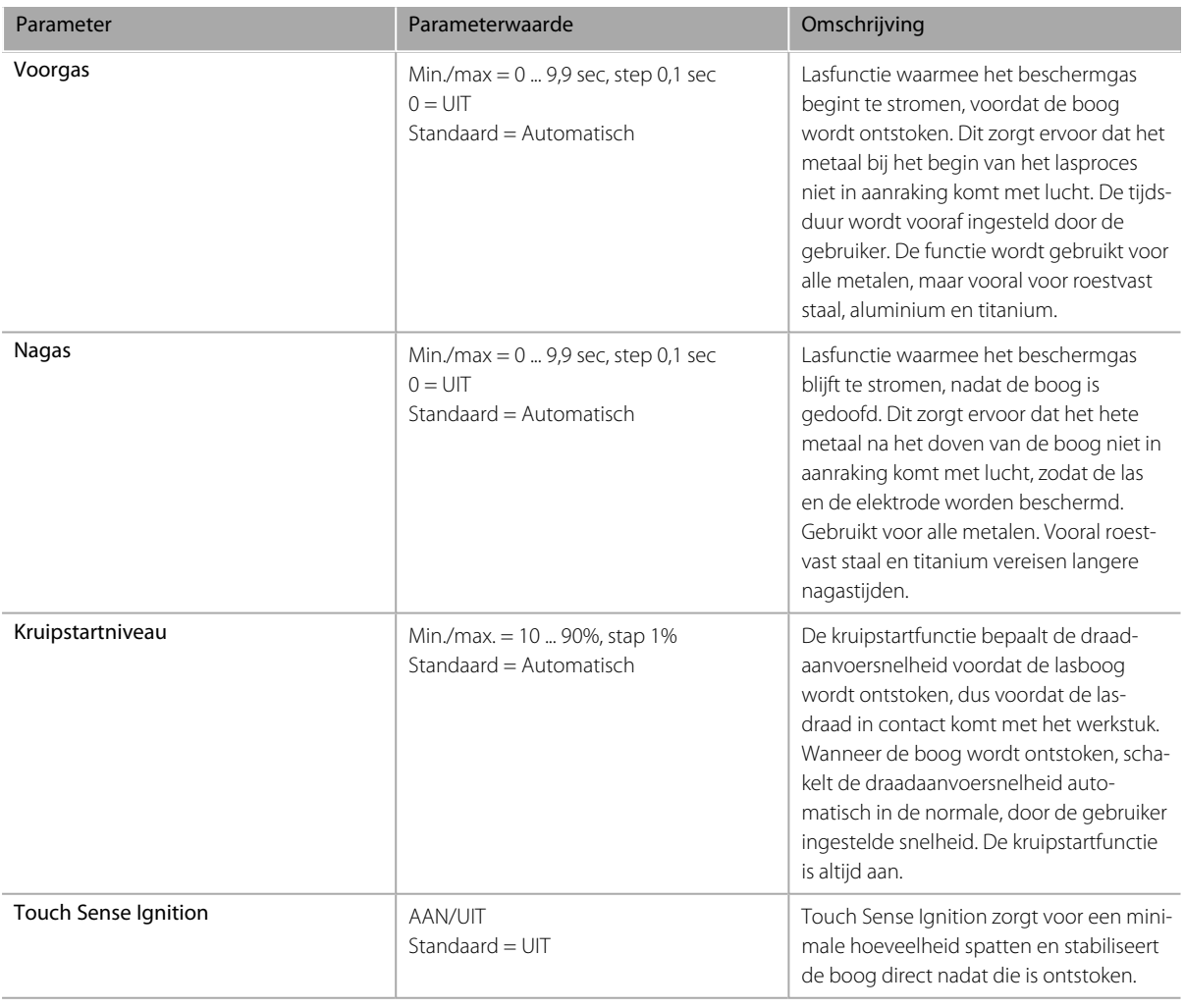

De parameters die hier worden opgesomd, zijn beschikbaar voor verstelling met het MIG-proces.

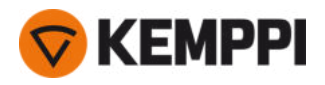

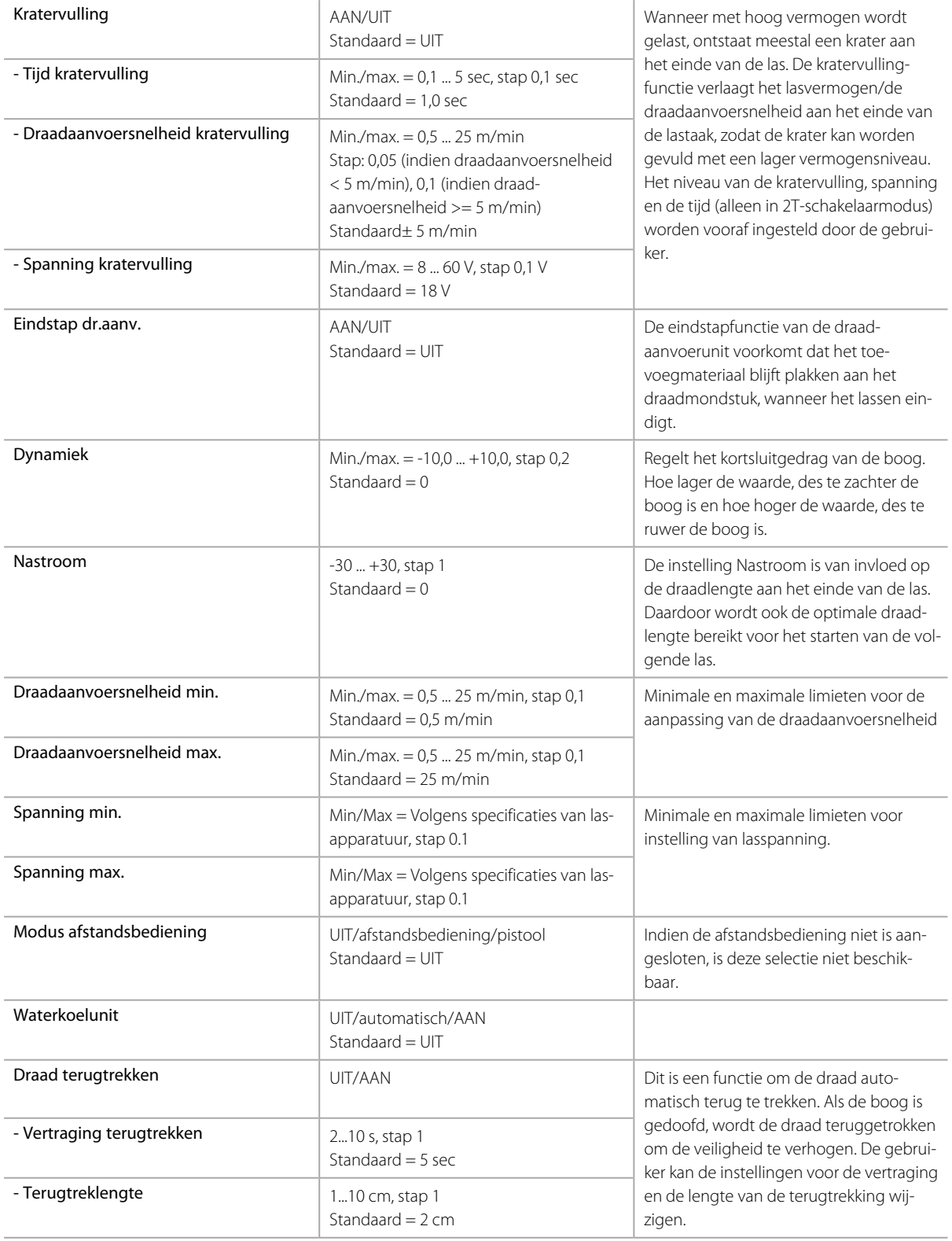

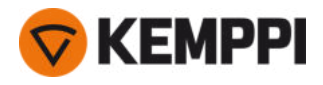

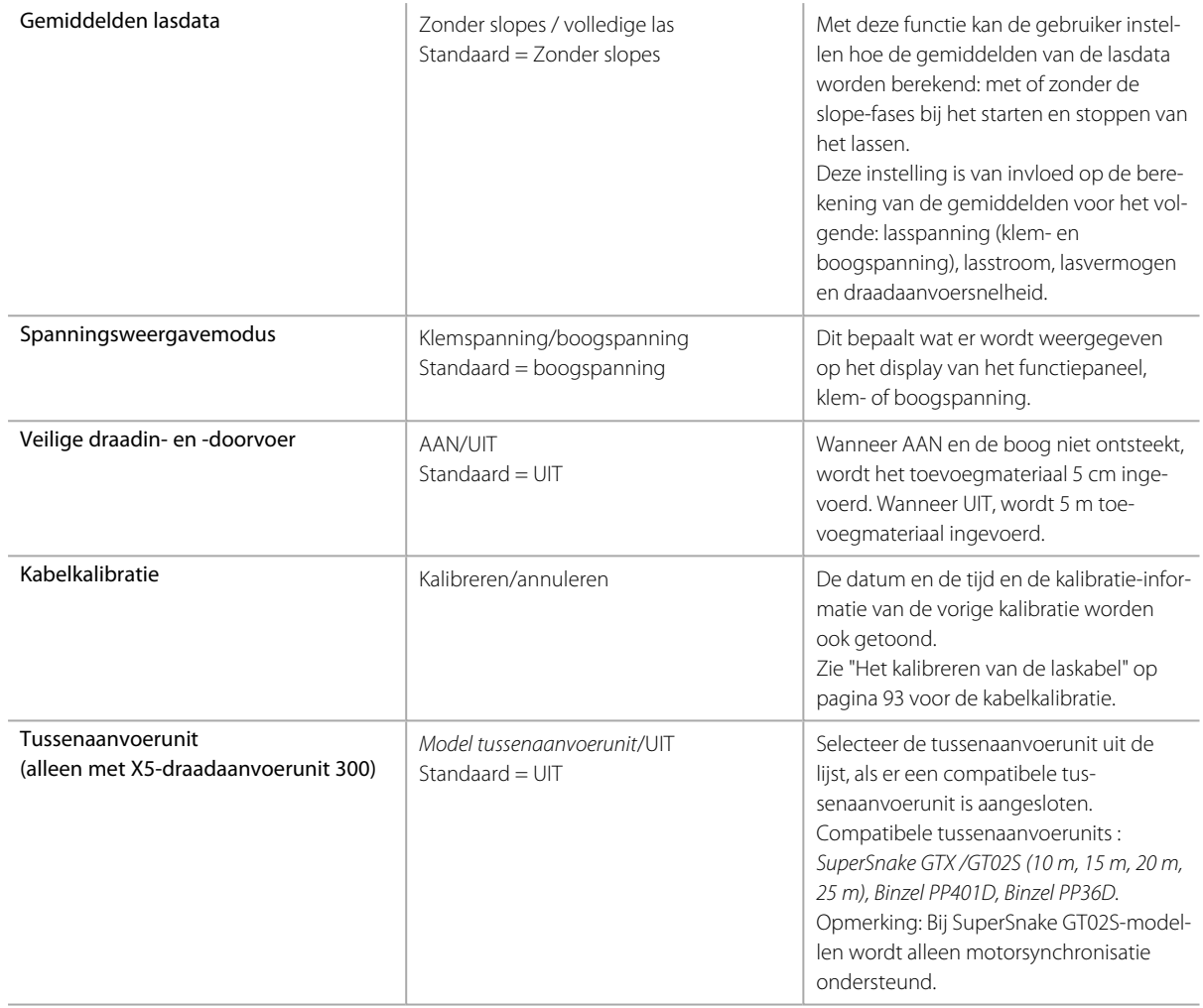

# **TIG-lasparameters**

De parameters die hier worden opgesomd, zijn beschikbaar voor verstelling met het TIG-proces.

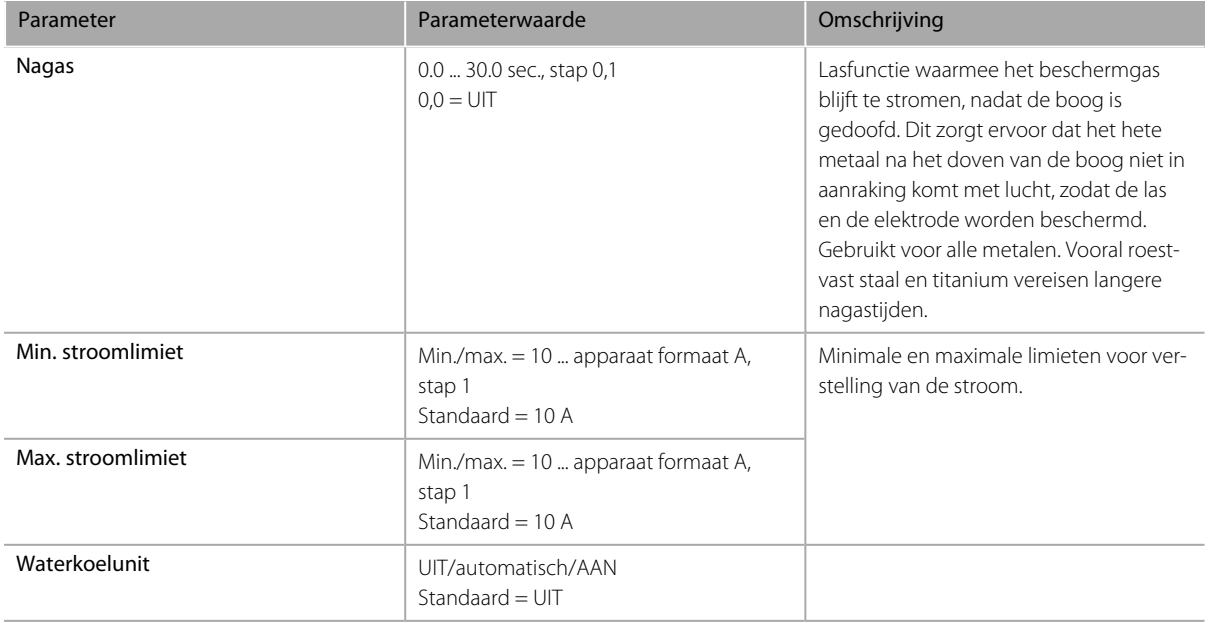

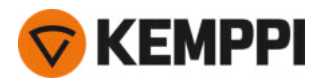

# **MMA-instellingen**

De parameters die hier worden opgesomd, zijn beschikbaar voor verstelling met het MMA-proces.

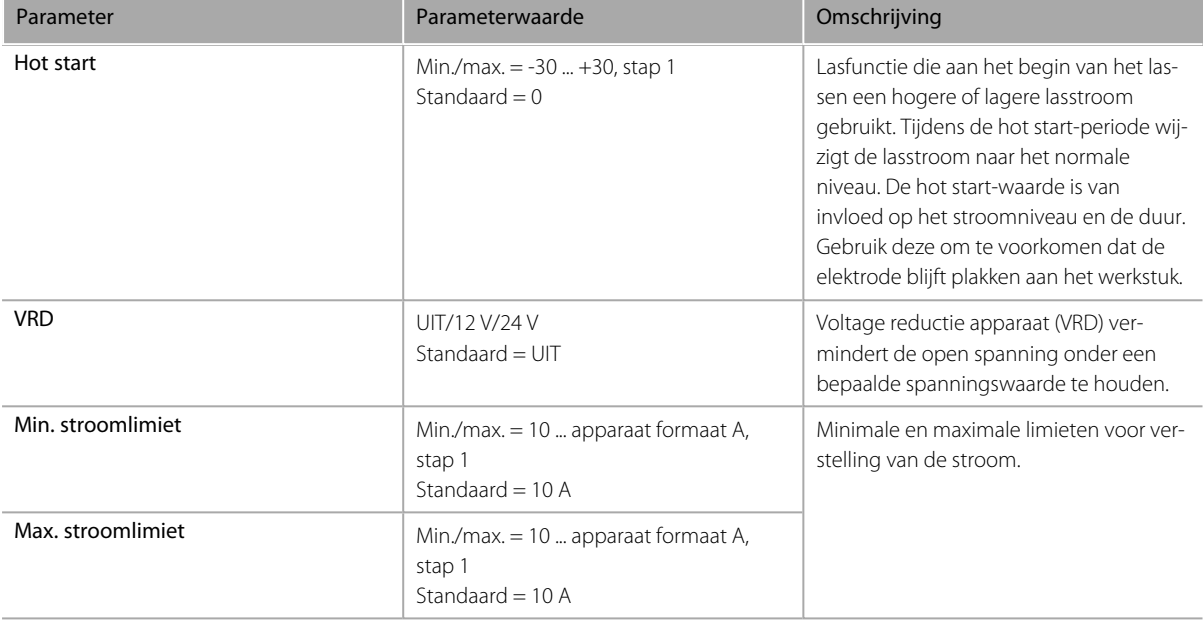

# **Algemene instellingen**

De parameters die hier worden opgesomd, zijn algemene systeeminstellingen.

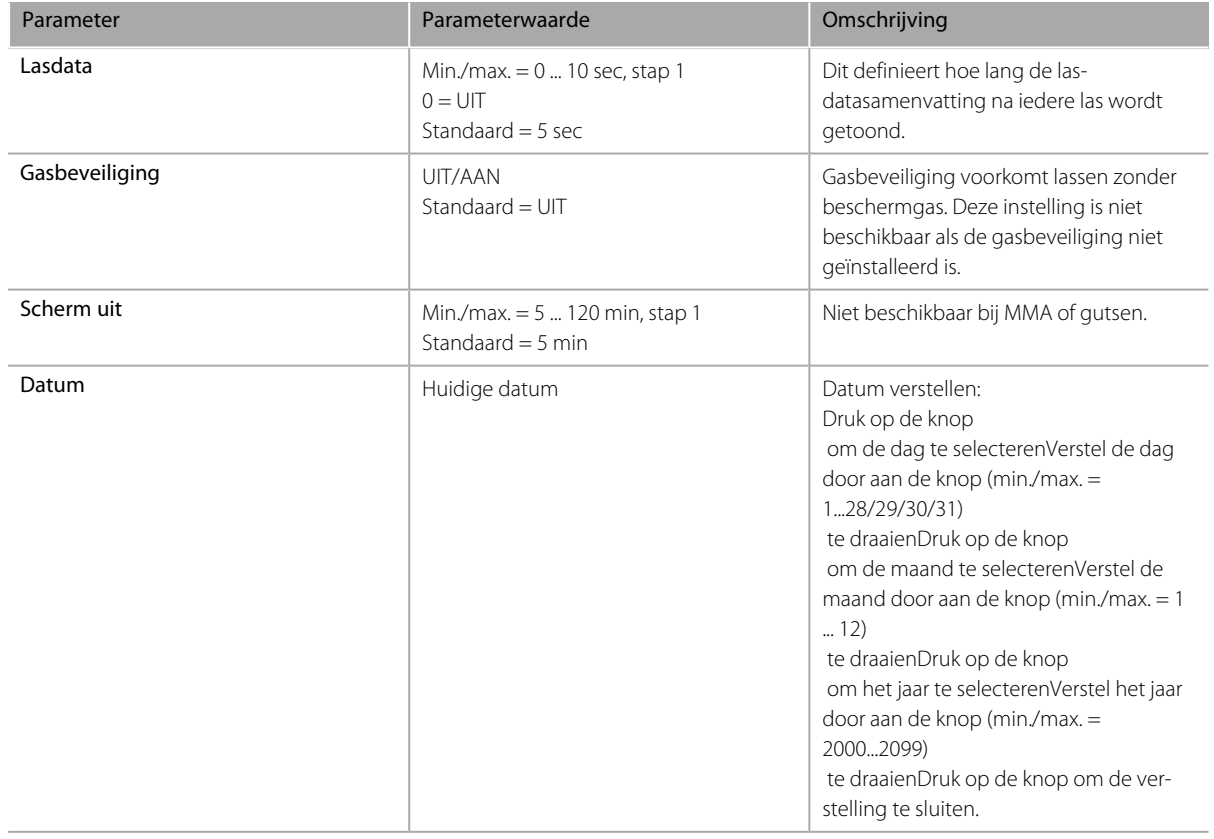

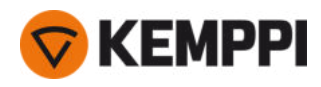

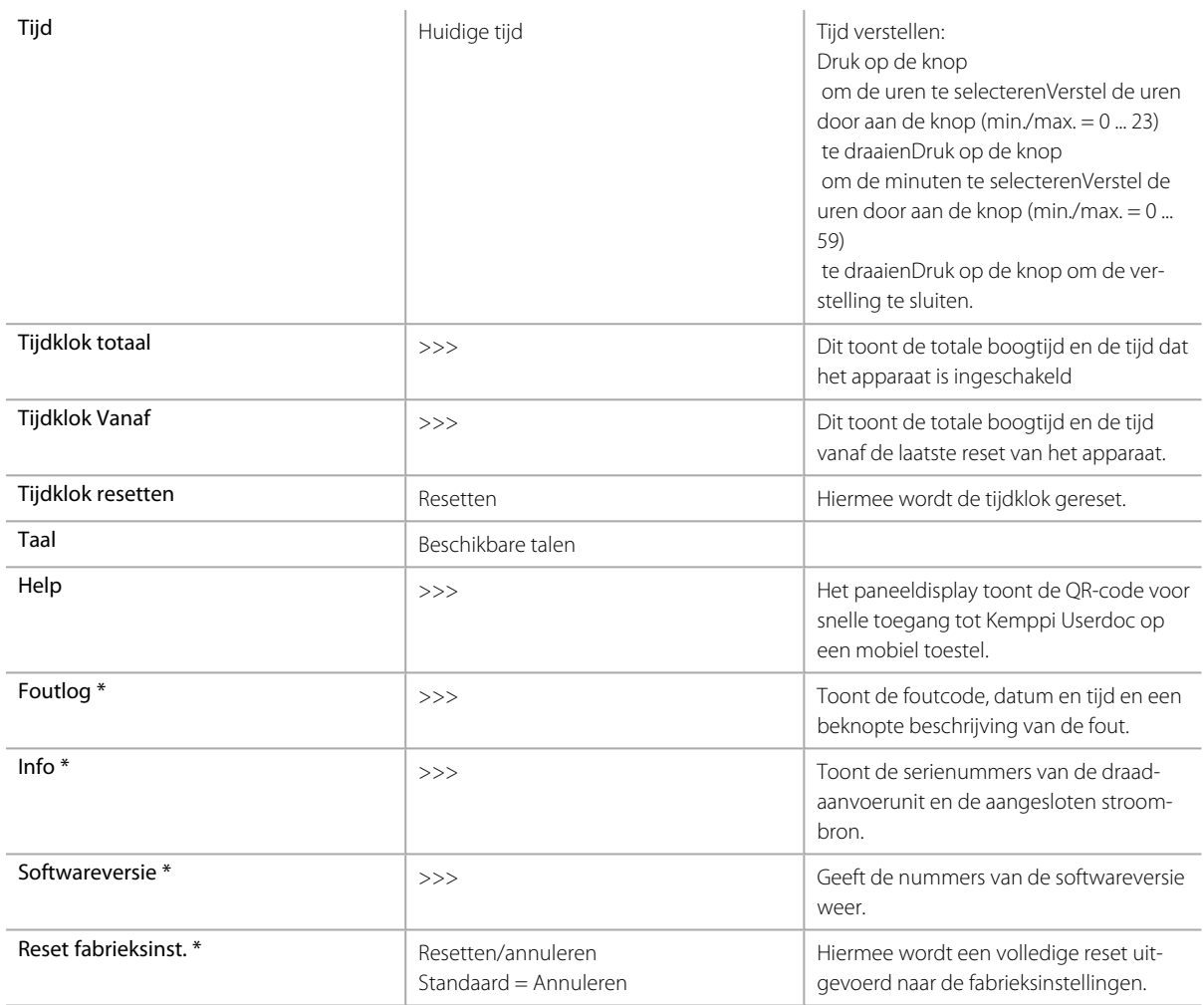

\* Deze zijn beschikbaar in het menu met uitgebreide instellingen.

# <span id="page-101-0"></span>3.3 Het gebruik van het X5 automatisch functiepaneel

Het functiepaneel van de X5 Wire Feeder 300 Auto/Auto+ draadaanvoerunit en functiepaneel omvat uitgebreide mogelijkheden en functies voor MIG-lassen met de optie voor het gebruik van de X5 FastMig en voor TIG (DC)- en MMA-lassen en -gutsen.

Het automatische 1-MIG-proces is samen met de lasprogramma's van Kemppi en de Wise-eigenschappen en MAX-eigenschappen en processen verkrijgbaar (optioneel). Raadpleeg ["Lasprogramma's verkrijgen" op](#page-89-0) pagina 90 voor meer informatie.

## **X5 Wire Feeder 300 Auto/Auto+ functiepaneel (X5 FP 300)**

KEMPPI

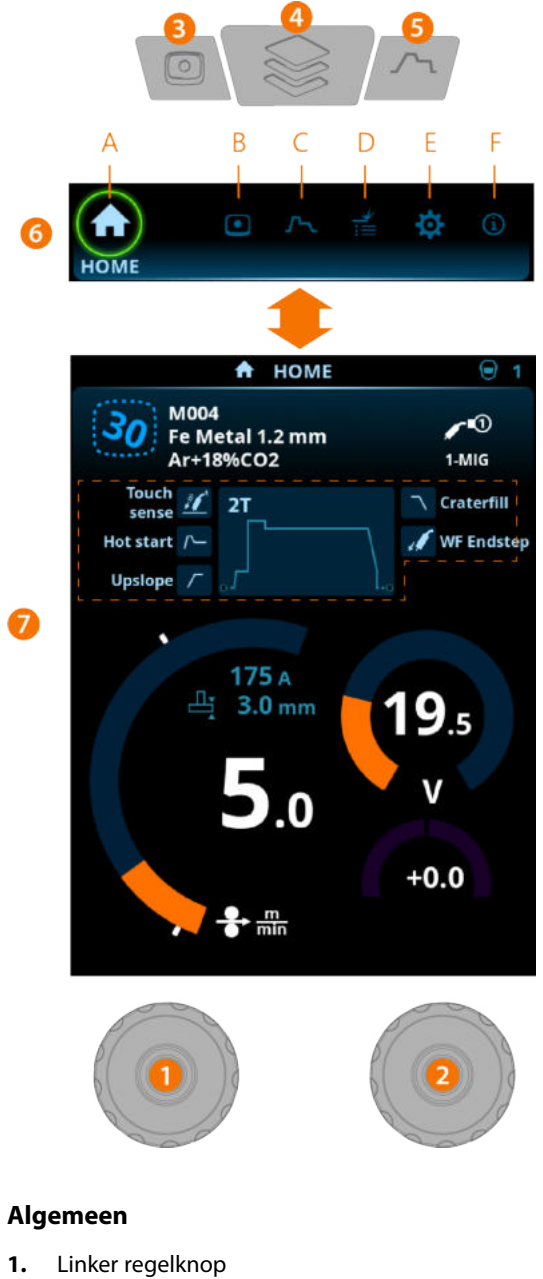

>> Afstelling en selectie

- **2.** Rechter regelknop >> Afstelling en selectie
- **3.** Knop Geheugenkanalen

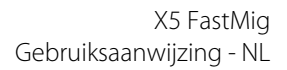

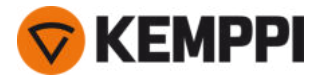

- >> Sneltoets voor de geheugenkanalenselectie
- >> Gewijzigde lasparameters kunnen snel worden opgeslagen in het actieve geheugenkanaal door de knop Geheugenkanalen gedurende ca. 2 seconden ingedrukt te houden. Dit functioneert in iedere weergave.

#### **4.** Knop Weergavemenu

- >> Ga naar de weergaveselectie
- >> Als u lang op de knop drukt, gaat u terug naar de startweergave, of als u al in de startweergave bent, naar de als laatste gebruikte weergave.

#### **5.** Knop Lasparameters

>> Weergave van de sneltoets voor de lasparameters

#### **6.** Weergaveselectie

- >> Draai aan regelknop (2) om de weergave te wijzigen
- >> Druk op regelknop (2) om de wijziging van de weergave te bevestigen.

## **Weergaven** (7)

- **A.** [Home-scherm](#page-102-0)
- **B.** [Weergave](#page-103-0) Kanalen
- **C.** Weergave [Lasparameters](#page-104-0)
- **D.** Weergave [Lasgeschiedenis](#page-111-0)
- **E.** Weergave [Apparaatinstellingen](#page-112-0)
- **F.** [Info-scherm](#page-111-1).

 $\bigcirc$ Naiedere las wordt een lassamenvatting ([Lasdata\)](#page-116-0) kort getoond.

# <span id="page-102-0"></span>3.3.1 Automatisch functiepaneel Home-scherm

De startweergave van het functiepaneel voor de X5 draadaanvoerunit 300 is ook de hoofdlasweergave.

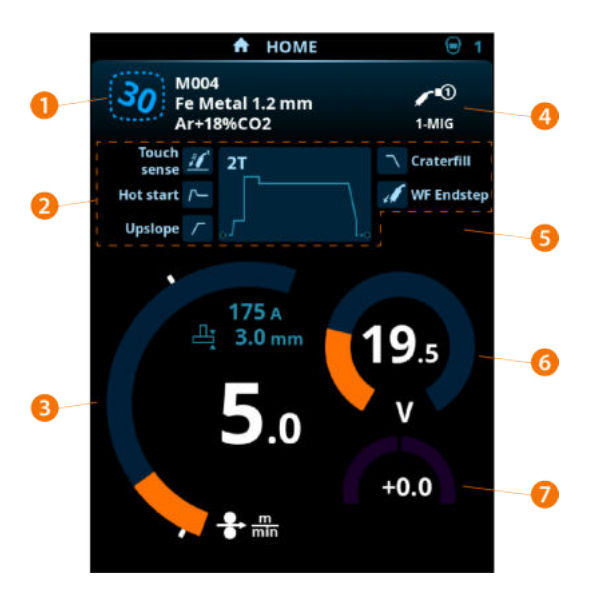

- **1.** Kanaal (en lasprogramma, indien in gebruik)
- **2.** Toegepaste lasparameters en functies
- **3.** Draadaanvoersnelheid
- **4.** Lasproces
- **5.** Toegepaste apparaatinstellingen
- **6.** Lasspanning
- **7.** Fijnafstemming lasspanning

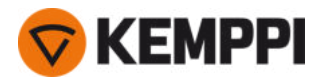

>> Met de Wise-programma-eigenschappen wordt een overeenkomstige verstelling van de Wise-parameter weergegeven.

## **Regelknopfuncties in startweergave**

Linker regelknop:

- **•** In MIG-modus: Aanpassing draadaanvoersnelheid
- **•** In 1-MIG-modus: Aanpassing draadaanvoersnelheid
- **•** In TIG/MMA-modus: Verstelling van lasstroom
- **•** In gutsmodus: Stroomverstelling.

Rechter regelknop:

- **•** In MIG-modus: Verstelling lasspanning
- **•** In 1-MIG-modus: Fijnafstemming van de lasspanning (de lasspanning wordt gedefinieerd door het actieve lasprogramma)
- **•** In 1-MIG-modus met Wise-functie: Verstelling Wise-parameter (de lasspanning wordt gedefinieerd door het actieve lasprogramma)
- <span id="page-103-0"></span>**•** In MMA-modus: Aanpassing Dynamiek

# 3.3.2 Automatisch functiepaneel Kanalen

De weergave Geheugenkanalen is toegankelijk via de weergaveselectie van het paneel of door te drukken op de fysieke sneltoets voor het geheugenkanaal boven het display (zie ["Het gebruik van het X5 automatisch functiepaneel" op](#page-101-0) [pagina 102](#page-101-0) voor meer informatie)>

Het aantal beschikbare geheugenkanalen verschilt tussen de verschillende bedieningsmodi: MIG (100 kanalen), TIG (10 kanalen), MMA (10 kanalen) en gutsen (10 kanalen).

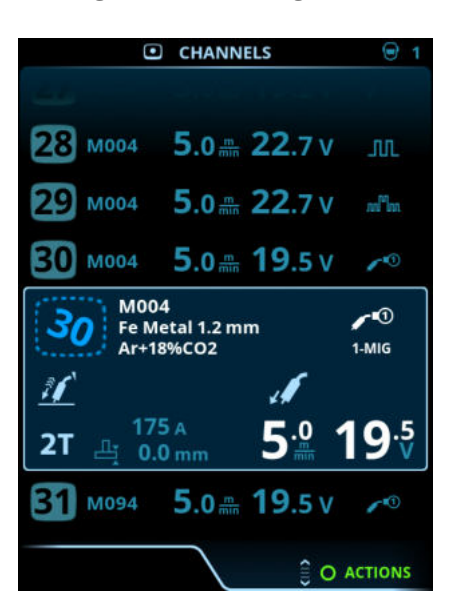

De bedieningsmodus die is ingesteld in het paneel [Instellingen,](#page-112-0) bepaalt voor welk hoofdlasproces de geheu-⋒ genkanalen worden getoond.

#### **Geheugenkanaal wijzigen**

Draai de rechter regelknop voor het markeren van het gewenste geheugenkanaal. Het gemarkeerde geheugenkanaal wordt automatisch geactiveerd.

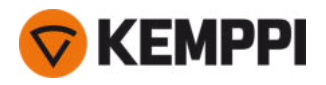

### **Geheugenkanalen beheren**

Via het menu Acties worden de geheugenkanalen beheerd.

- **1.** Open het actiemenu door op de rechter regelknop te drukken.
- **2.** Draai de rechter regelknop voor het markeren van de gewenste actie.
- **3.** Selecteer de actie door te drukken op de rechter regelknop.
- **4.** Voer de verdere selecties uit, zoals is vereist.

De beschikbare acties zijn:

- **Wijzigingen opslaan**: Sla de wijzigingen op in het momenteel geselecteerde kanaal
- **Opslaan in...**: Sla de huidige instellingen op in een ander kanaal
- **Wissen**: Wis het momenteel geselecteerde kanaal
- **Kanaal aanmaken**: Maak een nieuw kanaal aan op basis van het (de) lasprogramma('s)
	- >> Alleen MIG: U kunt lasprogramma's filteren op basismateriaal, draadmateriaal, draaddiameter, beschermgas en proces. Raadpleeg ["Automatisch functiepaneel Lasprogramma's toepassen" op pagina 115](#page-114-0) voor meer informatie.
- **Alles aanmaken**: Maak nieuwe kanalen aan die zijn gebaseerd op alle beschikbare, ongebruikte lasprogramma's (alleen in MIG-modus)
- **Alles wissen**: Alle kanalen wissen.

Het onregelmatige kanaalnummer in de linker bovenhoek van de kanaalselectie geeft aan dat de set lasparameters verschilt van degene die momenteel zijn opgeslagen op het actieve geheugenkanaal:

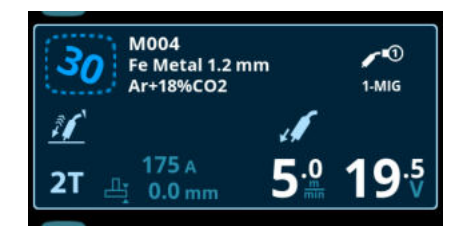

**Tip:** Gewijzigde lasparameters kunnen snel worden opgeslagen in het actieve geheugenkanaal door de knop Geheugenkanalen gedurende ca. 2 seconden ingedrukt te houden. Dit functioneert in iedere weergave.

# <span id="page-104-0"></span>3.3.3 Automatisch functiepaneel Lasparameters

De weergave Lasparameters omvat een start- en stopcurve voor het verstellen van de meest essentiële parameters voor een las. Het onderste gedeelte van de weergave biedt een opsomming van de beschikbare verstellingen voor het geselecteerde lasproces. De selectie van het lasproces is gebaseerd op het actieve geheugenkanaal en zijn instellingen.

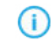

Veel lasparameters zijn specifiek voor een lasproces en zijn dienovereenkomstig zichtbaar en beschikbaar voor verstelling.

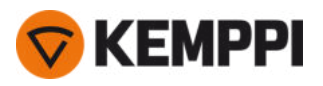

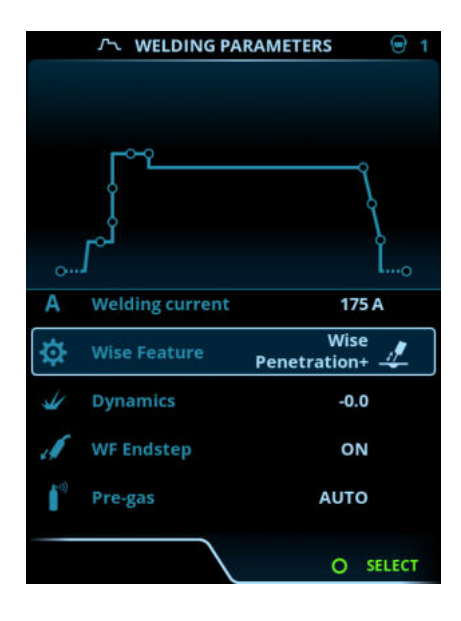

#### **Lasparameters aanpassen**

- **1.** Draai de rechter regelknop voor het markeren van de gewenste lasparameter.
- **2.** Druk op de rechter regelknop voor het selecteren van de lasparameter om deze te verstellen.
- **3.** Draai de rechter regelknop voor het verstellen van de waarde van de lasparameter.
	- >> Zie ook de tabel Lasparameters hieronder voor meer bijzonderheden, afhankelijk van de parameter die moet worden versteld.
- **4.** Bevestig de nieuwe waarde/selectie en sluit de weergave Verstellen door te drukken op de rechter regelknop.

#### **Lasparameters opslaan voor later gebruik**

Voor de gewijzigde lasparameters wordt automatisch een werkkanaal aangemaakt. Volg één van de volgende opties om de ingestelde lasparameters in een geheugenkanaal op te slaan:

- **•** Optie Snel actief kanaal: Houd gedurende ongeveer 2 seconden de sneltoets Kanalen ingedrukt.
	- >> Daardoor worden de parameterinstellingen opgeslagen in het momenteel actieve kanaal en worden de vorige parameterinstellingen vervangen.
- **•** Optie weergave Kanalen: Ga naar de weergave Kanalen en sla de parameterinstellingen op in een nieuw kanaal. >> Raadpleeg ["Automatisch functiepaneel Kanalen" op pagina 104](#page-103-0) voor meer informatie.

#### **Lasparameters en functiebeschrijvingen**

#### **MIG- en 1-MIG-lasparameters**

De parameters die hier worden opgesomd, zijn beschikbaar voor verstelling met de MIG- en 1-MIG processen.

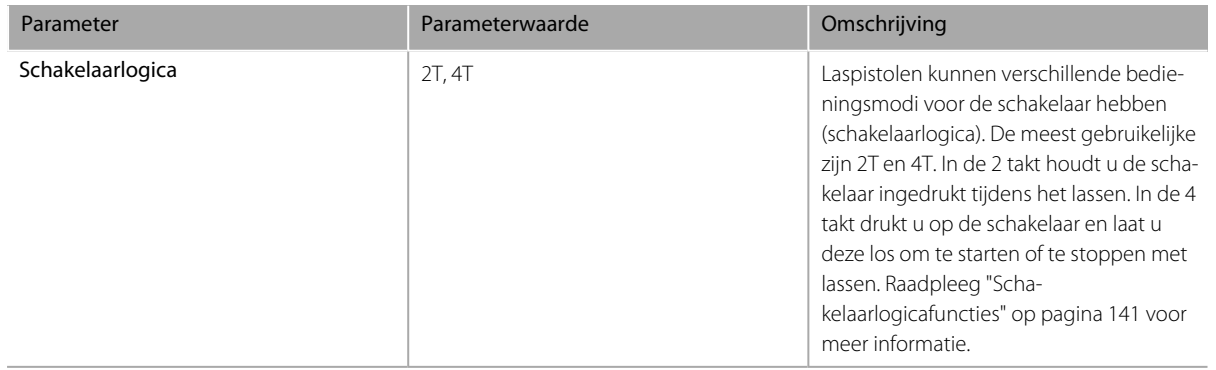

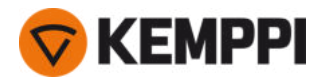

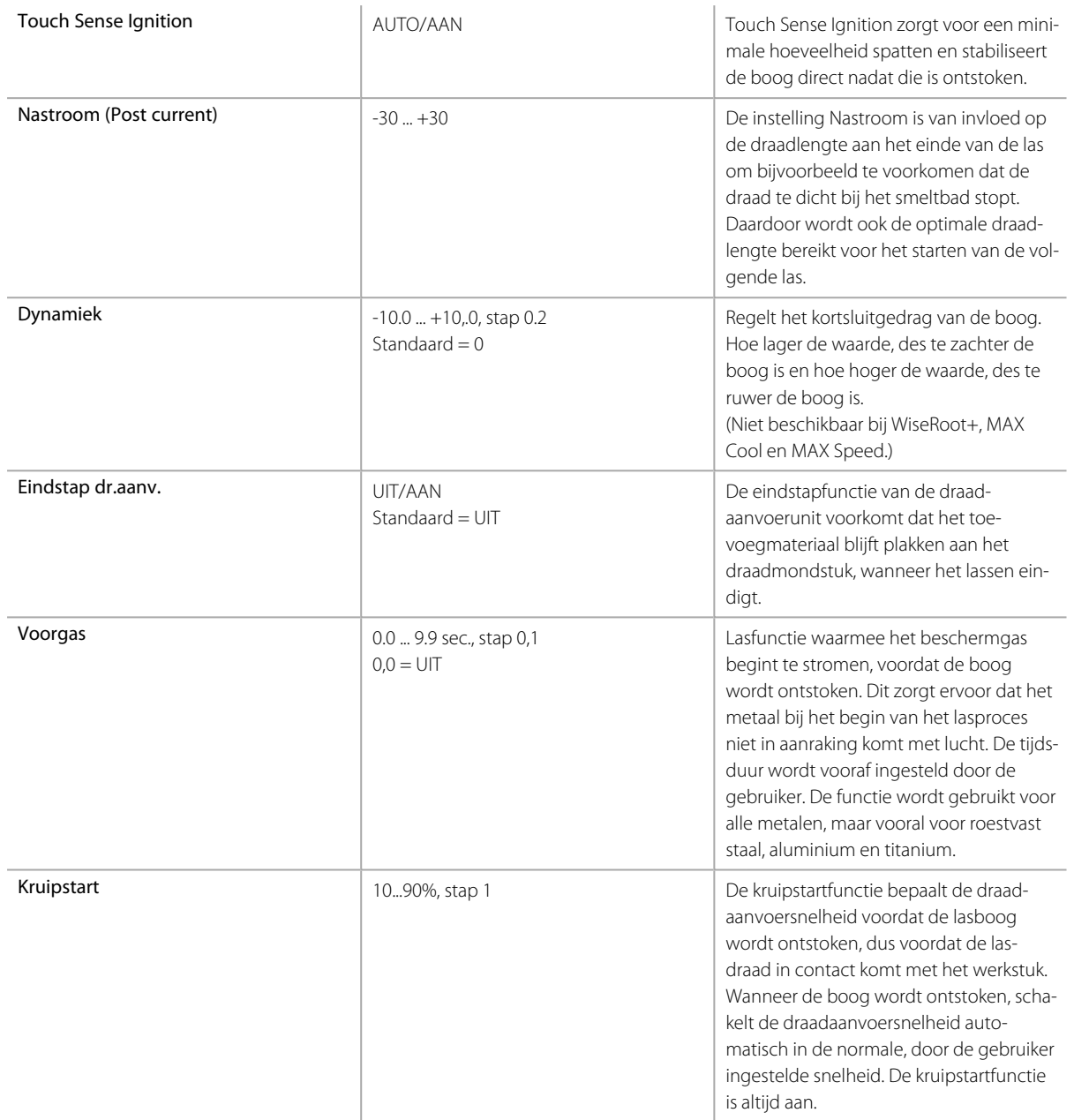

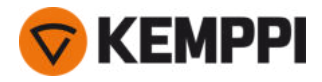

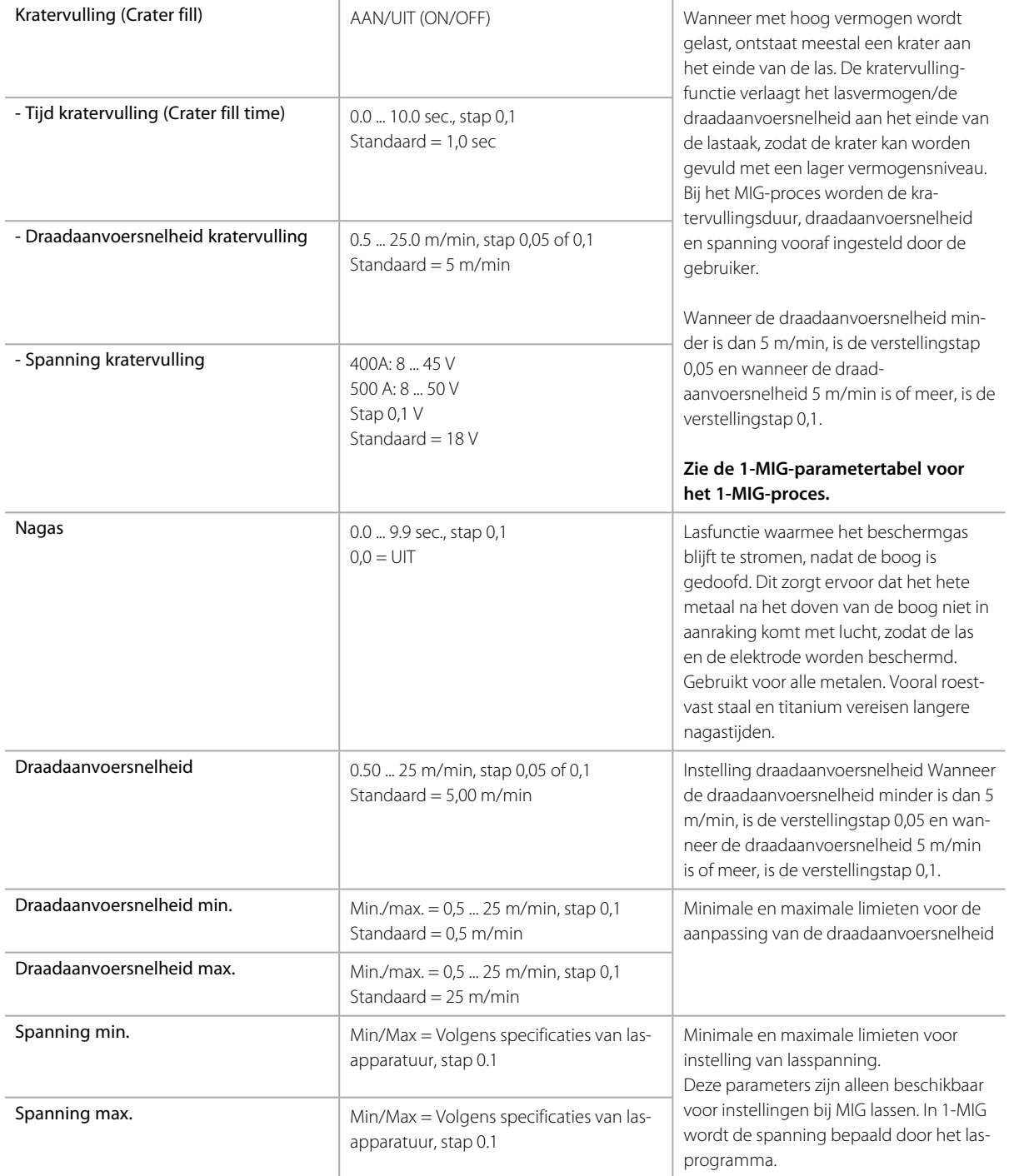

# **1-MIG-lasparameters**

De hier vermelde parameters zijn beschikbaar voor aanpassing met het 1-MIG-proces.

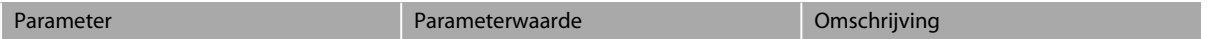
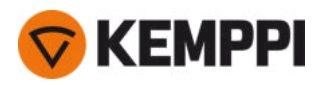

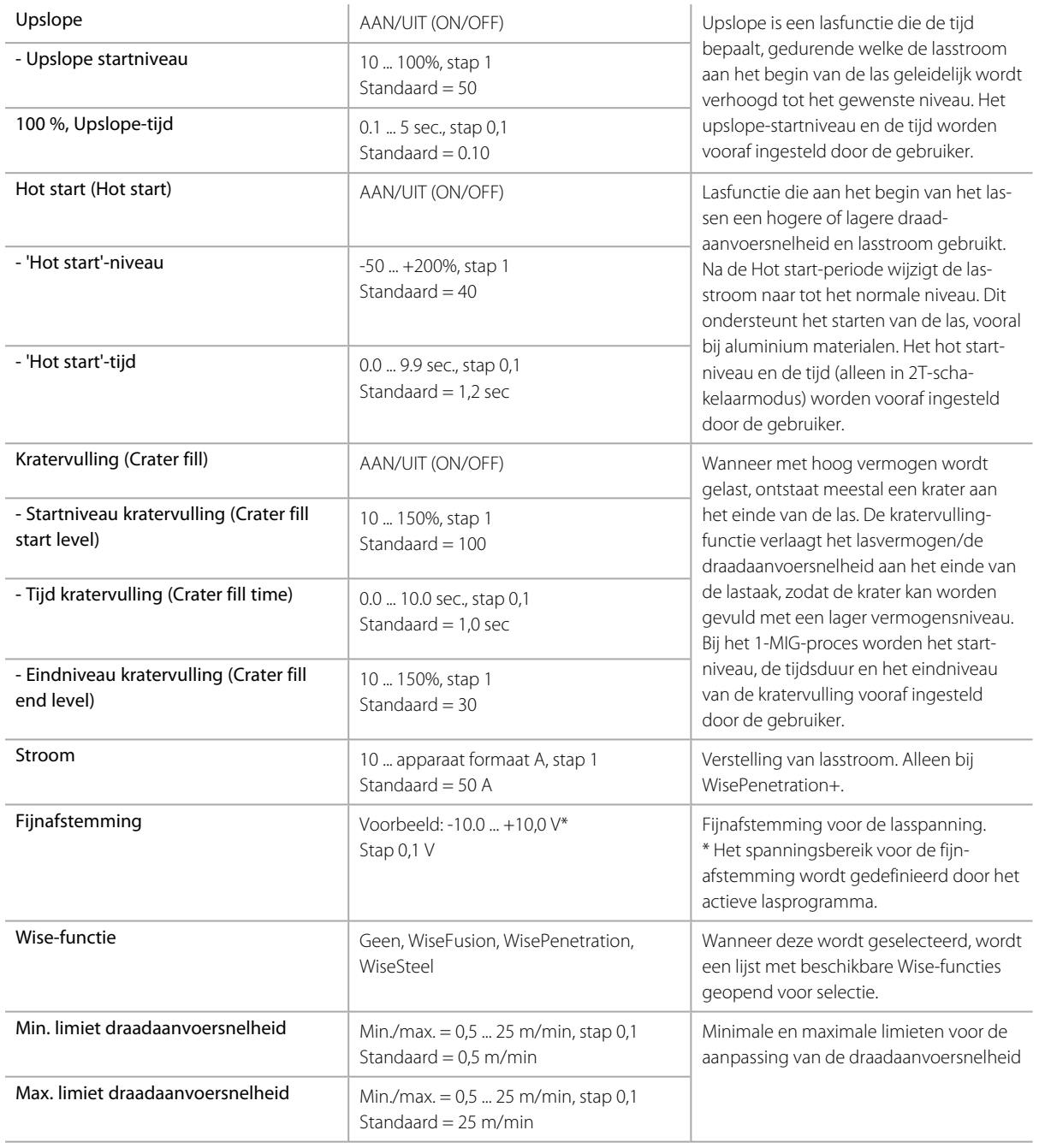

### **Puls/DPulse lasparameters**

De hier vermelde parameters zijn beschikbaar voor aanpassing naast de MIG- en 1-MIG-lasparameters wanneer een X5-pulsstroombron is aangesloten. DPulse = dubbelpulsproces.

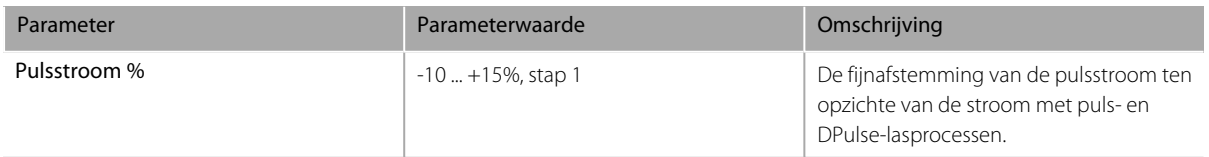

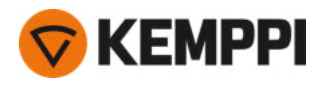

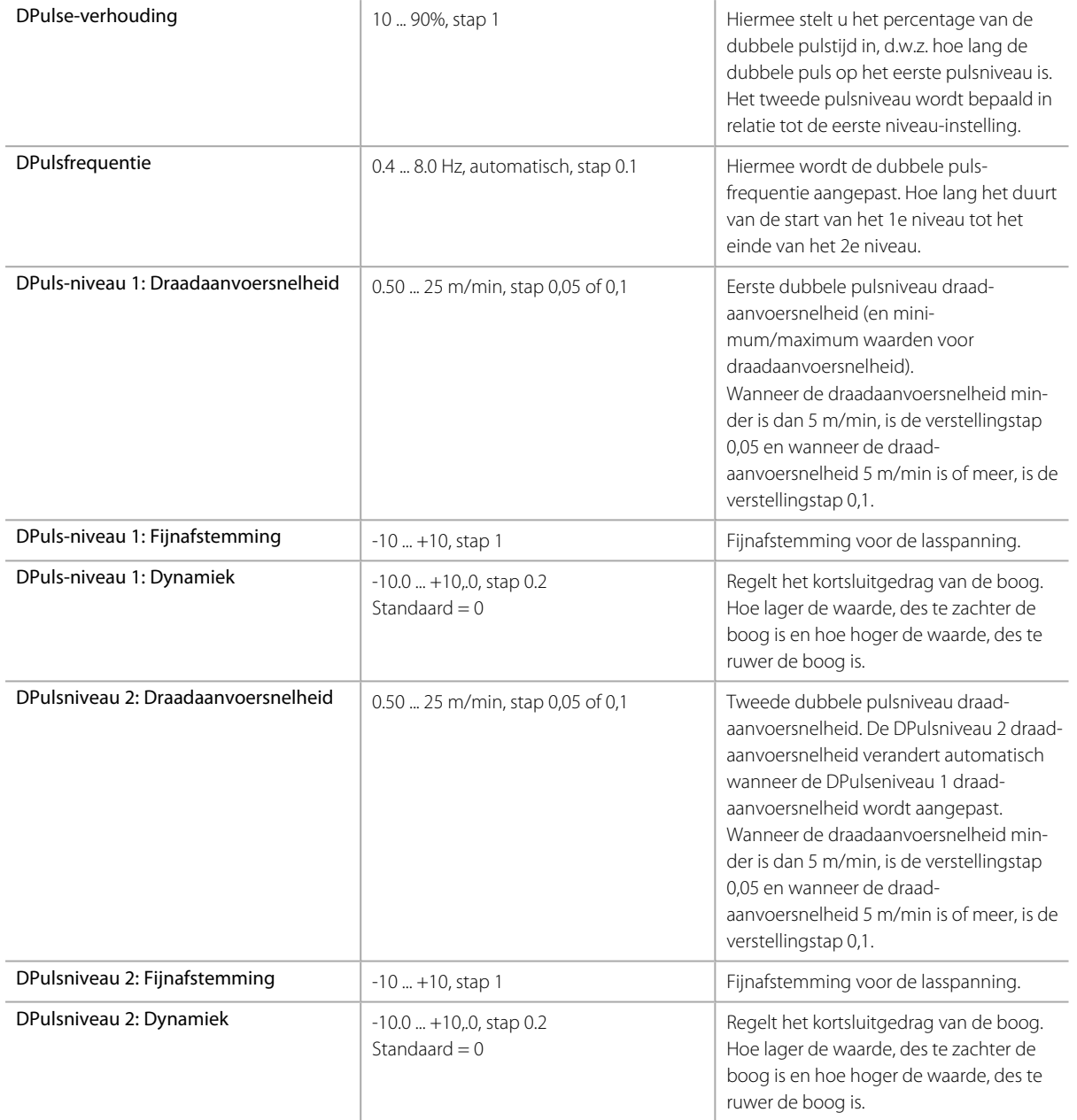

### **MAX Speed-parameters:**

De hier vermelde parameters zijn specifiek voor het MAX Speed-proces.

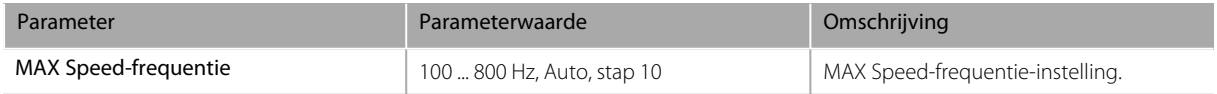

### **MAX Position-parameters**

De hier vermelde parameters zijn specifiek voor het MAX Position-proces.

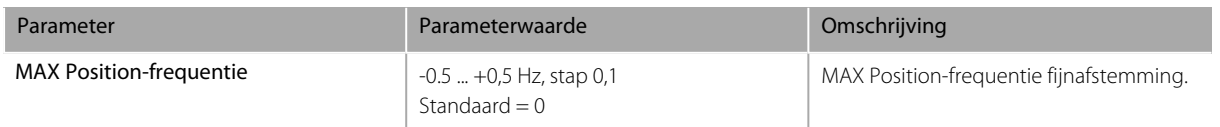

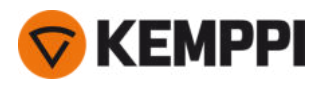

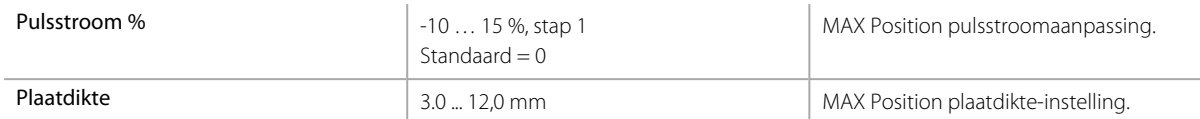

### **TIG-lasparameters**

De parameters die hier worden opgesomd, zijn beschikbaar voor verstelling met het TIG-proces.

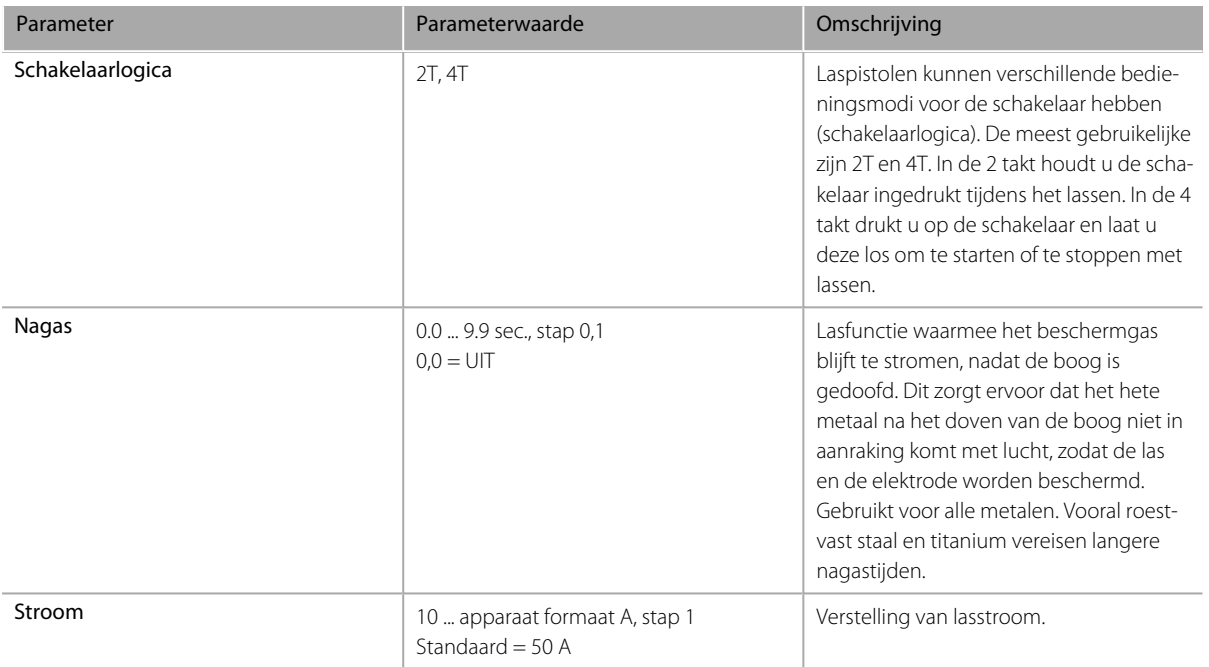

### **MMA-lasparameters**

De parameters die hier worden opgesomd, zijn beschikbaar voor verstelling met het MMA-proces.

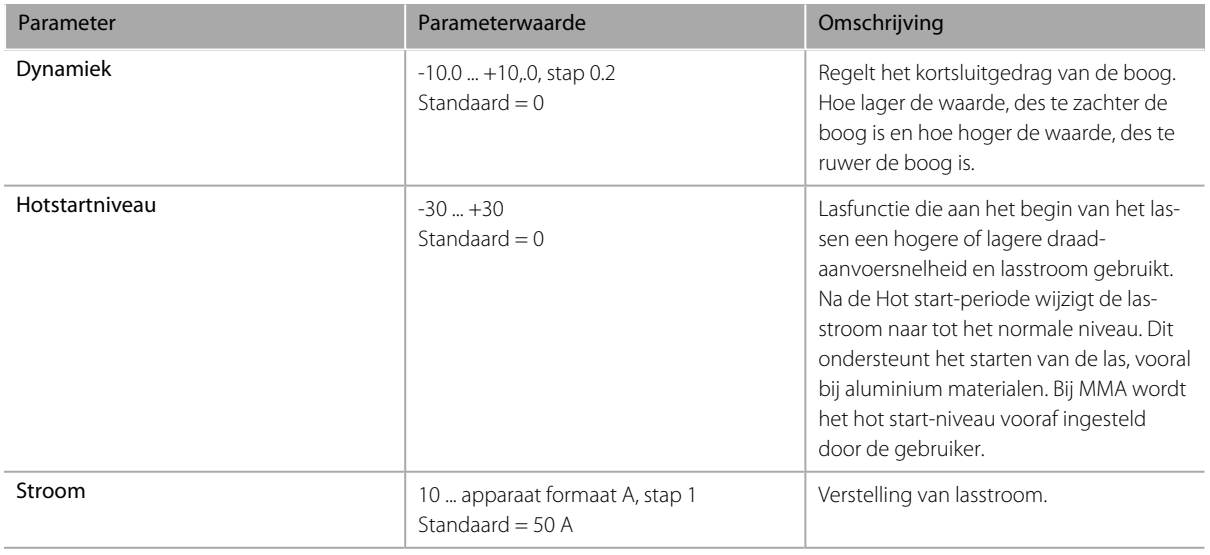

### **Gutsparameters**

De parameters die hier worden opgesomd, zijn beschikbaar voor verstelling met het gutsproces.

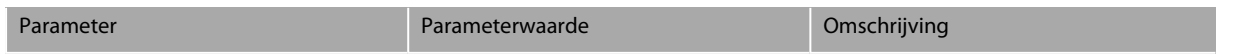

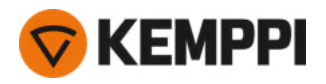

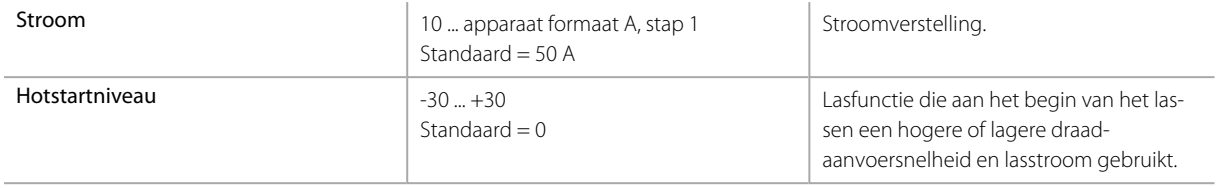

Voor meer informatie over de extra laskenmerken en -functies, zie ["Aanvullende richtsnoeren voor functies en ken](#page-140-0)[merken" op pagina 141](#page-140-0).

### 3.3.4 Automatisch functiepaneel Lasgeschiedenis

De weergave Lasgeschiedenis verzamelt de informatie van eerdere lassen (de laatste 10) in één weergave om deze later te controleren. Als u wilt wijzigen hoe de gemiddelden van de lasdata worden berekend (met of zonder de slope-fases), raadpleeg dan ["Automatisch functiepaneel Instellingen" op de volgende pagina](#page-112-0).

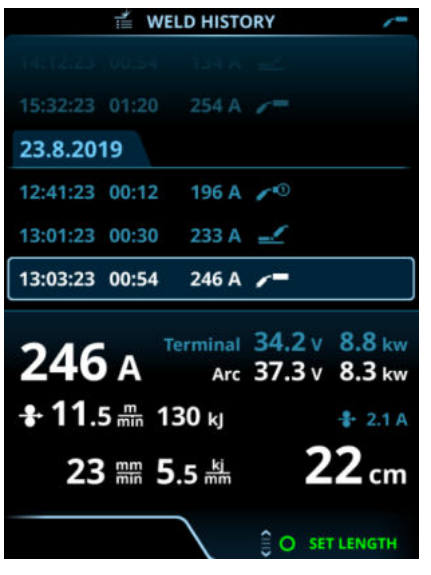

### **Berekening warmte-inbreng in weergave Lasgeschiedenis**

U kunt de warmte-inbreng van een las berekenen door de laslengte in te voeren in het invoervak van de geschiedenis van de las.

- **1.** Selecteer 'Lengte instellen' door te drukken op de rechter regelknop.
- **2.** Stel de laslengte in door te draaien aan de rechter regelknop.
- **3.** Bevestig de laslengte voor de berekening door te drukken op de regelknop.

### 3.3.5 Automatisch functiepaneel Info-scherm

Het informatiescherm toont informatie over het gebruik van het apparaat. Het is via deze weergave ook mogelijk om naar foutlogboeken, lijsten met geïnstalleerde lasprogramma's, aanvullende bedieningsinformatie en informatie over het apparaat te gaan, zoals de softwareversie en de serienummers van de apparatuur.

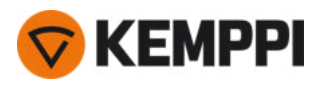

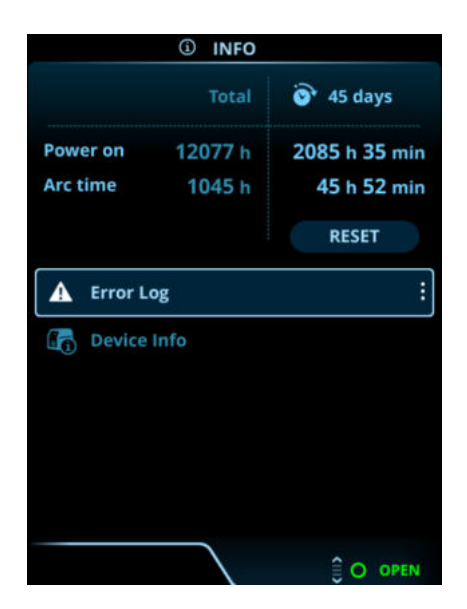

## <span id="page-112-0"></span>3.3.6 Automatisch functiepaneel Instellingen

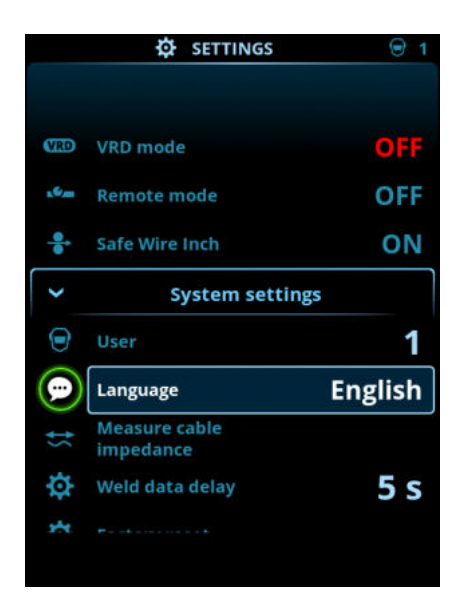

### **Instellingen wijzigen**

- **1.** Draai de rechter regelknop voor het markeren van de gewenste instellingenparameter.
- **2.** Druk op de rechter regelknop voor het selecteren van de instellingenparameter om deze te verstellen.
- **3.** Draai aan de rechter regelknop voor het selecteren van de instellingenwaarde.
	- >> Zie ook de tabel Instellingen hieronder voor meer bijzonderheden, afhankelijk van de instellingenparameter die moet worden versteld.
- **4.** Bevestig de nieuwe waarde/selectie en sluit de weergave Verstellen door te drukken op de rechter regelknop.

### **Gebruikers**

De systeeminstellingen kunnen worden aangepast voor max. 10 verschillende gebruikers. Naast de systeeminstellingen zijn de geheugenkanalen gebruikersspecifiek. Iedere gebruiker kan max. 100 MIG-kanalen, 10 TIG-kanalen, 10 MMA-kana-

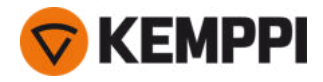

len en 10 gutskanalen hebben. Voor de ingelogde gebruiker worden het geheugenkanaal en de systeeminstellingen automatisch opgeslagen.

### **Instellingen**

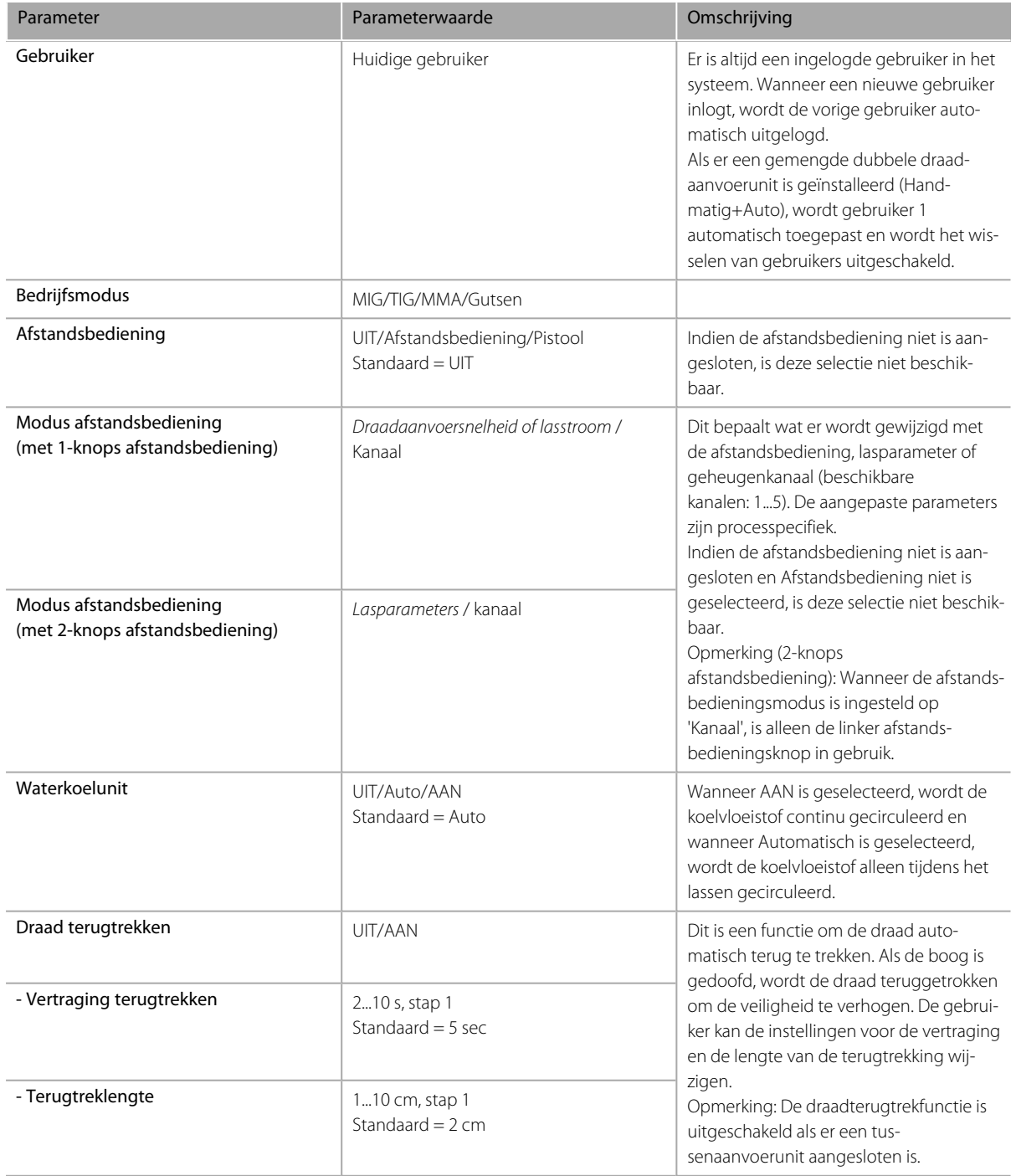

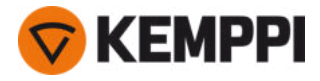

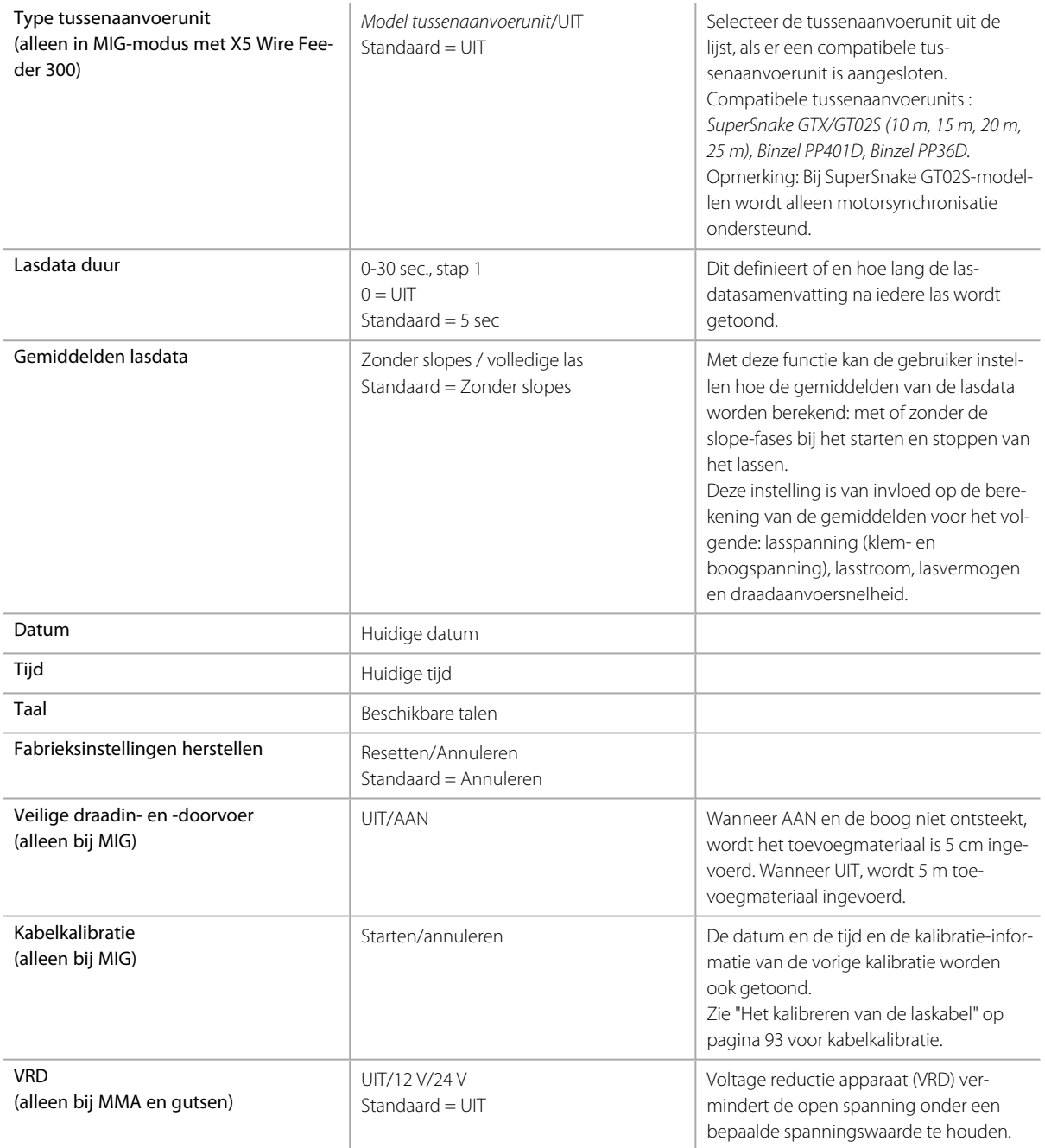

### <span id="page-114-0"></span>3.3.7 Automatisch functiepaneel Lasprogramma's toepassen

Om een ander MIG-lasproces en programma te selecteren en toe te passen, moet een bijbehorend geheugenkanaal worden aangemaakt.

Bij het aanmaken van het geheugenkanaal voor een bepaald MIG-lasproces kan de selectie van lasprogramma's worden beperkt op basis van de beschikbare MIG-lasprocedures: Handmatig, 1-MIG, MAX Speed (optioneel), MAX Position (optioneel), MAX Cool (optioneel), WiseRoot+ (optioneel) en WiseThin+ (optioneel).

### Gebruik het lasprogramma dat overeenstemt met uw lasinstelling (bijv. lasdraad en gaseigenschappen).

Het gebruik van de aanvullende lasprogramma's en de Wise en MAX-eigenschappen is mogelijk met de X5 FastMig-⋒ Auto apparatuur in de MIG-bedrijfsmodus. Pulsstroombron is vereist voor het proces MAX Position (optioneel) en Pulse+-stroombron voor de processen WiseRoot+ (optioneel) en WiseThin+ (optioneel).

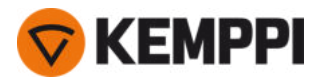

- **1.** Ga naar de weergave Geheugenkanalen. (Raadpleeg ["Automatisch functiepaneel Kanalen"](#page-103-0) op pagina 104 voor meer informatie.)
- **2.** Ga naar het actiemenu.
- **3.** Selecteer **Kanaal aanmaken**.

>> Er wordt een filterweergave geopend.

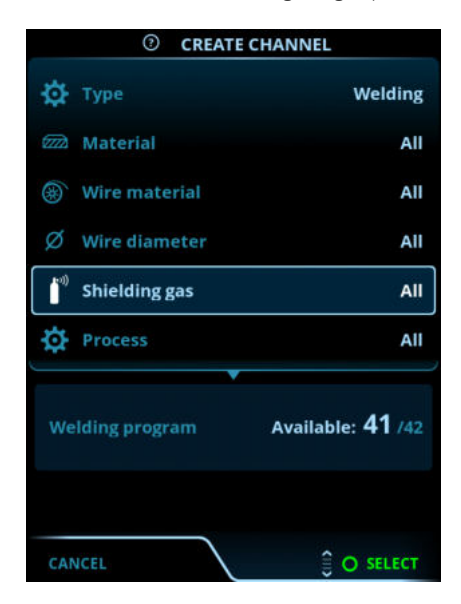

- **4.** Alleen MIG: Gebruik de filteropties (bijv. materiaal, draadmateriaal of draaddiameter) om de lasprogramma's te zoeken die het beste geschikt zijn voor het doel.
- De bedieningsmodus die is ingesteld in het paneel *[Instellingen](#page-112-0) bepaalt voor welk hoofdlasproces de programma's* ⋒ worden getoond. In de MIG-modus staat de selectie **Proces** in de weergave Kanaal aanmaken het toe om de zoekopdracht specifieker te verfijnen voor verschillende MIG-processen.
- **5.** Alleen MIG: Wanneer u klaar bent, gaat u naar de selectie **Lasprogramma** onderaan om de geschikte lasprogramma's te bekijken.

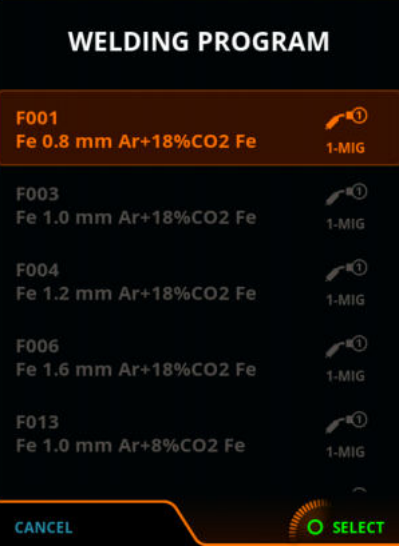

#### **6.** Alleen MIG: Selecteer een lasprogramma.

>> Het geselecteerde lasprogramma wordt nu getoond in de filterweergave.

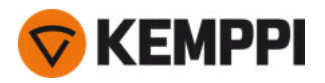

**7.** Blader omlaag naar **Opslaan als** en selecteer dit om op te slaan.

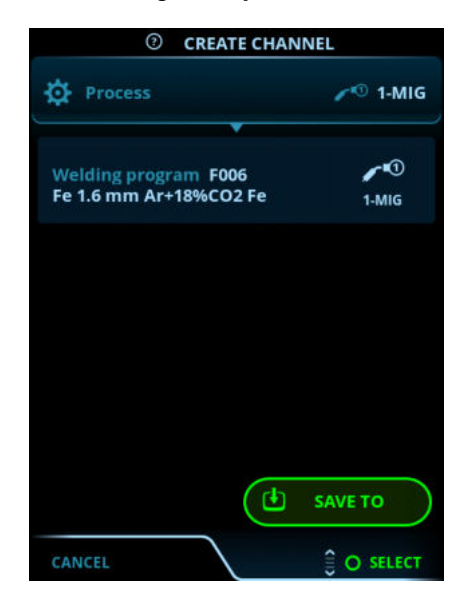

**8.** Selecteer de geheugenkanaalsleuf om op te slaan en bevestig.

Wanneer u klaar bent, kunt u doorgaan naar de weergave Lasparameters om de lasinstellingen voor het nieuwe kanaal te verstellen of kunt u een nieuw kanaal aanmaken of teruggaan naar de weergave Kanalen.

**Tip:**Het is ook mogelijk om nieuwe kanalen aan te maken op basis van alle ongebruikte lasprogramma's die beschikbaar zijn voor de geselecteerde bedrijfsmodus. Daarvoor selecteert u **Alles aanmaken** in het actiemenu van de weergave Kanaal. Deze optie maakt gebruik van de beschikbare geheugenkanaalsleuven.

## 3.3.8 Automatisch functiepaneel Weergave Lasdata

Na iedere las wordt een lassamenvatting kort getoond. Als u wilt wijzigen hoe lang de lasdata worden weergegeven of hoe de gemiddelden van de lasdata worden berekend (met of zonder de slope-fases), raadpleeg dan ["Automatisch func](#page-112-0)[tiepaneel Instellingen" op pagina 113.](#page-112-0)

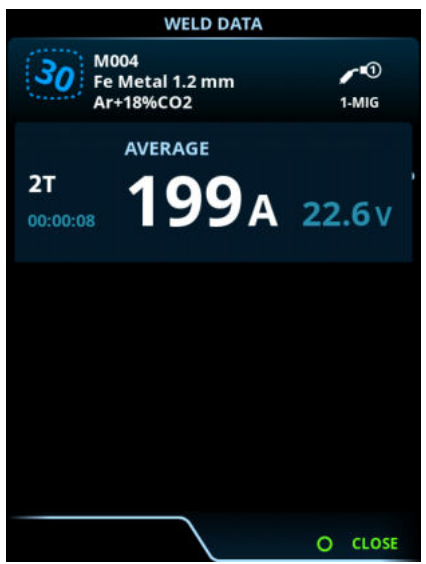

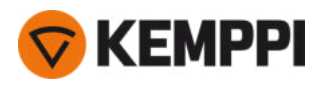

## <span id="page-117-0"></span>3.4 Het X5 AP/APC-functiepaneel gebruiken

Het functiepaneel van de X5 Wire Feeder 300 AP/APC draadaanvoerunit en functiepaneel omvat uitgebreide mogelijkheden en functies voor MIG-lassen met de optie voor het gebruik van de X5 FastMig en voor TIG (DC)- en MMA-lassen en -gutsen.

Het automatische 1-MIG-proces is samen met de lasprogramma's van Kemppi en de Wise-eigenschappen en MAX-eigenschappen en processen verkrijgbaar (optioneel). Raadpleeg ["Lasprogramma's verkrijgen" op](#page-89-0) pagina 90 voor meer informatie.

### **X5-draadaanvoerunit 300 AP/APC-functiepaneel**

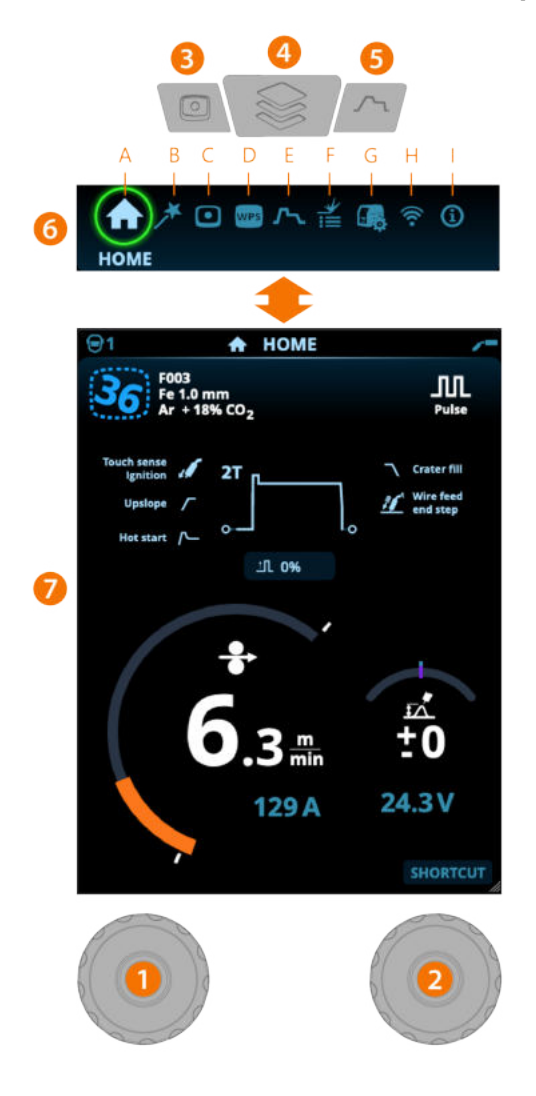

### **Algemeen**

- **1.** Linker regelknop
- >> Afstelling en selectie
- **2.** Rechter regelknop
	- >> Afstelling en selectie
- **3.** Knop Geheugenkanalen
	- >> Sneltoets voor de geheugenkanalenselectie
	- >> Gewijzigde lasparameters kunnen snel worden opgeslagen in het actieve geheugenkanaal door de knop Geheugenkanalen gedurende ca. 2 seconden ingedrukt te houden. Dit functioneert in iedere weergave.

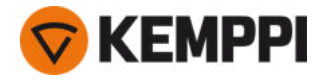

#### **4.** Knop Weergavemenu

- >> Ga naar de weergaveselectie
- >> Als u lang op de knop drukt, gaat u terug naar de startweergave, of als u al in de startweergave bent, naar de als laatste gebruikte weergave.
- **5.** Knop Lasparameters
	- >> Weergave van de sneltoets voor de lasparameters
- **6.** Weergaveselectie
	- >> Draai aan regelknop (2) om de weergave te wijzigen
	- >> Druk op regelknop (2) om de wijziging van de weergave te bevestigen.

**Veiligheidsvergrendeling:** door de regelknoppen 1 en 2 tegelijkertijd lang in te drukken, kan het apparaat voor de veiligheid worden vergrendeld. Dit voorkomt onbedoeld lassen en bedienen van het apparaat zonder dat u de apparatuur hoeft uit te schakelen. Ontgrendel het apparaat door de regelknoppen 1 en 2 gelijktijdig 2 seconden lang in te drukken.

**Weergaven** (7)

- **A.** [Home-scherm](#page-118-0)
- **B.** Weld [Assist-scherm](#page-119-0)
- **C.** [Geheugenkanalen-scherm](#page-121-0)
- **D.** [WPS-weergave](#page-122-0) (beschikbaar bij APC-model)
- **E.** Weergave [Lasparameters](#page-125-0)
- **F.** Weergave [Lasgeschiedenis](#page-132-0)
- **G.** [Systeeminstellingenweergave](#page-133-0)
- **H.** [WLAN-weergave](#page-146-0) (beschikbaar bij APC-model)
- **I.** [Info-scherm](#page-133-1).

 $(i)$ Naiedere las wordt een lassamenvatting ([Lasdata\)](#page-139-0) kort getoond.

### <span id="page-118-0"></span>3.4.1 AP/APC-functiepaneel: Home-scherm

De startweergave van het functiepaneel voor de X5 draadaanvoerunit 300 AP/APC is ook de hoofdlasweergave.

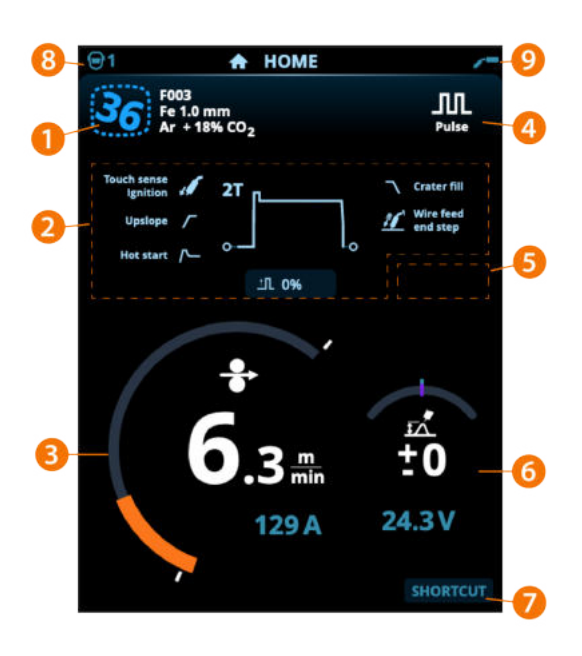

- **1.** Informatie geheugenkanaal
- **2.** Toegepaste lasparameters en functies

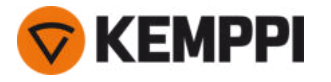

- **3.** Draadaanvoersnelheid (MIG) of stroom (TIG, MMA, gutsen)
- **4.** Actief lasproces
- **5.** Toegepaste apparaatinstellingen (bijv. afstandsbediening of tussenaanvoerunit)
- **6.** Lasspanning

>> Bij 1-MIG wordt de fijnafstemming van de processpanning weergegeven.

- >> Met Wise/MAX-proces wordt een bijbehorende Wise/MAX-parameteraanpassing weergegeven.
- **7.** Configureerbare functie voor de rechter regelknop
	- >> Om een snelkoppeling te definiëren, houdt u de regelknop van de bedieningsknop 3 seconden ingedrukt en selecteert u de snelkoppelingsfunctie uit de lijst met beschikbare opties.
	- >> Eenmaal gedefinieerd, wordt de sneltoets gebruikt door kort op de rechterknop van de regelknop te drukken in de Home-weergave.
- **8.** Actieve gebruiker
- **9.** Actieve bedrijfsmodus.

### **Regelknopfuncties in startweergave**

Linker regelknop:

- **•** Handmatige MIG: Aanpassing draadaanvoersnelheid
- **•** 1-MIG: Aanpassing draadaanvoersnelheid
- **•** Pulse MIG: Afstelling draadaanvoersnelheid
- **•** DPulse MIG: Aanpassing draadaanvoersnelheid en schakeling tussen pulsniveaus met de regeldrukknop.
- **•** TIG/MMA: Verstelling van lasstroom
- **•** Gutsen: Stroomverstelling.

Rechter regelknop:

- **•** Handmatige MIG: Verstelling lasspanning
- **•** 1-MIG: Fijnafstemming van lasspanning of Wise/MAX-parameteraanpassing
- **•** Puls-MIG: Fijnafstemming van lasspanning of Wise/MAX-parameteraanpassing
- **•** DPulse MIG: Fijnafstemming van lasspanning
- **•** MMA: Aanpassing dynamische eigenschappen

### <span id="page-119-0"></span>3.4.2 AP/APC-functiepaneel: Weld Assist

#### Weld Assist is beschikbaar met X5 draadaanvoerunit AP/APC.

Weld Assist is een wizard-achtige functie voor de eenvoudige selectie van lasparameters. Het hulpprogramma leidt de gebruiker stap voor stap door de selectie van vereiste parameters.

In Weld Assist worden keuzes gemaakt met de twee regelknoppen.

### **Weld Assist gebruiken met MIG-lassen:**

- Het huidig gekozen lasprogramma, inclusief informatie over de lasdraad- en beschermgasinformatie wordt weer-(i) gegeven en gebruikt als basis in Weld Assist. Indien nodig kan het lasprogramma veranderd worden voordat u verder gaat, door "Lasprogramma wijzigen" te kiezen.
- Als het momenteel geselecteerde lasprogramma (op het actieve geheugenkanaal) niet wordt ondersteund door Weld ⋒ Assist, wordt de gebruiker begeleid om het lasprogramma te wijzigen.

Als Wise-functies of Wise- en MAX-processen zijn ingeschakeld, kunnen de functies van de regelknop in de start-(i) weergave en tijdens het lassen afwijken van het bovenstaande. Zie ["Aanvullende richtsnoeren voor functies en ken](#page-140-0)[merken" op pagina 141](#page-140-0) voor meer informatie over de functies en processen.

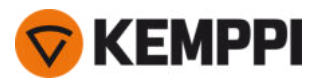

**1.** Ga naar het **Weld Assist**-scherm en selecteer 'Volgende' met de regelknop om te starten.

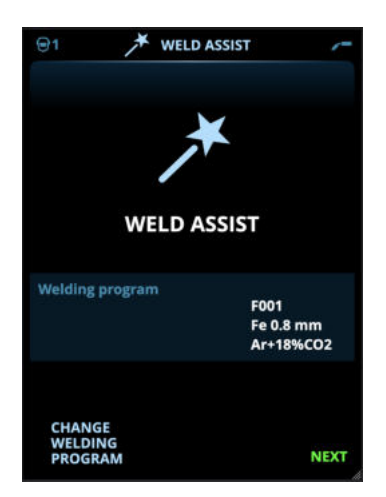

#### **2.** Selecteer:

- >> Het soort lasnaad: stompe las / hoekverbinding / randnaad / stuiknaad / T-naad / buisnaad / buis+plaatnaad.
- >> De laspositie: PA / PB / PC / PD / PE / PF / PG
- >> De plaatdikte (1...10 mm). Opmerking: (de maximale plaatdikte voor de PG-positie is 3 mm).

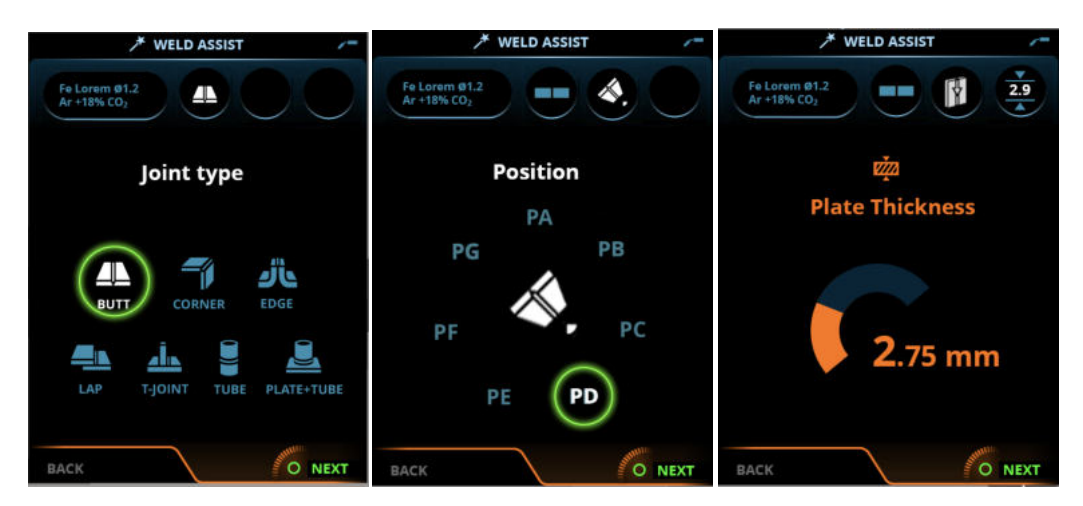

#### **3.** Weld Assist geeft u aanbevelingen voor de volgende lasparameters:

- >> Lasproces
- >> Draadaanvoersnelheid
- >> Gasdoorstroomsnelheid
- >> Voortloopsnelheid
- >> Aparte waarden voor grond- en vullagen (indien van toepassing).

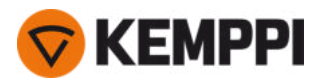

**4.** Sla de aanbevolen lasinstellingen van Weld Assist op door 'Opslaan' te selecteren.

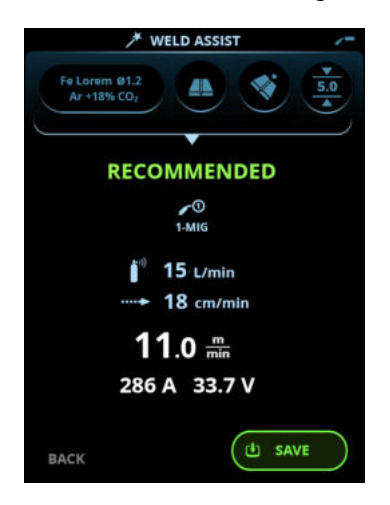

- **5.** Selecteer de geheugenkanaalsleuf om op te slaan.
- **6.** Eenmaal opgeslagen, kan de geheugenplaats in gebruik genomen worden door **Gebruiken** in Weld Assist te kiezen, of later in de **geheugenkanalen**-weergave.

De lasparameters die met Weld Assist zijn gemaakt, zijn nog steeds normaal aan te passen.

**Tip:** u kunt stap voor stap terug navigeren in Weld Assist met behulp van de linker regelknop.

## <span id="page-121-0"></span>3.4.3 AP/APC-functiepaneel: Kanalen

De weergave Geheugenkanalen is toegankelijk via de weergaveselectie van het paneel of door te drukken op de fysieke sneltoets voor het geheugenkanaal boven het display (zie ["Het X5 AP/APC-functiepaneel gebruiken" op pagina 118](#page-117-0) voor meer informatie)>

Het aantal beschikbare geheugenkanalen verschilt tussen de verschillende bedieningsmodi: MIG (100 kanalen), TIG (10 kanalen), MMA (10 kanalen) en gutsen (10 kanalen).

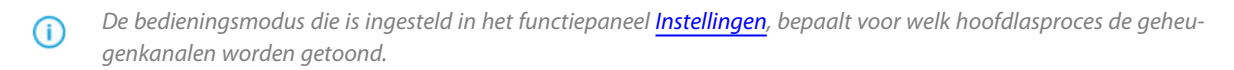

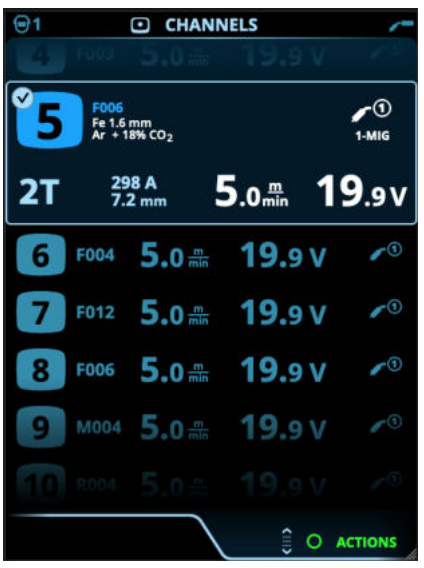

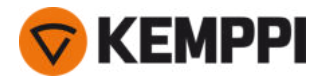

### **Geheugenkanaal wijzigen**

Draai de rechter regelknop voor het markeren van het gewenste geheugenkanaal. Het gemarkeerde geheugenkanaal wordt automatisch geactiveerd.

#### **Geheugenkanalen beheren**

Via het menu **Acties** worden de geheugenkanalen beheerd.

- **1.** Open het actiemenu door op de rechter regelknop te drukken.
- **2.** Draai de rechter regelknop voor het markeren van de gewenste actie.
- **3.** Selecteer de actie door te drukken op de rechter regelknop.
- **4.** Voer de verdere selecties uit, zoals is vereist.

De beschikbare acties zijn:

- **Wijzigingen opslaan**: Sla de wijzigingen op in het momenteel geselecteerde kanaal
- **Opslaan in**: Sla de huidige instellingen op in een ander kanaal
- **Naam wijzigen**: Naam van kanaal wijzigen
- **Wissen**: Wis het momenteel geselecteerde kanaal
- **Link naar WPS**: Koppel het momenteel geselecteerde kanaal aan een laslaag op een digitaal lasprocedurespecificatie (dWPS) document. (Optioneel. De WPS-functie is beschikbaar bij X5 Wire Feeder APC.)
- **Kanaal aanmaken**: Maak een nieuw kanaal aan op basis van het (de) lasprogramma('s) >> Alleen MIG: U kunt lasprogramma's filteren op basismateriaal, draadmateriaal, draaddiameter, beschermgas en proces. Raadpleeg ["AP/APC-functiepaneel: Lasprogramma's toepassen" op pagina 138](#page-137-0) voor meer informatie.
- **Aanmaken vanaf programma´s**: Maak nieuwe kanalen aan die zijn gebaseerd op alle beschikbare, ongebruikte lasprogramma's (alleen in MIG-modus)
- **Alles wissen**: Alle kanalen wissen.

Het onregelmatige kanaalnummer in de linker bovenhoek van de kanaalselectie geeft aan dat de set lasparameters verschilt van degene die momenteel zijn opgeslagen op het actieve geheugenkanaal:

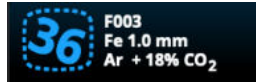

**Tip:** Gewijzigde lasparameters kunnen snel worden opgeslagen in het actieve geheugenkanaal door de knop Geheugenkanalen gedurende ca. 2 seconden ingedrukt te houden. Dit functioneert in iedere weergave.

### <span id="page-122-0"></span>3.4.4 Functiepaneel APC: WPS-scherm

Voor het gebruik van digitale WPS (Welding Procedure Specification (lasprocedurespecificatie) dWPS) en WeldEye cloudservice is een X5 Wire Feeder 300 APC en geldig Kemppi WeldEye-abonnement met de module Lasprocedures nodig. De X5 apparatuur bevat een link naar een gratis proefregistratie – met ook een gratis proefoptie voor WeldEye ArcVision. Voor meer informatie over WeldEye, zie [weldeye.com](https://www.weldeye.com/en-US/) of neem contact op met uw Kemppi-vertegenwoordiger.

Om de digitale WPS-functie in gebruik te nemen, moet de apparatuur via de ingebouwde draadloze verbinding (WLAN) met internet zijn verbonden. Zie ["Draadloze verbinding \(WLAN\)" op pagina 147](#page-146-0) voor instructies.

#### **Proefregistratie**

De X5 FastMig met X5 Wire Feeder 300 APC wordt geleverd met een vooraf geïnstalleerde proeflicentie voor de WeldEye Welding Procedures-module. De proeflicentie kan worden geactiveerd door deze stappen te volgen:

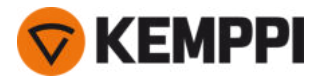

- **1.** Ga op het X5 Wire Feeder 300 APC-functiepaneel naar de **WPS-weergave**.
- **2.** Gebruik een QR-codelezer op uw mobiele apparaat om de WeldEye-weblink te openen of ga naar 'https://register.weldeye.io/weldeye' in uw webbrowser.

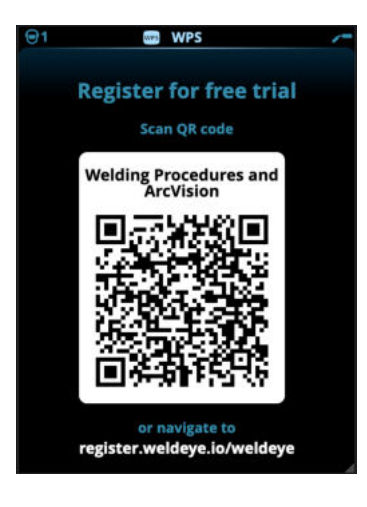

- **3.** Voltooi het registratieproces zoals aangegeven op de registratiepagina.
- U moet het serienummer en de viercijferige beveiligingspin van uw X5-stroombron invullen. Deze vindt u op het type-O plaatje van de stroombron.
- $\bigcirc$ De gratis proefregistratie omvat zowel de WeldEye Welding Procedures als de WeldEye ArcVision-modules.

### **dWPS gebruiken**

De **WPS-weergave** toont de digitale WPS'en met een of meer laslagen die zijn toegewezen aan de lasser of het lasstation in de Kemppi WeldEye-cloudservice.

Om een dWPS in gebruik te nemen:

**1.** Selecteer de gewenste dWPS om te bekijken en voor het selecteren van een laslaag door aan de rechter regelknop te draaien en op de rechter regelknop te drukken.

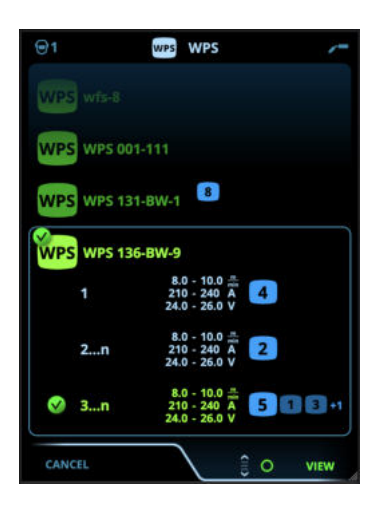

Als een dWPS en een laslaag al eerder aan het actieve geheugenkanaal gekoppeld zijn, opent de **WPS-**weergave  $\bigcirc$ direct naar die WPS. Selecteer 'Wijzig WPS' om de lijst met beschikbare dWPS'en te openen.

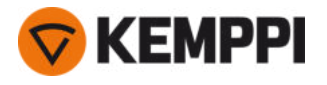

**2.** Kies een laslaag op de dWPS door aan de rechterregelknop te draaien en ga naar het actiemenu door op de rechterregelknop te drukken.

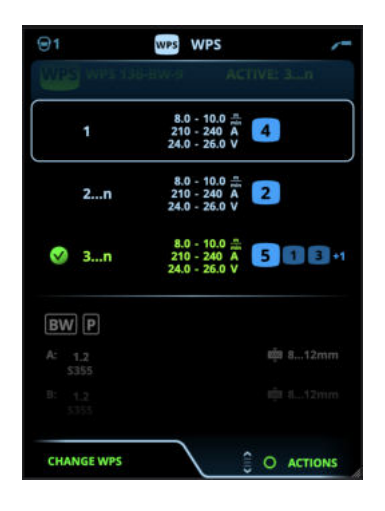

>> Het gekoppelde geheugenkanaal dat standaard is ingesteld, wordt benadrukt (in helder blauw) voor elke laslaag.

**3.** Als er al een geheugenkanaal aan de laslaag is gekoppeld, kunt u de geselecteerde laslaag en het standaard geheugenkanaal activeren door 'Activeren' te selecteren.

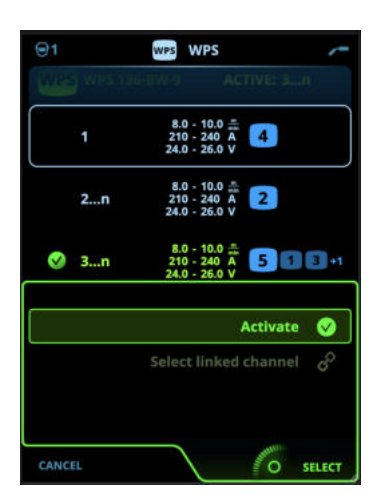

**4.** Als er nog niet eerder een geheugenkanaal aan de laslaag is gekoppeld, kunt u de laslaag koppelen aan een bestaand geheugenkanaal ('Selecteer gekoppeld kanaal').

Een geheugenkanaal kan ook worden gekoppeld aan een laslaag op een dWPS via de **Weergave geheu-**Œ **genkanalen** door 'Link naar WPS' te selecteren in het actiemenu van het geheugenkanaal.

Zodra een laslaag op een dWPS is geactiveerd, wordt automatisch het daaraan gekoppelde standaardgeheugenkanaal geselecteerd. Dit wordt ook aangegeven in de startweergave en op het scherm tijdens het lassen.

De lasparameters zijn nog steeds handmatig instelbaar, maar de instelbereiken die zijn gedefinieerd op de actieve WPS worden op het scherm aangegeven (1). Als u de lasparameters aanpast buiten het WPS-instelbereik, toont het functiepaneel een waarschuwing (2) op het scherm:

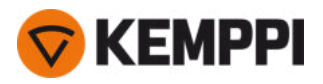

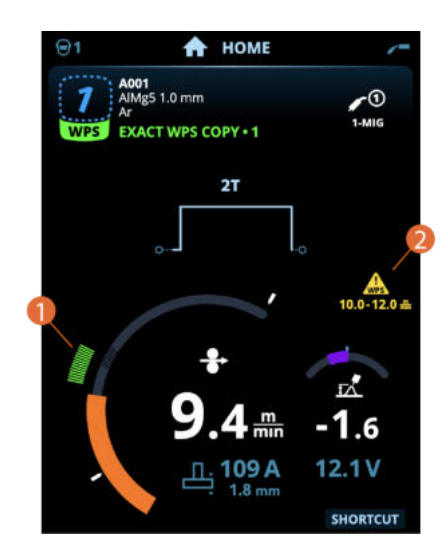

De actieve WPS kan worden gedeactiveerd door 'Stoppen met gebruiken' te selecteren in het menu Laslaagacties van de WPS.

### Meer functiebeschrijvingen hier:

- >> ["Digitale lasprocedurespecificatie \(dWPS\)" op pagina 149](#page-148-0)
- >> ["WeldEye ArcVision" op pagina 149](#page-148-1)

### <span id="page-125-0"></span>3.4.5 AP/APC-functiepaneel: Lasparameters

De weergave Lasparameters omvat een start- en stopcurve voor het visualiseren en verstellen van de meest essentiële parameters voor een las. Het onderste gedeelte van de weergave biedt een opsomming van de beschikbare verstellingen voor het geselecteerde lasproces. De selectie van het lasproces is gebaseerd op het actieve geheugenkanaal en zijn instellingen.

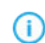

Veel lasparameters zijn specifiek voor een lasproces en zijn dienovereenkomstig zichtbaar en beschikbaar voor verstelling.

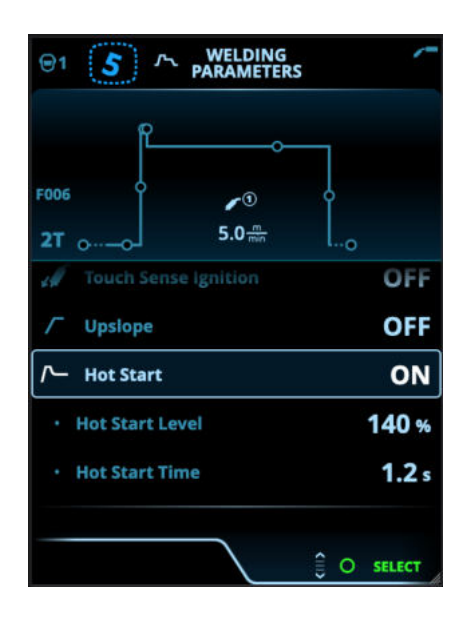

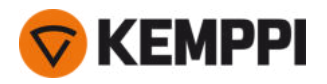

#### **Lasparameters aanpassen**

- **1.** Draai de rechter regelknop voor het markeren van de gewenste lasparameter.
- **2.** Druk op de rechter regelknop voor het selecteren van de lasparameter om deze te verstellen.
- **3.** Draai de rechter regelknop voor het verstellen van de waarde van de lasparameter.
	- >> Zie ook de tabel Lasparameters hieronder voor meer bijzonderheden, afhankelijk van de parameter die moet worden versteld.
- **4.** Bevestig de nieuwe waarde/selectie en sluit de weergave Verstellen door te drukken op de rechter regelknop.

#### **Lasparameters opslaan voor later gebruik**

Voor de gewijzigde lasparameters wordt automatisch een werkkanaal aangemaakt. Volg één van de volgende opties om de ingestelde lasparameters in een geheugenkanaal op te slaan:

- **•** Optie Snel actief kanaal: Houd gedurende ongeveer 2 seconden de sneltoets Kanalen ingedrukt.
	- >> Daardoor worden de parameterinstellingen opgeslagen in het momenteel actieve kanaal en worden de vorige parameterinstellingen vervangen.
- **•** Optie weergave Kanalen: Ga naar de weergave Kanalen en sla de parameterinstellingen op in een nieuw kanaal. >> Raadpleeg ["AP/APC-functiepaneel: Kanalen" op pagina 122](#page-121-0) voor meer informatie.

#### **Lasparameters en functiebeschrijvingen**

#### **MIG- en 1-MIG-lasparameters**

De parameters die hier worden opgesomd, zijn beschikbaar voor verstelling met de MIG- en 1-MIG processen.

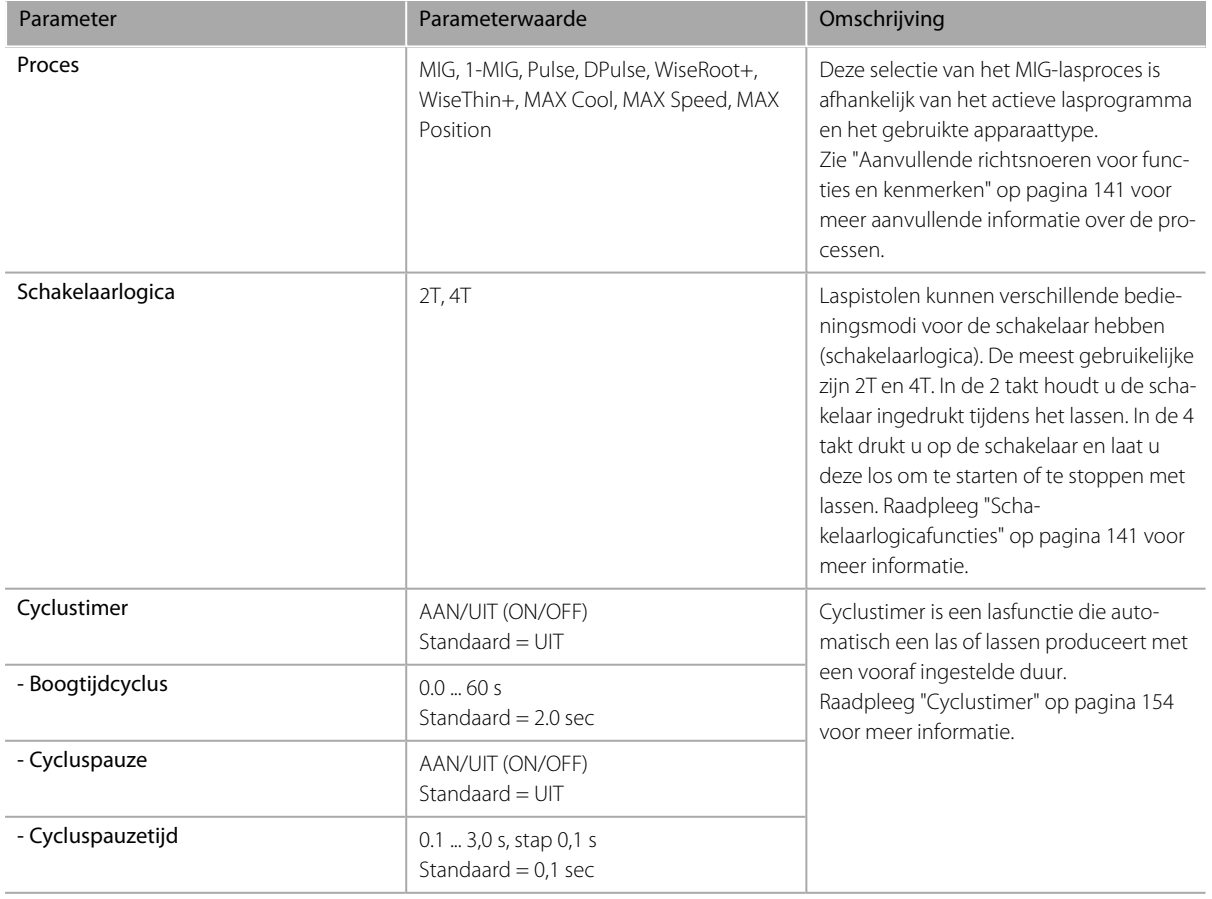

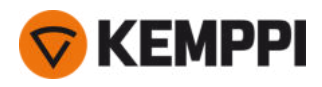

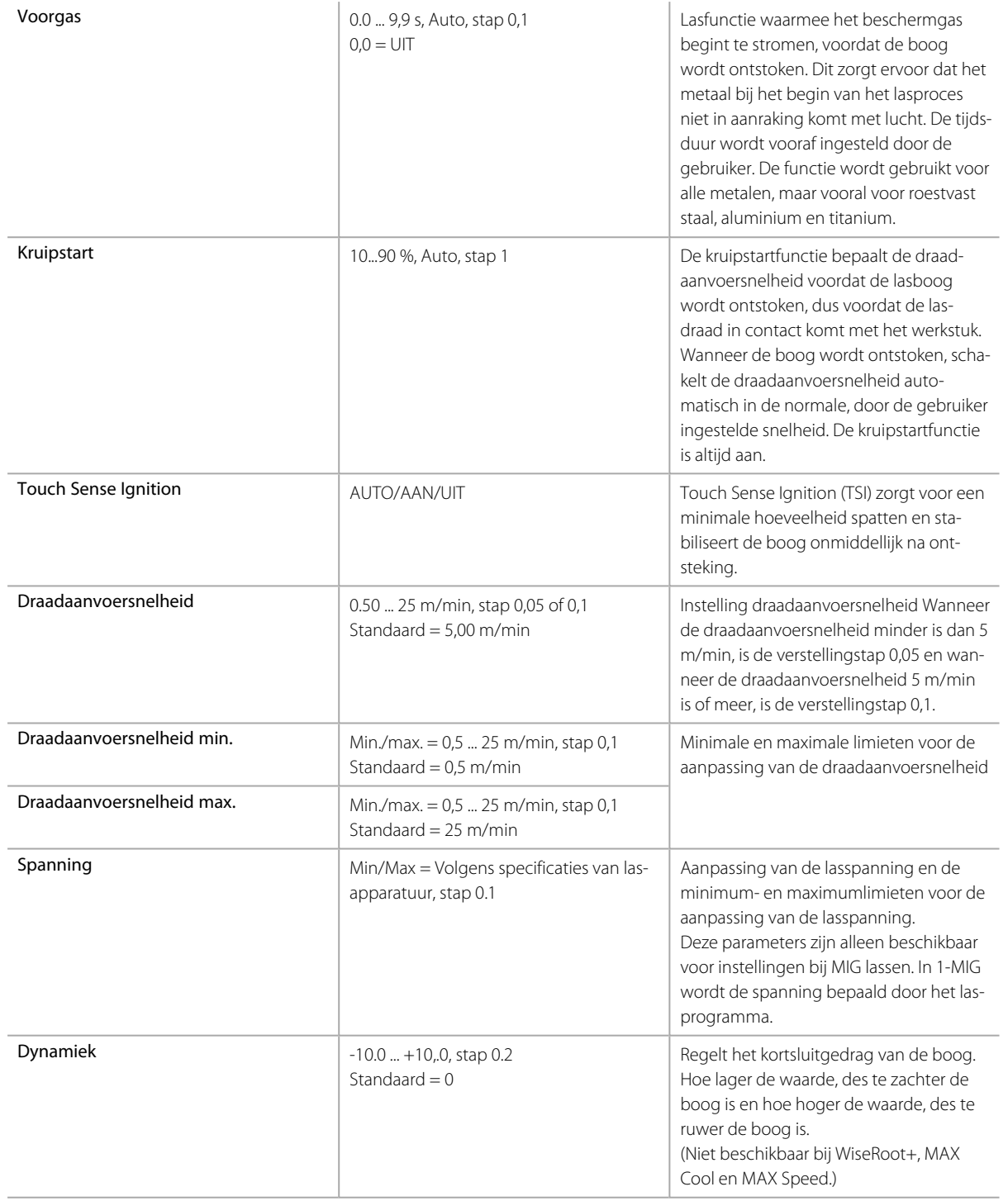

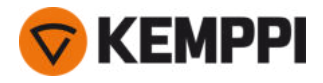

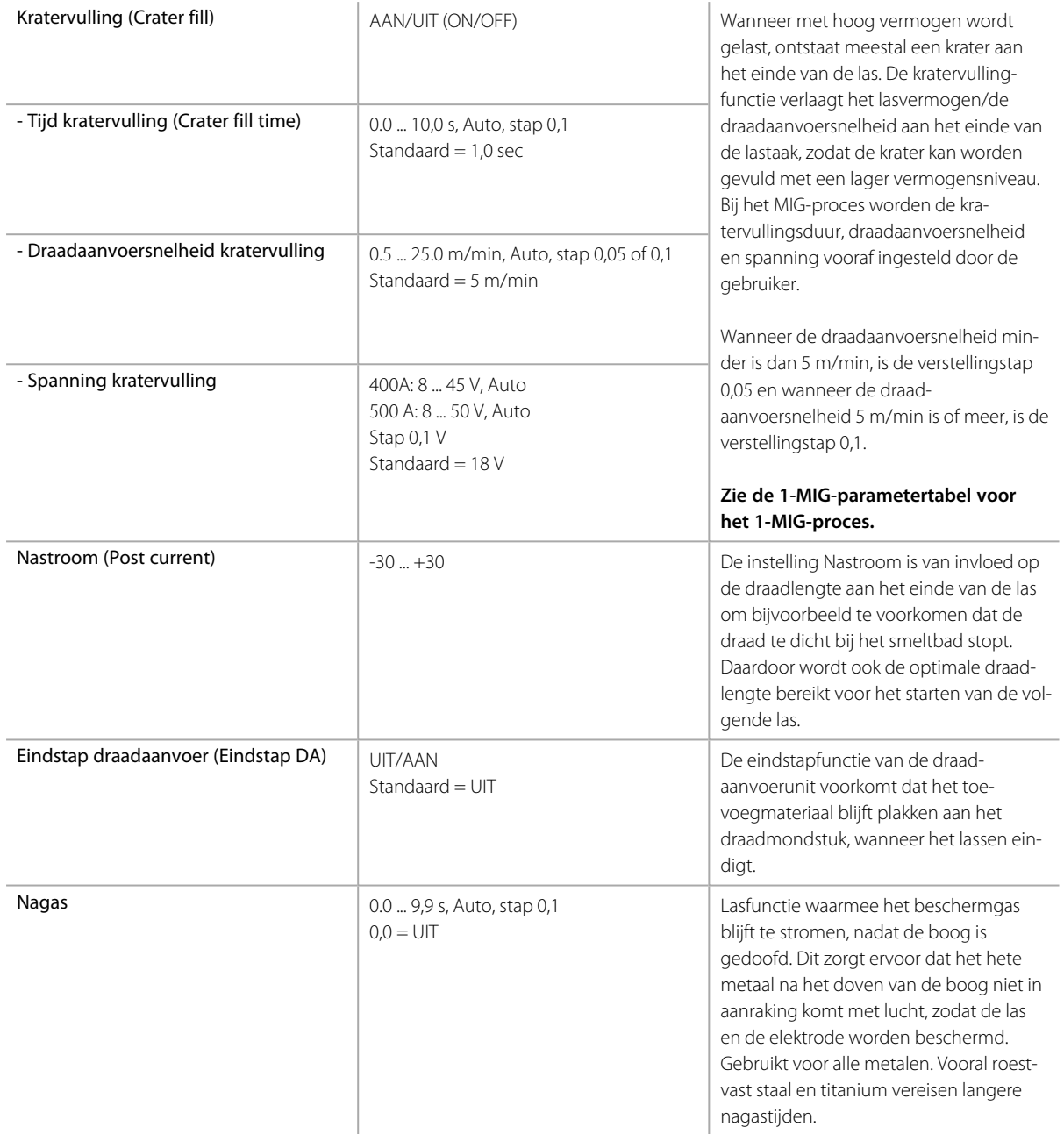

### **1-MIG-lasparameters**

De hier vermelde parameters zijn beschikbaar voor aanpassing met het 1-MIG-proces.

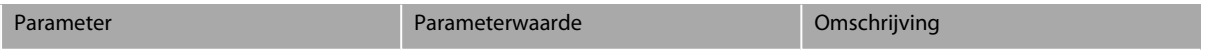

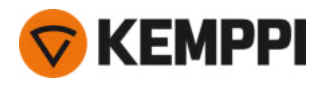

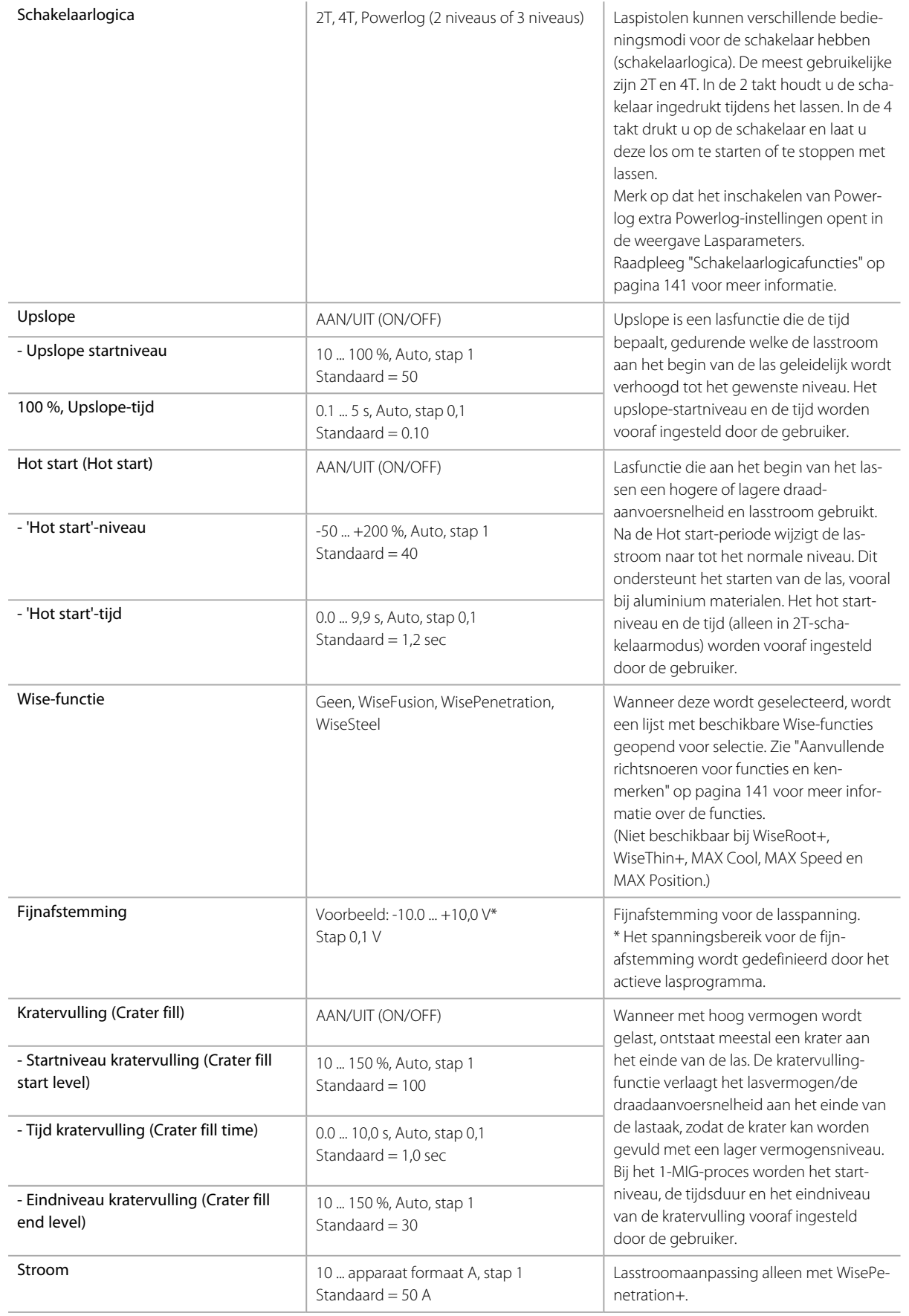

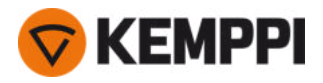

### **Puls/DPulse lasparameters**

De hier vermelde parameters zijn beschikbaar voor aanpassing naast de MIG- en 1-MIG-lasparameters wanneer een X5-pulsstroombron is aangesloten. DPulse = dubbelpulsproces.

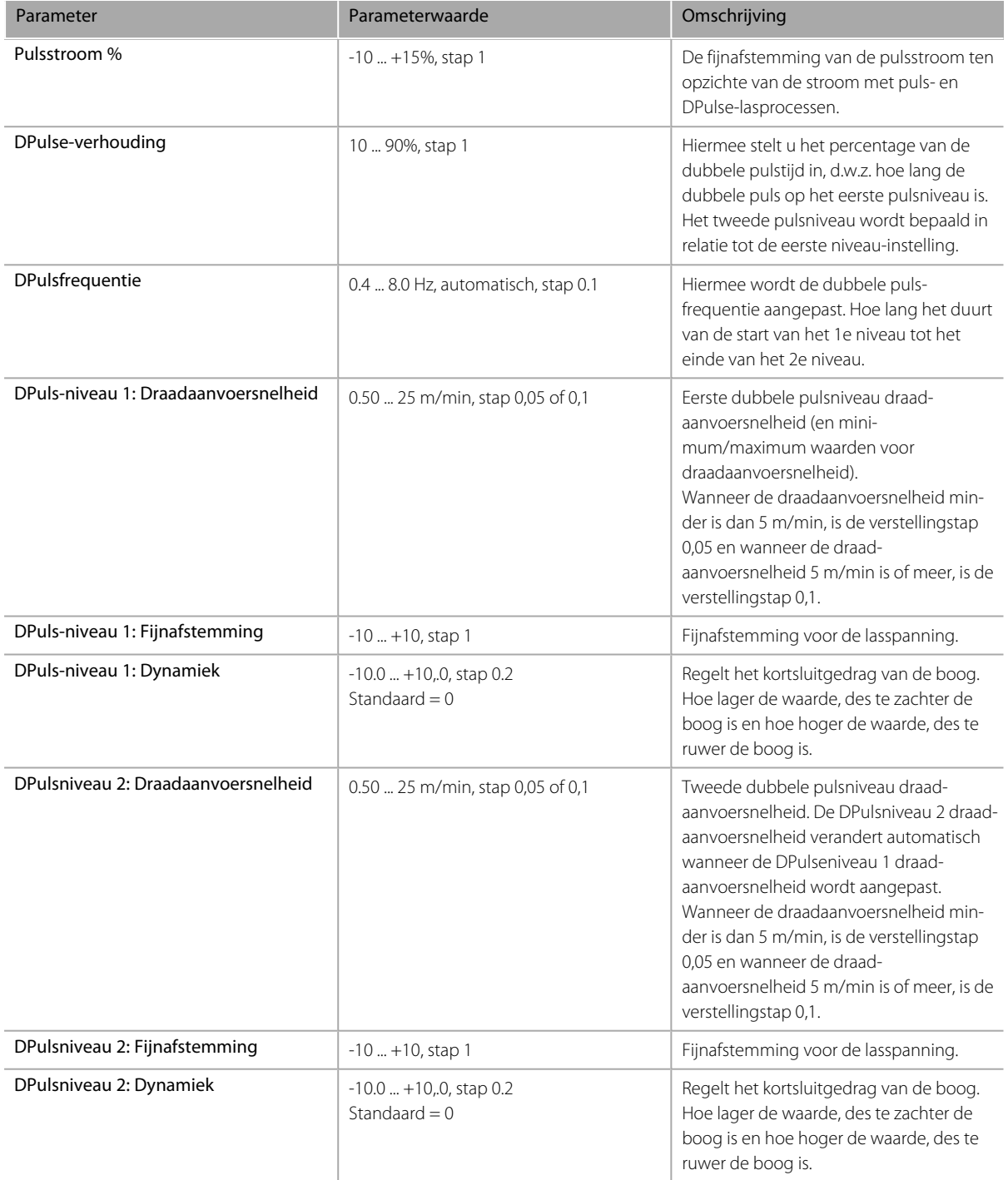

### **MAX Speed-parameters:**

De hier vermelde parameters zijn specifiek voor het MAX Speed-proces.

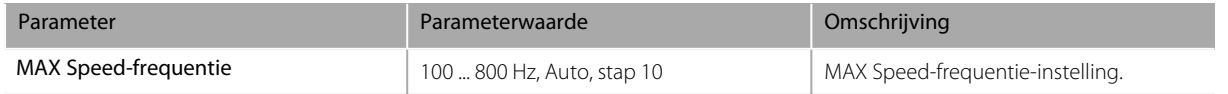

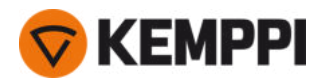

### **MAX Position-parameters**

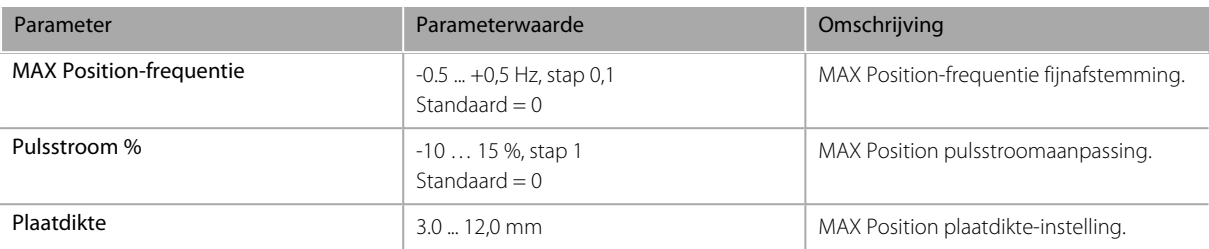

De hier vermelde parameters zijn specifiek voor het MAX Position-proces.

### **TIG-lasparameters**

De parameters die hier worden opgesomd, zijn beschikbaar voor verstelling met het TIG-proces.

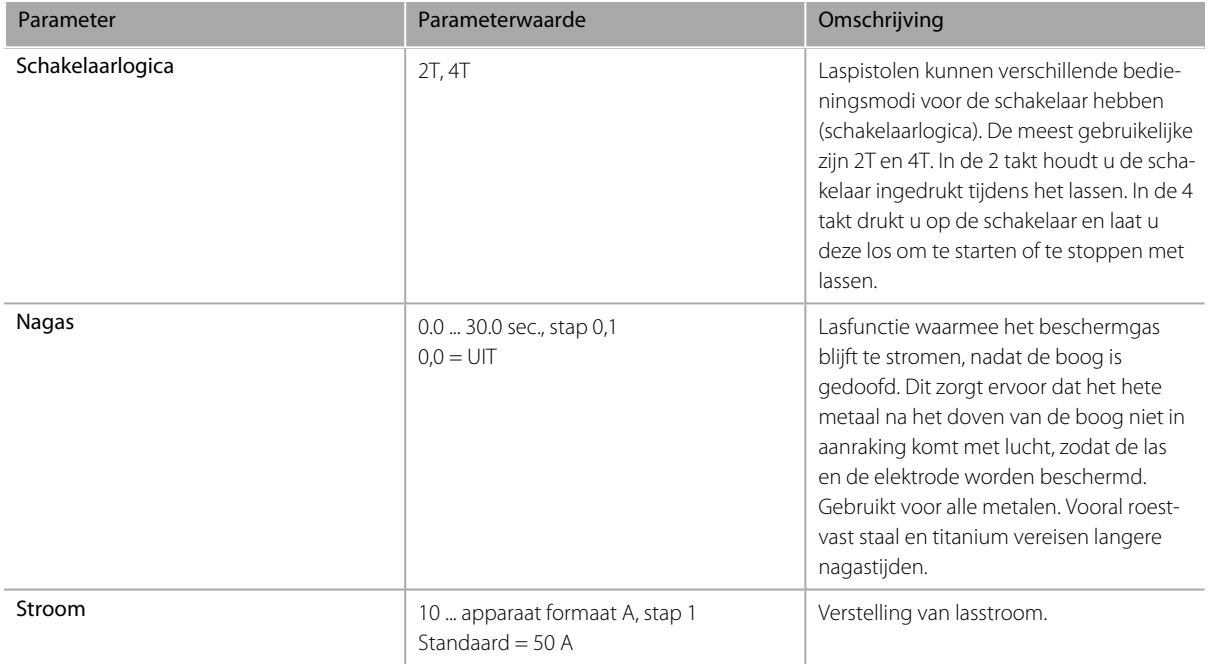

### **MMA-lasparameters**

De parameters die hier worden opgesomd, zijn beschikbaar voor verstelling met het MMA-proces.

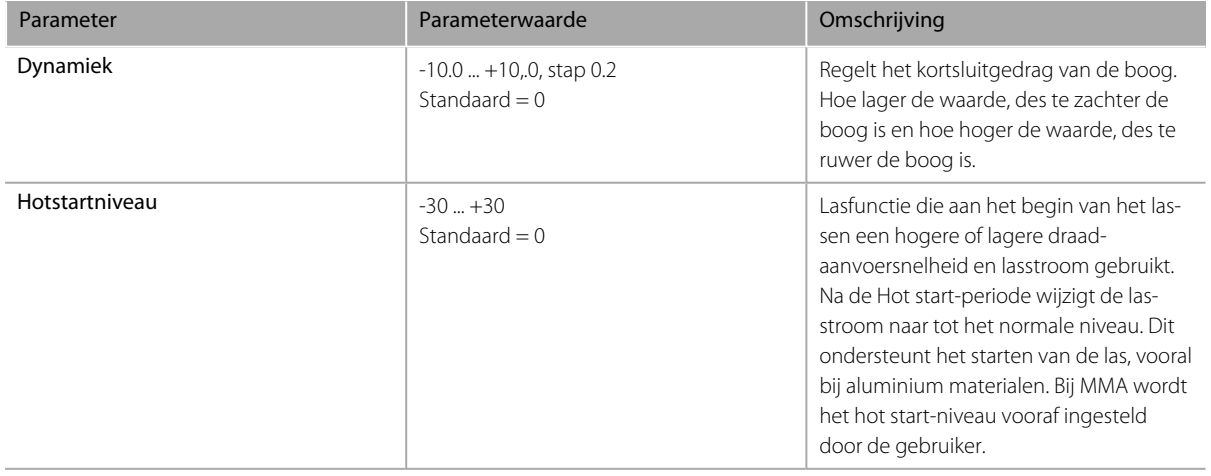

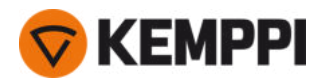

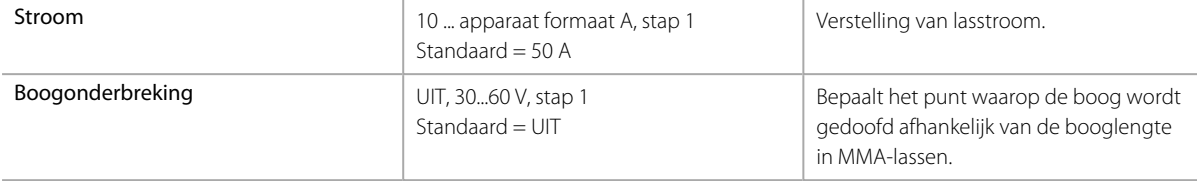

### **Gutsparameters**

De parameters die hier worden opgesomd, zijn beschikbaar voor verstelling met het gutsproces.

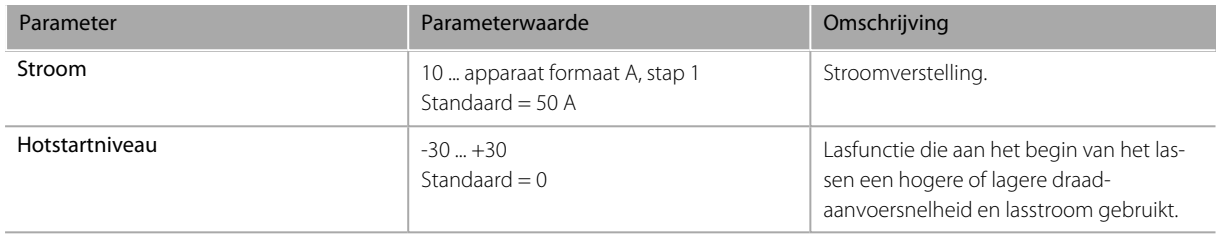

Voor meer informatie over de extra laskenmerken en -functies, zie ["Aanvullende richtsnoeren voor functies en ken](#page-140-0)[merken" op pagina 141](#page-140-0).

### <span id="page-132-0"></span>3.4.6 AP/APC-functiepaneel: Lasgeschiedenis

De weergave Lasgeschiedenis verzamelt de informatie van eerdere lassen (de laatste 10) in één weergave om deze later te controleren. Als u wilt wijzigen hoe de gemiddelden van de lasdata worden berekend (met of zonder de slope-fases), raadpleeg dan ["AP/APC-functiepaneel: Apparaatinstellingen" op de volgende pagina.](#page-133-0)

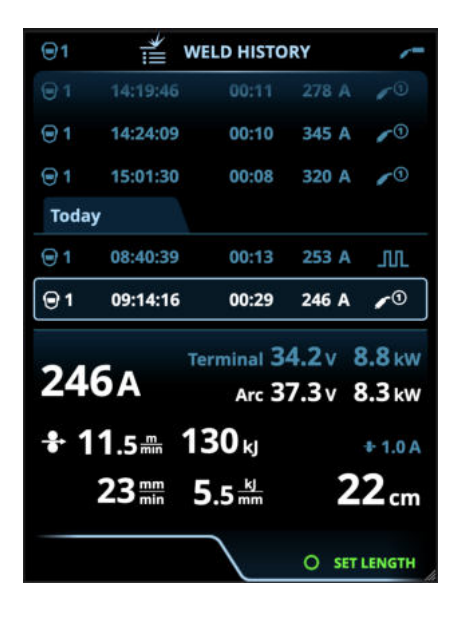

### **Berekening warmte-inbreng in weergave Lasgeschiedenis**

U kunt de warmte-inbreng van een las berekenen door de laslengte in te voeren in het invoervak van de geschiedenis van de las.

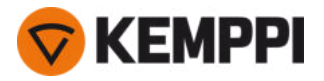

- **1.** Selecteer 'Lengte instellen' door te drukken op de rechter regelknop.
- **2.** Stel de laslengte in door te draaien aan de rechter regelknop.
- <span id="page-133-1"></span>**3.** Bevestig de laslengte voor de berekening door te drukken op de regelknop.

## 3.4.7 AP/APC-functiepaneel: Info-scherm

Het **Info**scherm toont informatie over het gebruik van het apparaat.

Het is via deze weergave ook mogelijk om naar foutlogboeken, lijsten met geïnstalleerde lasprogramma's,processen en functies en aanvullende bedieningsinformatie en informatie over het apparaat te gaan, zoals de softwareversie en de serienummers van de apparatuur.

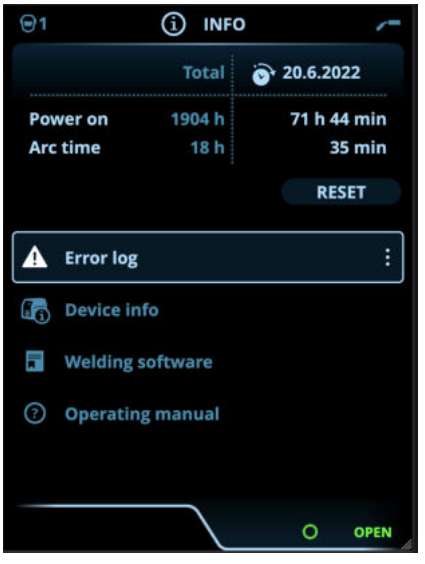

### <span id="page-133-0"></span>3.4.8 AP/APC-functiepaneel: Apparaatinstellingen

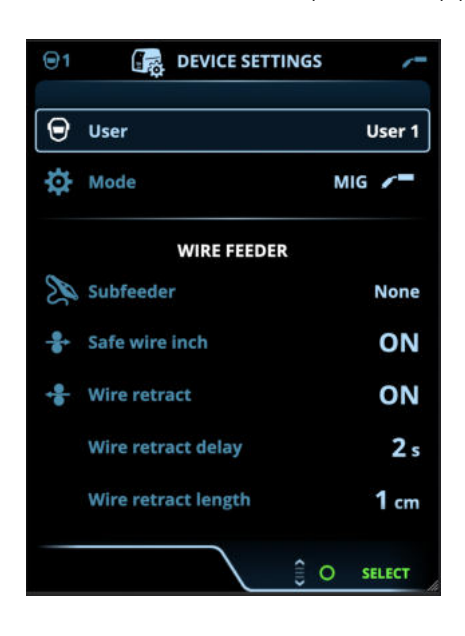

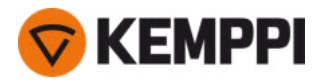

### **Instellingen wijzigen**

- **1.** Draai de rechter regelknop voor het markeren van de gewenste instellingenparameter.
- **2.** Druk op de rechter regelknop voor het selecteren van de instellingenparameter om deze te verstellen.
- **3.** Draai aan de rechter regelknop voor het selecteren van de instellingenwaarde.
	- >> Zie ook de tabel Instellingen hieronder voor meer bijzonderheden, afhankelijk van de instellingenparameter die moet worden versteld.
- **4.** Bevestig de nieuwe waarde/selectie en sluit de weergave Verstellen door te drukken op de rechter regelknop.

#### **Gebruikers**

De systeeminstellingen kunnen worden aangepast voor max. 10 verschillende gebruikers. Naast de systeeminstellingen zijn de geheugenkanalen gebruikersspecifiek. Iedere gebruiker kan max. 100 MIG-kanalen, 10 TIG-kanalen, 10 MMA-kanalen en 10 gutskanalen hebben. Voor de ingelogde gebruiker worden het geheugenkanaal en de systeeminstellingen automatisch opgeslagen.

#### **Instellingen**

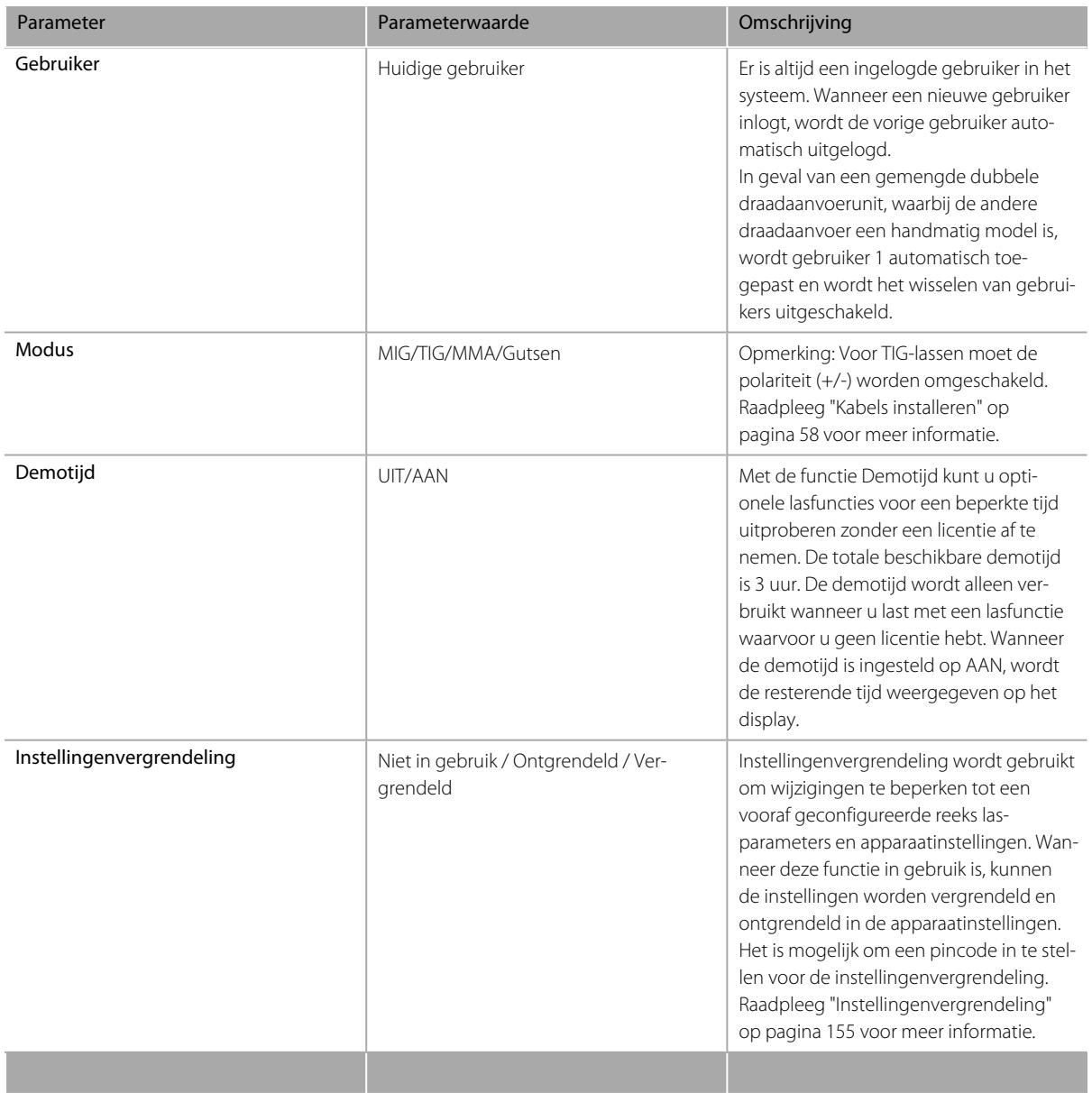

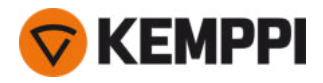

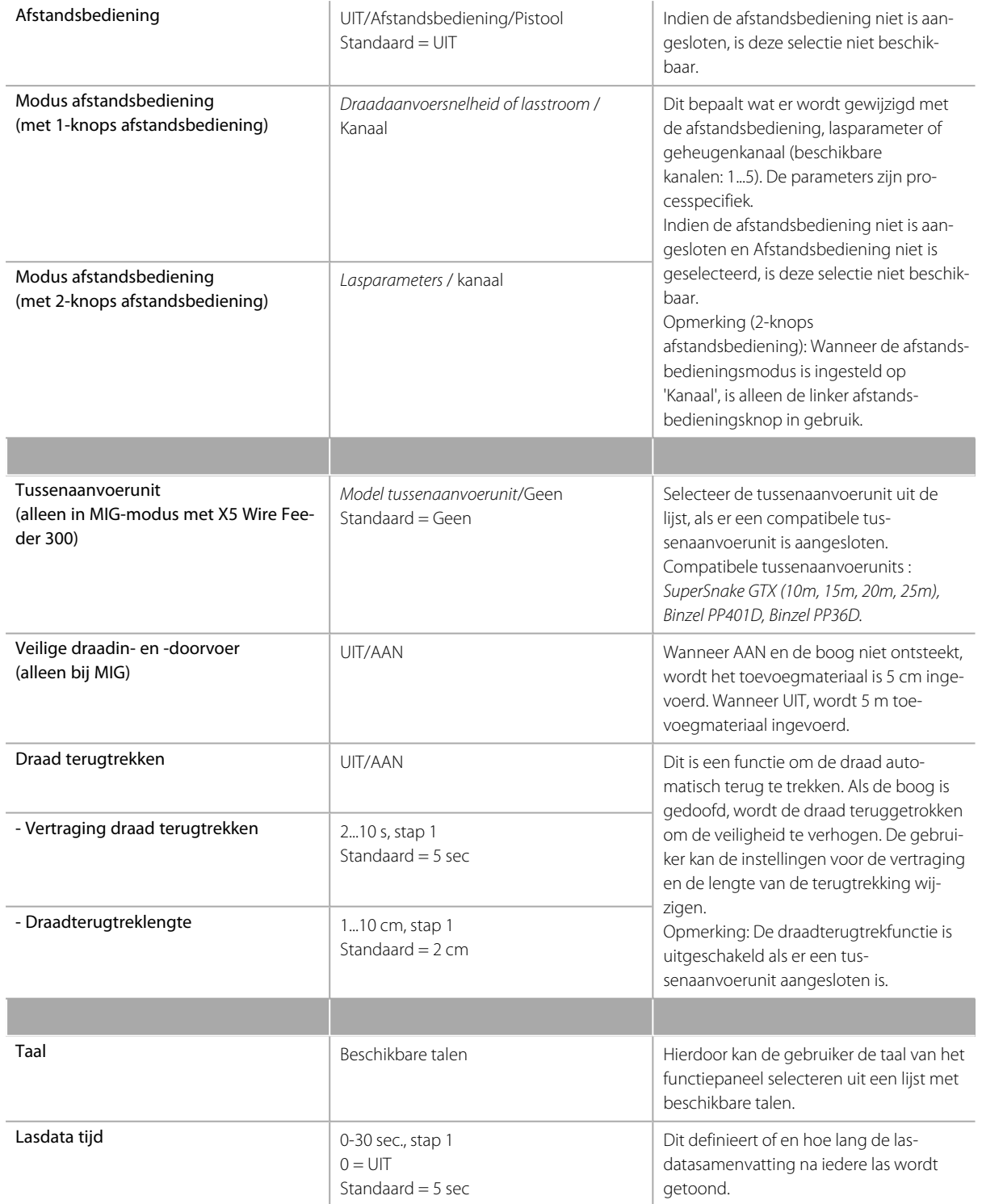

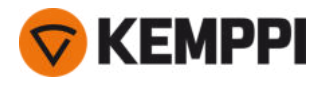

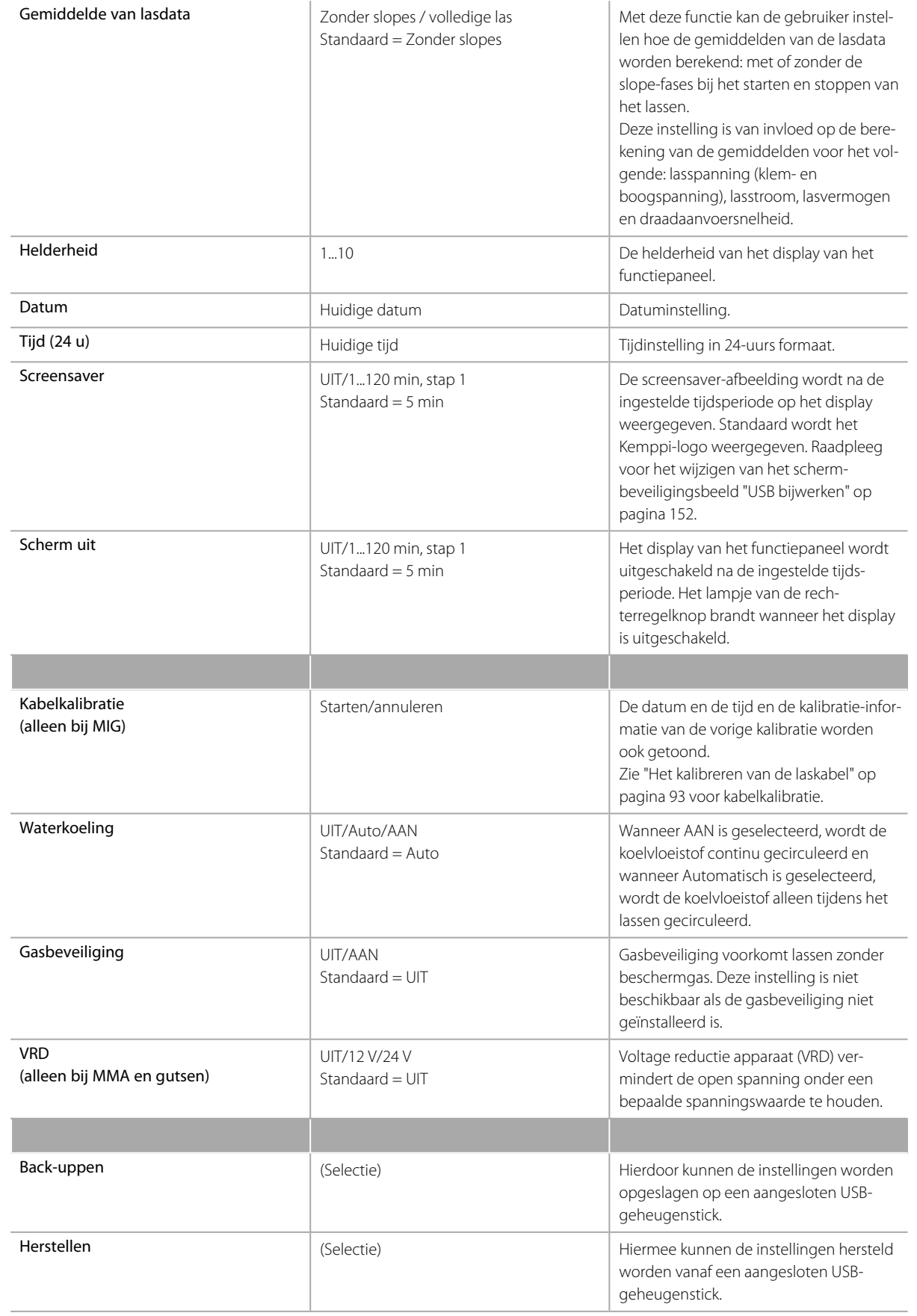

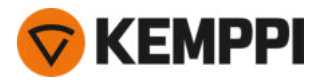

Fabrieksinstellingen herstellen Starten/annuleren

Standaard = Annuleren

Hierdoor wordt de apparatuur teruggezet naar de fabrieksinstellingen.

### <span id="page-137-0"></span>3.4.9 AP/APC-functiepaneel: Lasprogramma's toepassen

Om een MIG-lasproces en programma te selecteren en toe te passen, moet een bijbehorend geheugenkanaal worden aangemaakt.

Bij het aanmaken van het geheugenkanaal voor een bepaald MIG-lasproces kan de selectie van lasprogramma's worden beperkt op basis van de beschikbare MIG-lasprocedures: Handmatig, 1-MIG, MAX Speed (optioneel), MAX Position (optioneel), MAX Cool (optioneel), WiseRoot+ (optioneel) en WiseThin+ (optioneel).

Het gebruik van de aanvullende lasprogramma's en de Wise en MAX-eigenschappen is mogelijk met de X5 FastMig- $(i)$ Auto apparatuur in de MIG-bedrijfsmodus. Pulsstroombron is vereist voor het proces MAX Position (optioneel) en Pulse+-stroombron voor de processen WiseRoot+ (optioneel) en WiseThin+ (optioneel).

Gebruik het lasprogramma dat overeenstemt met uw lasinstelling (bijv. lasdraad en gaseigenschappen).

- **1.** Ga naar de weergave Geheugenkanalen. (Raadpleeg ["AP/APC-functiepaneel: Kanalen" op pagina 122](#page-121-0) voor meer informatie.)
- **2.** Ga naar het actiemenu.
- **3.** Selecteer **Kanaal aanmaken**.

>> Er wordt een filterweergave geopend:

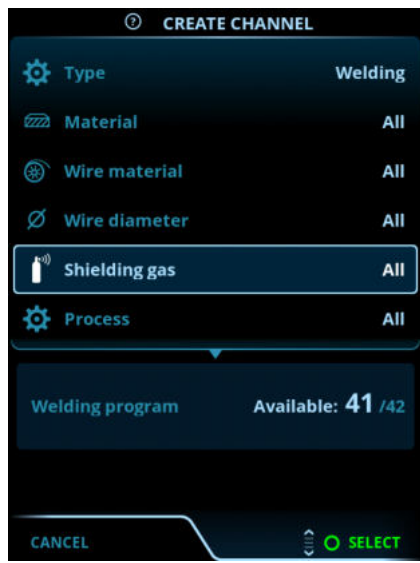

- **4.** Gebruik de filteropties (bijv. materiaal, draadmateriaal of draaddiameter) om de lasprogramma's te zoeken die het beste geschikt zijn voor het doel.
- De bedieningsmodus die is ingesteld in het paneel [Instellingen](#page-133-0) bepaalt voor welk hoofdlasproces de programma's (i) worden getoond. In de MIG-modus staat de selectie Proces in de weergave Kanaal aanmaken het toe om de zoekopdracht specifieker te verfijnen voor verschillende MIG-processen.
- G) Als handmatige MIG als proces is geselecteerd, worden andere filter- en lasprogrammaselecties uitgeschakeld.

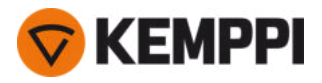

**5.** Wanneer u klaar bent, gaat u naar de selectie **Lasprogramma** onderaan om de geschikte lasprogramma's te bekijken.

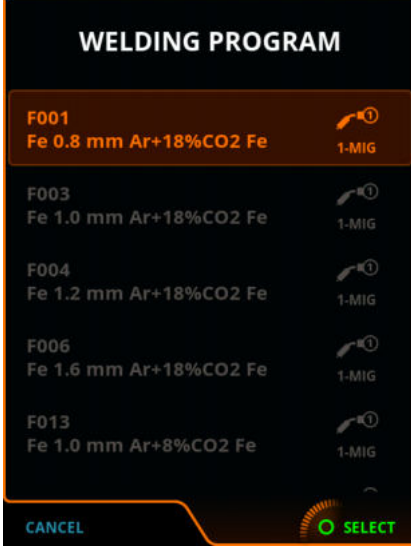

#### **6.** Selecteer een lasprogramma.

>> Het geselecteerde lasprogramma wordt nu getoond in de filterweergave.

**7.** Blader omlaag naar **Opslaan als** en selecteer dit om op te slaan.

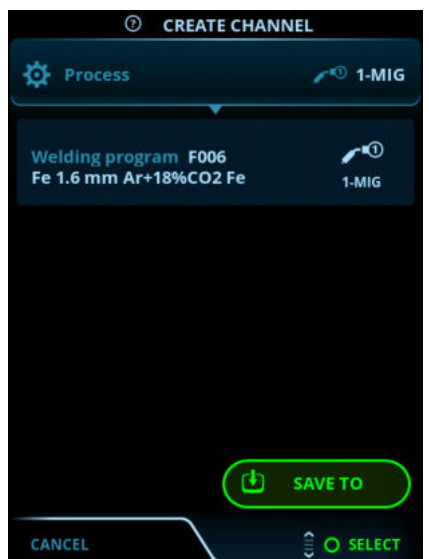

**8.** Selecteer de geheugenkanaalsleuf om op te slaan en bevestig.

Wanneer u klaar bent, kunt u doorgaan naar de weergave Lasparameters om de lasinstellingen voor het nieuwe kanaal te verstellen of kunt u een nieuw kanaal aanmaken of teruggaan naar de weergave Kanalen.

**Tip:**Het is ook mogelijk om nieuwe kanalen aan te maken op basis van alle ongebruikte lasprogramma's die beschikbaar zijn voor de geselecteerde bedrijfsmodus. Daarvoor selecteert u **Alles aanmaken** in het actiemenu van de weergave Kanaal. Deze optie maakt gebruik van de beschikbare geheugenkanaalsleuven.

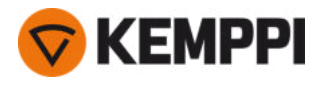

## <span id="page-139-0"></span>3.4.10 AP/APC-functiepaneel: Weergave lasgegevens

Na iedere las wordt een lassamenvatting kort getoond. Als u wilt wijzigen hoe lang de lasdata worden weergegeven of hoe de gemiddelden van de lasdata worden berekend (met of zonder de slope-fases), raadpleeg dan ["AP/APC-func](#page-133-0)[tiepaneel: Apparaatinstellingen" op pagina 134](#page-133-0).

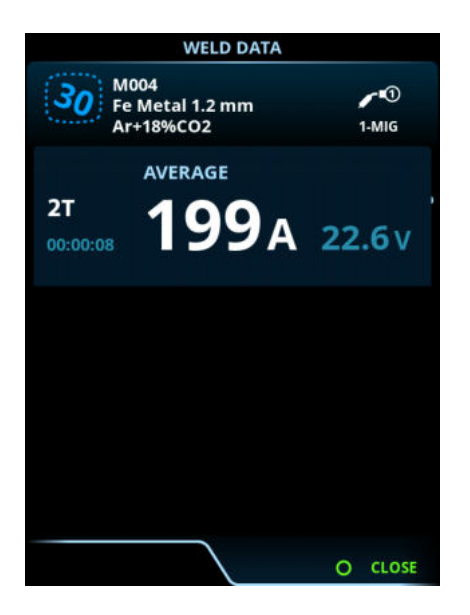

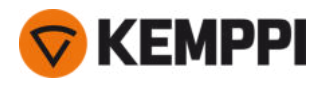

## <span id="page-140-0"></span>3.5 Aanvullende richtsnoeren voor functies en kenmerken

In deze paragraaf beschrijft enkele geavanceerde X5 FastMig-functies en -kenmerken en het gebruik ervan.

Veel van de hier beschreven functies zijn optioneel en alleen beschikbaar met de X5 FastMig Auto- en Puls- $(i)$ systeemconfiguraties (zie ["Algemeen" op pagina 5\)](#page-4-0). Raadpleeg de functiespecifieke beschrijvingen voor meer informatie over elke functie en functie. **Wanneer de eigenschap specifiek is voor het model van het toestel of voor de configuratie van de uitrusting, dan vertelt de benadrukte X5-uitrustingsinformatie in het begin van de sectie de beschikbaarheid ervan:** X5 voorbeeld **.**

### <span id="page-140-1"></span>3.5.1 Schakelaarlogicafuncties

Met de X5 Wire Feeder 200 Manual, 300 Manual en HD300 M kunt u de schakelaarlogica selecteren door op het functiepaneel op de selectieknop voor schakelaarlogica te drukken(["Het X5 manueel functiepaneel gebruiken" op](#page-93-0) [pagina 94\)](#page-93-0).

Met de X5 Wire Feeder 300 AP/APC of 300 Auto/Auto+ kunt u de schakelaarlogica selecteren in de weergave Lasparameters(["AP/APC-functiepaneel: Lasparameters" op pagina 126](#page-125-0) of ["Automatisch functiepaneel Lasparameters" op](#page-104-0) [pagina 105](#page-104-0)).

### **2T**

Door in 2T op de schakelaar te drukken, wordt de boog ontstoken. Door de schakelaar los te laten, wordt de boog gedoofd.

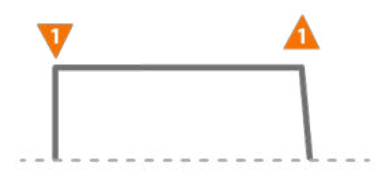

### **4T**

Door in 4T op de schakelaar te drukken, wordt de gasvoorstroom gestart en als de schakelaar wordt losgelaten, wordt de boog ontstoken. Door de schakelaar nogmaals in te drukken, schakelt u de boog uit. De gasnastroom wordt uitgeschakeld wanneer de schakelaar wordt losgelaten.

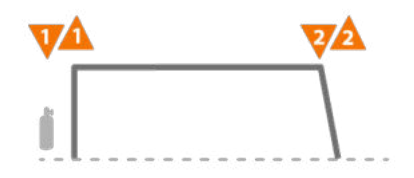

### **Powerlog**

### X5 WF AP/APC

Met de Powerlog-schakelaarmodus kan de gebruiker schakelen tussen twee of drie verschillende stroomniveaus. Door in Powerlog op de schakelaar te drukken, wordt de gasvoorstroom gestart en als de schakelaar wordt losgelaten, wordt de boog ontstoken. Schakel tijdens het lassen tussen niveaus met een snelle druk op de schakelaar (na de het laatst gede-

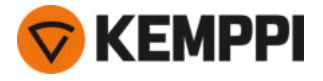

finieerde stroomniveau wordt het eerste niveau gekozen). Schakel de boog tijdens het lassen op ieder niveau uit door de schakelaar lang ingedrukt te houden.

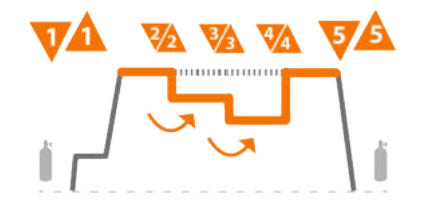

Om Powerlog in gebruik te nemen, gaat u naar de [Lasparameters](#page-125-0) van het functiepaneel en selecteert u Powerlog als de schakelaarlogica. Kies na selectie of er 2 of 3 stroomniveaus worden gebruikt. Stel nog steeds in de weergave Lasparameters de stroomniveaus in voor deze functie. De parameters beschikbaar voor instellingen zijn:

- **•** Draadaanvoersnelheid en de minimale en maximale waarden
- **•** Spanning/fijnafstemming
- **•** Dynamiek (niet beschikbaar bij MAX Cool).

De draadaanvoersnelheid van elk niveau kan ook worden aangepast in de startweergave. Door op de linkerregelknop te drukken, wisselt u tussen niveaus. Groene kleur geeft het geselecteerde Powerlog-niveau aan:

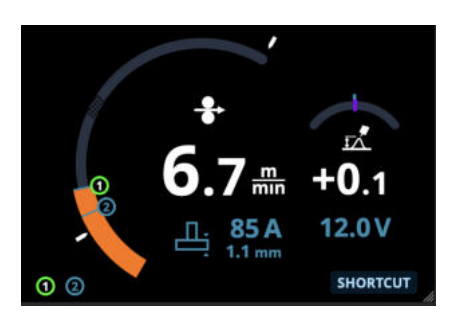

- Powerlog-triggerlogica is niet beschikbaar in combinatie met de WiseSteel-functie of met handmatige MIG-, MAX G) Speed-, MAX Position- of DPulse-processen.
- Powerlog-schakelaarlogica kan niet samen met een afstandsbediening worden gebruikt. Als een Powerlog-geheu-⋒ genkanaal wordt geselecteerd wanneer een afstandsbediening in gebruik is, wordt de schakelaarlogica automatisch overgeschakeld naar 4T.

### 3.5.2 1-MIG

#### X5 WF Auto/Auto+ X5 WF AP/APC

1-MIG of "Auto" is een MIG-/MAG-lasproces waarbij de lasspanning automatisch wordt bepaald wanneer u de draadaanvoersnelheid aanpast. De spanning wordt berekend op basis van het gebruikte lasprogramma. Het proces is geschikt voor alle materialen, beschermgassen en lasposities. 1-MIG ondersteunt WiseSteel, WisePenetration en WiseFusion, en diverse geoptimaliseerde lasprogramma's.

>> Om 1-MIG in gebruik te nemen, gaat u naar de [Geheugenkanaalweergave](#page-121-0) en kiest u een bestaande geheugenplaats met 1-MIG-proces.

Als er geen 1-MIG-geheugenkanalen beschikbaar zijn, maakt u een nieuwe voor het 1-MIG-proces door een beschikbaar 1-MIG-lasprogramma voor het kanaal te selecteren. Volg de instructies in ["AP/APC-functiepaneel: Lasprogramma's toe](#page-137-0)[passen" op pagina 138](#page-137-0) (AP/APC) of ["Automatisch functiepaneel Lasprogramma's toepassen"](#page-114-0) op pagina 115 (Auto/Auto+).

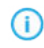

Wanneer de X5-apparatuur in de MIG-modus staat, is het '0'-geheugenkanaal altijd gereserveerd voor het handmatige MIG-proces. Alle andere geheugenkanalen zijn beschikbaar voor elk proces.

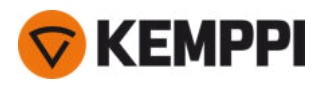

## 3.5.3 WiseFusion-functie

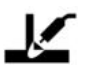

#### X5 WF Auto/Auto+ X5 WF AP/APC

De WiseFusion-lasfunctie maakt adaptieve booglengteregeling mogelijk, waardoor de boog optimaal kort en gefocust blijft. WiseFusion verhoogt de lassnelheid en inbranding en verlaagt de warmte-inbreng. WiseFusion kan worden gebruikt binnen het vermogensbereik (korte boog, globulaire boog en sproeiboog). WiseFusion is compatibel met 1- MIG- en gepulseerde MIG-lasprocessen. (Niet beschikbaar bij WiseRoot+, WiseThin+, MAX Cool, MAX Speed en MAX Position.)

- >> Ga naar het **Lasparametersscherm** van het functiepaneel en kies de WiseFusion-functie om de functie in gebruik te nemen.
- >> Om het lasvermogen/de draadaanvoersnelheid te verstellen, moet u in het functiepaneel **Startweergave**draaien aan de linker regelknop.
- >> Draai aan de rechter regelknop van het **Startscherm** van het functiepaneel om de lasspanning te finetunen.

Ga voor meer informatie over Wise-producten naar www.kemppi.nl.

### 3.5.4 WisePenetration-functie

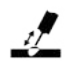

#### X5 WF Auto/Auto+ X5 WF AP/APC

Bij standaard MIG/MAG lassen veroorzaken veranderingen in de uitsteeklengte een fluctuatie in de lasstroom. WisePenetration functie houdt de lasstroom constant door de draadaanvoersnelheid aan te passen aan de uitsteeklengte. Dit zorgt voor een stabiele en effectieve inbranding en voorkomt doorbranden. WisePenetration past ook de spanning adaptief aan, waardoor de boog gericht en optimaal kort blijft. WisePenetration maakt lassen met Reduced Gap Technology (RGT) mogelijk en is compatibel met het 1-MIG-lasproces. (Niet beschikbaar bij WiseRoot+, WiseThin+, MAX Cool, MAX Speed en MAX Position.)

- >> Ga naar de weergave op het functiepaneel **Lasparameters** en pas de functie WisePenetration toe om WisePenetration in gebruik te nemen.
- >> Om de lasstroom te verstellen tijdens het lassen, moet u op het functiepaneel **Startweergave** draaien aan de linkerregelknop.
- >> Draai aan de rechter regelknop van het **Startscherm** van het functiepaneel om de lasspanning te finetunen.

#### Ga voor meer informatie over Wise-producten naar www.kemppi.nl.

### 3.5.5 WiseSteel-functie

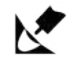

#### X5 WF Auto/Auto+ X5 WF AP/APC

De WiseSteel-lasfunctie is gebaseerd op een wijziging van de conventionele MIG/MAG-bogen om lassen van hogere kwaliteit mogelijk te maken. WiseSteel verbetert de boogregeling, vermindert spatten en helpt een optimaal gevormd smeltbad te creëren. De WiseSteel-functie is beschikbaar bij geselecteerde lasprogramma's. (Niet beschikbaar bij WiseRoot+, WiseThin+, MAX Cool, MAX Speed en MAX Position.)

>> Ga naar de weergave op het functiepaneel **Lasparameters** en pas de functie WiseSteel toe om WiseSteel in gebruik te nemen.

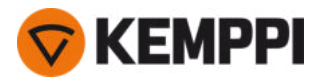

- >> Om het lasvermogen/de draadaanvoersnelheid te verstellen tijdens het lassen, moet u in het functiepaneel **Startweergave**draaien aan de linkerregelknop.
- >> Draai aan de rechter regelknop van het **Startscherm** van het functiepaneel om de lasspanning te finetunen.

Bij gebruik van WiseSteel worden verschillende afstelmethoden toegepast in verschillende vermogensbereiken (verschillende bogen). De draadaanvoersnelheid/stroomindicator geeft het boogbereik weer: Korte boog — globulaire boog — sproeiboog.

Bereik korte boog:

**•** WiseSteel is gebaseerd op adaptieve korte boogregeling; dat wil zeggen dat het proces de kortsluitverhouding aanpast. Dit creëert een eenvoudig aanpasbare boog en minder spatten. Binnen het korte-boogbereik is de vorm van de stroom vergelijkbaar met die van het traditionele korte-booglassen. Wanneer een korte boog wordt gebruikt terwijl met een zwaaiende beweging verticaal omhoog wordt gelast, zorgt WiseSteel voor een goede kwaliteit door zich aan te passen aan veranderingen in de uitsteeklengte.

Globulaire boog-bereik:

**•** Globulaire boog-bereik betekent dat WiseSteel het vermogen met een korte boog en sproeiboog op een lage frequentie laat fluctueren tussen de korte boog en sproeiboog, zodat het gemiddelde vermogen binnen het globulaire boogbereik blijft. Dit leidt tot minder spatten dan conventioneel druppelbooglassen en een smeltbad dat zorgt voor een uitstekende structurele duurzaamheid.

Sproeiboogbereik:

**•** Binnen het sproeiboogbereik is WiseSteel gebaseerd op adaptieve booglengteregeling, waardoor de boog optimaal kort blijft. WiseSteel maakt ook gebruik van een micro-gepulseerde lasstroom. Dit creëert een goedgevormd smeltbad, dat zorgt voor een uitstekende geometrische vorm van de lasrups en optimale inbranding met gladde en duurzame verbindingen, en versnelt het werk. De lasser merkt niets van de pulsen. De vorm en regeling van de stroom liggen dicht bij die van conventioneel sproeibooglassen.

Ga voor meer informatie over Wise-producten naar www.kemppi.nl.

### 3.5.6 Pulslassen

#### X5 PS Pulse/Pulse+ X5 WF Auto/Auto+ X5 WF AP/APC

De voordelen van pulslassen zijn een hogere lassnelheid en neersmeltsnelheid vergeleken bij kortsluitbooglassen, een lagere warmte-inbreng vergeleken bij sproeibooglassen, een spatvrije druppelboog en een glad uiterlijk van de las. Puls is geschikt voor alle soorten positielassen. Het is uiterst geschikt voor het lassen van aluminium en roestvrij staal,vooral wanneer het materiaal dun is.

### **Puls**

# $\blacksquare$

Puls is een synergisch MIG/MAG-lasproces waarbij de stroom pulseert tussen de basisstroom en de pulsstroom.

>> Om het Pulslasproces in gebruik te nemen, gaat u naar **Geheugenkanalen** en kiest u een beschikbaar Pulskanaal.

Als er geen Pulsgeheugenkanalen beschikbaar zijn, maakt u een nieuwe voor het Pulse-proces door een beschikbaar Pulslasprogramma voor het kanaal te selecteren. Volg de instructies in ["AP/APC-functiepaneel: Lasprogramma's toe](#page-137-0)[passen" op pagina 138.](#page-137-0)

>> Eenmaal geselecteerd, zijn de bijbehorende Pulslasprocesparameters beschikbaar voor aanpassing in de **Lasparametersweergave**. Raadpleeg Pulslasparameters in ["AP/APC-functiepaneel: Lasparameters" op pagina 126](#page-125-0) of ["Automatisch functiepaneel Lasparameters" op pagina 105](#page-104-0).
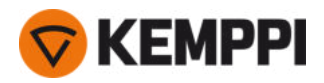

### **DPulse**

# nnlllnn

DPulse is een dubbelpuls MIG-/MAG-lasproces met twee afzonderlijke stroomniveaus. Het lasvermogen varieert tussen deze twee niveaus. De parameters van elk niveau worden afzonderlijk geregeld bij 5 FastMig.

>> Om het DPulse-lasproces in gebruik te nemen, gaat u naar **Geheugenkanalen** en kiest u een beschikbaar DPulsekanaal.

Als er geen DPulse-geheugenkanalen beschikbaar zijn, maakt u een nieuwe voor het DPulse-proces door een beschikbaar DPulse-lasprogramma voor het kanaal te selecteren. Volg de instructies in ["AP/APC-functiepaneel: Lasprogramma's](#page-137-0) [toepassen" op pagina 138.](#page-137-0)

>> Eenmaal geselecteerd, zijn de bijbehorende DPulse-lasprocesparameters beschikbaar voor aanpassing in de **Lasparametersweergave**. Raadpleeg Pulslasparameters in ["AP/APC-functiepaneel: Lasparameters" op pagina 126](#page-125-0) of ["Automatisch functiepaneel Lasparameters" op pagina 105](#page-104-0).

### <span id="page-144-0"></span>3.5.7 WiseRoot+ proces

#### X5 PS Pulse+ X5 WF Auto/Auto+ X5 WF AP/APC

De extra spanningsmetingskabel is vereist.

Het WiseRoot+-lasproces verbetert de kwaliteit van grondlagen. WiseRoot+ is gebaseerd op een nauwkeurige meting van de boogspanning.

Bevestig de spanningsmeetkabel aan het werkstuk voordat u begint met lassen. Voor een optimale spanningsmeting moeten de werkstukkabel en de spanningsmeetkabel dicht bij elkaar en uit de buurt van de kabels van andere lasapparaten worden bevestigd.

WiseRoot+ is een synergisch MIG/MAG-proces dat is geoptimaliseerd voor het lassen van grondlagen met vooropening. Het proces is gebaseerd op een nauwkeurige meting van de spanning tussen het mondstuk van het laspistool en het werkstuk. Deze meetgegevens zijn de invoer voor de stroomregeling. Het proces is geschikt voor het lassen van grondlagen in alle posities en zorgt voor een rustige en spatvrije boog.

- >> Ga naar het **Lasparametersscherm** van het functiepaneel en kies de WiseRoot+ om hem in gebruik te nemen. Eventueel kunt u naar de **Geheugenkanalenweergave** gaan en een nieuw geheugenkanaal maken met het WiseRoot+ proces.
- >> Om de draadaanvoersnelheid in te stellen, draait u aan de linkerregelsknop wanneer u in het hoofdlasbeeld (Startweergave) bent.
- >> Om de warmteafgifte tijdens het lassen fijn af te stellen, draait u aan de rechterknop wanneer u in de hoofdlasweergave (Startweergave) bent.

### <span id="page-144-1"></span>3.5.8 WiseThin+ proces

#### X5 PS Pulse+ X5 WF Auto/Auto+ X5 WF AP/APC

De extra spanningsmetingskabel is vereist.

WiseThin+ is een synergisch MIG/MAG-proces met optimale korteboogeigenschappen voor het lassen van plaatmetaal (plaatdikte 0,8 - 3,0 mm). Het is gebaseerd op een nauwkeurige meting van de spanning tussen het mondstuk van het laspistool en het werkstuk.

Bevestig de spanningsmeetkabel aan het werkstuk voordat u begint met lassen. Voor een optimale spanningsmeting moeten de werkstukkabel en de spanningsmeetkabel dicht bij elkaar en uit de buurt van de kabels van andere lasapparaten worden bevestigd.

Deze meetgegevens zijn de invoer voor de spanningsregeling. Het proces vermindert warmte-inbreng, vervorming en spatten. WiseThin+ is ook optimaal voor positielassen van dikkere platen.

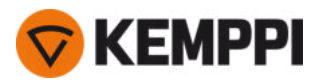

- >> Ga naar het **Lasparametersscherm** van het functiepaneel en kies deWiseThin+ om hem in gebruik te nemen. Eventueel kunt u naar de **Geheugenkanalenweergave** gaan en een nieuw geheugenkanaal maken met het WiseThin+ proces.
- >> Om de draadaanvoersnelheid in te stellen, draait u aan de linkerregelsknop wanneer u in het hoofdlasbeeld (Startweergave) bent.
- >> Om de warmteafgifte tijdens het lassen fijn af te stellen, draait u aan de rechterknop wanneer u in de hoofdlasweergave (Startweergave) bent.

### <span id="page-145-0"></span>3.5.9 MAX Cool-proces

#### X5 WF Auto/Auto+ X5 WF AP/APC

MAX Cool is een synergisch MIG-/MAG-lasproces met korte boog dat is ontworpen voor grondlagen en dun plaatmateriaal. MAX Cool is geschikt voor alle lasposities en zorgt voor een zachte boog, waardoor spatten worden verminderd.

- >> Ga naar het **Lasparametersscherm** van het functiepaneel en kies de MAX Cool om hem in gebruik te nemen. Eventueel kunt u naar de **Geheugenkanalenweergave** gaan en een nieuw geheugenkanaal maken met MAX Cool-pro- $C\cap C$
- >> Om het lasvermogen/de draadaanvoersnelheid te verstellen tijdens het lassen, of in de **Startweergave** van het functiepaneel moet u draaien aan de linkerregelknop. Het effect van de aanpassing op de plaatdikte wordt ook weergegeven.
- >> Voor de fijnafstemming van de warmte-inbreng tijdens het lassen, draait u op het functiepaneel in de **Startweergave** aan de rechterregelknop.

### MAX Cool ondersteunt deze combinaties van lasdraad en beschermgas:

- Fe massief & Ar +  $8...25\%$  CO<sub>2</sub> (1 mm, 1,2 mm)
- **•** Fe massief & CO2 (1 mm, 1,2 mm)
- **Ss massief & Ar + 2% CO<sub>2</sub>** (1 mm, 1,2 mm)
- **•** CuSi3 & Ar (1 mm)
- <span id="page-145-1"></span>**•** CuAl8 & Ar (1 mm).

### 3.5.10 MAX Position-proces

#### X5 PS Pulse/Pulse+ X5 WF Auto/Auto+ X5 WF AP/APC

MAX Position is een synergisch MIG-/MAG-lasproces dat is geoptimaliseerd voor verticale hoeklassen (positie: PF). MAX Position schakelt automatisch tussen twee afzonderlijke stroomniveaus. De twee stroomniveaus kunnen hetzelfde lasproces of twee verschillende lasprocessen gebruiken.

- >> Ga naar het **Lasparametersscherm** van het functiepaneel en kies de MAX Position om hem in gebruik te nemen. Eventueel kunt u naar de **Geheugenkanalenweergave** gaan en een nieuw geheugenkanaal maken met MAX Position-proces.
- >> In **Lasparameterweergave** kan de MAX Position-frequentie aangepast worden en kan de optionele WiseFusion-functie toegepast worden. De verhouding van de twee stroomniveaus is vooraf ingesteld.
- >> Om het gemiddelde lasvermogen/de draadaanvoersnelheid te verstellen tijdens het lassen, of in de **Startweergave** van het functiepaneel moet u draaien aan de linkerregelknop. Het effect van de aanpassing op de plaatdikte wordt ook weergegeven.
- >> Voor de fijnafstemming van de lasspanning tijdens het lassen, draait u op het functiepaneel in de **Startweergave** aan de rechterregelknop.

### MAX Position ondersteunt deze combinaties van lasdraad en beschermgas:

- **•** Fe massief & Ar + 18% CO2 (1 mm, 1,2 mm)
- **•** Fe massief & Ar + 8% CO2 (1 mm, 1,2 mm)
- **Fe MC & Ar + 18% CO<sub>2</sub> (1,2 mm)**
- **•** Ss massief & Ar + 2% CO2 (1 mm, 1,2 mm)

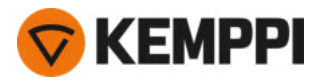

**•** AlMg & Ar (1,0 mm, 1,2 mm)

MAX Position ondersteunt deze plaatdiktes:

 $\cdot$  3.12 mm

MAX Position maakt ook gebruik van andere lasprocessen (afhankelijk van het materiaal en het type uitrusting:

- **•** Fe en Fe MC: 1-MIG (met laag vermogen) en Puls-MIG (met hoog vermogen)
- <span id="page-146-1"></span>**•** Ss en Al: Puls-MIG (over het hele vermogensbereik).

### 3.5.11 MAX Speed-proces

#### X5 WF Auto/Auto+ X5 WF AP/APC

MAX Speed is een synergisch gepulseerd MIG-/MAG-lasproces. Het is ontworpen om de lassnelheid te maximaliseren en de warmte-inbreng te minimaliseren door de conventionele MIG-/MAG-bogen te wijzigen. MAX Speed is ontworpen voor staal- en roestvrij staallastoepassingen, voornamelijk in de PA- en PB-posities. Het is geschikt voor plaatdiktes boven 2,5 mm, de ideale maximale plaatdikte is ongeveer 6 mm.

MAX Speed werkt binnen het sproeiboogbereik. Lasstroom wordt gepulseerd met constante frequentie en amplitude. De booglengte wordt geregeld met de normale spanningsregeling. Het pulseren met lage amplitude van MAX Speed maakt een effectieve overdrachtsmodus mogelijk met een lagere draadaanvoersnelheid dan bij conventionele MIG/MAG-boog. De lasser merkt niets van de pulsen.

- >> Ga naar het **Lasparametersscherm** van het functiepaneel en kies de MAX Speed om hem in gebruik te nemen. Eventueel kunt u naar de **Geheugenkanalenweergave** gaan en een nieuw geheugenkanaal maken met MAX Speed-proces.
- >> Om het lasvermogen/de draadaanvoersnelheid te verstellen tijdens het lassen, of in de **Startweergave** van het functiepaneel moet u draaien aan de linkerregelknop. Het effect van de aanpassing op de plaatdikte wordt ook weergegeven.
- >> Voor de fijnafstemming van de lasspanning tijdens het lassen, draait u op het functiepaneel in de **Startweergave** aan de rechterregelknop.

#### MAX Speed ondersteunt deze combinaties van lasdraad en beschermgas:

- **Fe massief & Ar + 18% CO<sub>2</sub> (1 mm, 1,2 mm)**
- **•** Fe massief & Ar + 8% CO2 (1 mm, 1,2 mm)
- $Fe$  MC & Ar + 18% CO<sub>2</sub> (1,2 mm)
- <span id="page-146-0"></span>**5s massief & Ar + 2% CO<sub>2</sub> (1 mm, 1,2 mm)**

### 3.5.12 Draadloze verbinding (WLAN)

#### X5 WF APC

Om de lasapparatuur aan te sluiten op uw lokale draadloze netwerk:

- **1.** Ga op het functiepaneel naar de **WLAN-weergave**.
- **2.** Schakel de WLAN-functie in door de rechterregelknop te draaien en in te drukken.

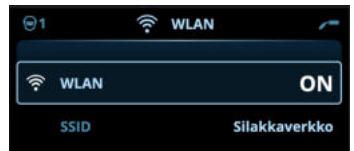

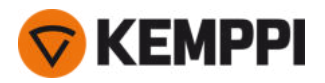

**3.** Voer de SSID (Service Set Identifier) van uw lokale draadloze netwerk in, bijv de naam van uw WLAN-netwerk.

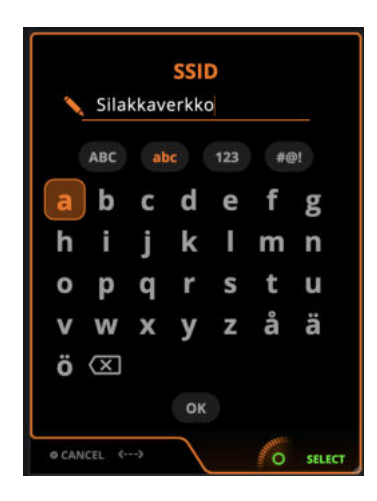

>> Gebruik de rechterregelknop om letters te selecteren.

### **4.** Voer uw WLAN-wachtwoord in.

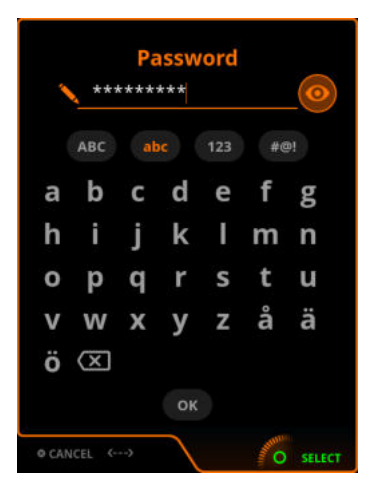

>> Gebruik de rechterregelknop om letters te selecteren.

Eenmaal verbonden wordt de WLAN-statusinformatie weergegeven.

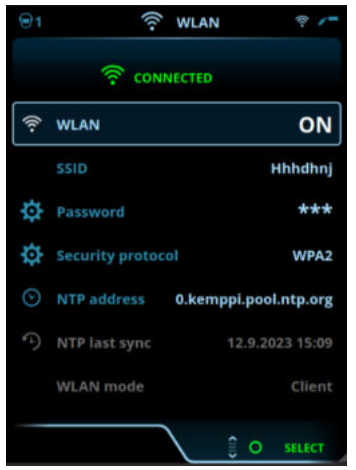

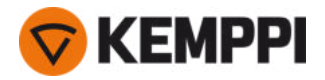

 $(i)$ De WLAN-modus is standaard ingesteld op 'Client' en kan niet worden gewijzigd.

### **Netwerktijdprotocol (NTP)**

Wanneer de lasapparatuur is aangesloten, wordt de klok automatisch gesynchroniseerd met het netwerk. Standaard maakt X5 FastMig gebruik van de NTP-service (Network Time Protocol) die is ingesteld door Kemppi. In sommige gevallen moet dit worden gewijzigd, afhankelijk van uw lokale netwerkinstellingen. Neem contact op met uw lokale IT-ondersteuning of netwerkprovider om een nieuw NTP-adres te verkrijgen.

Het adres van de NTP-service wijzigen:

- **1.** Zorg er in de weergave **WLAN** dat de WLAN is ingeschakeld en aangesloten.
- **2.** Ga naar NTP-adresinstelling en vervang het standaard NTP-adres door het gewenste adres voor uw netwerk en locatie.

De laatste synchronisatietijd wordt vermeld, samen met informatie over de WLAN-status.

### 3.5.13 Digitale lasprocedurespecificatie (dWPS)

#### X5 WF APC

Digitale lasprocedurespecificatie (dWPS) is een WPS in digitaal formaat dat kan worden ingesteld om de lasparameters van de ondersteunende X5 FastMig-apparatuur te observeren. De **WPS-weergave** toont de digitale WPS'en met een of meer laslagen die zijn toegewezen aan de lasser of het lasstation in de Kemppi WeldEye-cloudservice.

Voor het gebruik van digitale WPS (Welding Procedure Specification (lasprocedurespecificatie) dWPS) en WeldEye cloudservice is een X5 Wire Feeder 300 APC en geldig Kemppi WeldEye-abonnement met de module Lasprocedures nodig. De X5-apparatuur bevat een link naar een gratis proefregistratie – met ook een gratis proefoptie voor WeldEye ArcVision. Voor meer informatie over WeldEye, zie [weldeye.com](https://www.weldeye.com/en-US/) of neem contact op met uw Kemppi-vertegenwoordiger.

De WPS'en zijn af te lezen op het display van het functiepaneel en/of een geheugenkanaal kan worden gekoppeld aan een WPS. Het functiepaneel van de X5 Wire Feeder 300 APC biedt een aantal manieren om dit te doen:

- >> In het hoofd **WPS-venster**: Volg de meer gedetailleerde stappen in ["Functiepaneel APC: WPS-scherm" op pagina 123](#page-122-0).
- >> In de **Geheugenkanalenweergave** door een bestaande geheugenplaats te activeren: Open het geheugenkanaal 'Acties' en kies ervoor om deze te koppelen met een WPS. Selecteer in de weergave die wordt geopend de WPS- en laslaaginformatie die aan het geheugenkanaal moet worden gekoppeld. Meer gedetailleerde informatie over geheugenkanalen is te vinden in ["AP/APC-functiepaneel: Kanalen" op pagina 122](#page-121-0).

Zodra een WPS aan een geheugenplaats gekoppeld is, zijn de lasparameters nog steeds handmatig instelbaar, maar de instelbereiken die op de actieve WPS gedefinieerd zijn, worden op het scherm aangegeven.

### 3.5.14 WeldEye ArcVision

#### X5 WF APC

Voor het gebruik van de WeldEye-cloudservice is een X5 Wire Feeder 300 APC en een geldig Kemppi WeldEye-abonnement vereist. De X5-apparatuur bevat een link naar een gratis proefregistratie – met ook een gratis proefoptie voor WeldEye ArcVision. Voor meer informatie over WeldEye, zie [weldeye.com](https://www.weldeye.com/en-US/) of neem contact op met uw Kemppi-vertegenwoordiger.

De ArcVision-module van WeldEye (optioneel) is bedoeld voor cloudgebaseerde tracking van de laswerkzaamheden die met de lasapparatuur worden uitgevoerd. De ArcVision op het lasapparaat zelf is een verbindingsfunctie om verbinding te maken met de WeldEye-cloudservice. De feitelijke lasinformatie die door de lasapparatuur wordt verzameld, wordt doorgegeven aan de WeldEye-cloud waar deze kan worden geopend met een desktopcomputer en een internetbrowser.

Om de WeldEye ArcVision-functie in gebruik te nemen, moet de apparatuur via de ingebouwde draadloze verbinding (WLAN) met internet zijn verbonden. Zie ["Draadloze verbinding \(WLAN\)" op](#page-146-0) pagina 147 voor instructies.

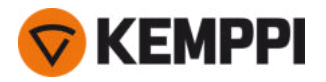

De X5 FastMig met X5 Wire Feeder 300 APC is vooraf geïnstalleerd met een proeflicentie voor ArcVision. De proeflicentie kan worden geactiveerd door deze stappen te volgen:

- **1.** Ga op het X5 Wire Feeder 300 APC-functiepaneel naar de **WPS-weergave**.
- **2.** Gebruik een QR-codelezer op uw mobiele apparaat om de WeldEye-weblink te openen of ga naar 'https://register.weldeye.io/weldeye' in uw webbrowser.

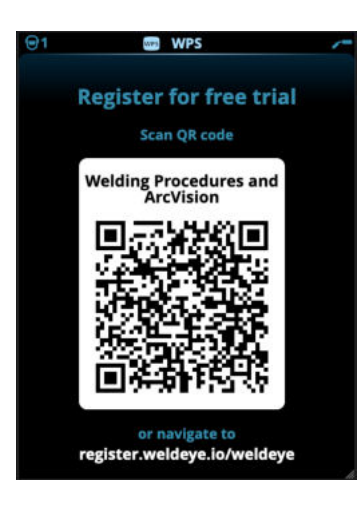

- **3.** Voltooi het registratieproces zoals aangegeven op de registratiepagina. Na voltooiing wordt de apparatuur aangesloten op WeldEye ArcVision.
- U moet het serienummer en de viercijferige beveiligingspin van uw X5-stroombron invullen. Deze vindt u op het type-⋒ plaatje van de stroombron.
- (i) De gratis proefregistratie omvat zowel de WeldEye Welding Procedures als de WeldEye ArcVision-modules.

### 3.5.15 WeldEye met DCM

Kemppi's software WeldEye (optioneel) voor lasbeheer is ook verkrijgbaar voor gebruik met de X5 FastMig.

Bij de X5 Wire Feeder 300 APC is de WeldEye-aansluitoptie ingebouwd.

Bij andere X5 FastMig-modellen is een extra Digital Connectivity Module (DCM)-apparaat vereist. DCM wordt rechtstreeks aangesloten op de bedieningsstekker van de X5 FastMig met de kabels en adapters die worden meegeleverd met het DCM-apparaat. De DCM kan worden aangesloten op de bedieningsstekker van de draadaanvoerunit of van de stroombron.

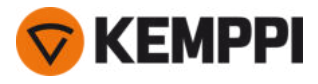

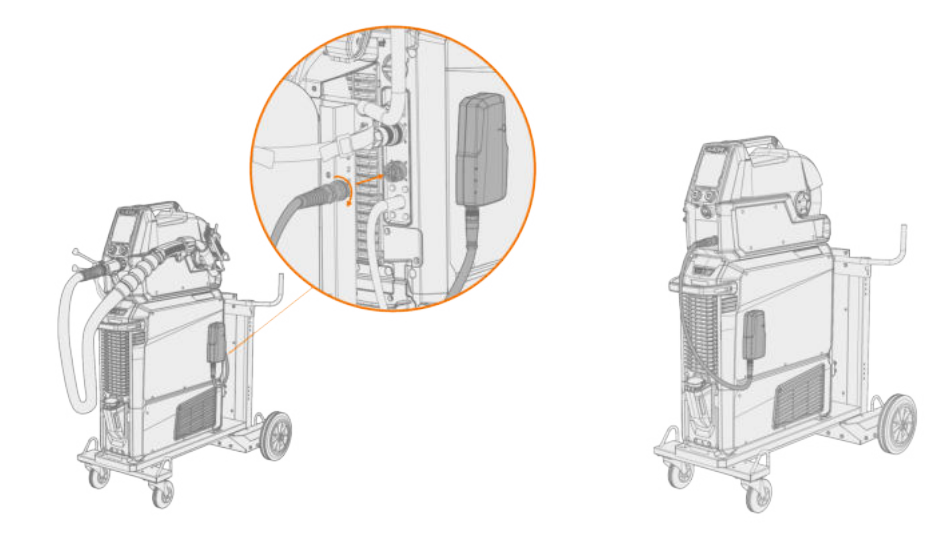

Zie [userdoc.kemppi.com](https://userdoc.kemppi.com/om/dcm-weldeye/en/content/topics/a_introduction/general.htm) (DCM/WeldEye) voor meer informatie over het installeren en gebruiken van het DCM-apparaat.

#### **Ontdek WeldEye – universele lasbeheersoftware**

WeldEye is uw primaire hulpmiddel en opslagruimte om uw lasgerelateerde documenten te ordenen. WeldEye is een universele oplossing voor het beheren van de lasproductie.

De modulaire structuur van WeldEye is gebaseerd op verscheidene nuttige functies die voorzien in de behoeften van uiteenlopende sectoren en taken in verband met lassen:

- **•** Lasprocedures
	- >> Omvat de digitale bibliotheek en beheer van pWPS-, WPQR- en WPS-sjablonen volgens de belangrijkste lasnormen.
- **•** Medewerkers en kwalificaties
	- >> Omvat het beheer en de vernieuwingsprocessen voor de kwalificatiecertificaten van alle medewerkers zowel lassers als inspecteurs.
- **•** Kwaliteitsbeheer
	- >> Omvat functionaliteit voor kwaliteitscontrole, met digitale lasprocedurespecificaties en controle van conformiteit met kwalificaties aan de hand van automatisch verzamelde, digitale lasdata.
- **•** Lasbeheer
	- >> Omvat functionaliteit voor documentregistratie en functies voor uitgebreide lasprojectdocumentatie en -beheer.

#### Zie [www.weldeye.com](https://www.weldeye.com/) voor meer informatie over WeldEye.

### 3.5.16 USB-back-up en herstel

#### X5 WF AP/APC

Met deze functie kunnen de huidige lasparameters, geheugenkanalen en andere instellingen op een USB-geheugenstick worden opgeslagen. Deze kunnen later op dezelfde lasapparatuur of andere compatibele X5 FastMig-apparatuur worden hersteld.

- **1.** Schakel de lasapparatuur in.
- **2.** Als u een back-up maakt, gaat u naar de instellingen van het apparaat en selecteert u **Back-up**.
- **3.** Als u herstelt vanaf een back-up, gaat u naar de apparaatinstellingen en selecteert u **Herstellen**.
- **4.** Open het deksel van de USB-connector en sluit de USB-geheugenstick aan op het X5-functiepaneel.

>> X5 Wire Feeder 300:

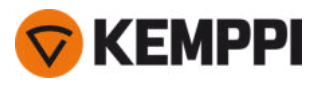

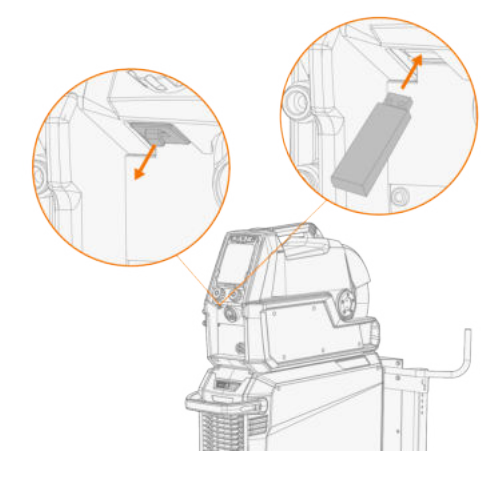

>> X5 Wire Feeder HD300:

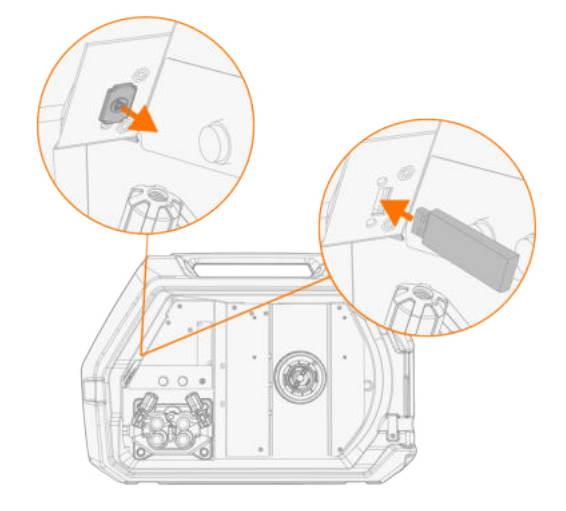

**5.** Volg de stappen op het scherm van het functiepaneel om de back-up/herstelbewerking te voltooien.

### 3.5.17 USB bijwerken

Met de functie USB-update kan de firmware worden bijgewerkt en kunnen lasprogramma's, processen en functies worden geïnstalleerd met behulp van een USB-geheugenstick.

- Er kan slechts één ZIP-bestand op de USB-geheugenstick tegelijk in het lassysteem zijn geplaatst. Dit kan een spe- $\bigcirc$ ciaal firmwarepakket voor dit lassysteem zijn of een lasprogramma en licentiepakket (overeenkomstig het serienummer van de stroombron). Neem voor meer informatie over de beschikbare software en compatibiliteit contact op met uw plaatselijke Kemppi-vertegenwoordiger.
- Bij een dubbele draadaanvoerunitopstelling moet de update op beide draadaanvoerunits afzonderlijk worden uit-(i) gevoerd.

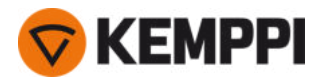

### **Firmware en lassoftware**

- **1.** Zorg ervoor dat u het juiste firmware/software ZIP-pakket op uw computer hebt opgeslagen voor de betreffende lasapparatuur.
- **2.** Sluit de USB-geheugenstick aan op de computer.
- **3.** Bereid de USB-geheugenstick voor door het firmware/software ZIP-bestand naar de hoofdmap van de geheugenstick te kopiëren.
- **4.** Schakel de lasapparatuur in.
- **5.** Open het deksel van de USB-connector en sluit de USB-geheugenstick aan op de X5-draadaanvoerunit.

>> X5 Wire Feeder 300:

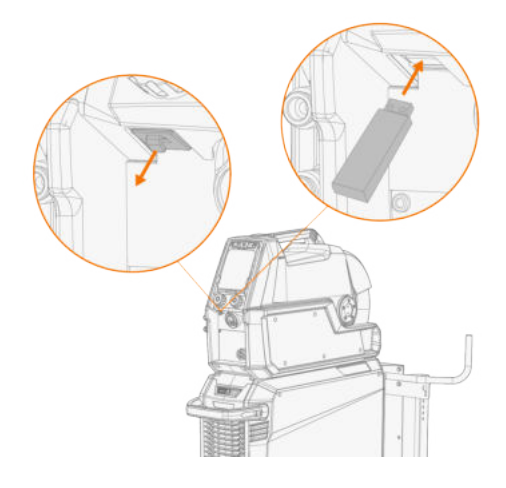

>> X5 Wire Feeder HD300:

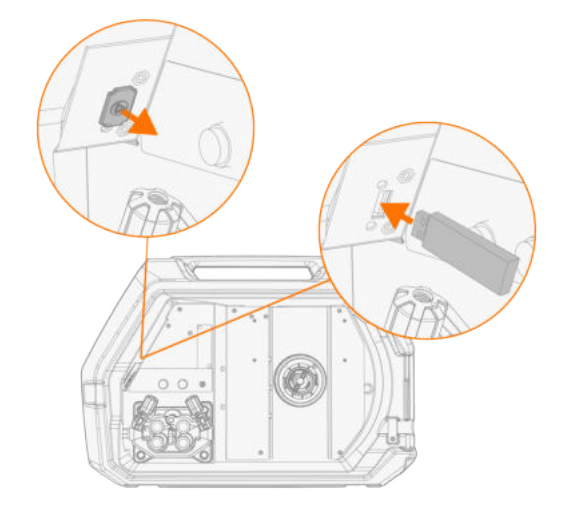

**6.** Het updateproces start automatisch. Volg de instructies op het scherm.

### **Aangepaste screensaver-afbeelding**

### X5 WF AP/APC

Deze screensaverfunctie is beschikbaar bij X5 Wire Feeder 300 AP/APC en X5 Wire Feeder HD300 AP/APC.

De aangepaste screensaver-afbeelding moet eerst worden voorbereid op <https://kemp.cc/screensaver> en dan naar de USB-geheugenstick gekopieerd worden. De ondersteunde bestandsindelingen voor afbeeldingen zijn JPG, PNG en GIF.

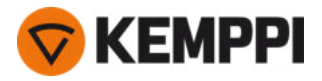

- **1.** Ga in de webbrowser van uw computer naar <https://kemp.cc/screensaver>.
- **2.** Volg de instructies op het scherm en upload, bewerk en download het nieuwe screensaverbestand op een USBgeheugenstick.
- **3.** Sluit de USB-geheugenstick aan op het X5-functiepaneel volgens hetzelfde principe als bij de software-updates (vorig hoofdstuk) en de instructies op het scherm.

Het schermbeveiligingsbeeld wordt weergegeven tijdens het opstarten en wanneer het functiepaneel een vooraf gedefinieerde tijd inactief is geweest. De instellingen van de screensaver kunnen worden aangepast in ["AP/APC-func](#page-133-0)[tiepaneel: Apparaatinstellingen" op pagina 134](#page-133-0).

### 3.5.18 Cyclustimer

#### X5 WF AP/APC

Cyclustimer is een lasfunctie die automatisch een enkele las of meerdere lassen van een vooraf bepaalde tijdsduur produceert met een druk op de laspistoolschakelaar. Dit kan bijvoorbeeld worden gebruikt om lasconsistentie te bereiken bij het maken van een enkele las (A) of een onderbroken las (B), of om eenvoudig schone hechtlassen te maken met een lage warmte-inbreng.

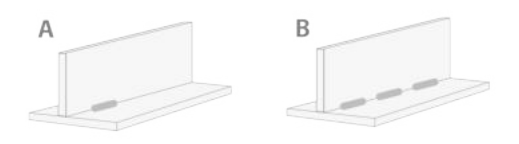

- >> Als u de cyclustimer in gebruik wilt nemen, gaat u naar de weergave **Lasparameters** en zet u Cyclustimer op AAN.
- >> Zodra de Cyclustimer is aangezet, kan de boogtijdcyclus (de duur van de las) worden ingesteld.

Als alleen de boogtijdcyclus is ingesteld, wordt slechts één las gemaakt. De functie voor onderbroken lassen wordt ingeschakeld door tevens de cycluspauzetijd in te stellen.

>> Als u de functie voor onderbroken lassen van Cyclustimer wilt inschakelen, gaat u naar de weergave **Lasparameters**, zet u Cyclustimer op AAN, zet u Cycluspauze eveneens op AAN en stelt u de cycluspauzetijd (de duur van de pauze tot de volgende las) in.

In Cyclustimer zijn de start- en stopfuncties voor het lassen, zoals voorgas, nagas, upslope, hot start, kruipstart en kratervulling, beschikbaar om te worden aangepast aan het geselecteerde lasproces. Houd er rekening mee dat het gebruik van deze functies in combinatie met Cyclustimer ook gevolgen heeft voor de daadwerkelijke lasduur en dat deze niet zijn inbegrepen in de instelling Boogtijdcyclus.

### 3.5.19 Demotijd

#### X5 WF AP/APC

Met de functie demotijd kunt u de lassoftware van MAX en Wise gratis testen. Demotijd is beschikbaar (vanaf oktober 2023) in alle nieuwe X5 Wire Feeder AP/APC en X5 Power Source 400/500 apparatuur met geïnstalleerde werkpakketten voor lasprogramma's.

De totale beschikbare demotijd is 3 uur. De demotijd wordt alleen verbruikt wanneer u last met een lasfunctie waarvoor u geen licentie hebt. Wanneer de demotijd is ingesteld op AAN, wordt de resterende tijd weergegeven op het display.

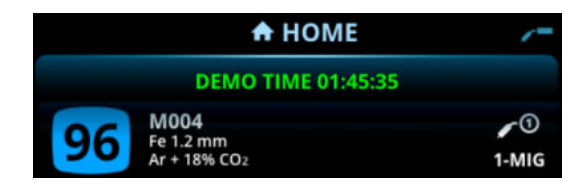

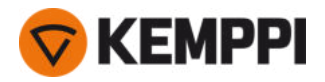

 $(i)$ 

Merk op dat voor de verschillende Wise en MAX lassoftware verschillende apparatuurvereisten gelden.

#### Beschikbare software voor testevaluatie zijn:

**•** WisePenetration

>> Vereist X5 Wire Feeder AP/APC. Raadpleeg ["WisePenetration-functie" op pagina 143](#page-142-0) voor meer informatie.

- **•** WiseRoot+
	- >> Vereist X5 Wire Feeder AP/APC en X5 Power Source 400/500 Pulse+. Raadpleeg ["WiseRoot+ proces" op pagina 145](#page-144-0) voor meer informatie.
- **•** WiseThin+

>> Vereist X5 Wire Feeder AP/APC en X5 Power Source 400/500 Pulse+. Raadpleeg ["WiseThin+ proces" op pagina 145](#page-144-1) voor meer informatie.

**•** MAX Cool

>> Vereist X5 Wire Feeder AP/APC. Raadpleeg ["MAX Cool-proces" op pagina 146](#page-145-0) voor meer informatie.

**•** MAX Speed

>> Vereist X5 Wire Feeder AP/APC. Raadpleeg ["MAX Speed-proces" op pagina 147](#page-146-1) voor meer informatie.

- **•** MAX Position
	- >> Vereist X5 Wire Feeder AP/APC en X5 Power Source 400/500 Pulse of Pulse+. Raadpleeg ["MAX Position-proces" op](#page-145-1) [pagina 146](#page-145-1) voor meer informatie.

De functie voor demotijd kan worden in- en uitgeschakeld in ["AP/APC-functiepaneel: Apparaatinstellingen" op](#page-133-0) [pagina 134](#page-133-0). Demotijd is standaard ingesteld op UIT.

Wanneer de demotijd afloopt, kunnen de functies zonder licentie niet meer worden gebruikt. Als je de optionele functies wilt blijven gebruiken, moet je er licenties voor kopen.

### 3.5.20 Instellingenvergrendeling

#### X5 WF AP/APC

Instellingenvergrendeling wordt gebruikt om wijzigingen te beperken tot een vooraf geconfigureerde reeks lasparameters en apparaatinstellingen. Er is een pincode ingesteld voor de instellingenvergrendeling.

- >> Wanneer u de functie instellingenvergrendeling in eerste instantie in gebruik neemt, gaat u naar de weergave **Apparaatinstellingen**, selecteert u 'Instellingenvergendeling' en schakelt u de vergrendeling in door er een pincode voor in te stellen: Selecteer 'Pincode instellen' en voer een 4-cijferige pincode in.
- >> Selecteer Instellingenvergrendeling in de weergave **Apparaatinstellingen** om de vergrendeling in en uit te schakelen. Voer tijdens het ontgrendelen ook de ingestelde pincode voor de instellingenvergrendeling wanneer u daarom wordt gevraagd.

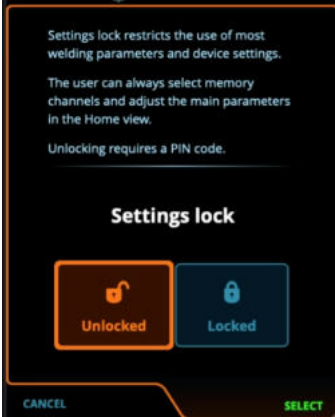

Sommige basislasparameters en gebruikersspecifieke apparaatinstellingen blijven altijd ontgrendeld en kunnen altijd worden gewijzigd.

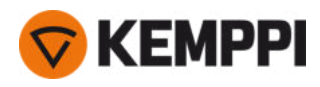

## 3.6 Het gebruik van de afstandsbediening

### **Afstandsbediening HR43**

Draai aan de knop op de afstandsbediening om de draadaanvoersnelheid aan te passen.

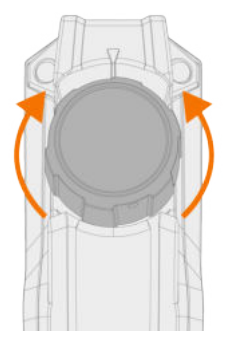

Functiepaneel Auto/AP/APC: Om het geheugenkanaal te wijzigen in plaats van de draadaanvoersnelheid met de afstandsbediening, kunt u de instelling wijzigen op het functiepaneel Instellingen.

### **Afstandsbediening HR40**

Draai aan de knoppen op de afstandsbediening om de lasparameters aan te passen.

In de 1-MIG-modus worden de HR40-knopfuncties bepaald door het geselecteerde 1-MIG-proces en deze komen overeen met de instellingen via de twee regelknoppen op het functiepaneel.

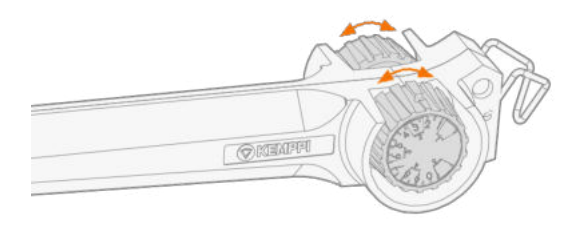

In de handmatige MIG-modus kunnen de aanpassingen op de afstandsbediening en de minimum- en maximumwaarden voor de aangepaste parameters worden ingesteld in de instellingen van het functiepaneel.

Bij de HR40-afstandsbediening hebben de minimum- en maximumwaarden ook invloed op de nauwkeurigheid van O de aanpassing via de afstandsbediening.

Bij de HR40-afstandsbediening is firmwareversie 1.30 of nieuwer voor de lasapparatuur vereist. Controleer de aan-⋒ wezige versie op het **Info**-scherm van het Auto/AP/APC-functiepaneel (selecteer 'Apparaatgegevens'); bij het manuele functiepaneel gaat u naar de geavanceerde instellingen (selecteer 'Info'). Neem voor meer informatie over firmwareupdates contact op met uw plaatselijke Kemppi-dealer.

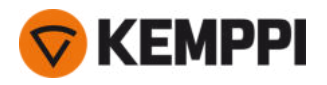

# 3.7 Hefapparatuur

Houd u aan de veiligheidsmaatregelen als u de X5 FastMig-lasapparatuur moet optillen. Volg ook de ter plaatse geldende regelgeving. X5 FastMig-lasapparatuur kan als geheel alleen worden opgetild met een mechanische takel, als de apparatuur goed op de betreffende transportunit is bevestigd.

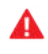

Probeer NIET om de apparatuur vanaf het handvat op te tillen met een takel.

Als een gasfles op de wagen is bevestigd, probeer dan NIET om de wagen op te tillen met de gasfles op zijn plek.

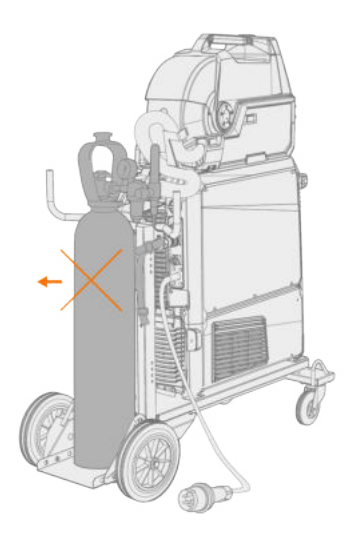

### **Wagen met 4 wielen:**

- **1.** Zorg dat de lasapparatuur correct is vastgemaakt aan de wagen.
- **2.** Bevestig de 4-wegs ketting of banden vanaf de takelhaak aan de vier hefpunten aan de wagen, aan beide zijden van de lasapparatuur.

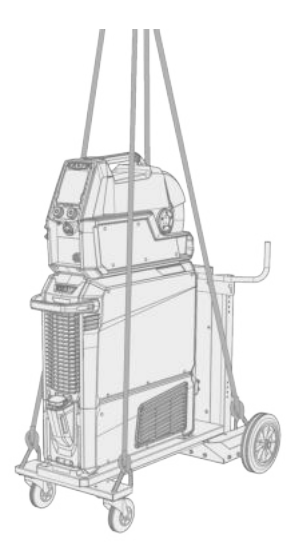

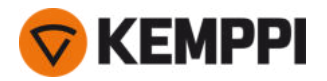

### **Wagen met 2 wielen:**

- **1.** Zorg dat de lasapparatuur correct is vastgemaakt aan de wagen.
- **2.** Bevestig de takelhaak aan het hefpunt van de wagen.

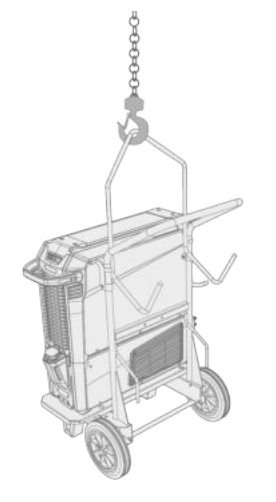

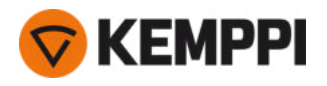

## 4. ONDERHOUD

Bij het bepalen en plannen van routinematig onderhoud moet u rekening houden met de gebruiksfrequentie van het lassysteem en de werkomgeving.

Een correcte bediening van het lasapparaat en regelmatig onderhoud helpen onnodige uitval en defecten te voorkomen.

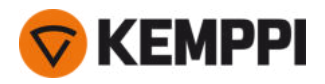

## 4.1 Dagelijks onderhoud

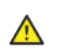

Ontkoppel de stroombron van het elektriciteitsnet voordat u de elektrische kabels aanraakt.

### **Onderhoud van stroombron en draadaanvoer**

Volg onderstaande onderhoudsprocedures om het lassysteem goed te laten functioneren:

- **•** Controleer of alle afdekkingen en componenten intact zijn.
- **•** Controleer alle kabels en connectors. Gebruik ze niet als ze beschadigd zijn en neem contact op met service voor vervangingen.
- **•** Controleer de aanvoerrollen en het drukhandvat van de draadaanvoer. Reinig en smeer ze indien nodig met een kleine hoeveelheid lichte machine-olie in.

Neem voor reparaties contact op met Kemppi via [www.kemppi.nl](https://www.kemppi.com/) of met uw dealer.

### **Onderhoud laspistool**

Zie [userdoc.kemppi.com](https://userdoc.kemppi.com/nl/content/topics/main.htm) voor de instructies over het GX MIG-pistool.

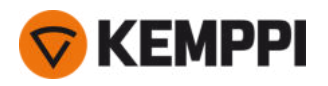

## 4.2 Periodiek onderhoud

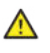

Alleen gekwalificeerde servicemedewerkers mogen periodiek onderhoud uitvoeren.

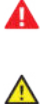

Alleen bevoegde elektriciens mogen elektrische werkzaamheden uitvoeren.

Voordat u de dekplaat verwijdert, dient u de stroombron los te koppelen van het lichtnet en ongeveer twee minuten te wachten voordat u de condensator ontlaadt.

Controleer de elektrische connectors van het apparaat minstens elke zes maanden. Reinig geoxideerde delen en maak losse connectors weer vast.

 $\bigcirc$ Gebruik, waar van toepassing, het juiste aanhaalkoppel, wanneer u losse onderdelen bevestigt.

Ontdoe de uitwendige delen van het apparaat van stof en vuil, bijv. met een zachte borstel en stofzuiger. Reinig ook het ventilatierooster aan de achterkant van het apparaat. Gebruik geen perslucht, want dat brengt het risico met zich mee dat het vuil zich in de naden van de koelprofielen vastzet.

 $\circ$ Gebruik geen hogedrukreinigers.

Werk de draadaanvoer bij met de meest recente firmwareversie en laad nieuwe lassoftware.

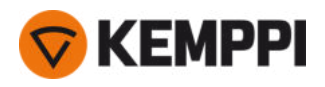

# 4.3 Servicewerkplaatsen

De Kemppi-servicewerkplaatsen voeren het onderhoud van lassystemen uit volgens de Kemppi-serviceovereenkomst.

De belangrijkste aspecten in de onderhoudsprocedure in de servicewerkplaats zijn:

- **•** Reiniging van het apparaat
- **•** Onderhoud van de lasgereedschappen
- **•** Controle van de connectors en schakelaars
- **•** Controle van alle elektrische aansluitingen
- **•** Controle van de primaire kabel en stekker van de stroombron
- **•** Reparatie van defecte onderdelen en vervanging van defecte componenten
- **•** Onderhoudstest
- **•** Testen en kalibreren van bedrijfs- en prestatiewaarden wanneer nodig

U kunt de dichtstbijzijnde servicewerkplaats opzoeken op de [Kemppi-website](http://www.kemppi.com/en-US/contacts/).

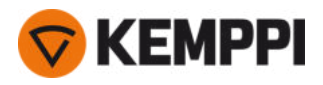

# 4.4 Problemen verhelpen

 $\odot$ 

De opgesomde problemen en de mogelijke oorzaken zijn niet definitief maar suggereren een aantal typische situaties die kunnen optreden tijdens normaal gebruik van het lassysteem.

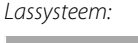

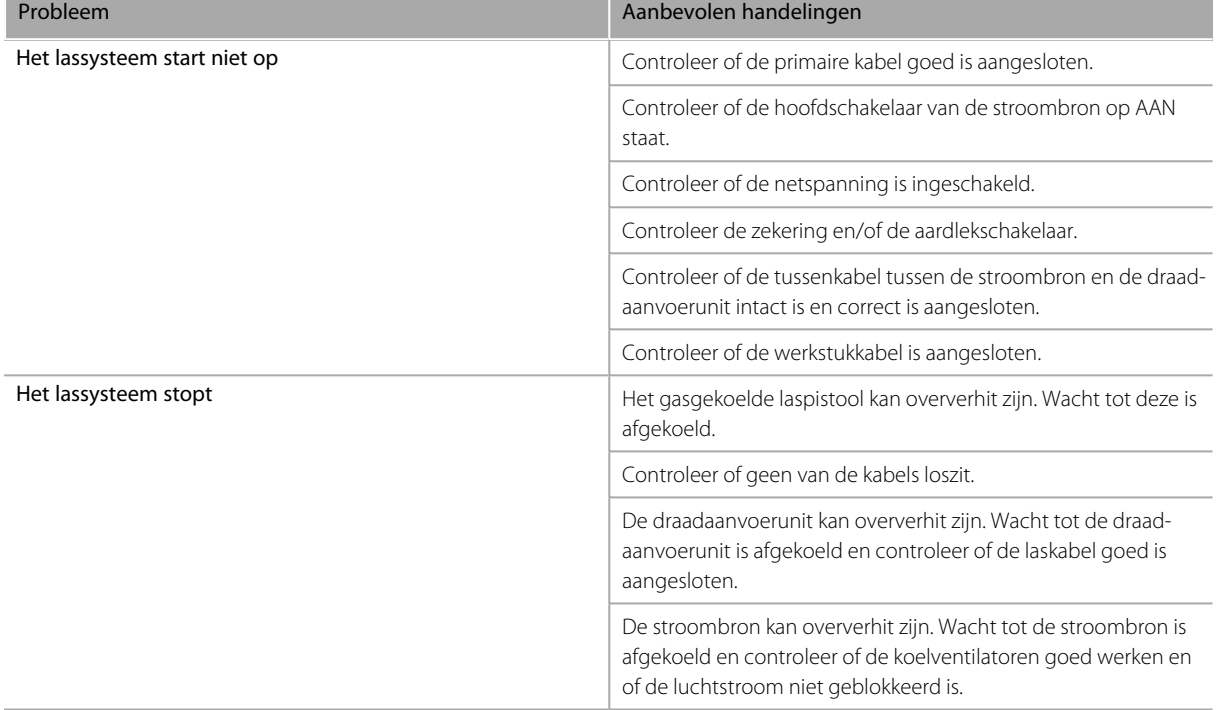

#### Draadaanvoerunit:

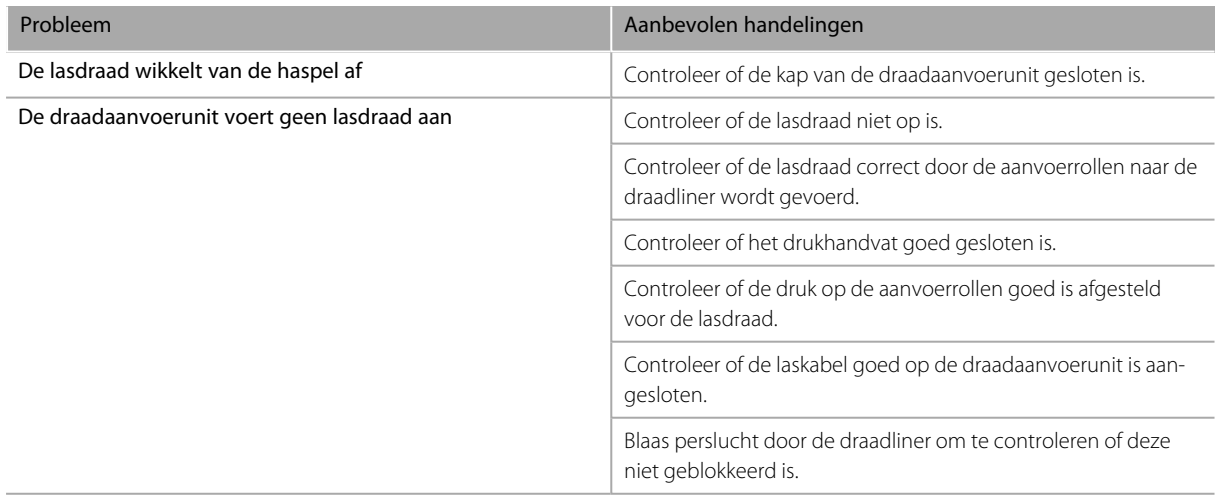

### Laskwaliteit:

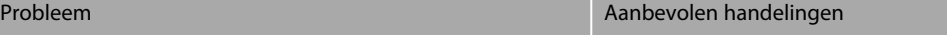

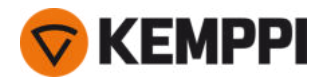

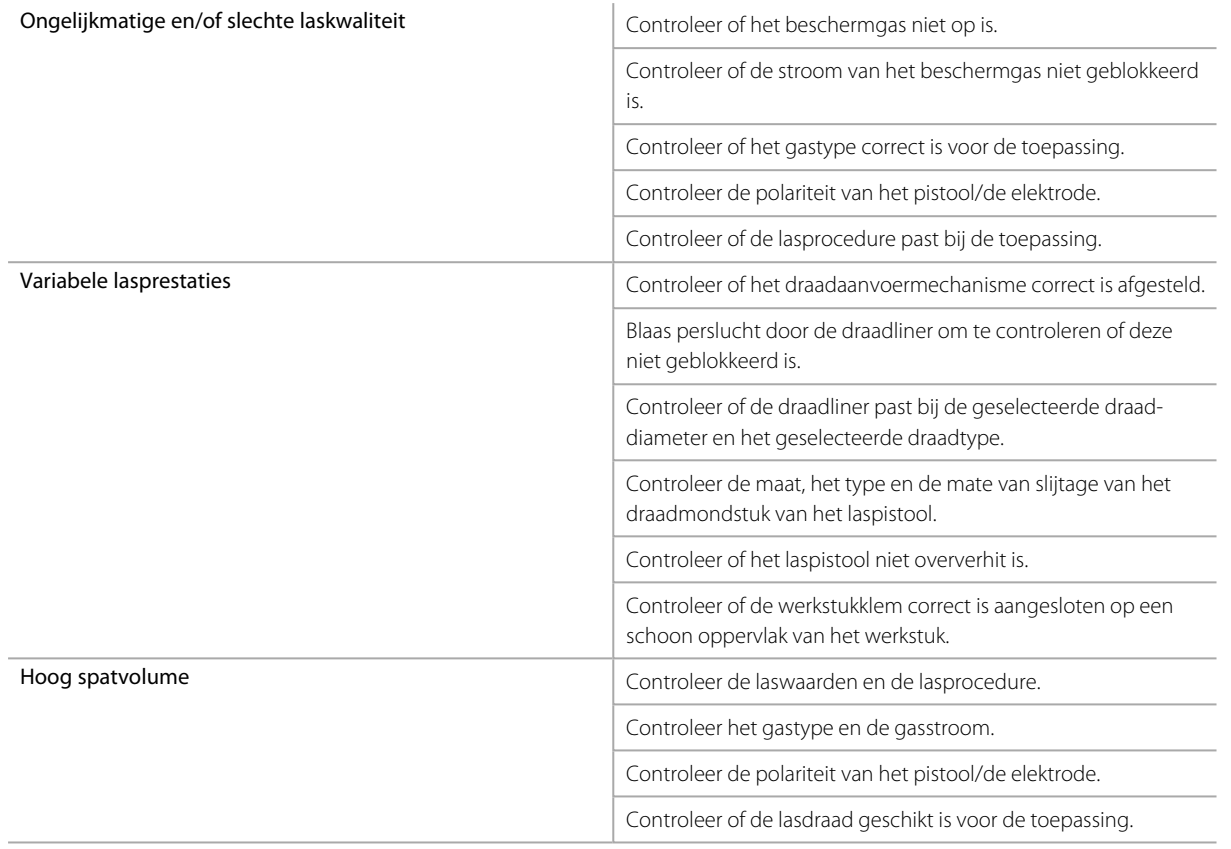

["Foutcodes" op de volgende pagina](#page-164-0)

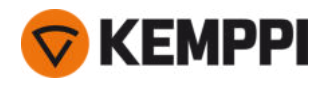

# <span id="page-164-0"></span>4.5 Foutcodes

In situaties met fouten verschijnt op het functiepaneel het nummer en de naam van de fout. De X5 Wire Feeder 300 Auto/AP/APC functiepaneel toont ook de mogelijke oorzaak en de voorgestelde maatregel om de kwestie te verhelpen.

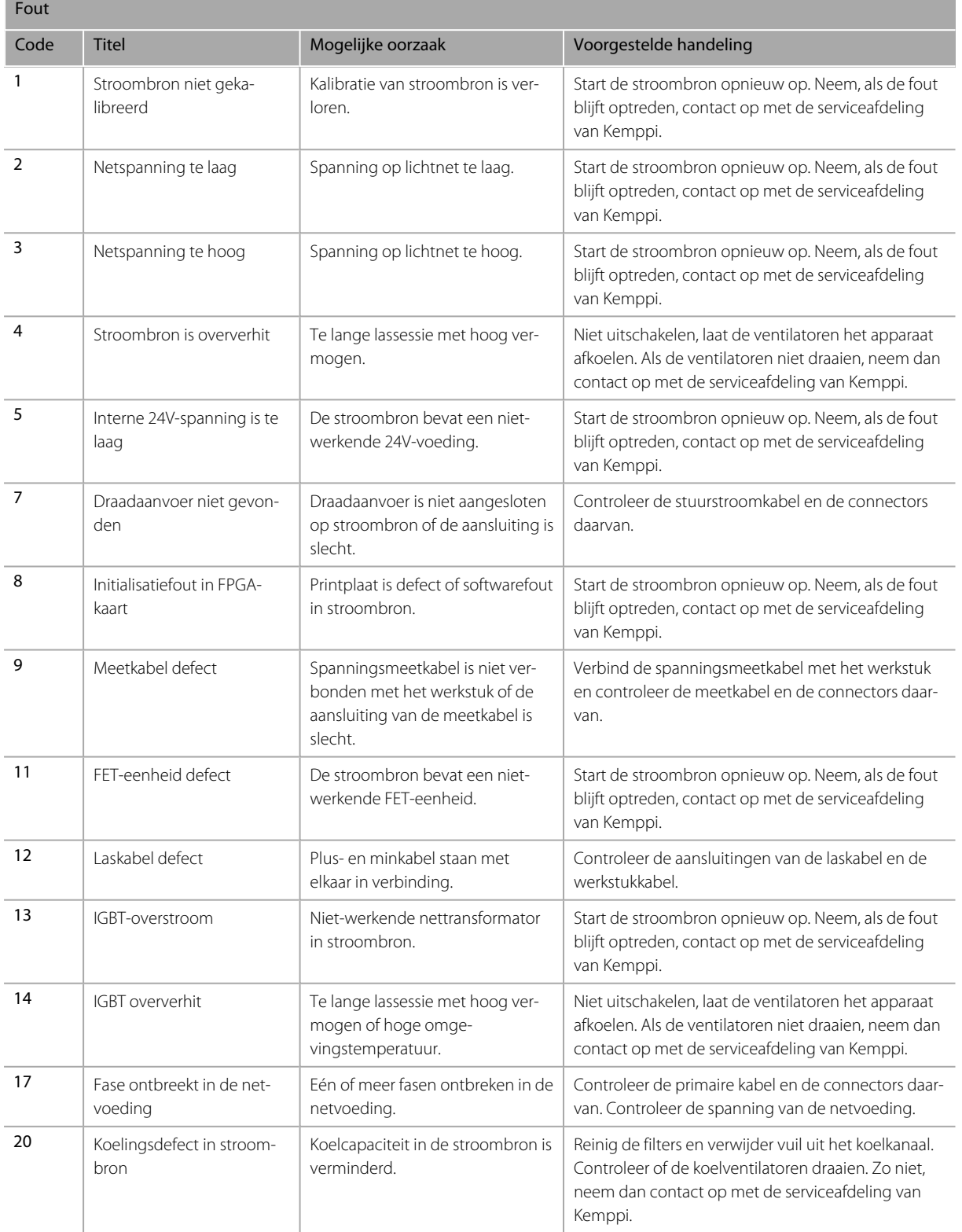

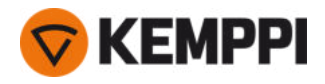

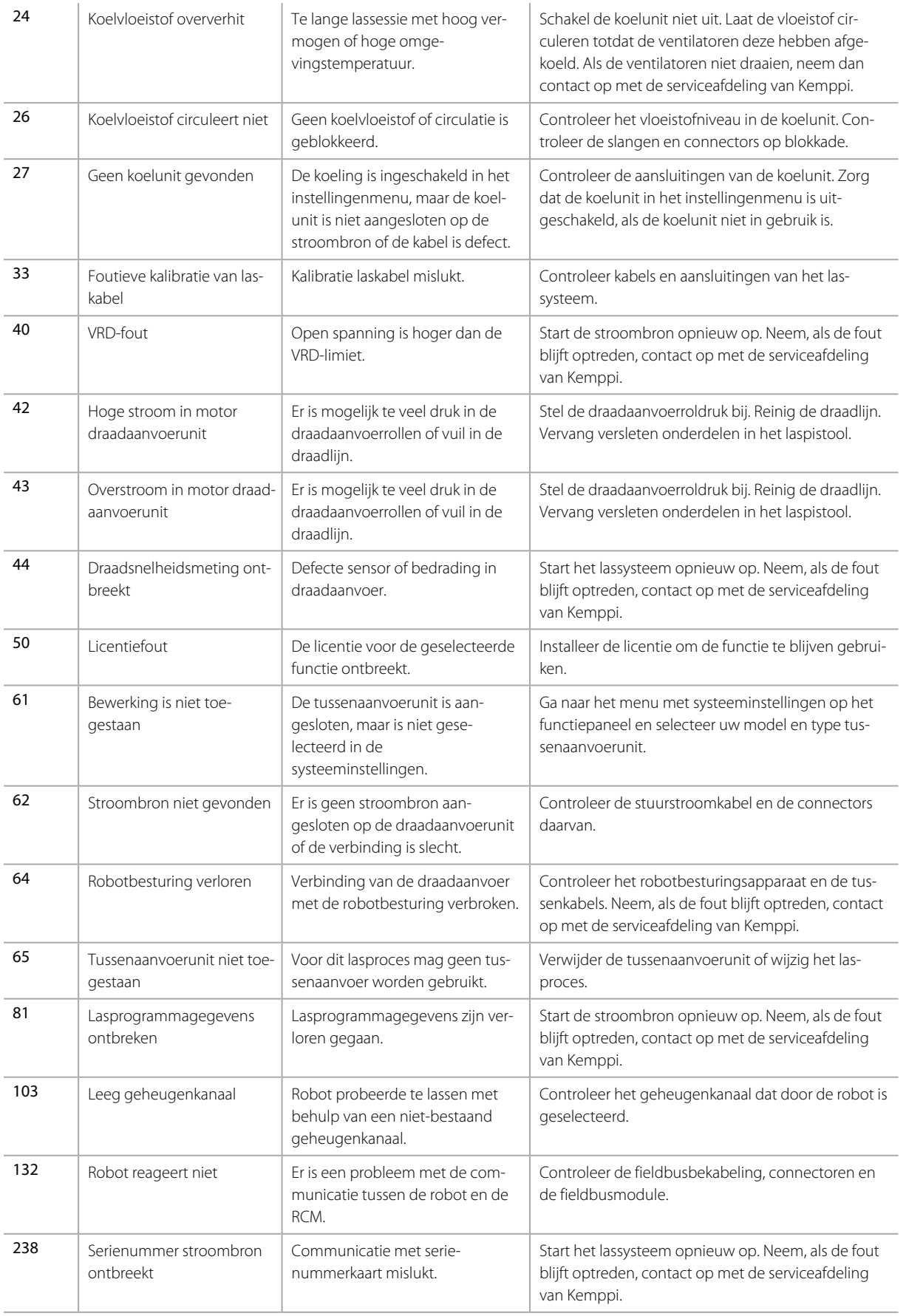

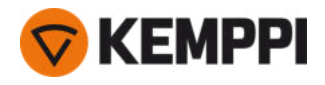

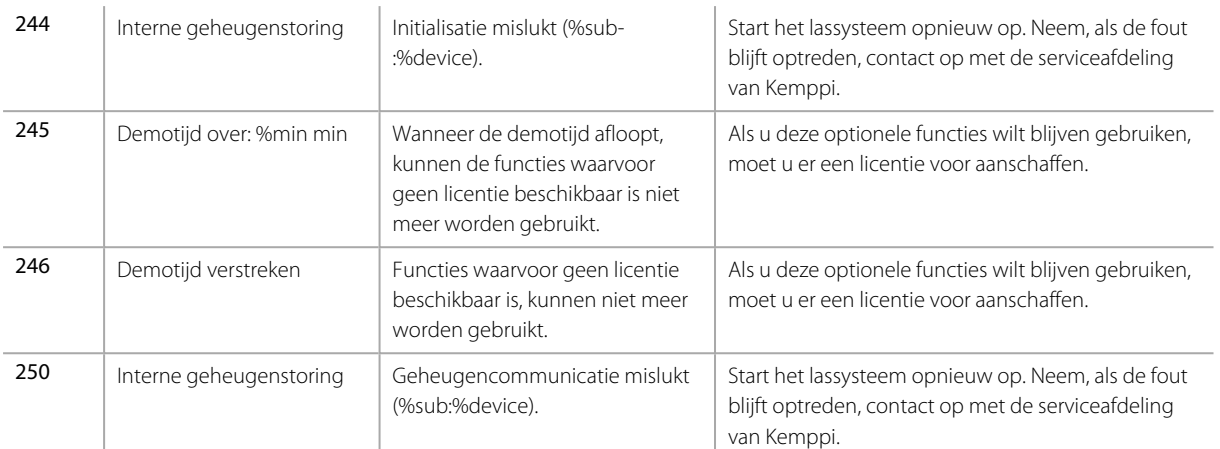

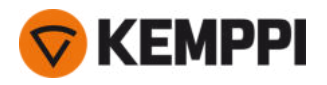

## 4.6 Installeren en reinigen van de luchtfilter voor de stroombron

Een optionele luchtfilter voor de stroombron kan apart worden aangeschaft. De luchtfilter wordt geleverd met een vaste behuizing die is ontworpen voor rechtstreekse montage op de luchtinlaat van de stroombron.

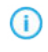

Het gebruik van het optionele luchtfilter vermindert de nominale vermogens van de stroombron als volgt (belastbaarheid bij 40 °C): 60% >>> 45% en 100% >>> 100%-20 A. Dat is te danken aan de licht verminderde koelluchtinlaat.

Benodigde gereedschappen:

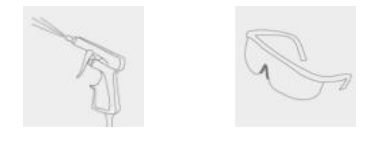

### **Installatie en vervanging**

**1.** Plaats het luchtfiltersysteem op de luchtinlaat van de stroombron en vergrendel dit op zijn plaats met clips op de rand van de behuizing.

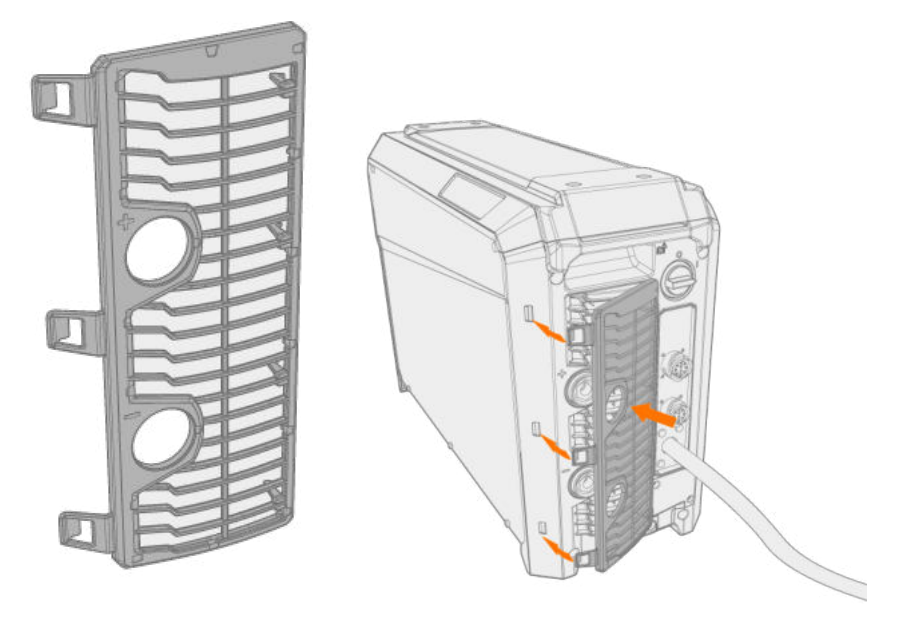

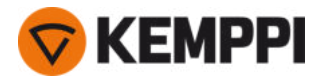

### **Reinigen**

**1.** Verwijder de luchtfilter van de stroombron door de clips op de rand van de behuizing van de luchtfilter los te maken.

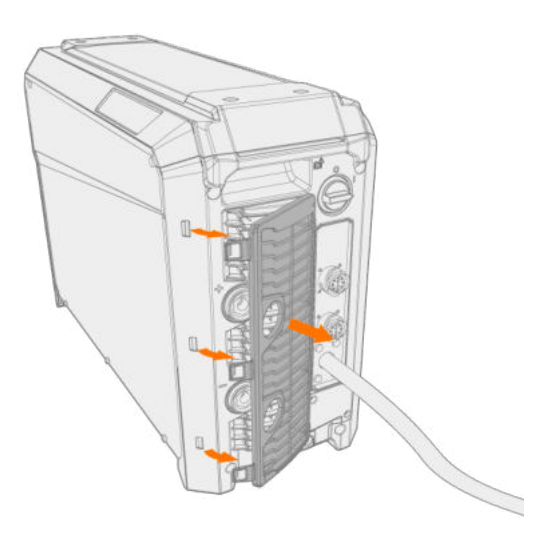

**2.** Blaas de luchtfilter schoon met perslucht.

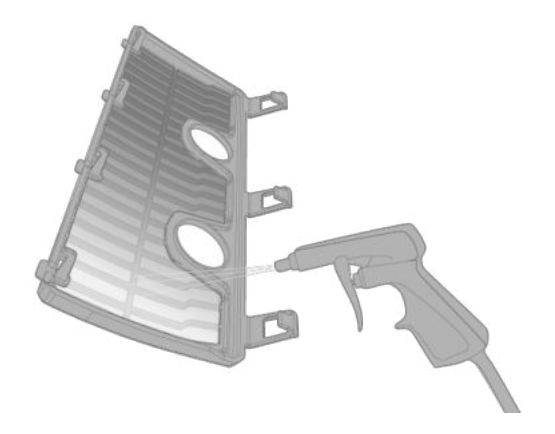

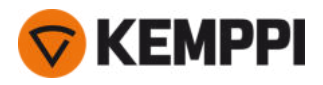

## 4.7 Afvoer

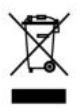

Gooi elektrische apparatuur niet weg bij het gewone afval!

Ter naleving van de AEEA-richtlijn 2012/19/EU betreffende afgedankte elektrische en elektronische apparatuur en Europese richtlijn 2011/65/EU betreffende de beperking van het gebruik van bepaalde gevaarlijke stoffen in elektrische en elektronische apparatuur, en de implementatie daarvan in de nationale wetgeving, moet af te danken elektrische apparatuur afzonderlijk worden ingezameld en ingeleverd bij een daarvoor bestemd milieuverantwoordelijk recyclingbedrijf. De eigenaar van het apparaat is verplicht het af te voeren apparaat aan te bieden bij een regionaal inzamelpunt volgens de aanwijzingen van de lokale overheid of die van een Kemppi-medewerker. Door deze Europese richtlijnen toe te passen, levert u een bijdrage aan een beter milieu en handelt u in het belang van de volksgezondheid.

Voor meer informatie:

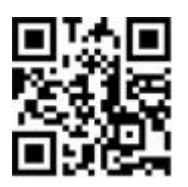

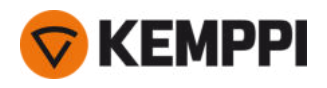

## 5. TECHNISCHE GEGEVENS

### **Technische gegevens:**

- **•** Zie ["X5-stroombronnen" op de volgende pagina](#page-171-0) voor de technische gegevens van de X5-stroombron.
- **•** Zie ["X5-draadaanvoerunits" op pagina 188](#page-187-0) voor de technische gegevens van de X5-draadaanvoerunit.
- **•** Zie ["X5-koelunit" op pagina 194](#page-193-0) voor de technische gegevens van de X5-koelunit.

### **Aanvullende informatie:**

**•** Raadpleeg ["Bestelinformatie X5" op pagina 196](#page-195-0) voor bestelinformatie.

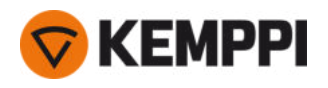

# <span id="page-171-0"></span>5.1 X5-stroombronnen

### X5 Power Source 400

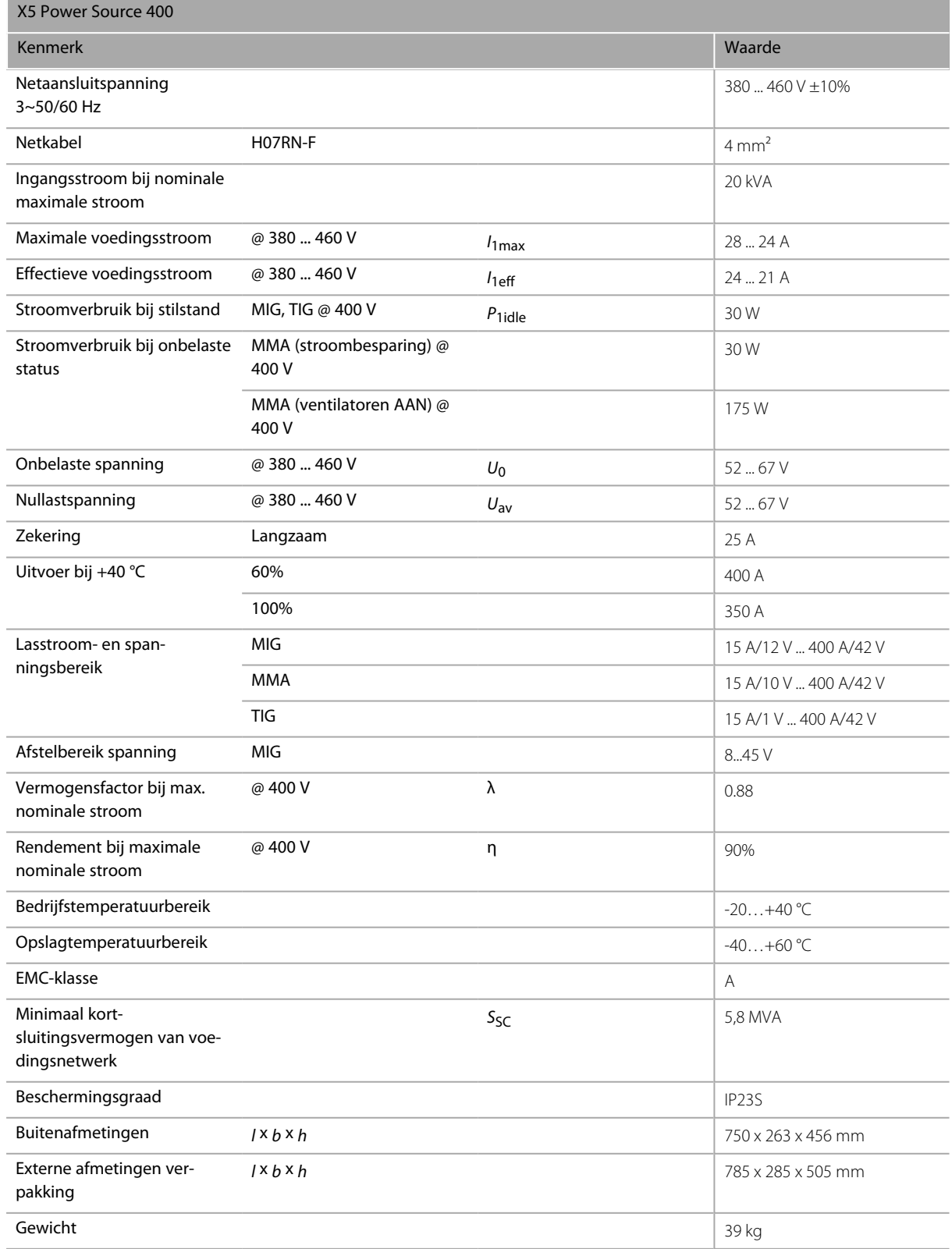

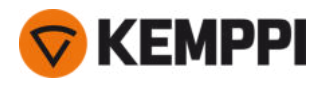

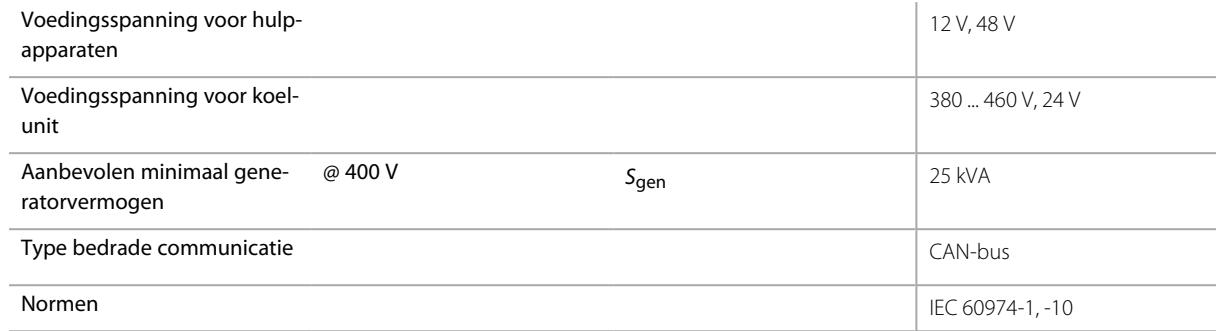

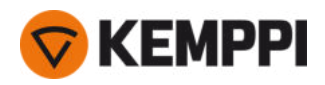

### X5 Power Source 400 MV

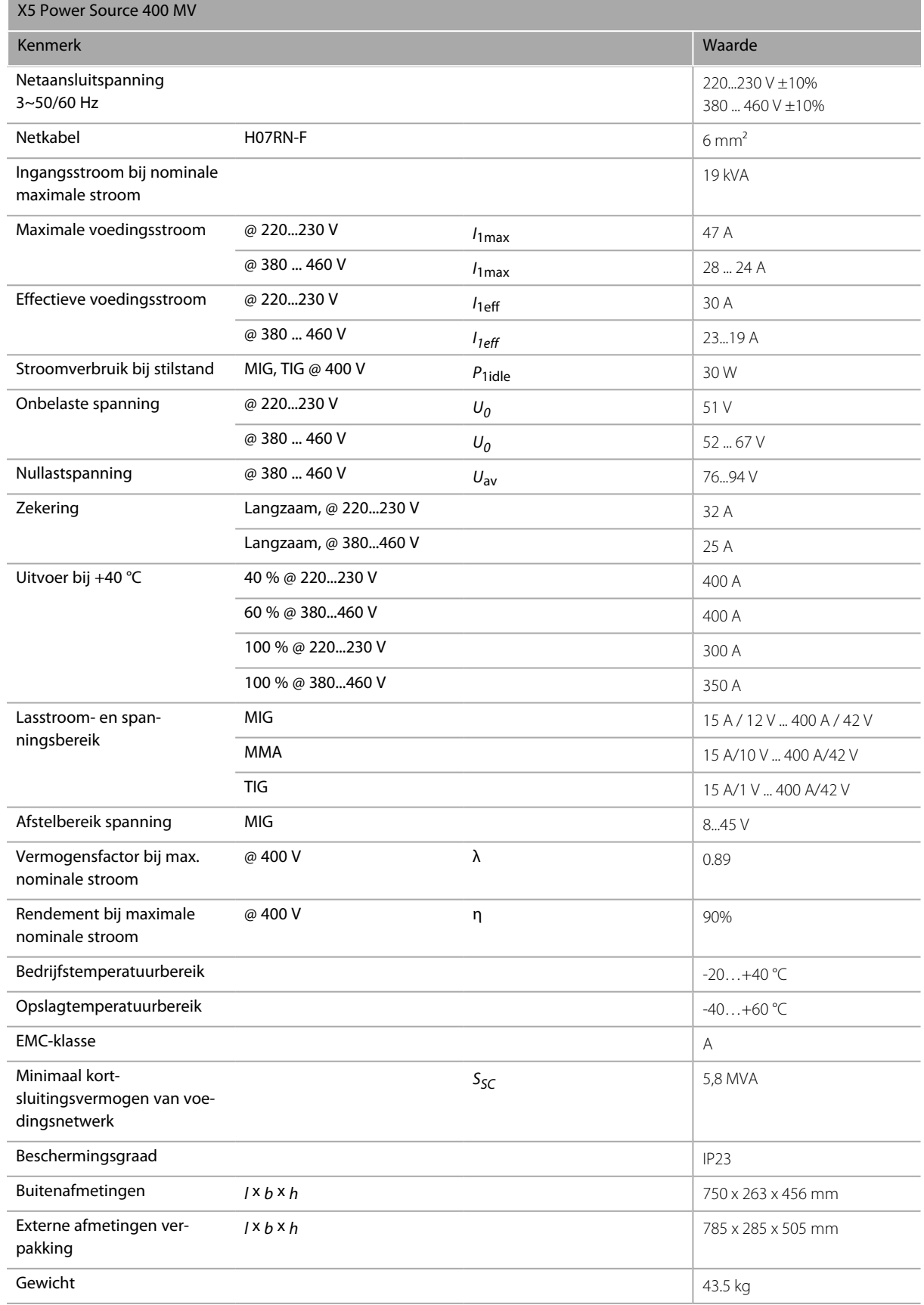

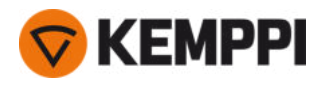

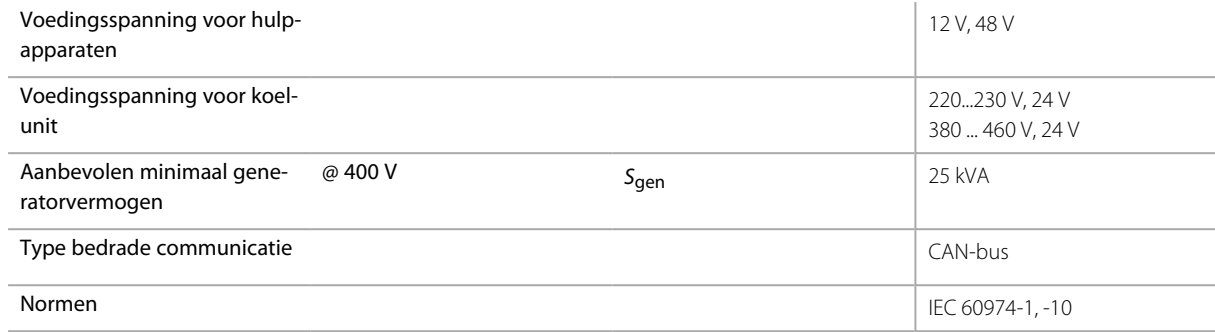

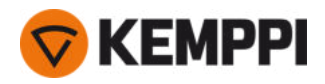

### X5 Power Source 400 Pulse

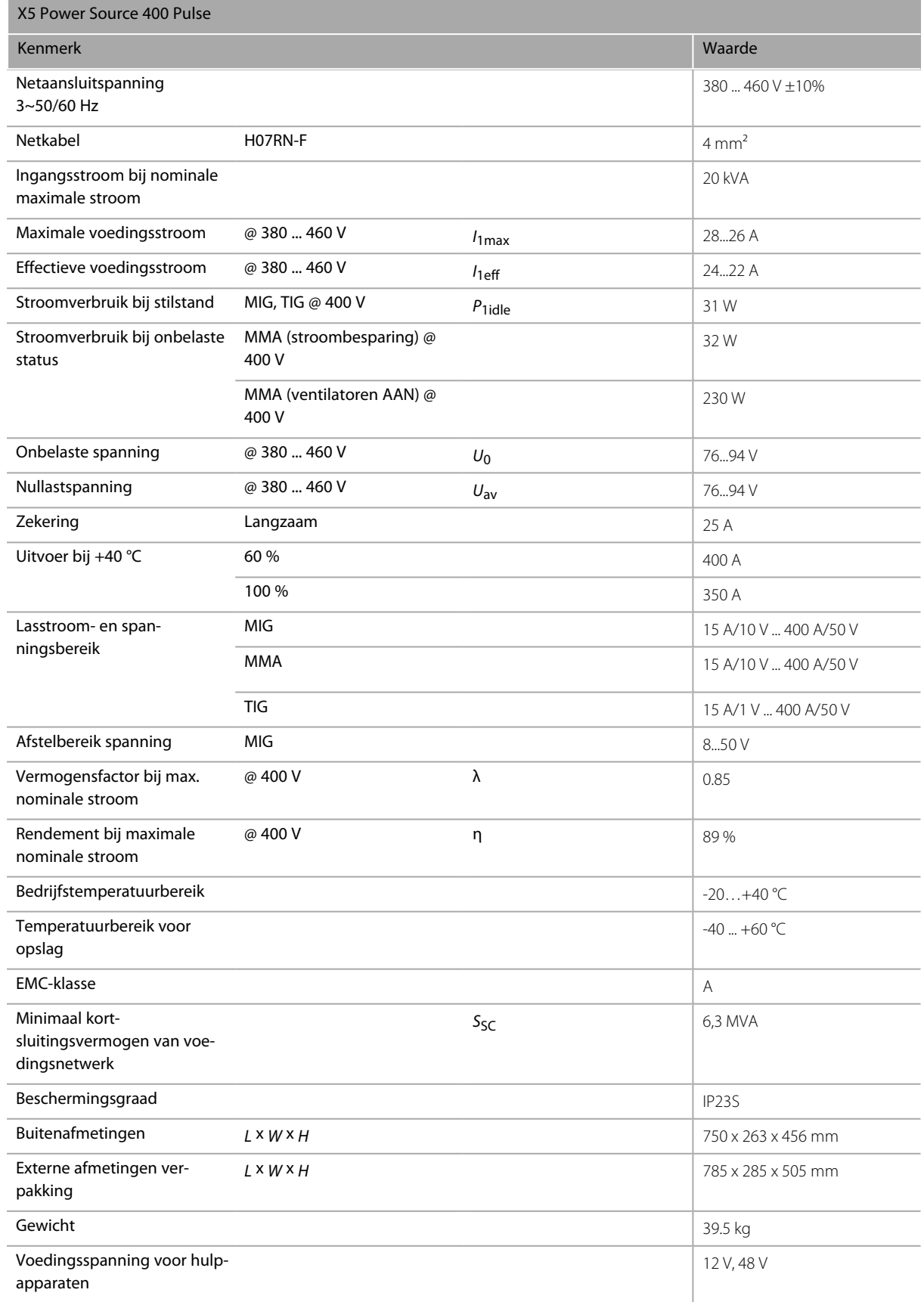

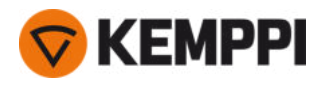

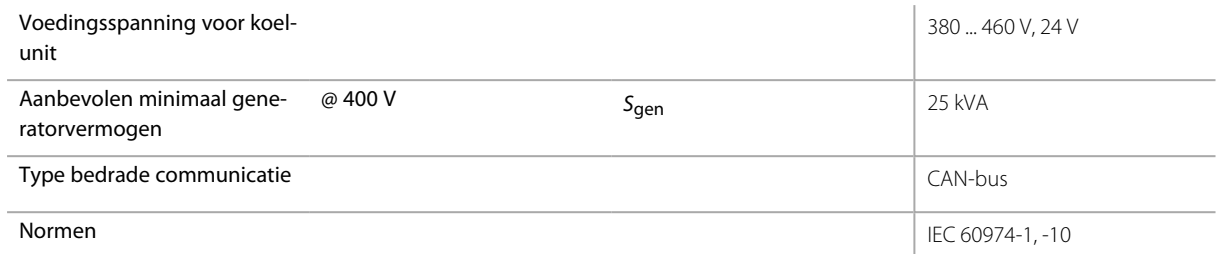

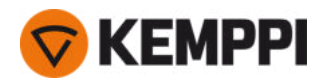

### X5 Power Source 400 Pulse+

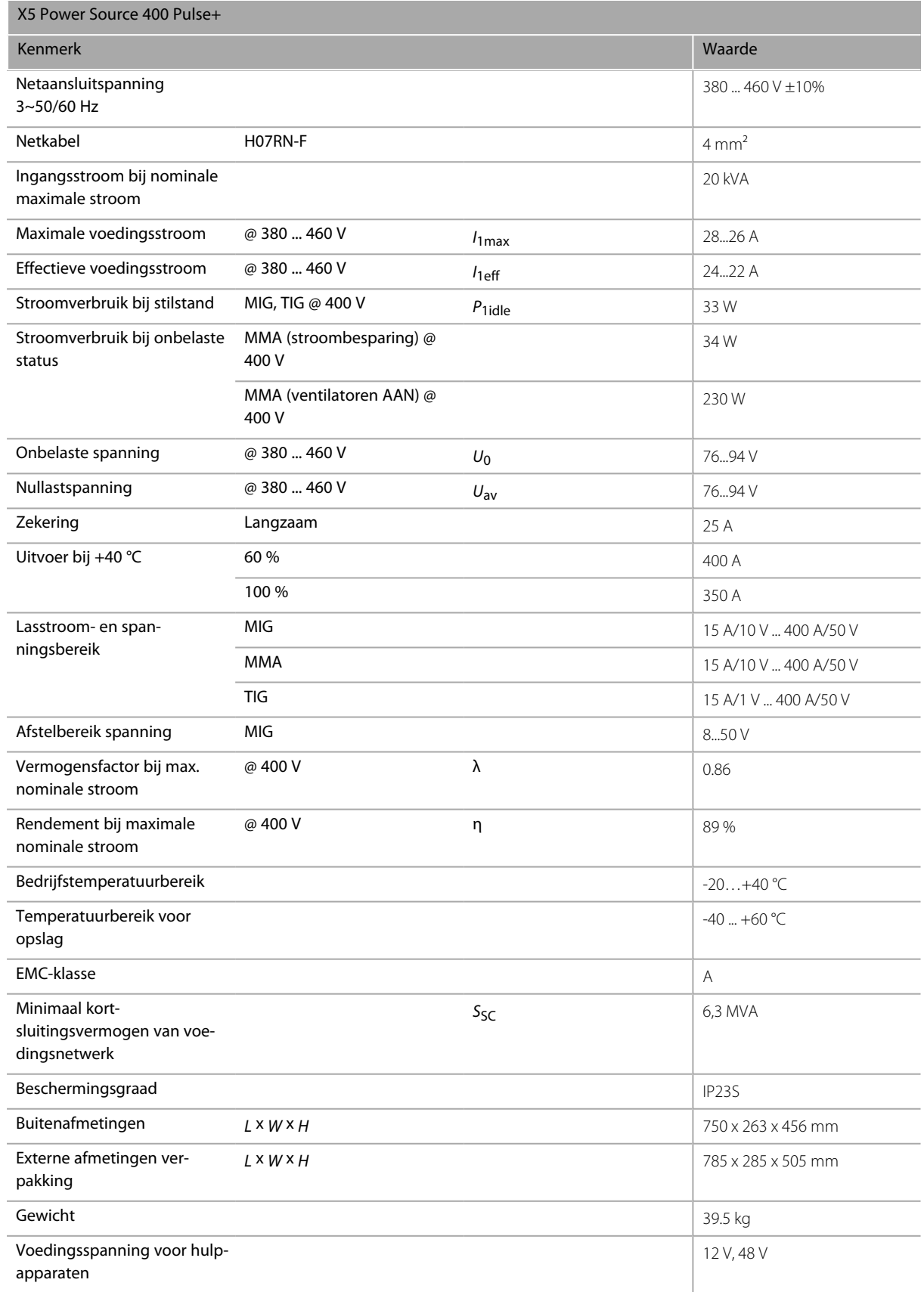

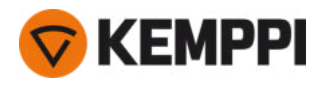

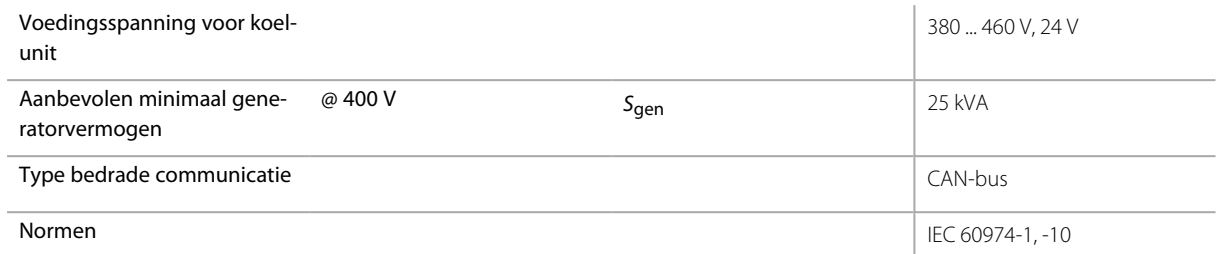

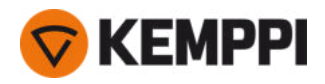

### X5 Power Source 400 MV Pulse+

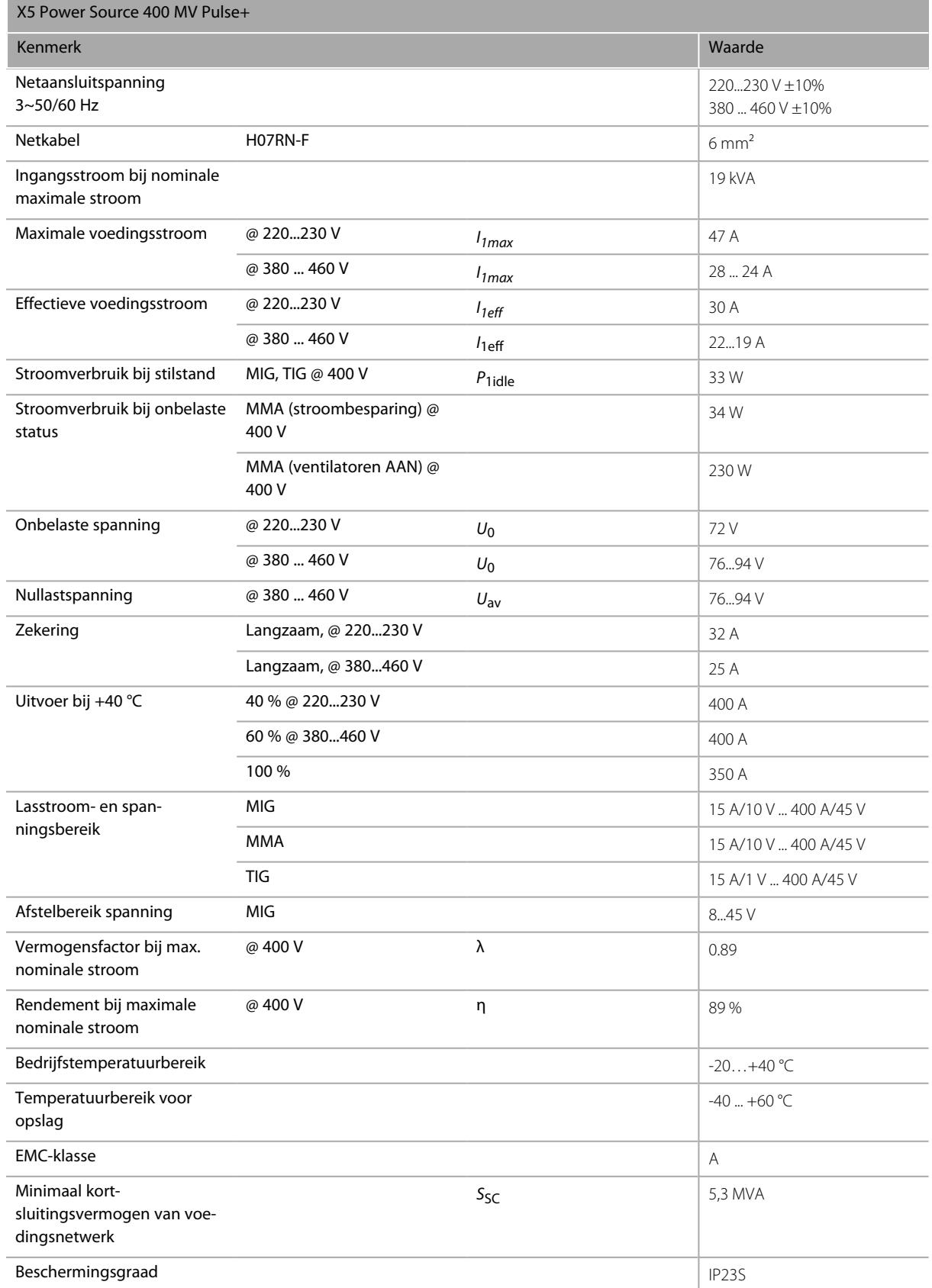
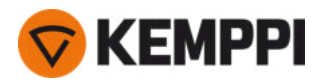

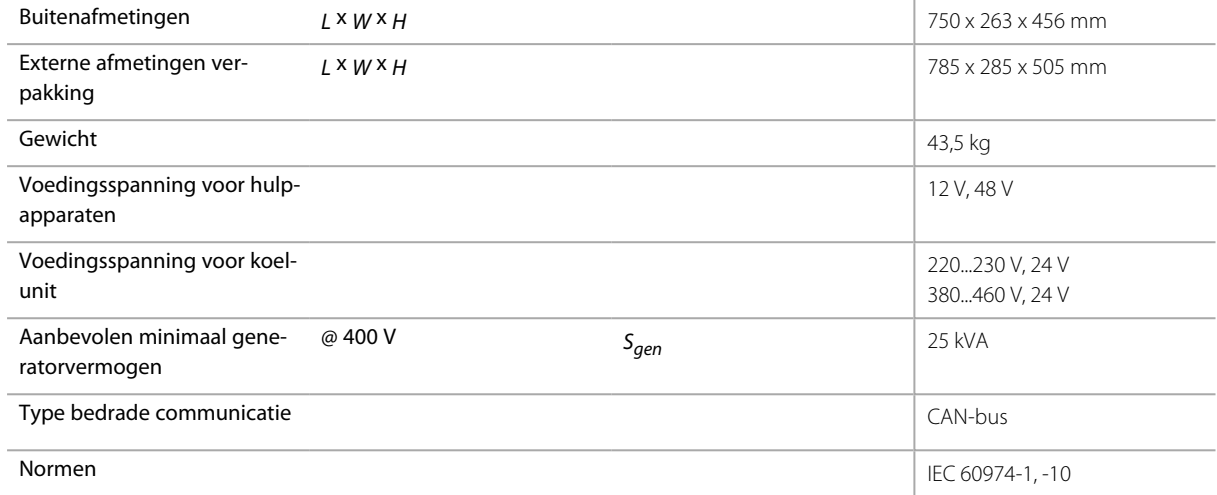

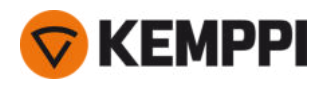

#### X5 Power Source 500

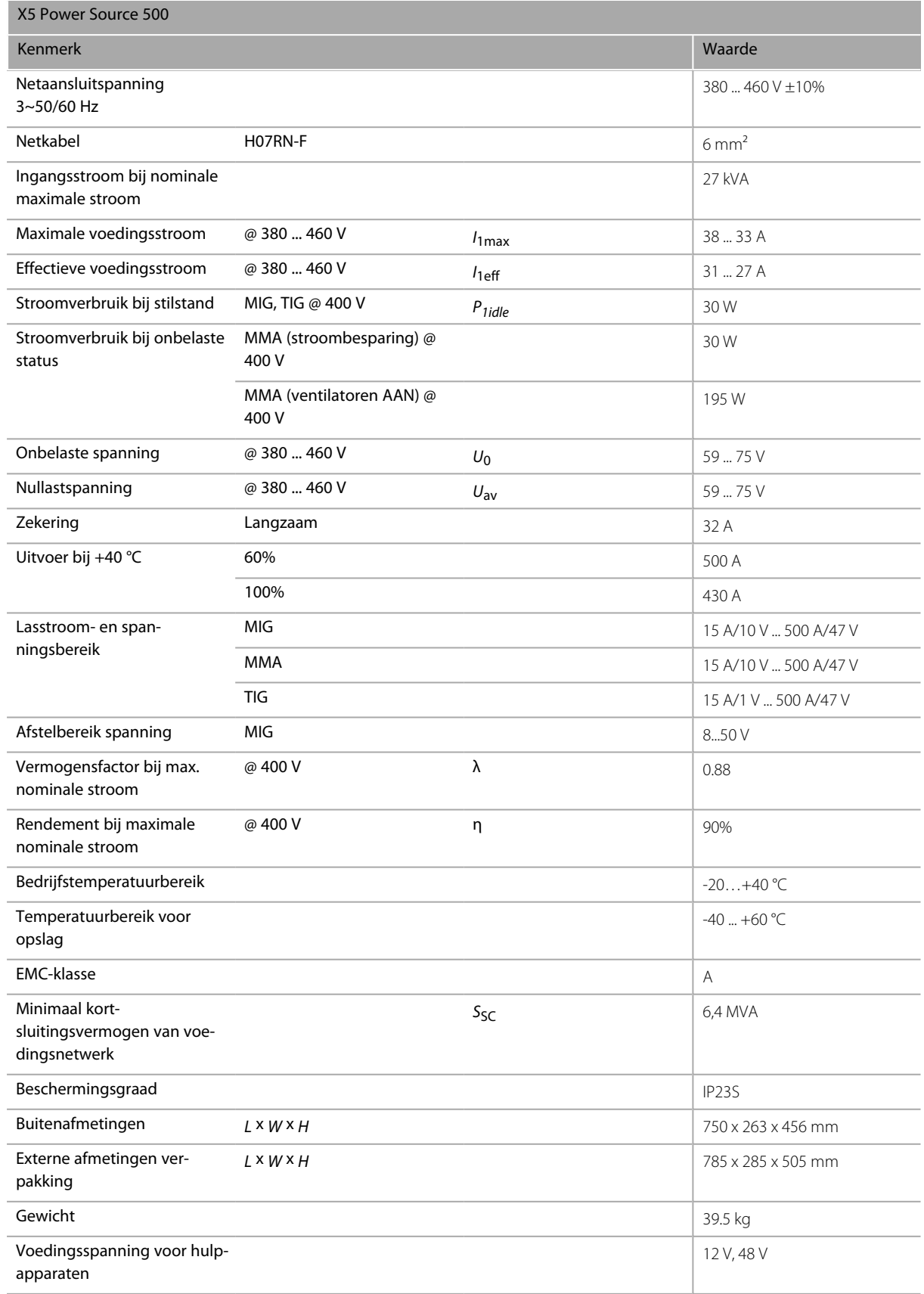

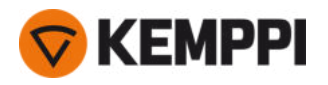

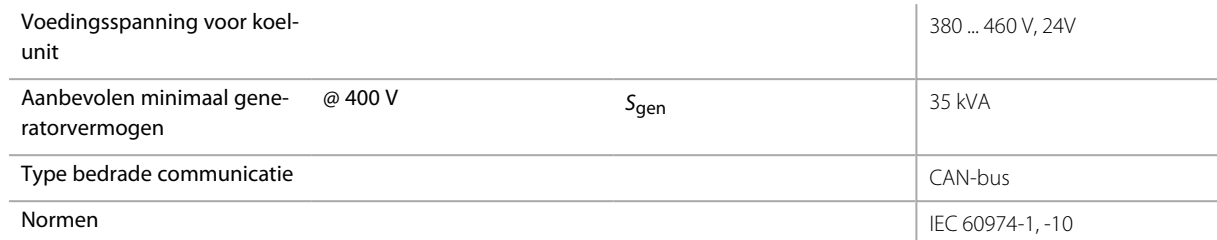

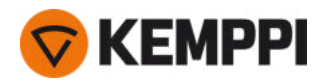

#### X5 Power Source 500 Pulse

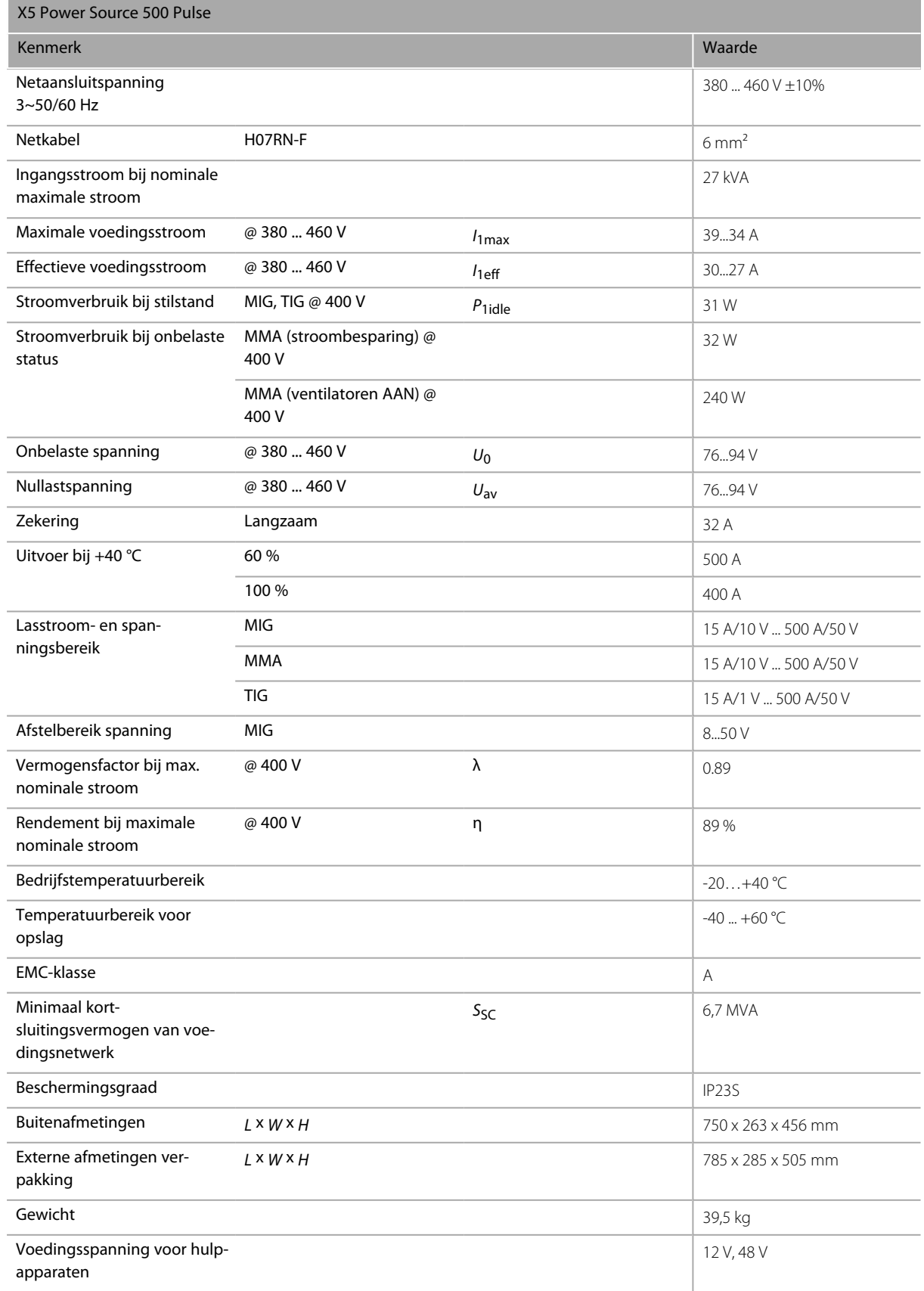

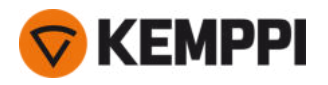

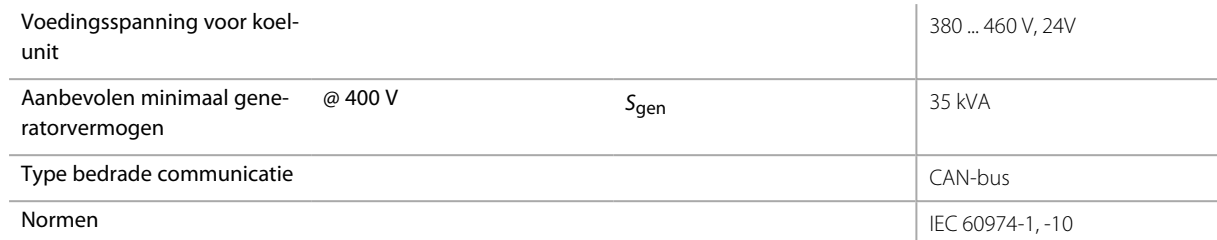

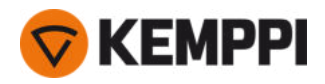

#### X5-stroombron 500 Puls+

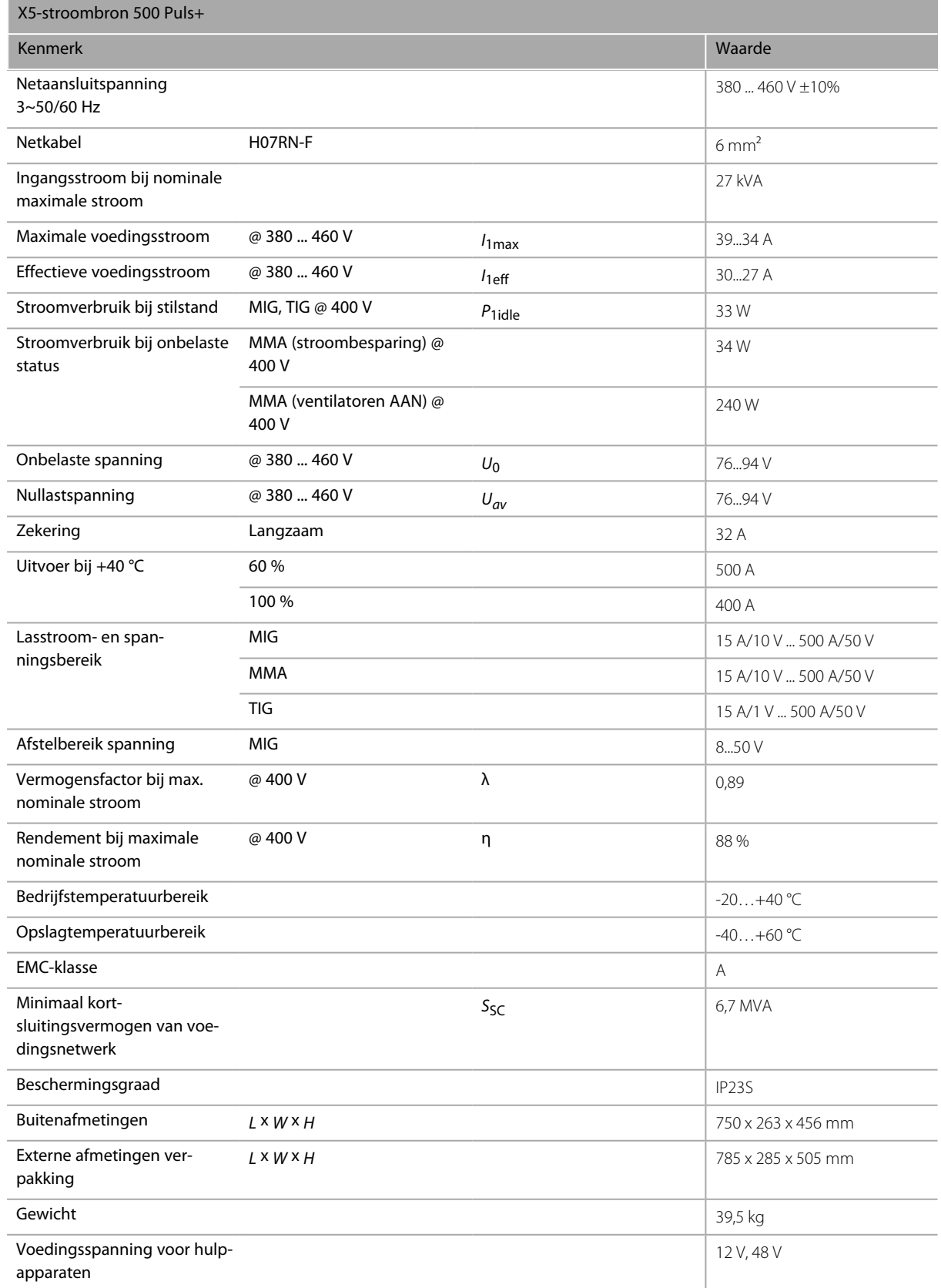

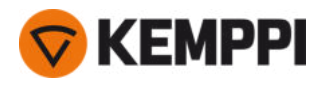

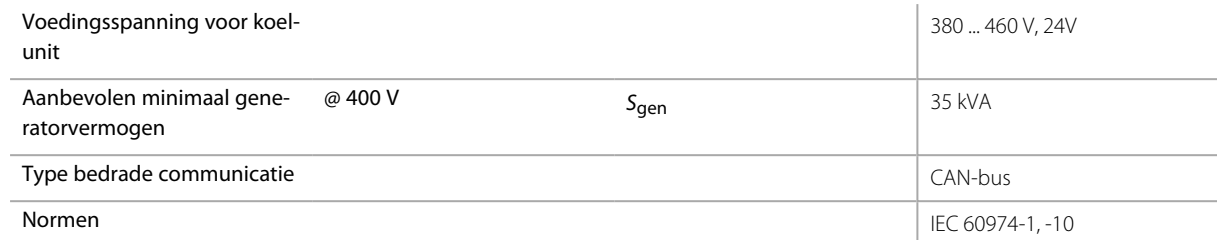

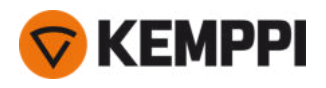

## 5.2 X5-draadaanvoerunits

#### X5 Wire Feeder 200 Manual

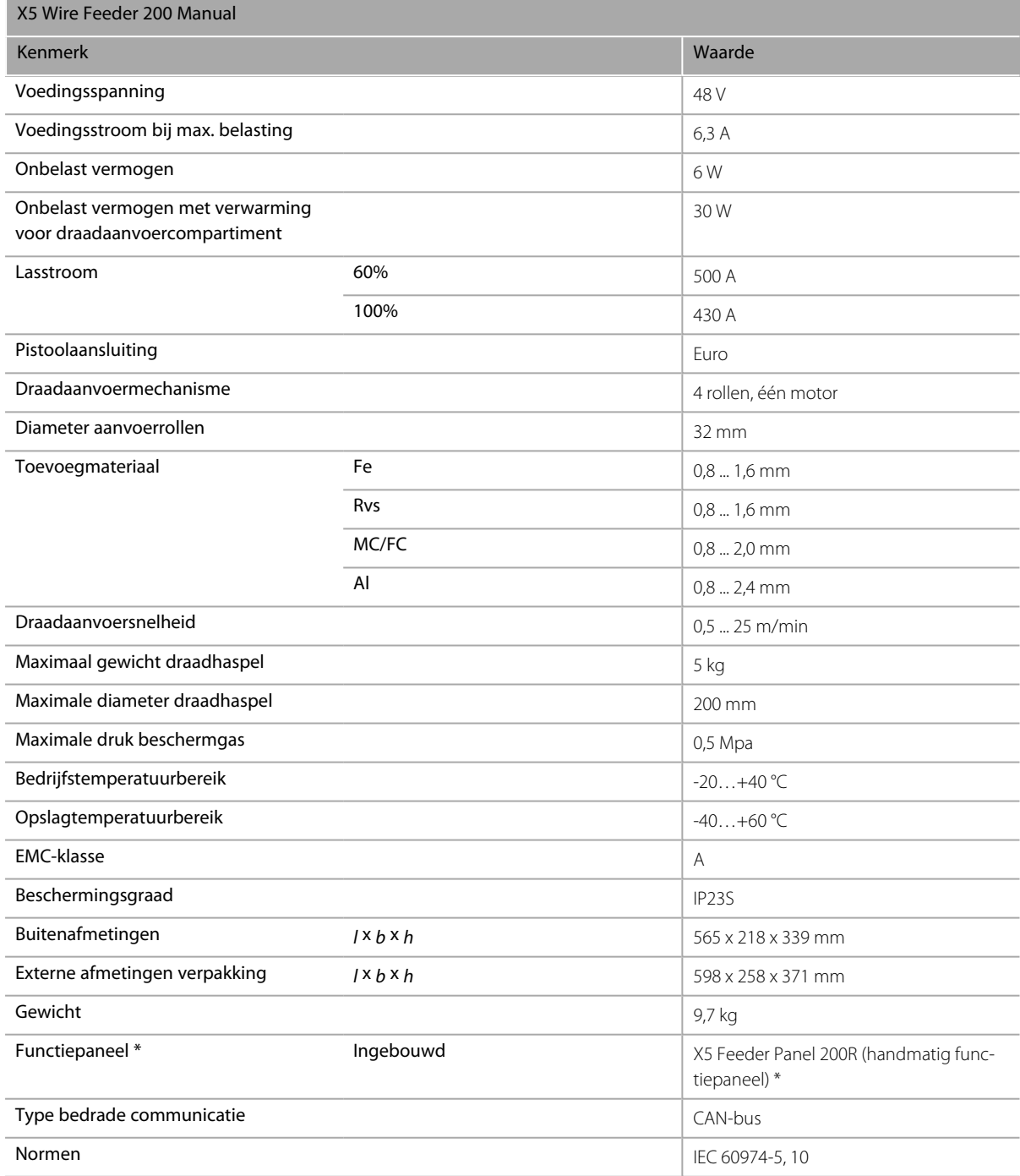

\* Zie voor meer details ["Informatie over het functiepaneel:" op pagina 192.](#page-191-0)

#### X5 Wire Feeder 300 Manual

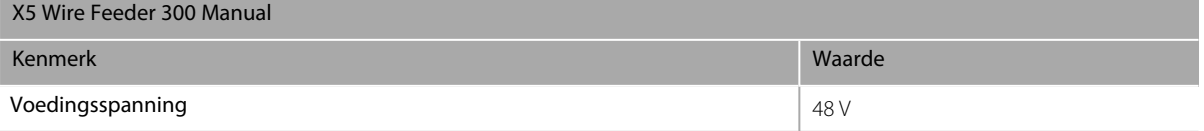

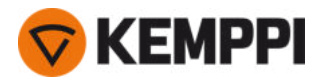

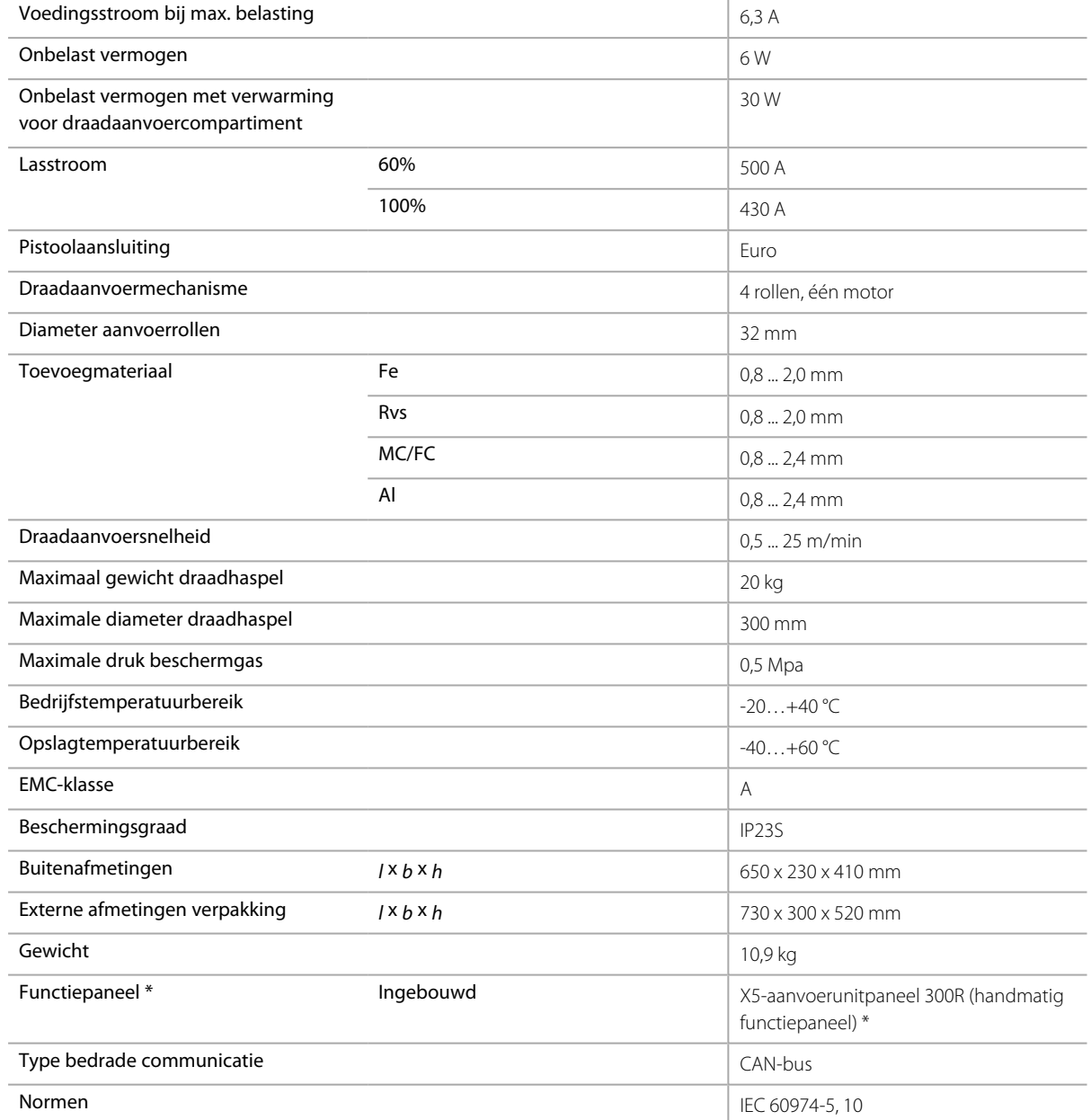

\* Zie voor meer details ["Informatie over het functiepaneel:" op pagina 192.](#page-191-0)

#### X5 Wire Feeder 300 AP/APC

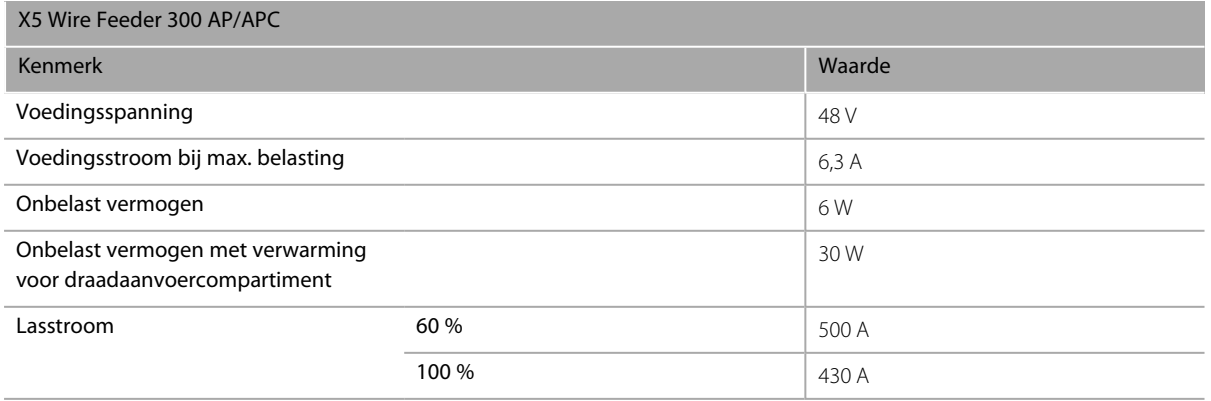

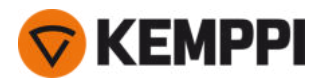

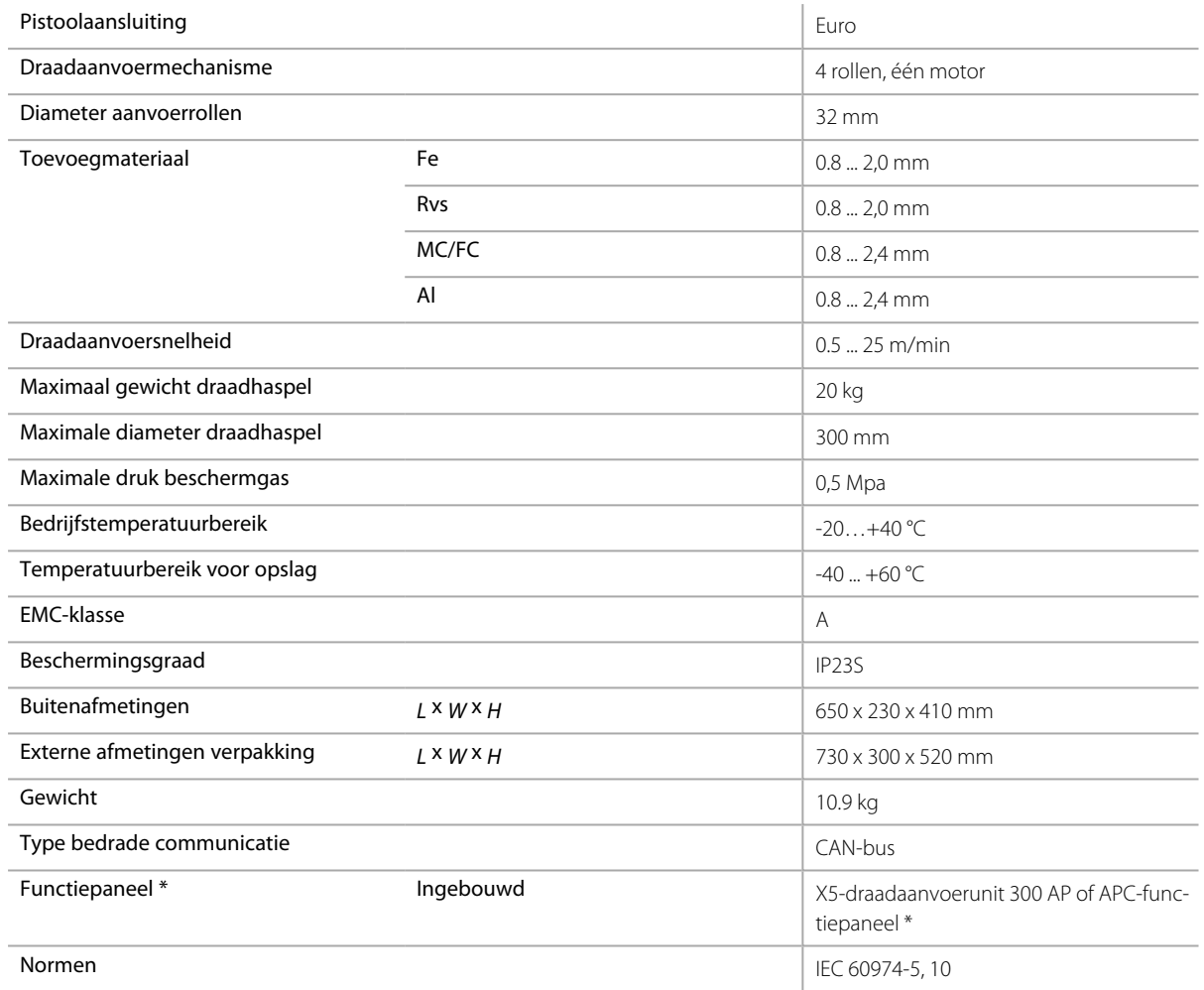

\* Zie voor meer details ["Informatie over het functiepaneel:" op pagina 192.](#page-191-0)

### X5 Wire Feeder HD300 AP/APC/M

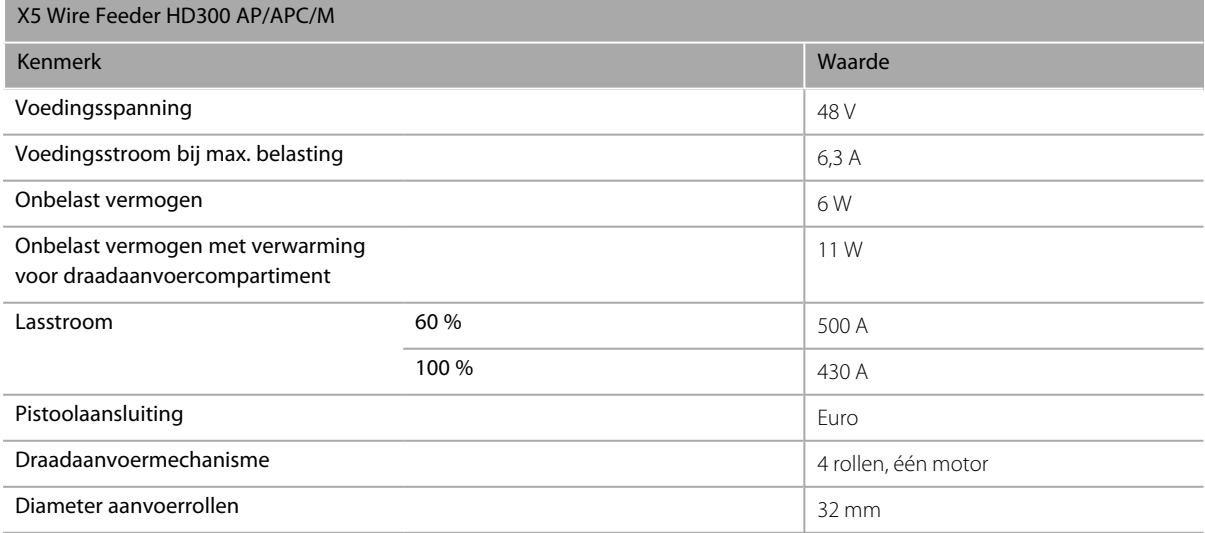

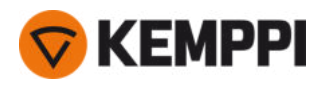

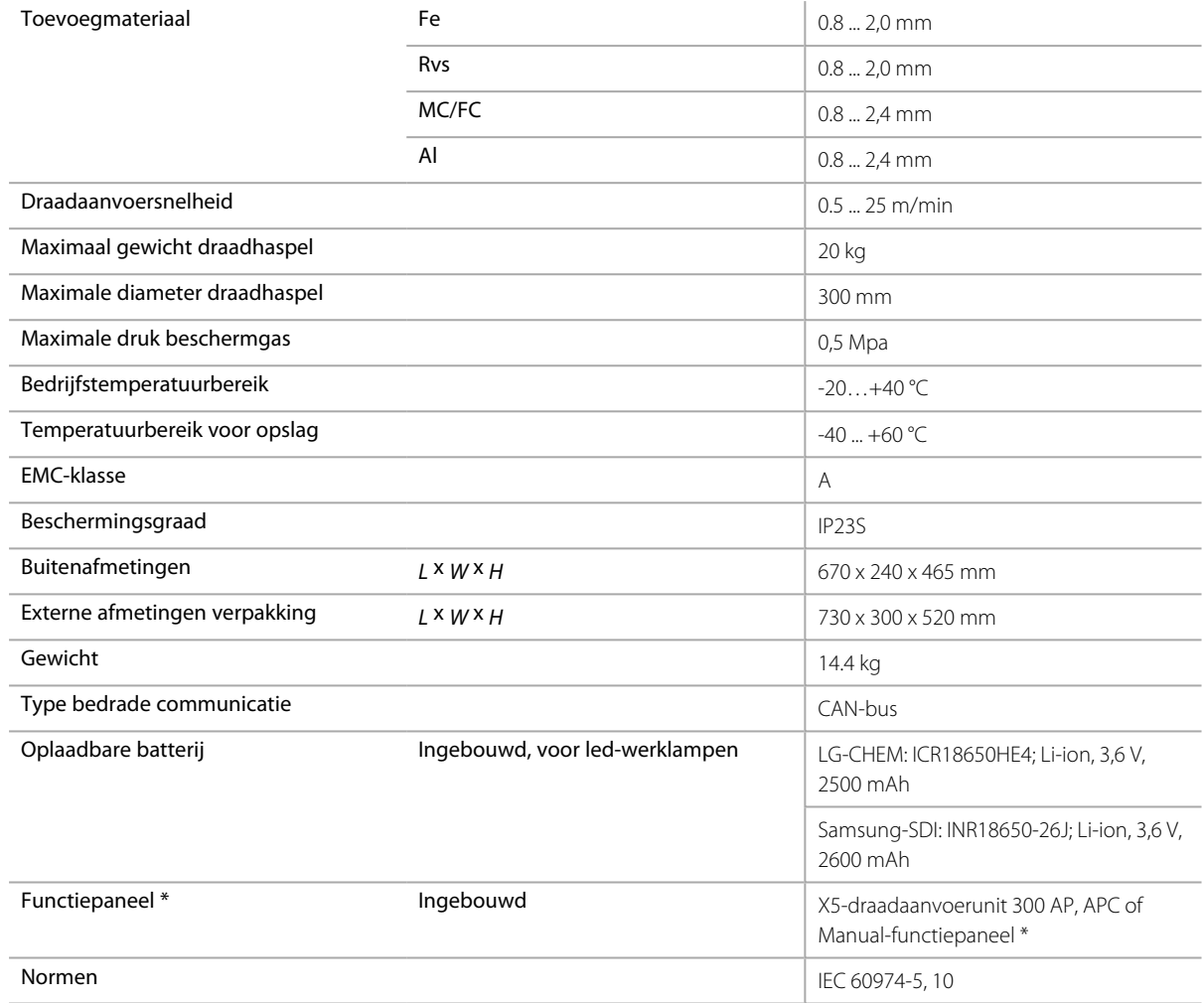

\* Zie voor meer details ["Informatie over het functiepaneel:" op de volgende pagina](#page-191-0).

#### X5 Wire Feeder 300 Auto/Auto+

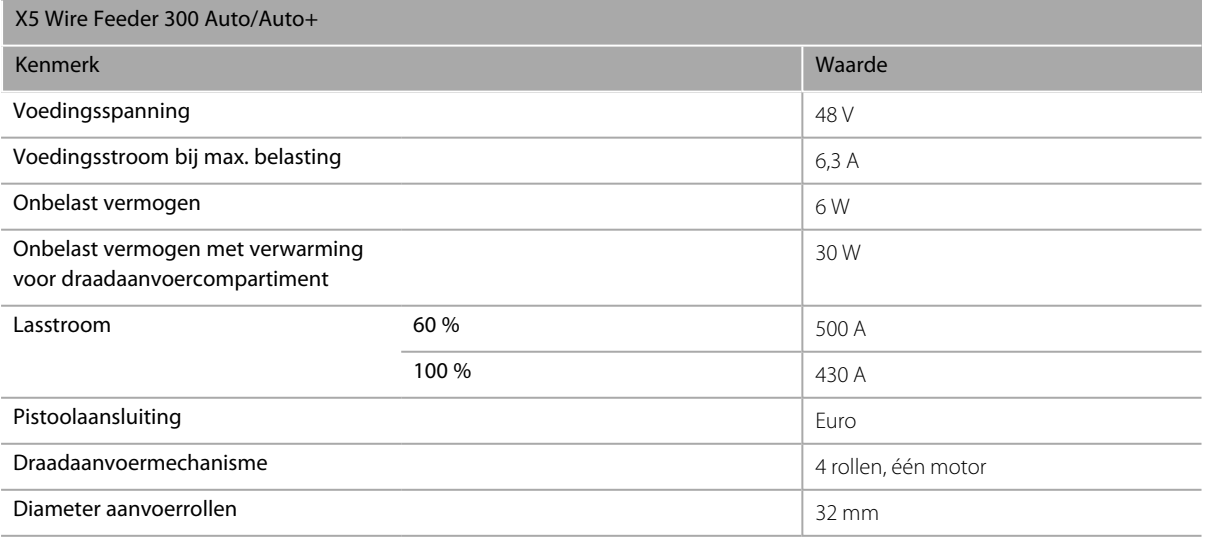

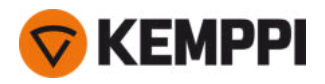

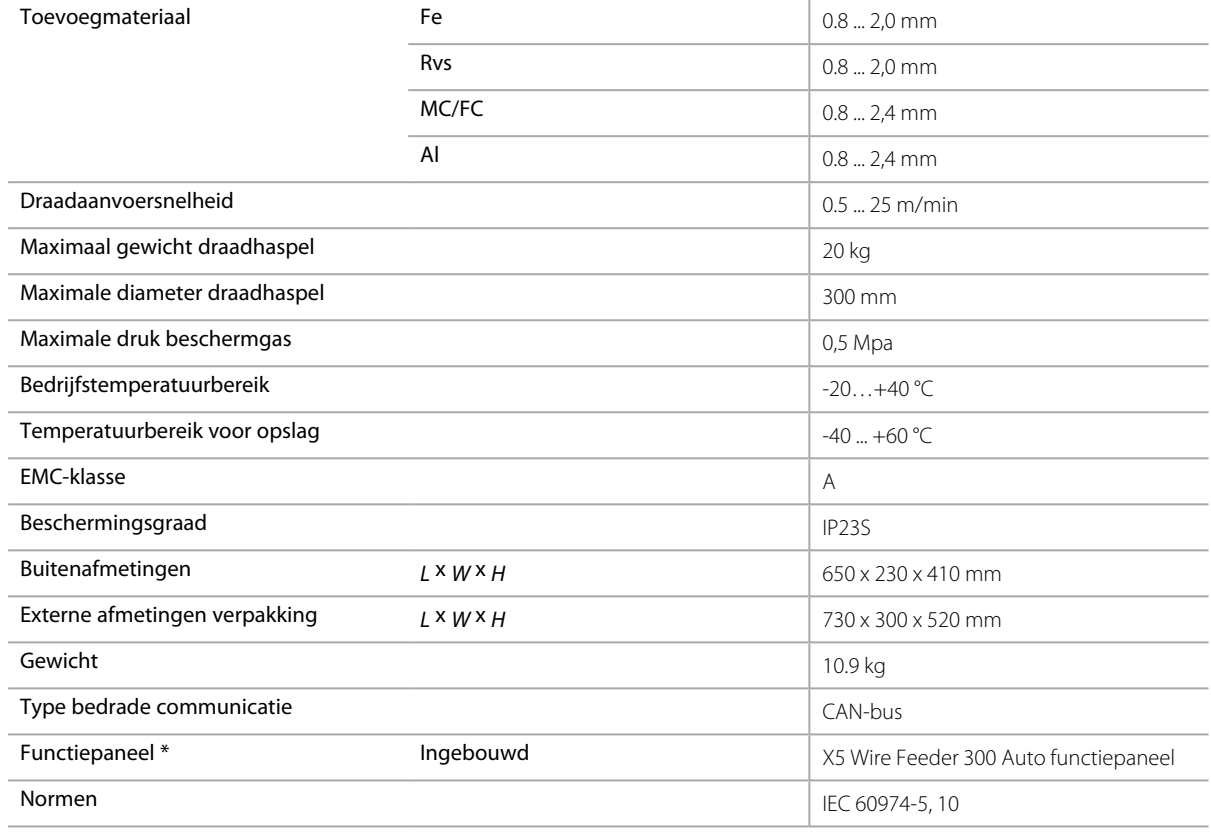

<span id="page-191-0"></span>\* Zie voor meer details ["Informatie over het functiepaneel:" onder](#page-191-0).

#### **Informatie over het functiepaneel:**

#### X5 Wire Feeder 200 Manual functiepaneel

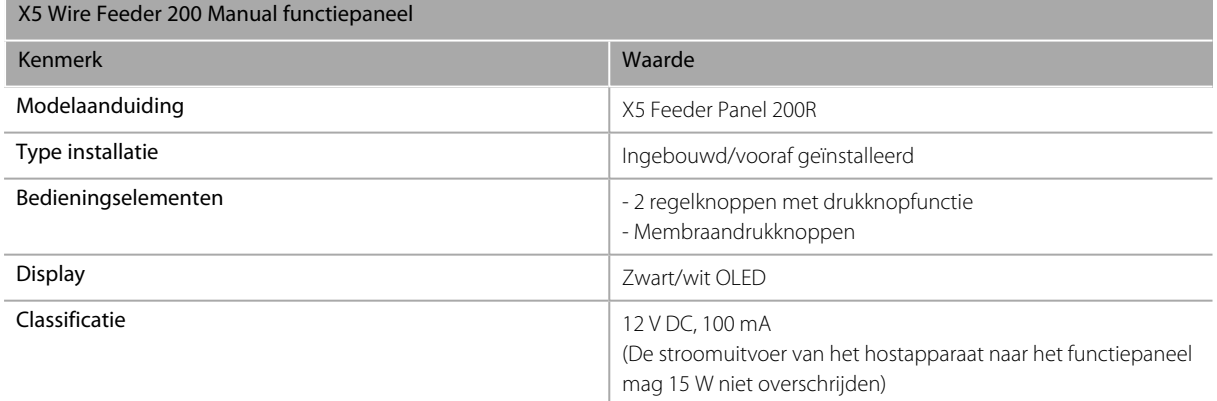

#### X5 Wire Feeder 300 Manual functiepaneel

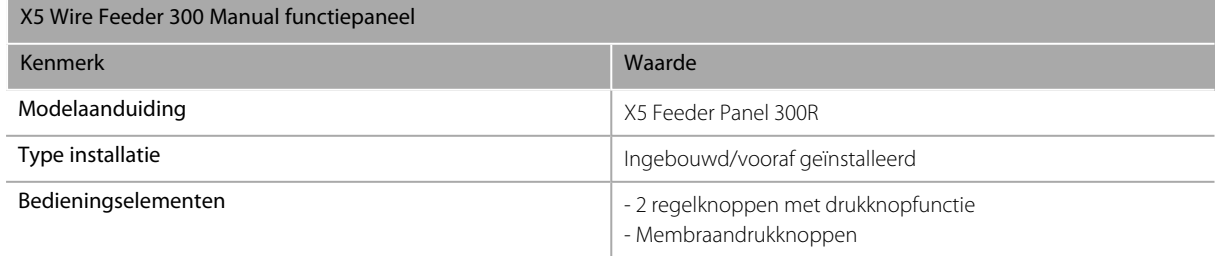

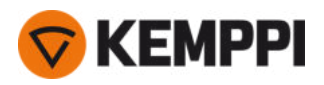

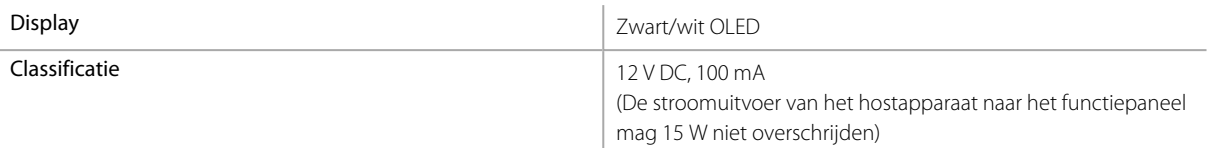

#### X5 Wire Feeder 300 APC / X5 Wire Feeder HD300 APC functiepaneel

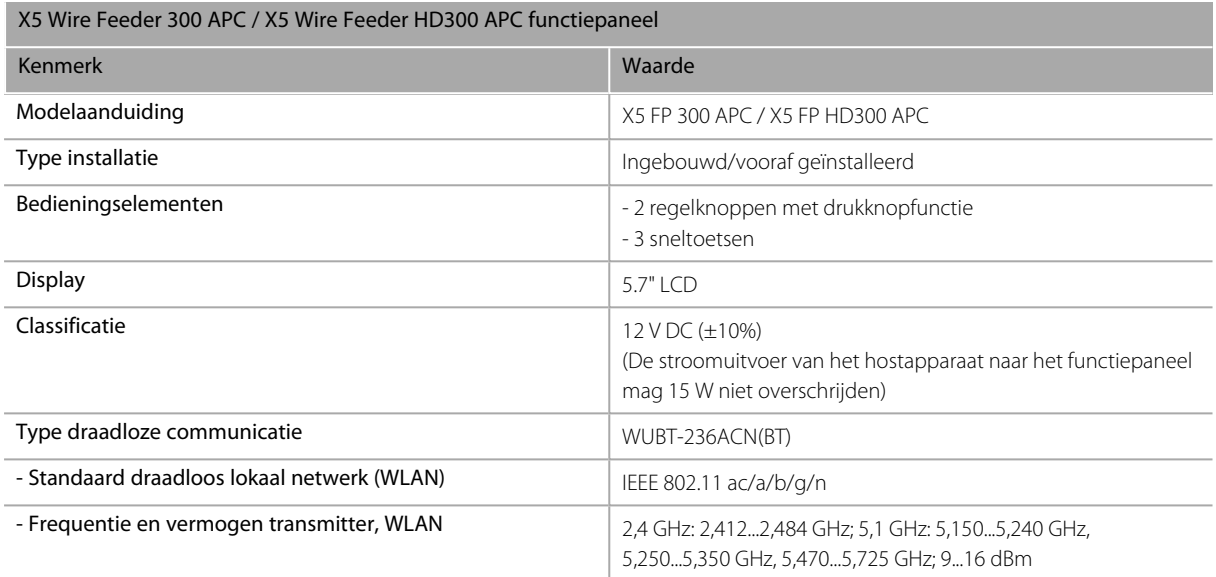

#### X5-draadaanvoerunit 300 AP-functiepaneel

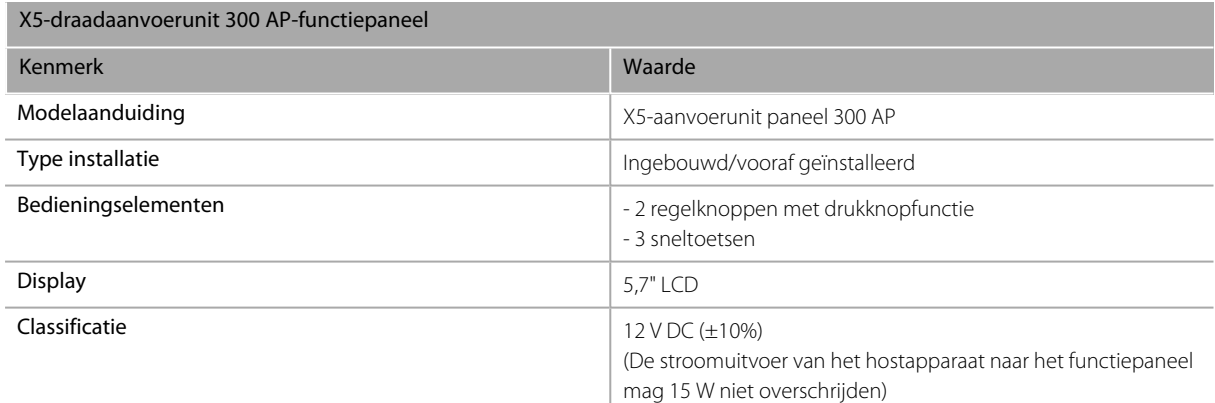

#### X5 Wire Feeder 300 Auto control panel

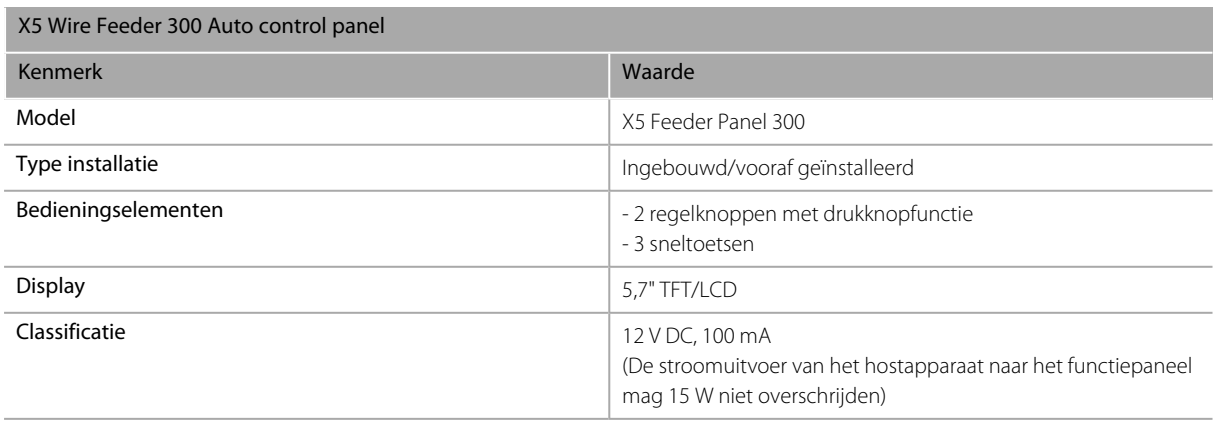

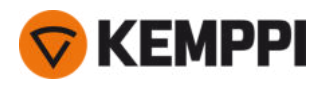

# 5.3 X5-koelunit

#### X5 Cooler

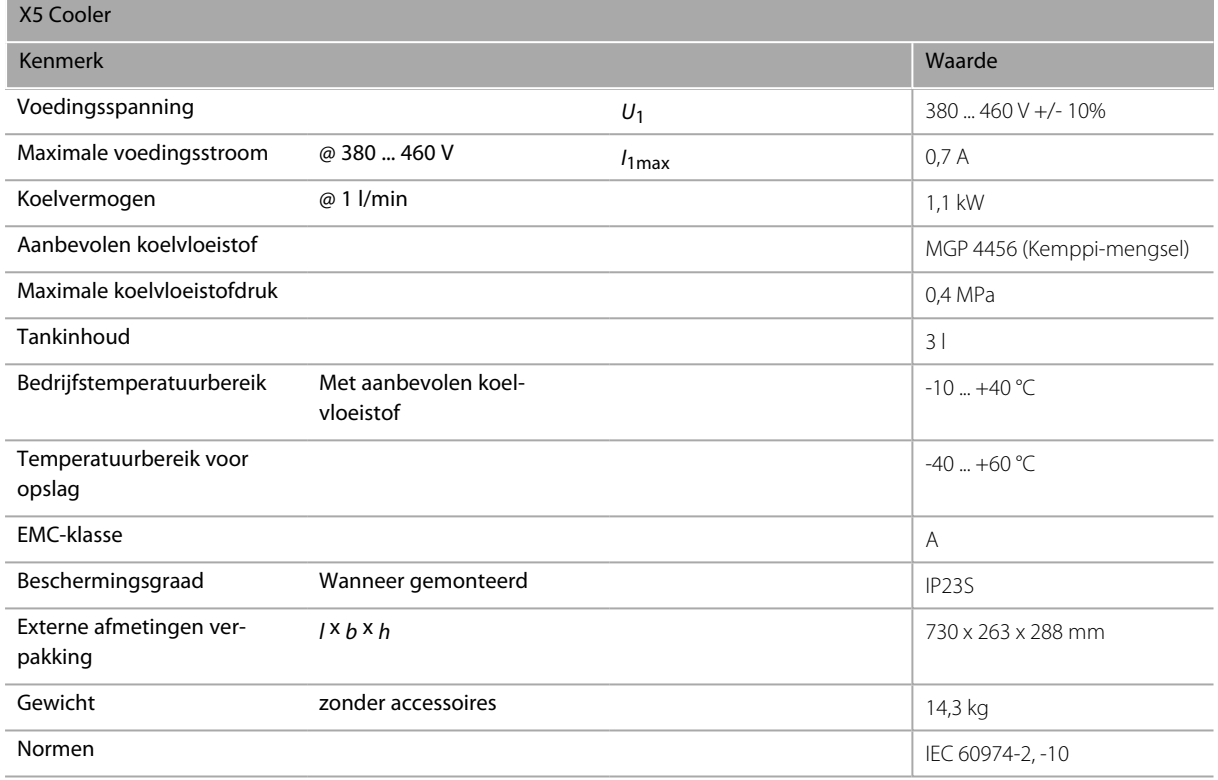

### X5 Cooler MV

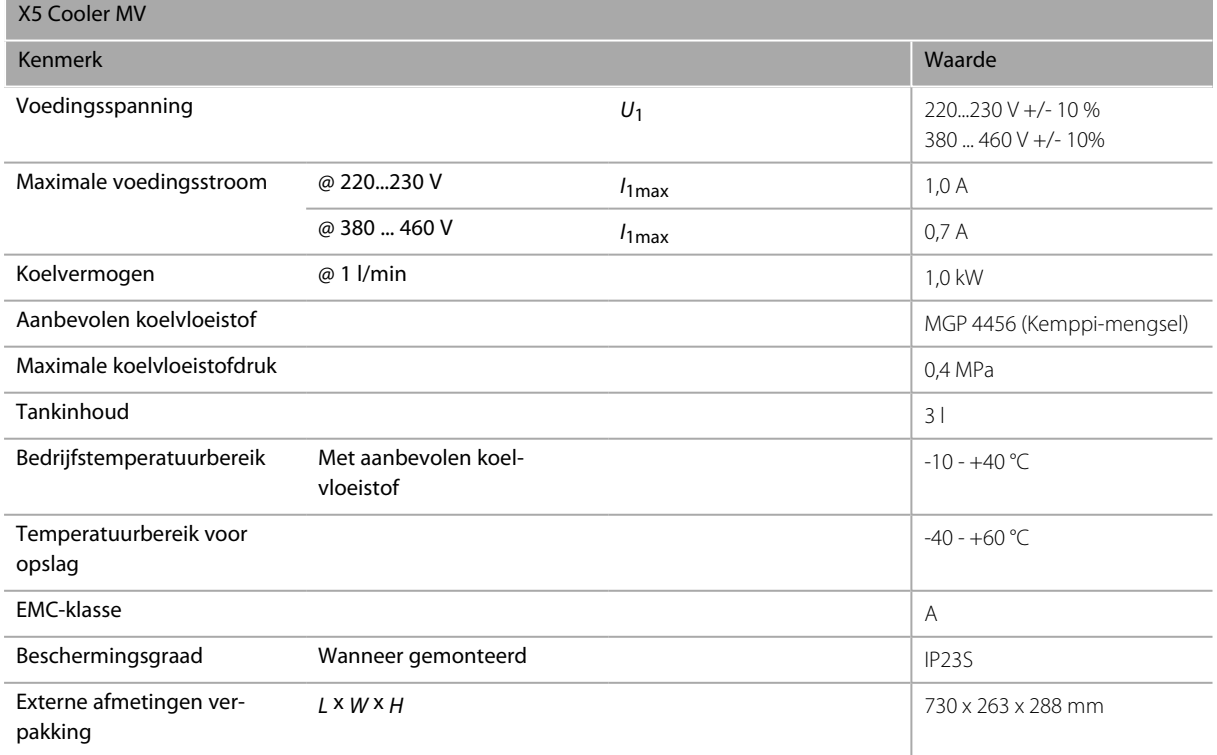

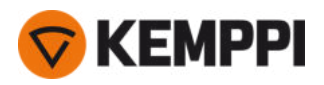

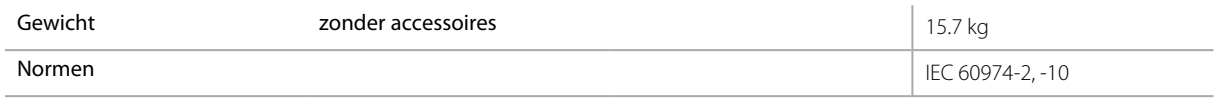

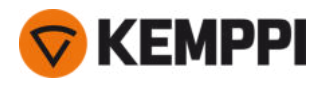

# 5.4 Bestelinformatie X5

Zie [Kemppi.com](https://www.kemppi.com/en-US/) voor bestelinformatie over de X5 FastMig en over optioneel toebehoren.

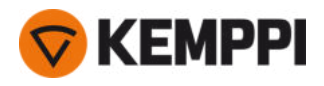

## 5.5 Slijtonderdelen draadaanvoerunit

In deze paragraaf staat een overzicht van de aanvoerrollen en doorvoerpijpjes die zowel afzonderlijk als in sets verkrijgbaar zijn. De sets met slijtonderdelen bevatten aanbevolen combinaties van aanvoerrollen en doorvoerpijpjes voor de gekozen lasdraadmaterialen en -diameters. De slijtonderdelen van de draadaanvoerunit kunnen worden besteld op [Configurator.kemppi.com](https://configurator.kemppi.com/welcome) .

In de tabellen verwijst standaard naar plastic en heavy duty naar metalen aanvoerrollen. De materialen die het eerst worden genoemd zijn het meest geschikt. De materialen die tussen haakjes staan, zijn minder geschikt.

#### **Kits met slijtonderdelen draadaanvoerunit**

In de onderstaande tabel staan aanbevolen kits met slijtonderdelen voor gekozen lasdraadmaterialen en -diameters.

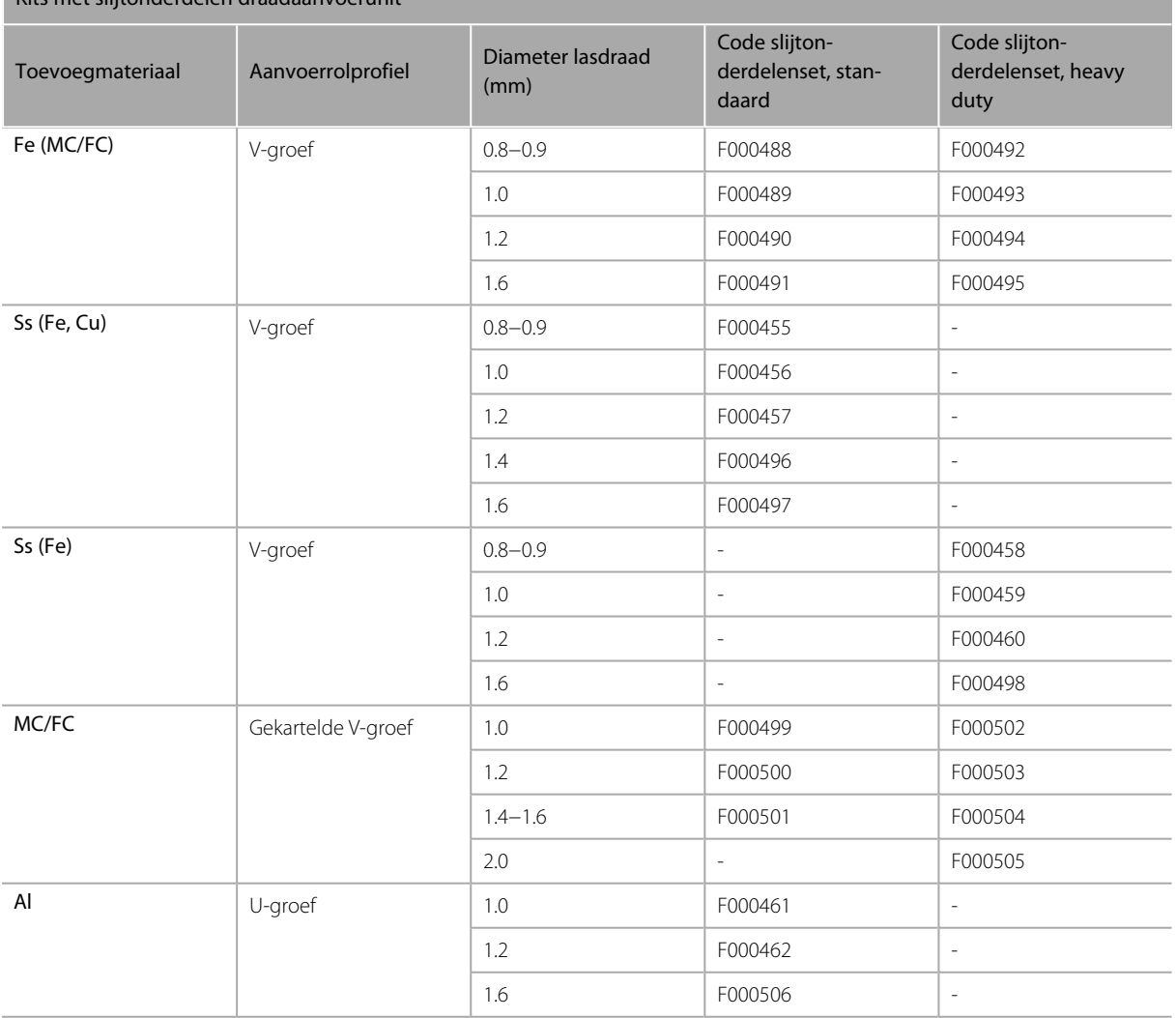

#### Kits met slijtonderdelen draadaanvoer

#### **Draadgeleidingsbuizen**

De onderstaande tabel geeft een overzicht van de beschikbare doorvoerpijpjes.

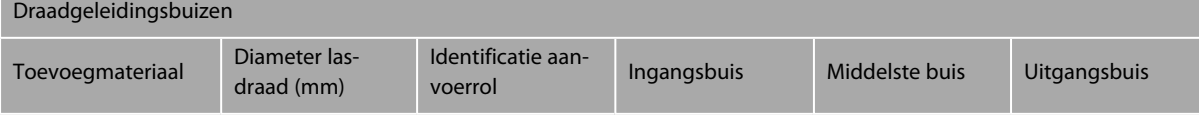

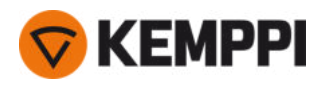

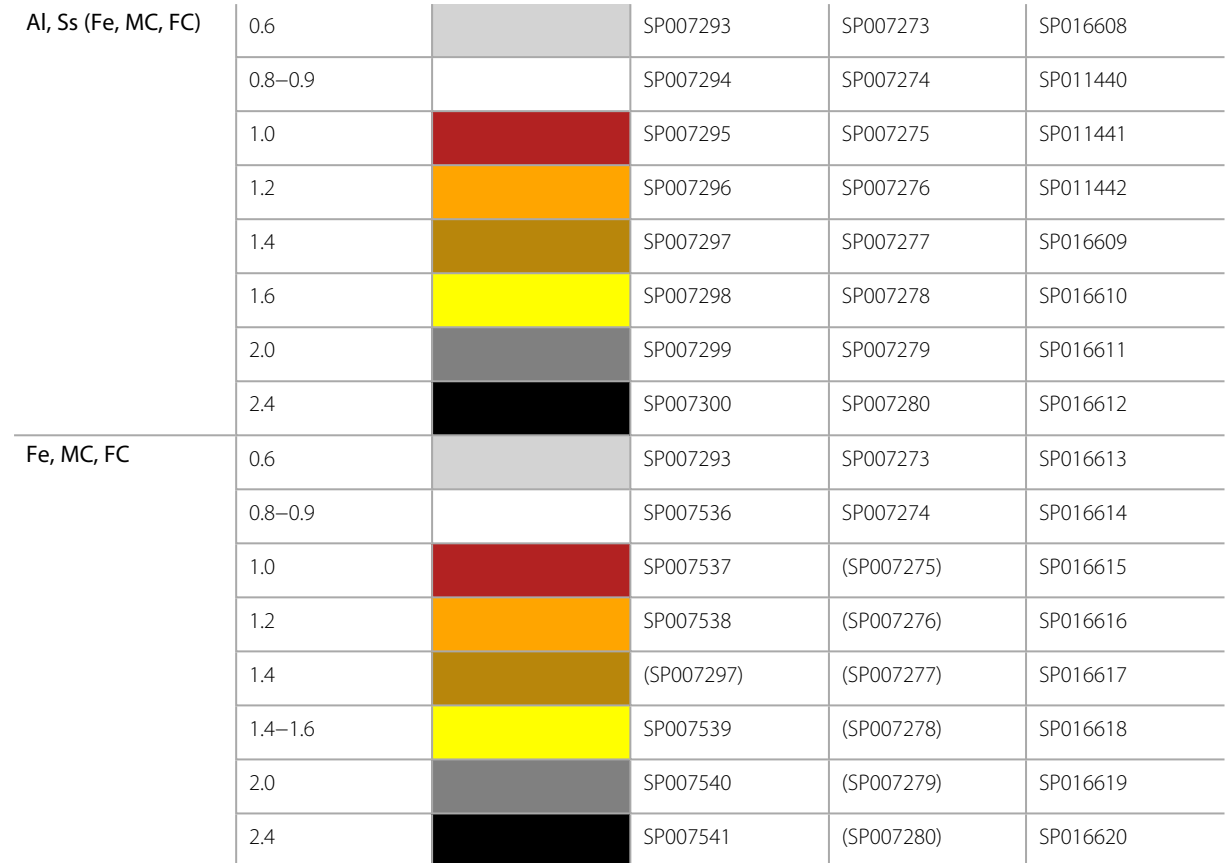

#### **Aanvoerrollen**

In onderstaande tabel staat een overzicht met de beschikbare standaard aanvoerrollen.

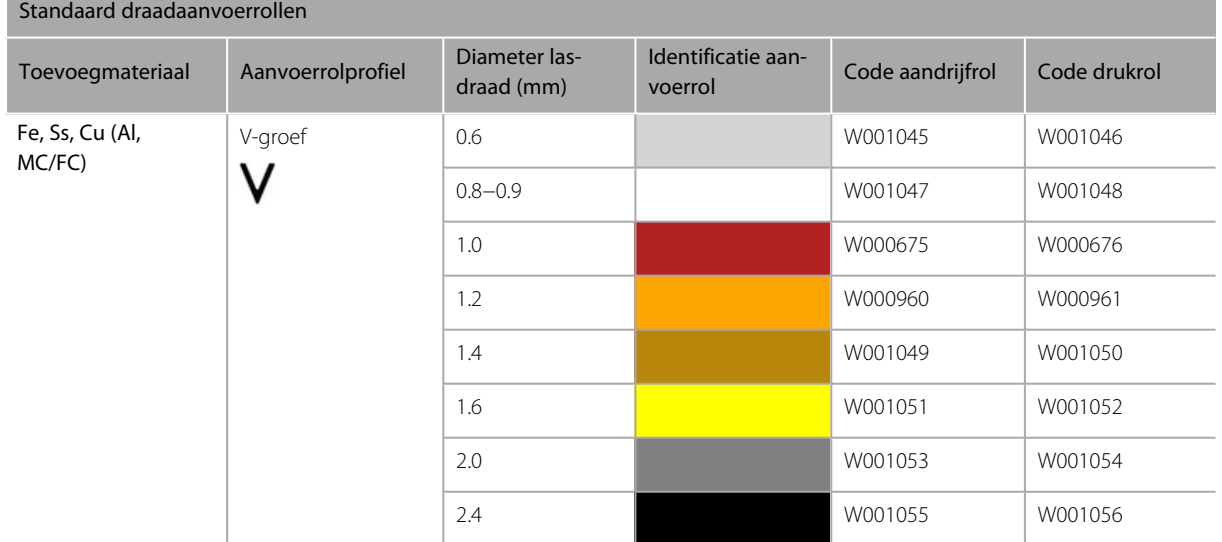

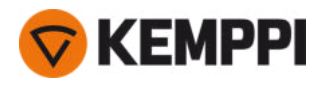

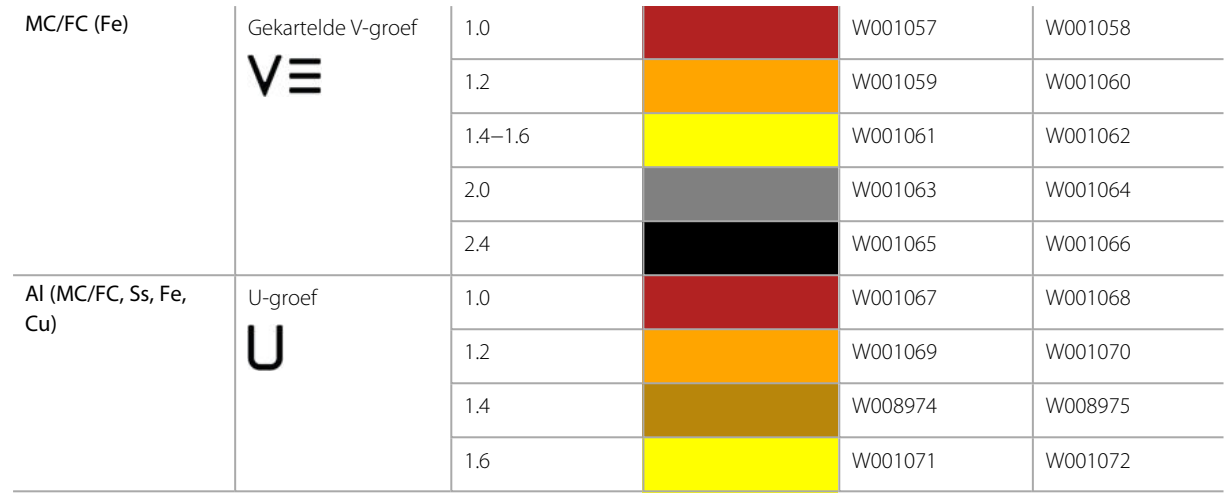

In onderstaande tabel staat een overzicht van de beschikbare standaard aanvoerrollen.

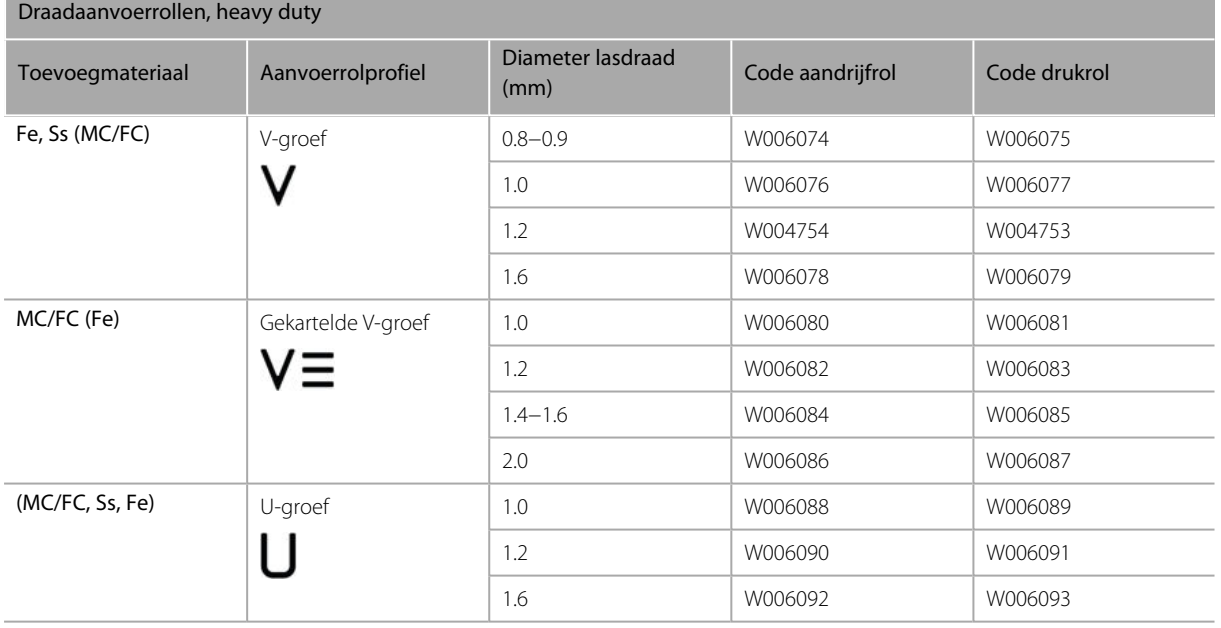

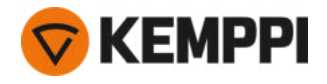

## 5.6 Werkpakketten lasprogramma

Werkpakketten met lasprogramma's bevatten een set standaard lasprogramma's om lassen met bijvoorbeeld automatische 1-MIG- en pulsprocessen mogelijk te maken. Voor meer informatie over de beschikbare opties voor het X5 FastMig-lasprogramma en het installeren van de lasprogramma's alsmede de software-updates, neemt u contact op met uw lokale Kemppi-dealer of gaat u naar [Kemppi.com.](https://www.kemppi.com/en-US/)

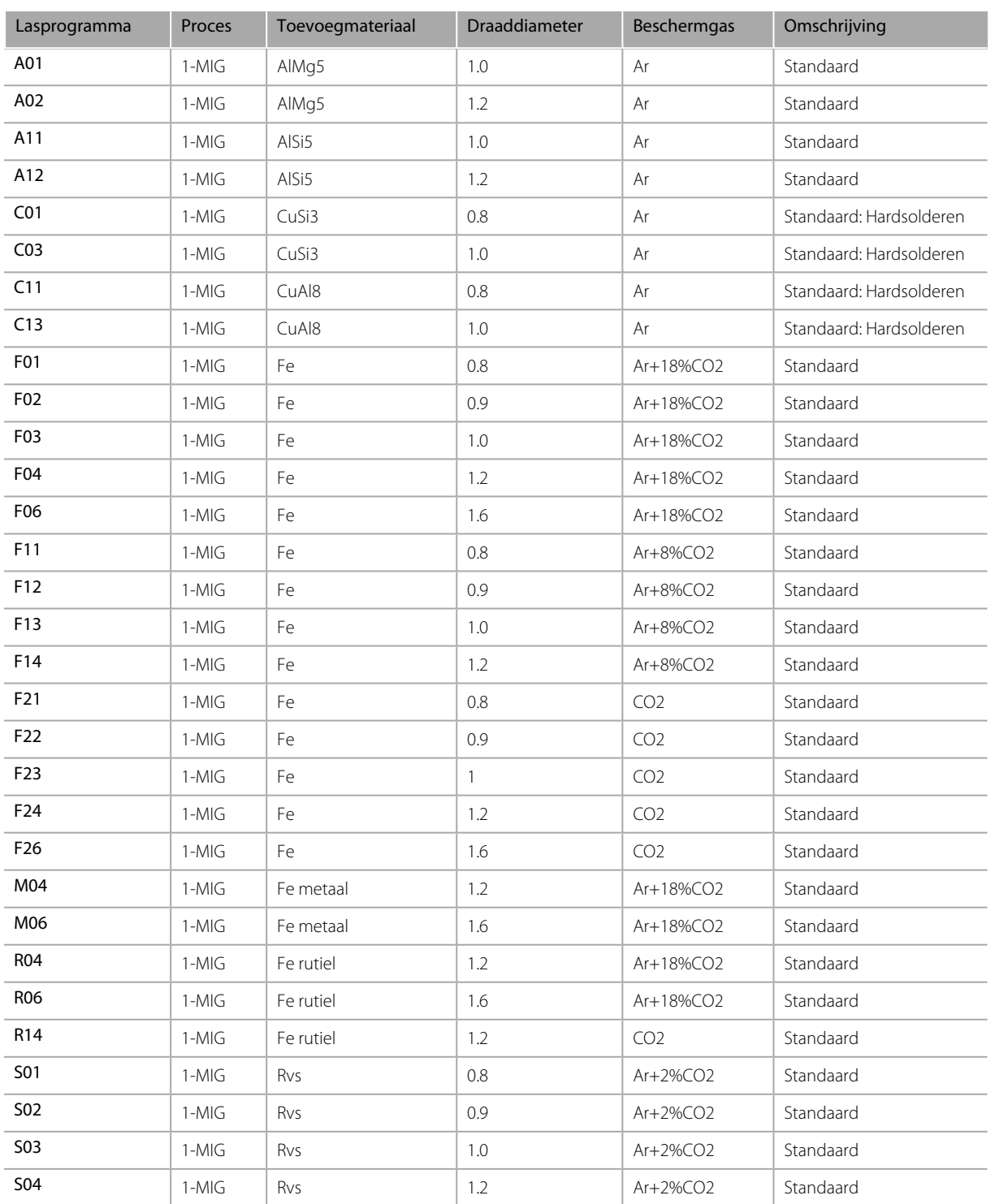

#### **1-MIG-werkpakket:**

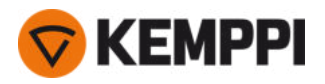

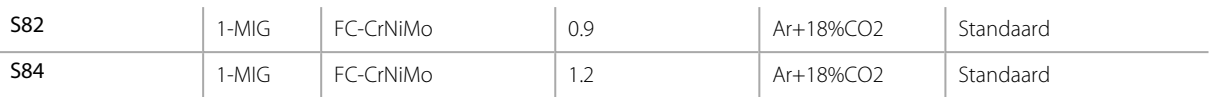

#### **Pulse-werkpakket:**

Het Pulse-werkpakket bevat ook alle 1-MIG-werkpakket lasprogramma's.

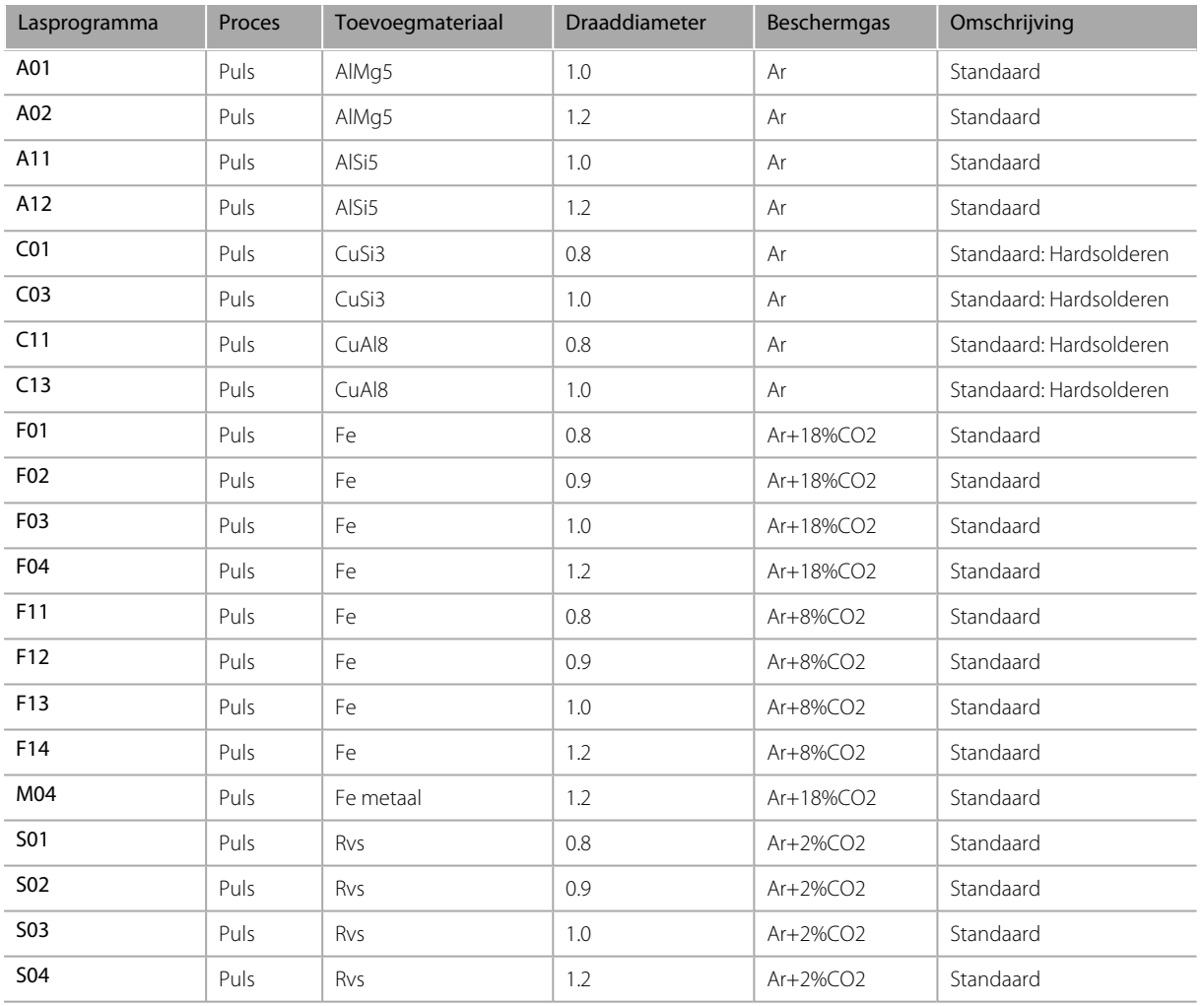